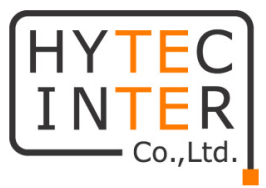

# EX78900 シリーズ 産業用イーサネットスイッチ

## 取扱説明書

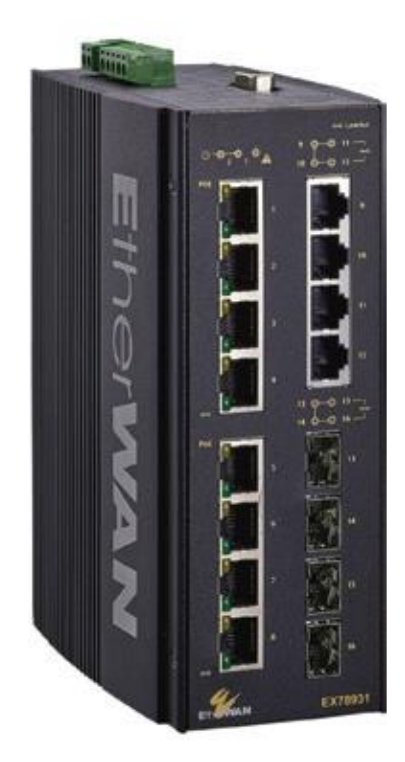

## HYTEC INTER Co., Ltd.

第 2.1 版

管理番号:TEC-00-MA0236-02.1

## ご注意

- ➢ 本製品及び付属品をご使用の際は、取扱説明書に従って正しい取り扱いをしてくださ い。
- ➢ 本製品及び付属品を分解したり改造したりすることは絶対に行わないでください。
- ➢ 本製品及び付属品の故障、誤動作、不具合、あるいは天災、停電等の外部要因によっ て、通信などの機会を逸したために生じた損害等の純粋経済損害につきましては、当 社は一切その責任を負いかねますので、あらかじめご了承ください。
- ➢ 本製品及び付属品は、改良のため予告なしに仕様が変更される可能性があります。あ らかじめご了承ください。
- ➢ 本書の中に含まれる情報は、当社(ハイテクインター株式会社)の所有するものであり、 当社の同意なしに、全体または一部を複写または転載することは禁止されています。
- ➢ 本書の内容については、将来予告なしに変更することがあります。
- ➢ 本書の内容については万全を期して作成いたしましたが、万一、ご不審な点や誤り、 記載漏れなどのお気づきの点がありましたらご連絡ください。
- ➢ 付属の AC アダプタ、AC アダプタ用電源ケーブル、電源ケーブルは本製品専用となり ます。他の機器には接続しないでください。

## 改版履歴

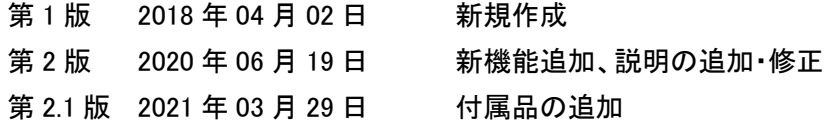

## 目次

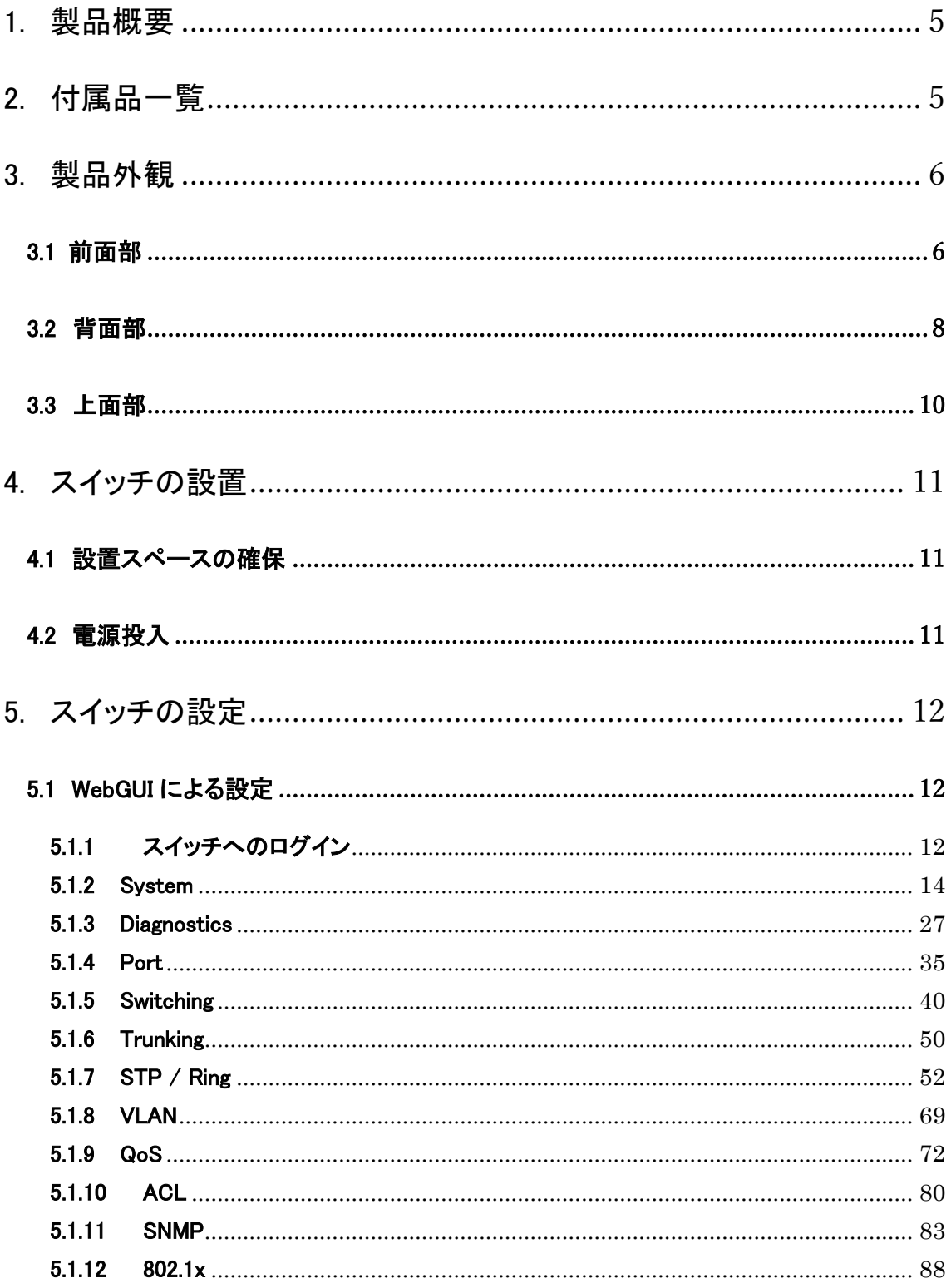

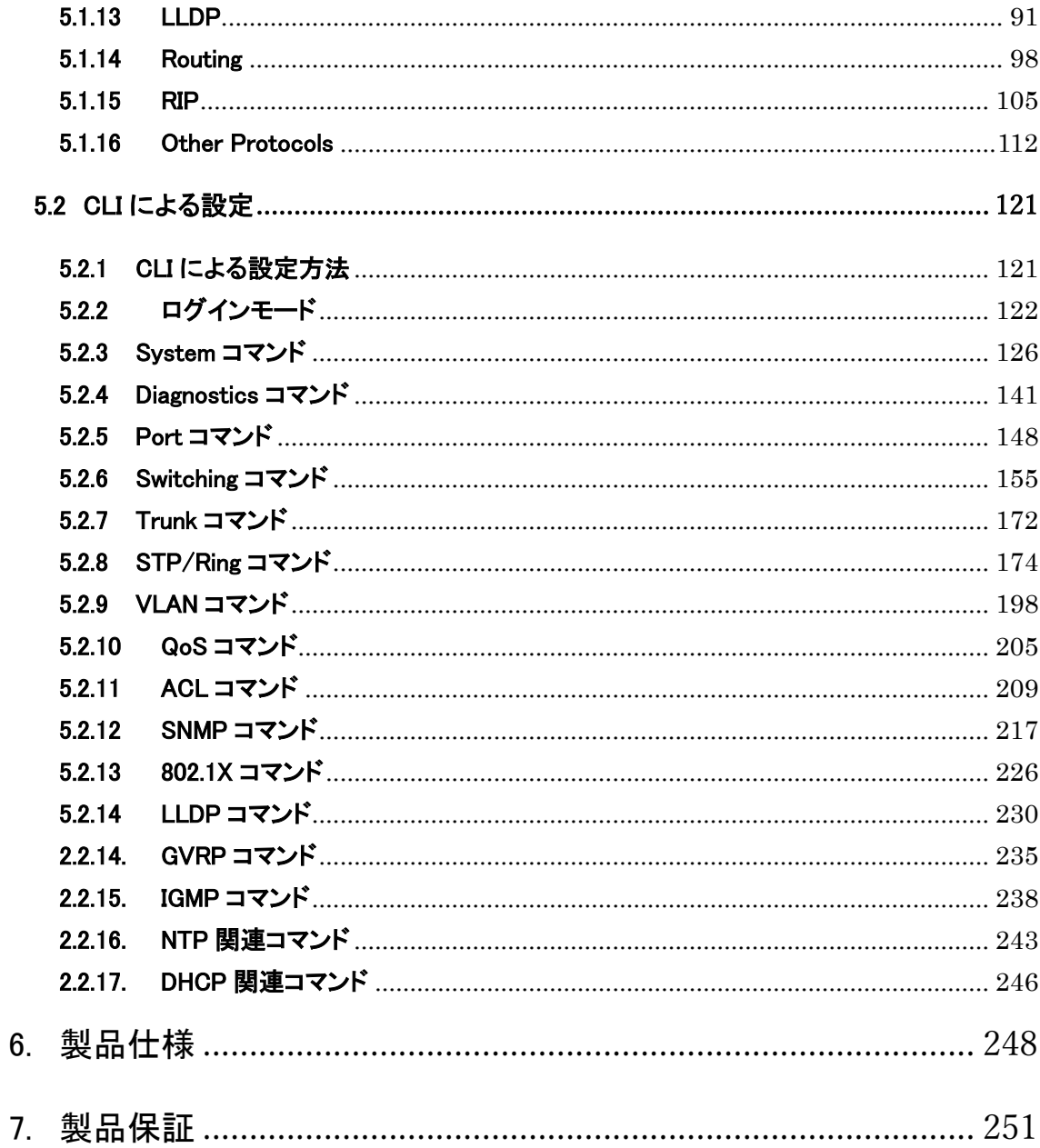

## <span id="page-4-0"></span>1. 製品概要

EX78900シリーズは、RJ-45ポート(10/100/1000BASE-TX)を8ポートまたは12ポート、SFP ポー ト(1000BASE-SX/LX) を4ポート持ち、-40~+75℃の広い動作温度に対応した産業用イーサネッ トスイッチです。

Port1~8は、IEEE 802.3af/at 準拠の PoE(Power over Ethernet)及び、60W 給電に対応し、 PSE(Power Sourcing Equipment)として PD 機器(Powered Device)に電源を供給することができま す。

また、SFP ポートは、DDM(Digital Diagnostic Monitoring)に対応し、リアルタイムで動作状態を監 視することができます。

## <span id="page-4-1"></span>2. 付属品一覧

ご使用いただく前に本体と付属品を確認してください。万一、不足の品がありましたら、お手数 ですがお買い上げの販売店までご連絡ください。

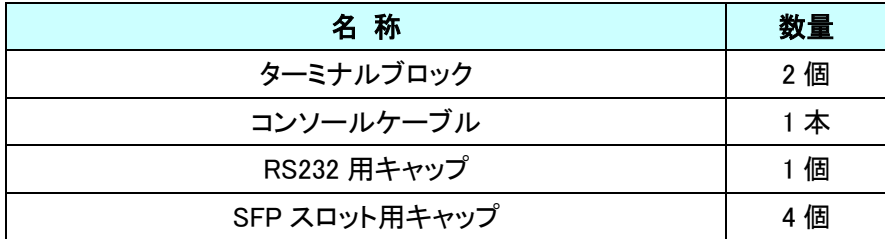

## <span id="page-5-0"></span>3. 製品外観

### <span id="page-5-1"></span>3.1 前面部

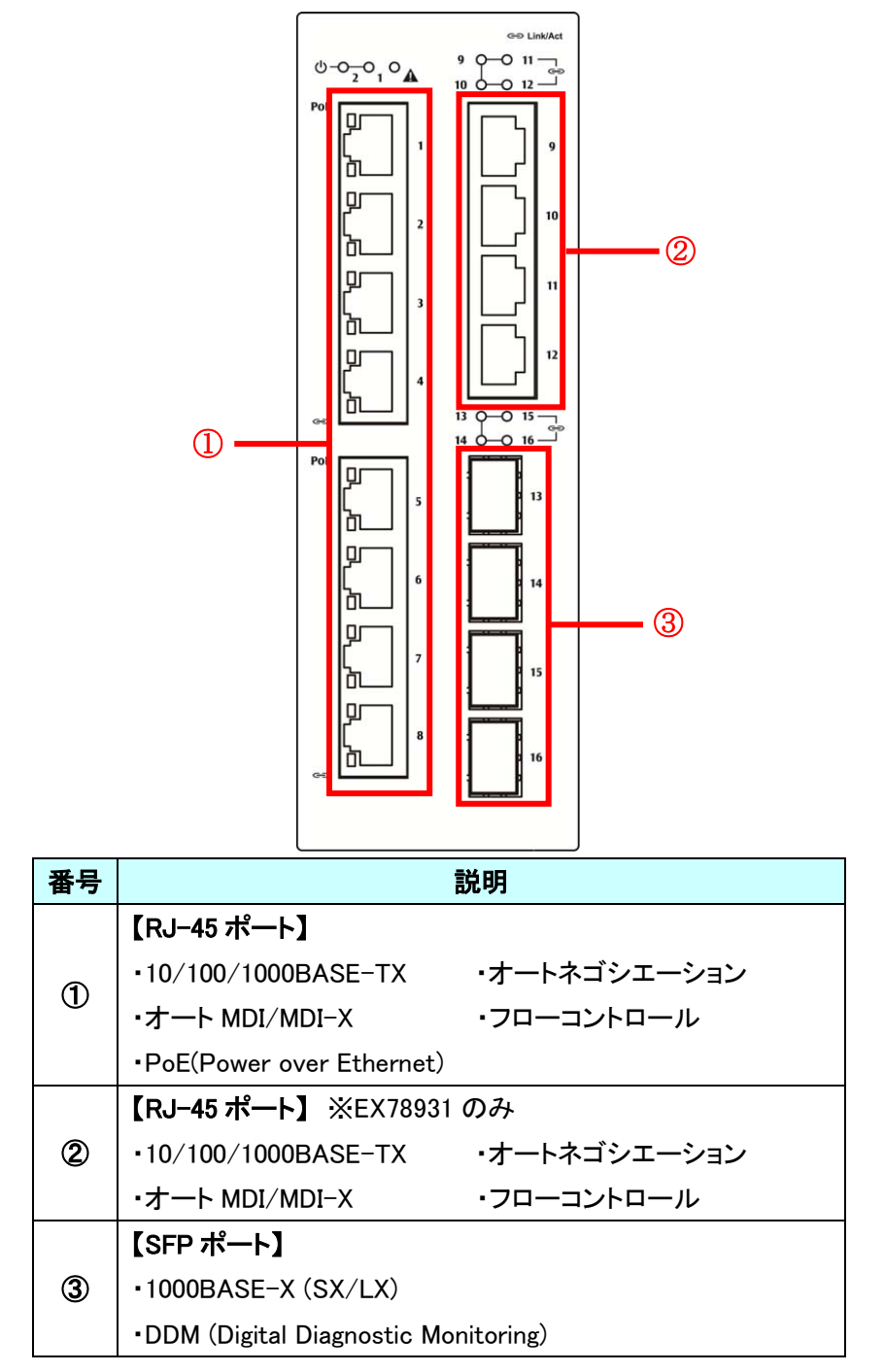

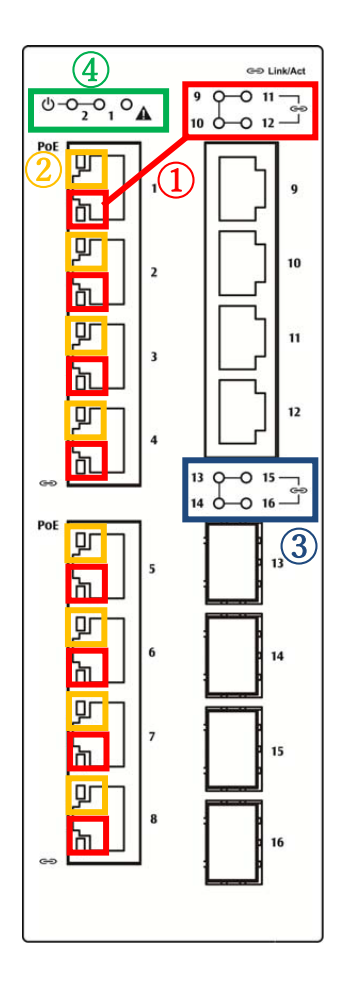

※ 本体前面部には、状態を確認できる LED があり、以下のようになっています。

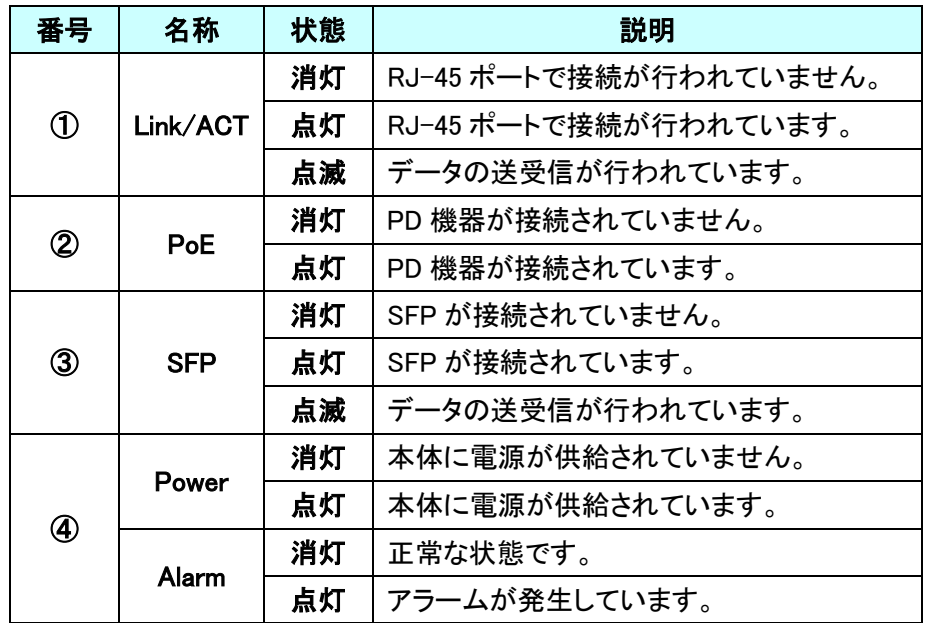

#### <span id="page-7-0"></span>3.2 背面部

本体背面部には、DIN レールキットが搭載されています。 次ページに DIN レールキットの取り付け・取り外し方法を記載しています。

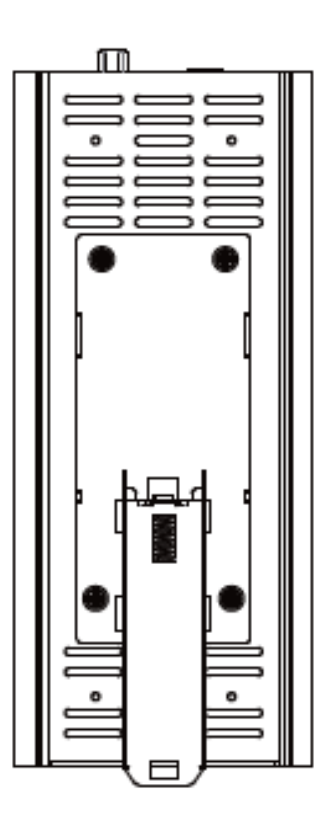

#### DIN レールへの取り付け

A.スイッチを傾けて、DIN レールに金属スプリングをはめ込みます。

B.カチッと音が鳴るまで DIN レールにスイッチを押し込みます。

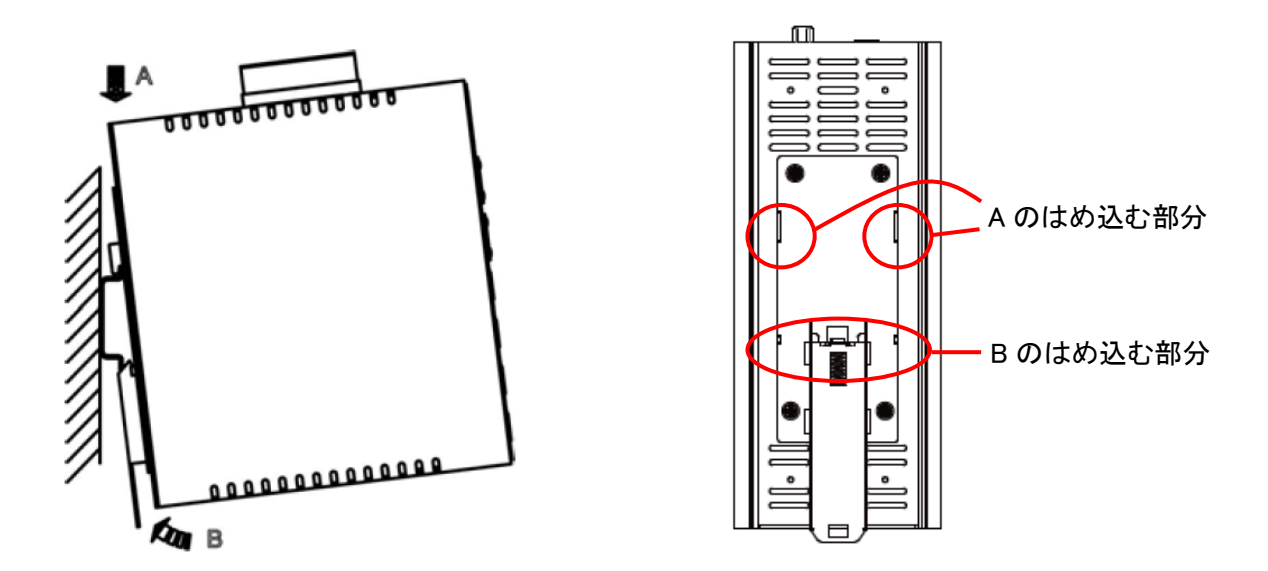

## DIN レールから取り外し

A.プレートの下端をカチッと音が鳴るまで引っ張ります。

- B.スイッチを手前に傾けます。
- C.DIN レールからスイッチを取り外します。

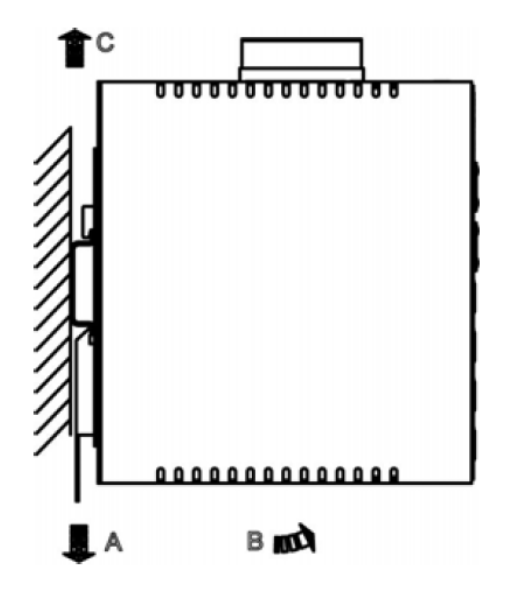

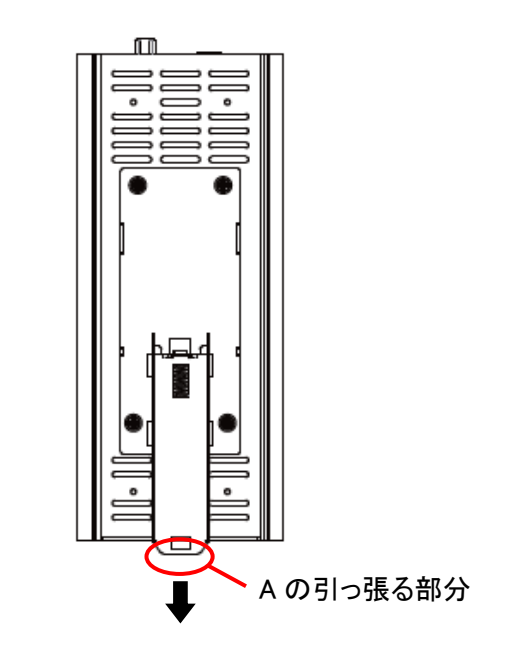

#### <span id="page-9-0"></span>3.3 上面部

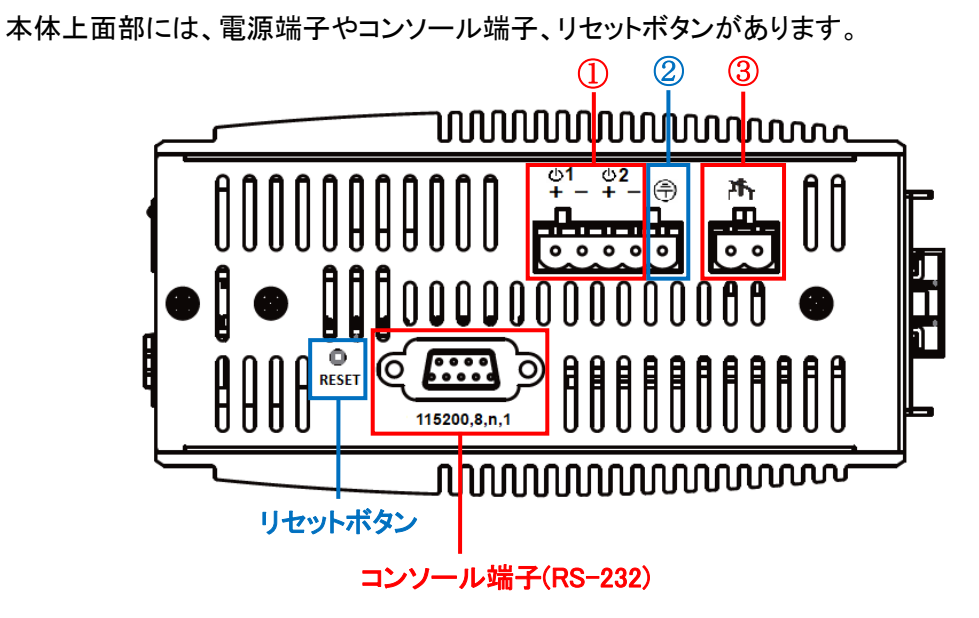

#### ■電源端子

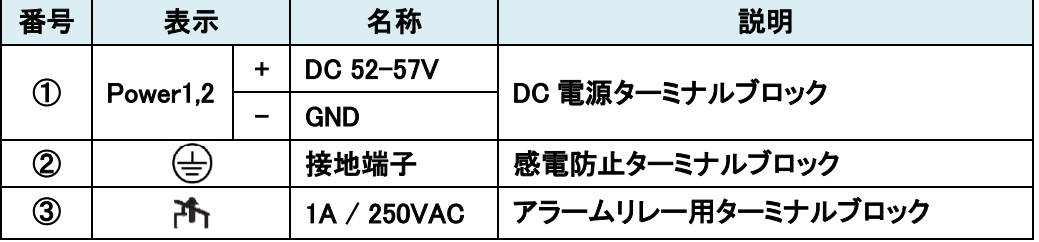

- 注 1 ターミナルブロックには、AWG12(φ2.0523mm)~24(φ0.5106mm)のケーブルを使用して 下さい。
- 注 2 感電事故防止のため本製品は接地してお使い下さい。
- 注 3 通電中にリセットボタンを押すと再起動(10 秒以内)、それ以上押すとパスワードがリセット されます。

## <span id="page-10-0"></span>4. スイッチの設置

本章では、本製品の設置方法について説明します。

#### <span id="page-10-1"></span>4.1 設置スペースの確保

下記条件を満たす場所に設置されることを推奨します。

- ・ 温度範囲:-40~+75℃
- ・ 湿度:95%以下(結露なきこと)
- ・ 本体の通気口を塞がない設置方法

注 1 重ね置き、密着、空気の対流がない状態の設置は、不具合を起こす恐れがあります。 注 2 スイッチを隣同士に設置する場合は、2cm 以上の間隔確保をお勧めします。

#### <span id="page-10-2"></span>4.2 電源投入

- ・ DC 電源入力(DC52-57V)
- 1. 電源コードを本体ターミナルブロックに接続し、DC 電源に繋ぎます。
- 2. 本体の電源をオフにする場合、スイッチに接続している DC 電源を切断します。
- 3. その後、本体ターミナルブロックから電源コードを引き抜きます。
- 注 1 ターミナルブロックへの電源コードの接続は、活線状態で行わないで下さい。
- 注 2 通電中は電源端子に触れないで下さい。

## <span id="page-11-0"></span>5. スイッチの設定

本章では下記によるスイッチの設定方法について説明します。

- ➢ WebGUI [による設定](#page-11-1)
- ➢ CLI [による設定](#page-120-2)

### <span id="page-11-1"></span>5.1 WebGUI による設定

ブラウザによるスイッチ設定方法について説明します。 ログイン後、画面左側のフォルダを選択してクリックし、スイッチの設定および状態確認が行えま す。

#### <span id="page-11-2"></span>5.1.1 スイッチへのログイン

下記の情報(初期値)をブラウザへ入力してスイッチへログインします。

- IP アドレス: 192.168.1.10
- Login:root
- Password:なし

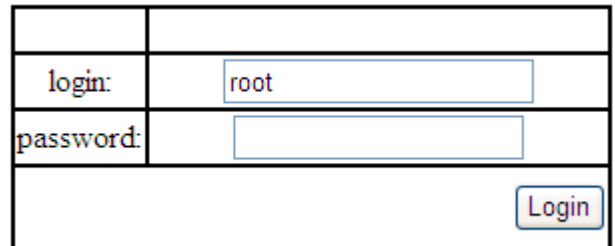

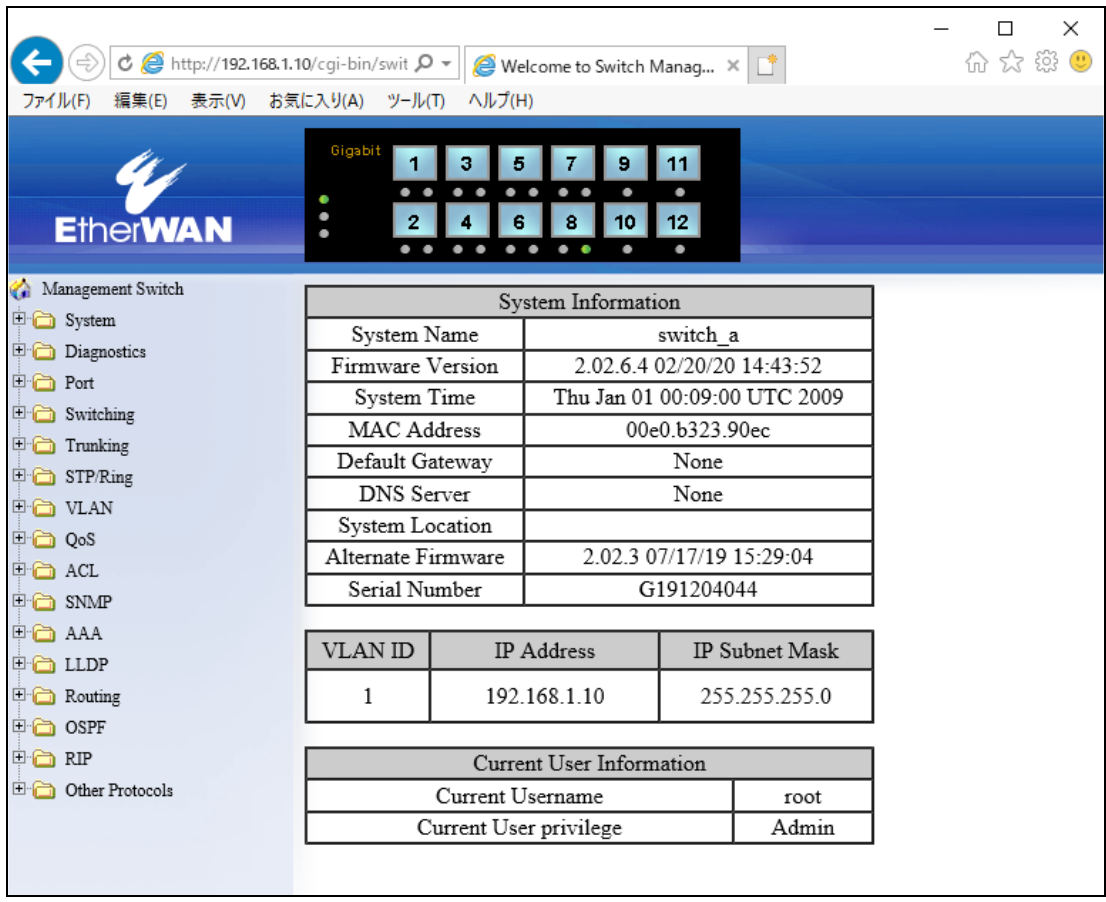

ログインに成功すると System Information の画面が表示されます。

## <span id="page-13-0"></span>5.1.2 System

## **System Information**

システム情報を表示します。

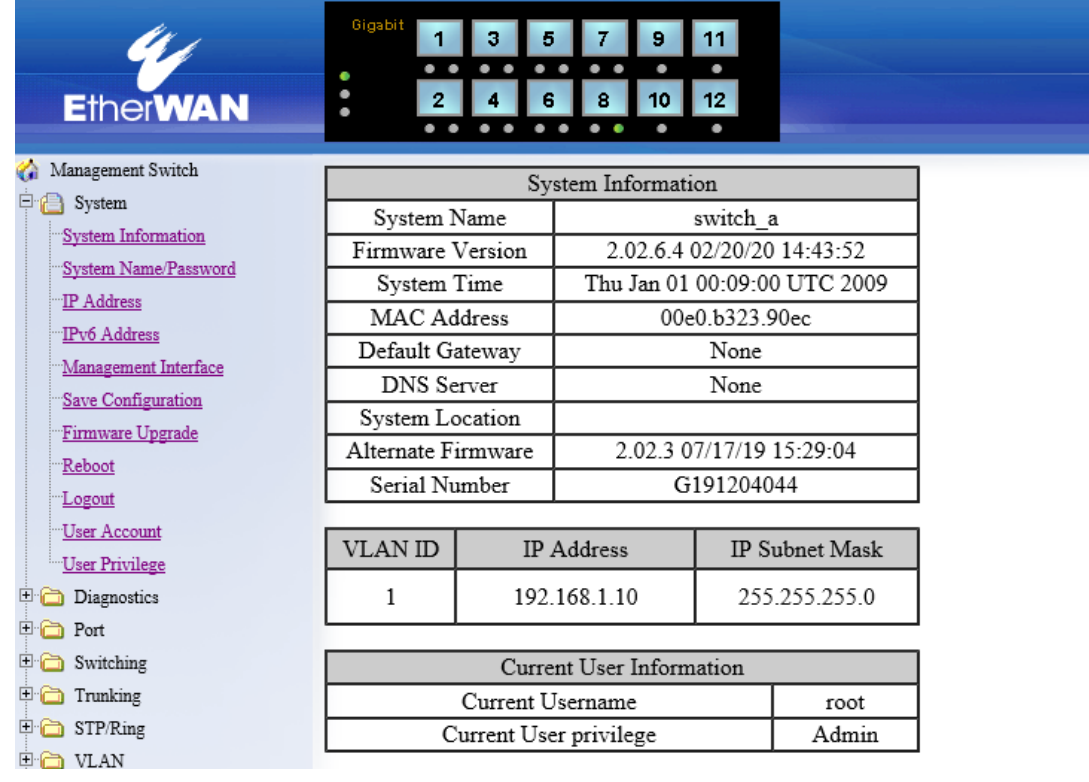

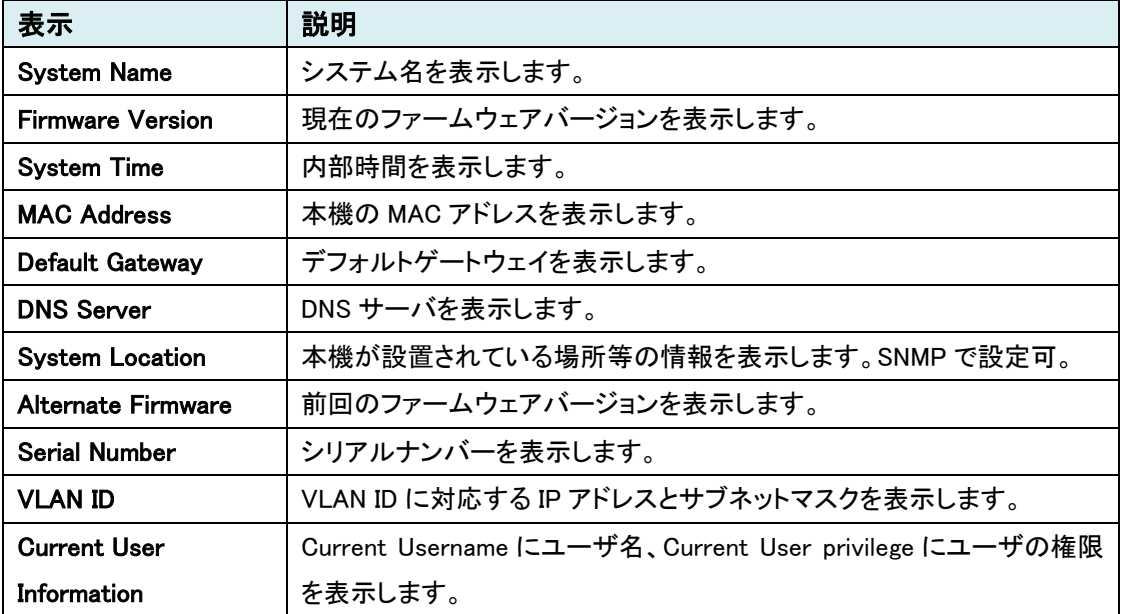

## System Name/Password

システム名とパスワードの変更を行います。

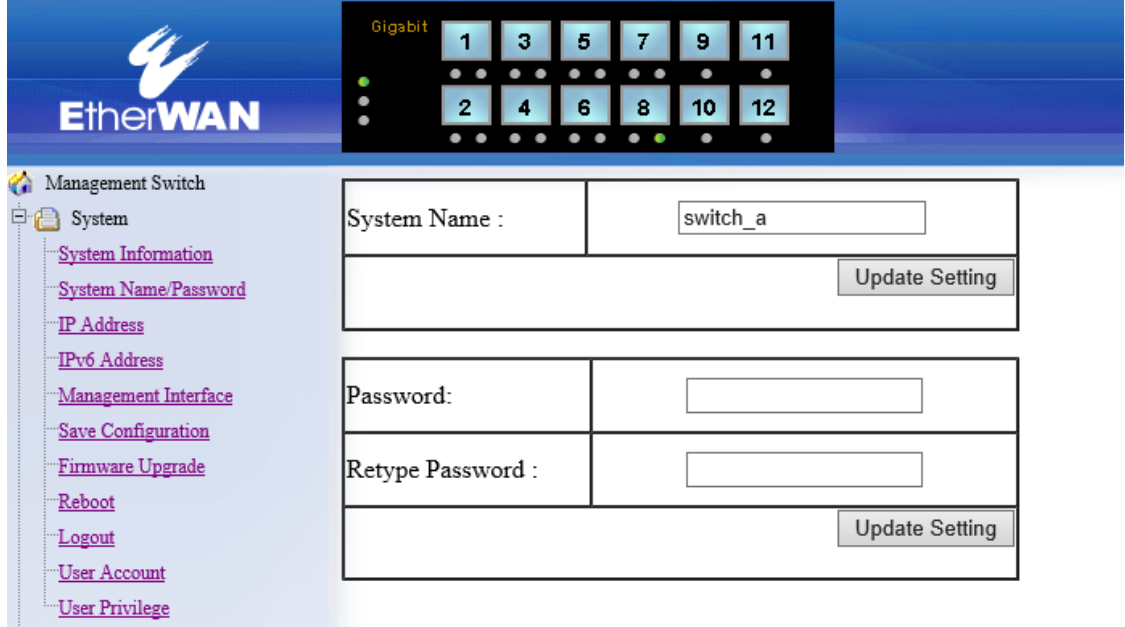

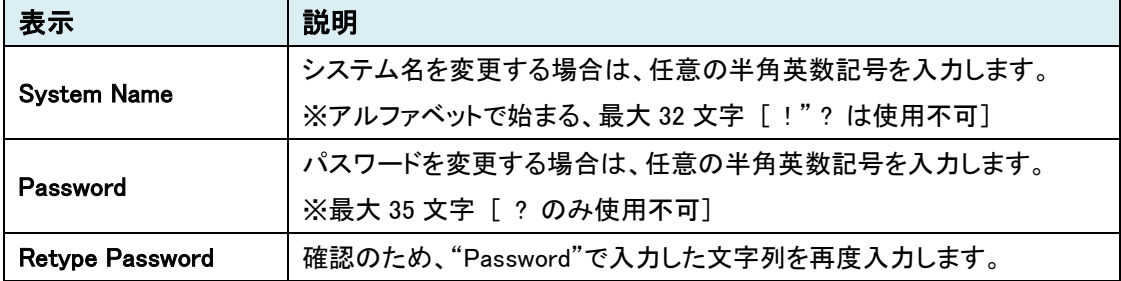

#### IP Address

スイッチ本体の IP アドレス、サブネットマスク、デフォルトゲートウェイの設定を行います。

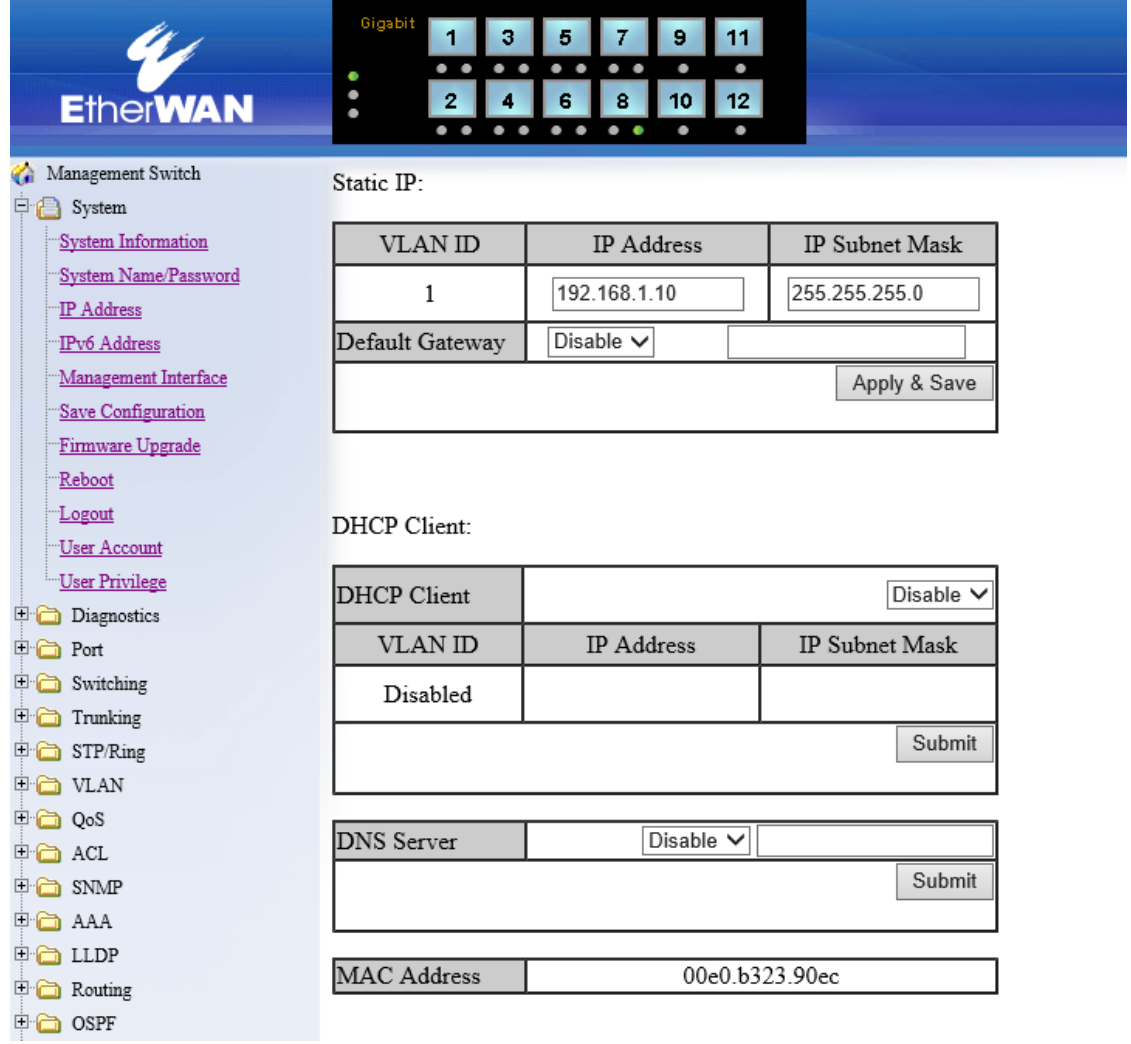

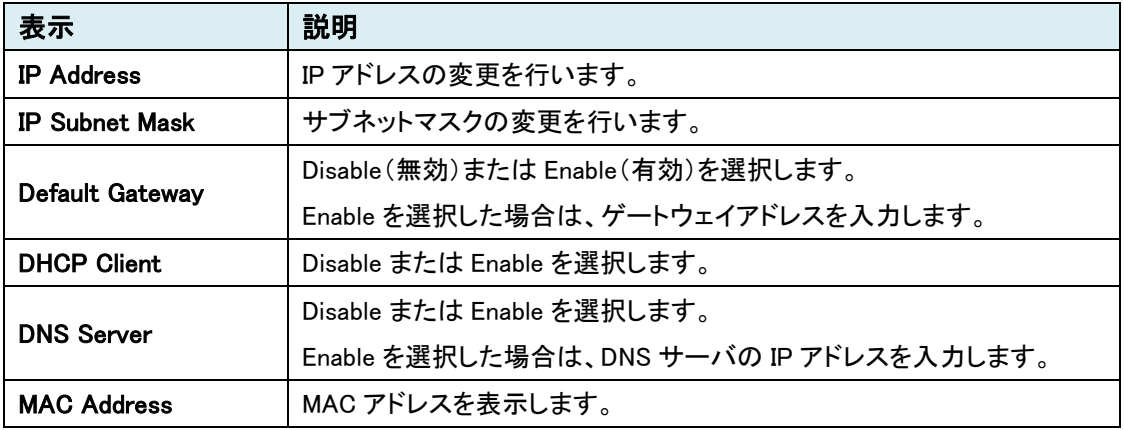

#### IPv6 Address

本機能は未サポートのためご使用になれません。

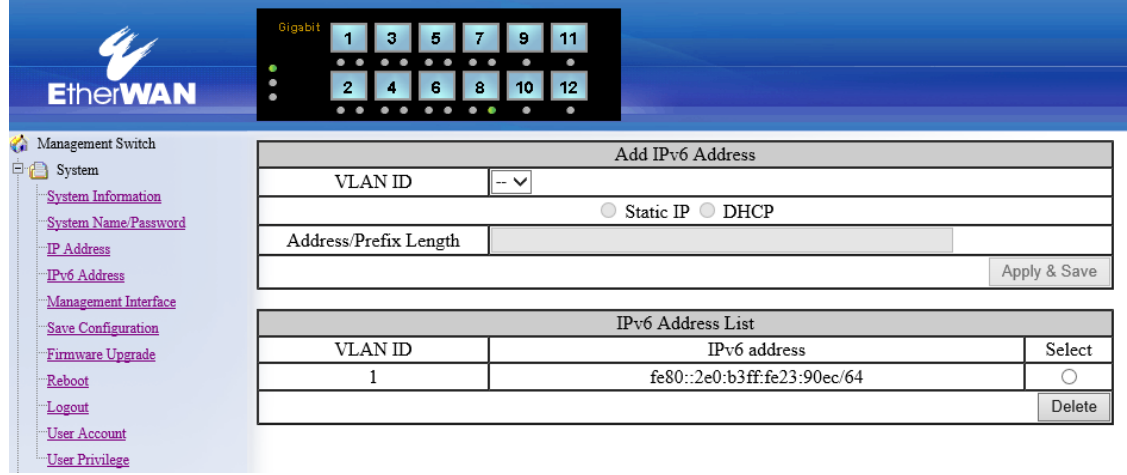

## Management Interface

各管理機能の有効/無効の設定を行います。

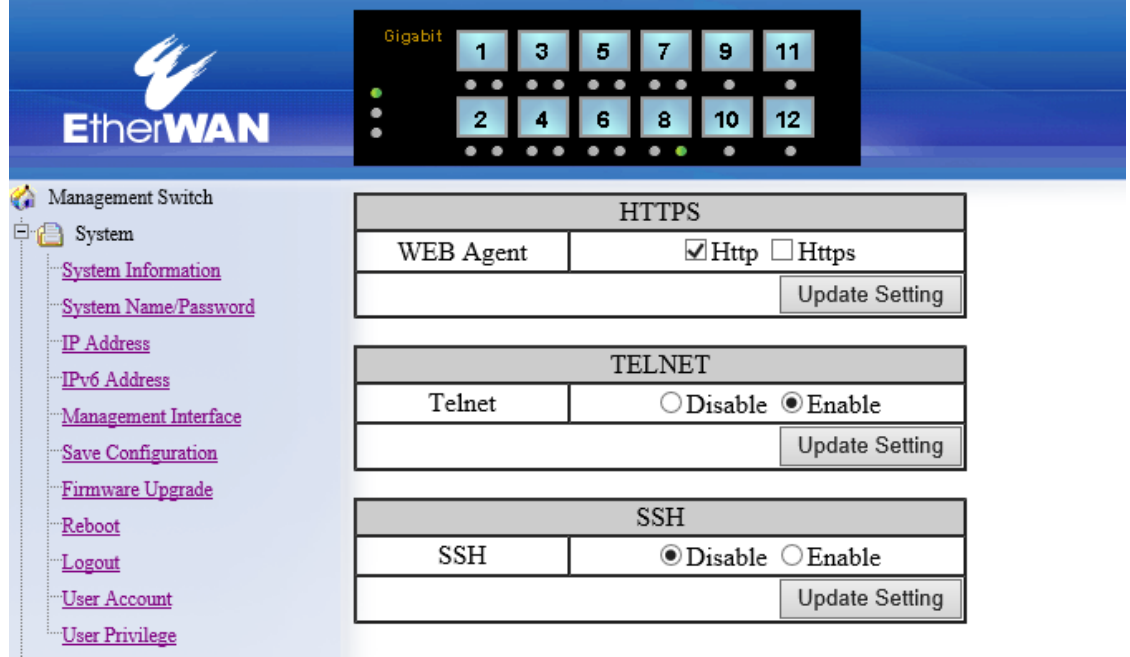

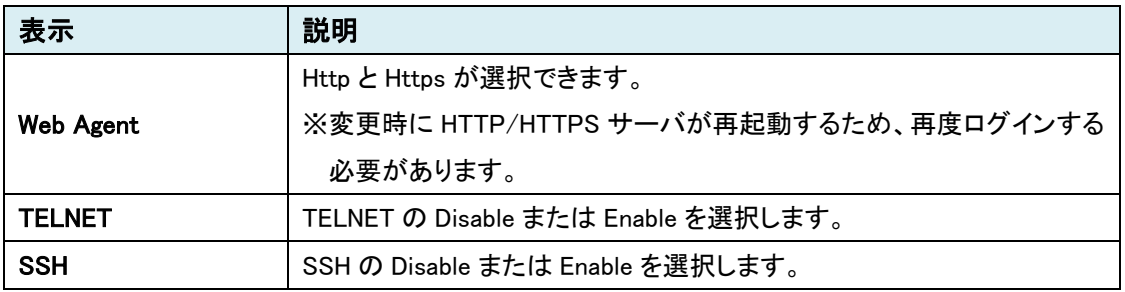

## **Save Configuration**

スイッチの設定(コンフィグファイル)のバックアップ、リストア、セーブを行います。

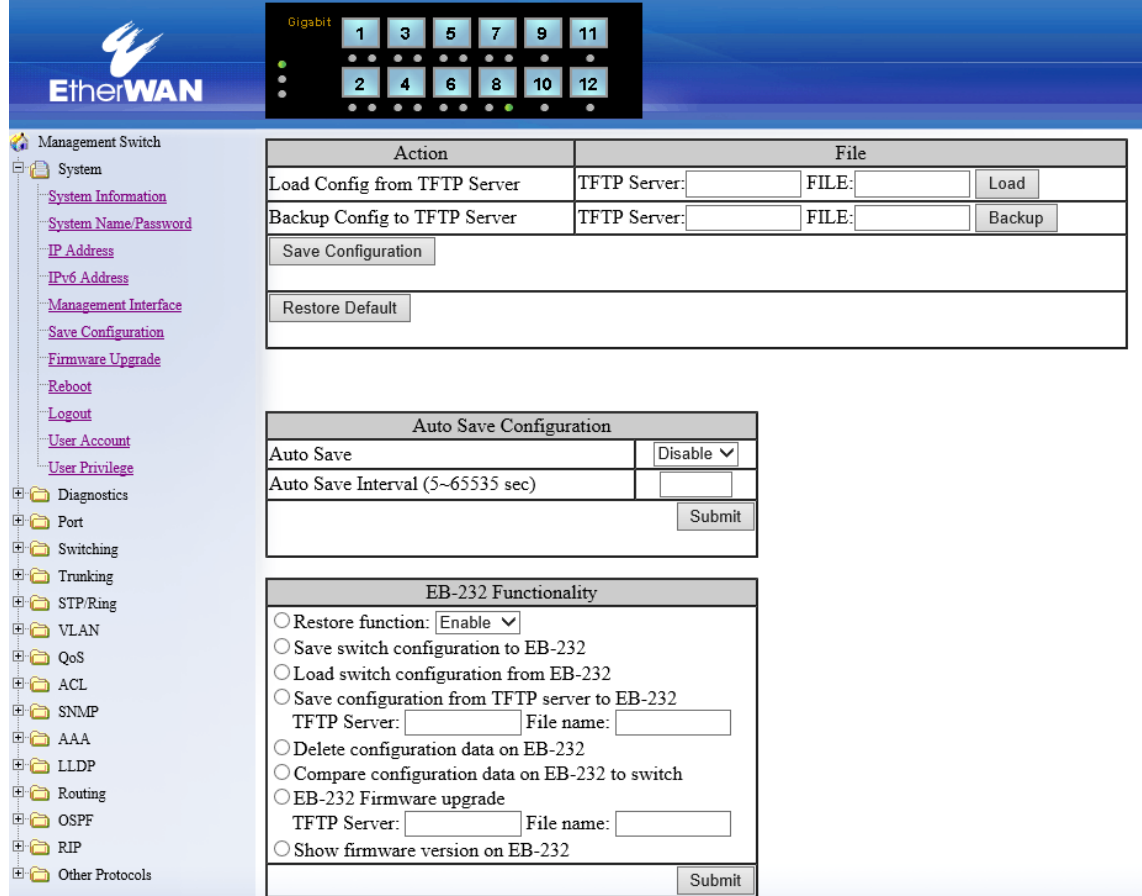

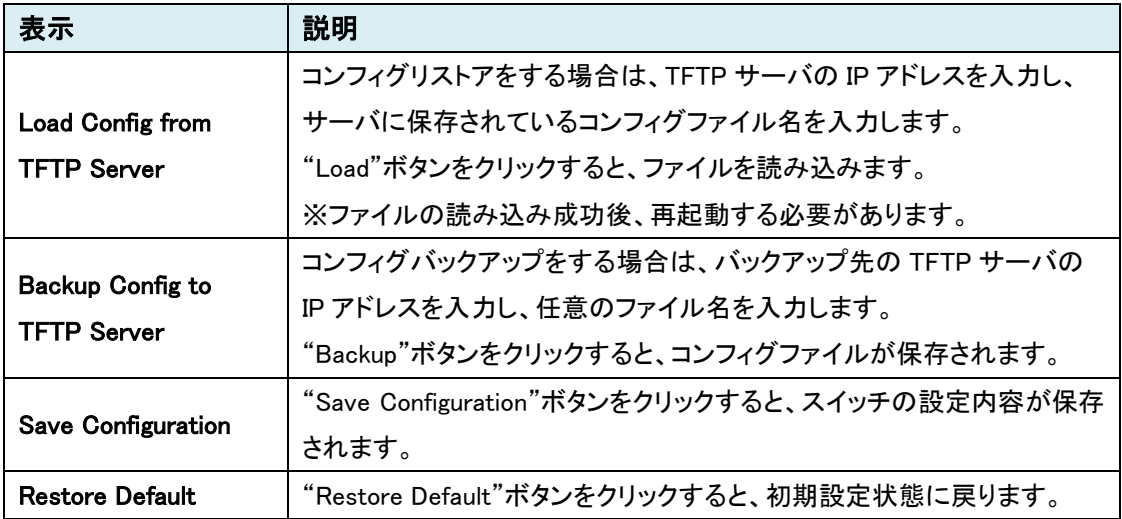

## Auto Save Configutation

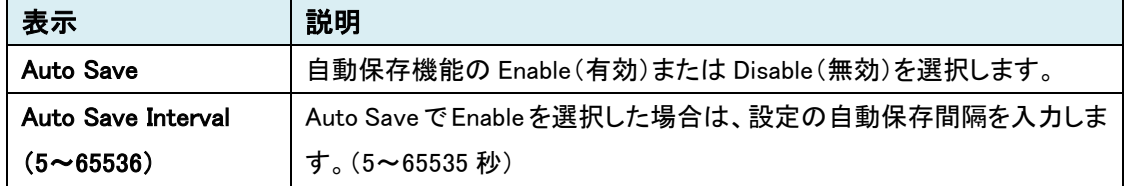

EB-232 Functionality

未サポートのためご使用になれません。

## Firmware Upgrade

スイッチのファームウェアのアップグレードを行います。

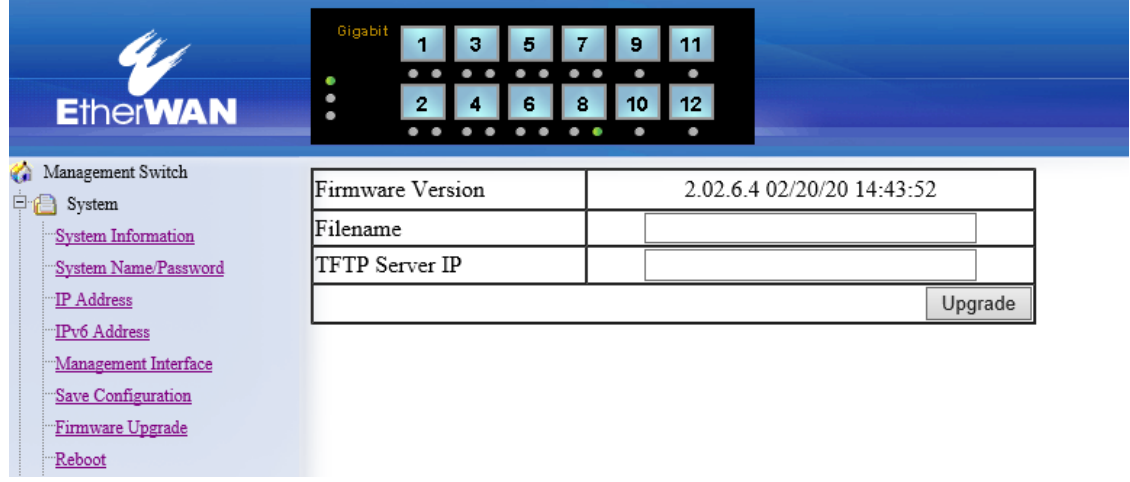

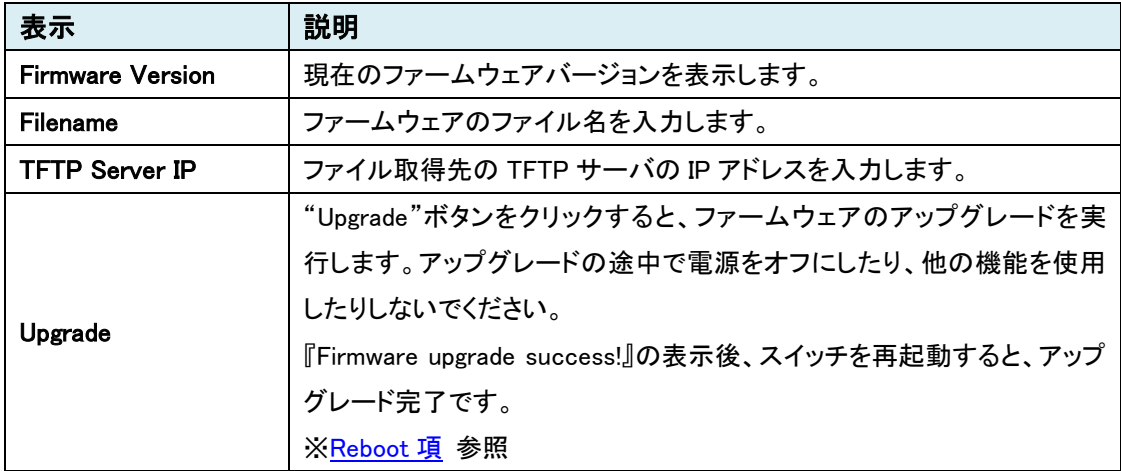

#### <span id="page-21-0"></span>Reboot

スイッチの再起動を行います。

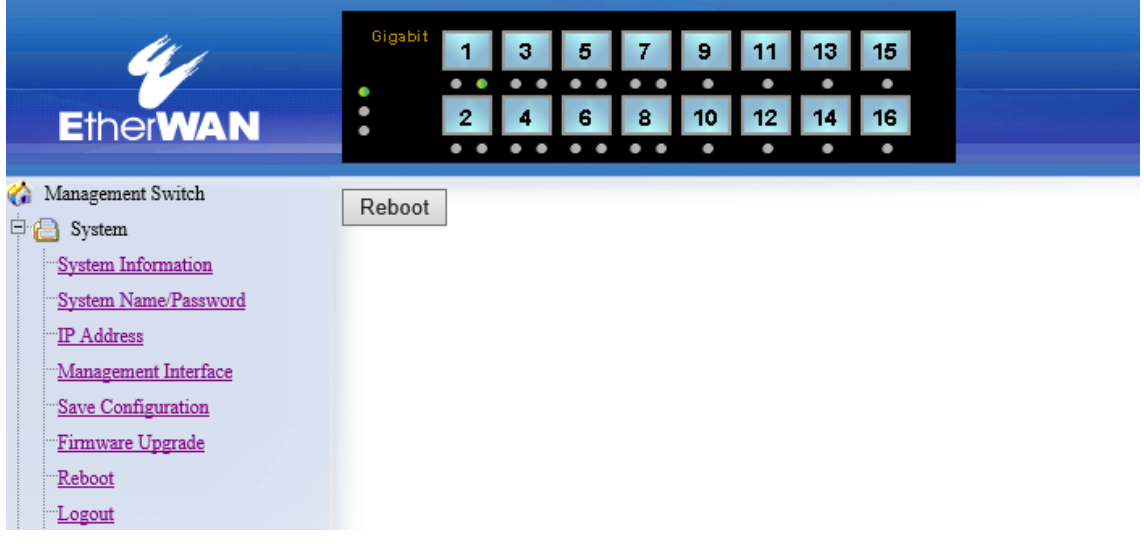

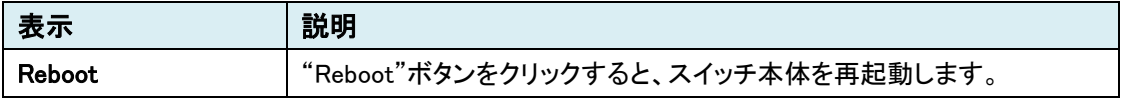

#### **Logout**

WebGUI からログアウトします。

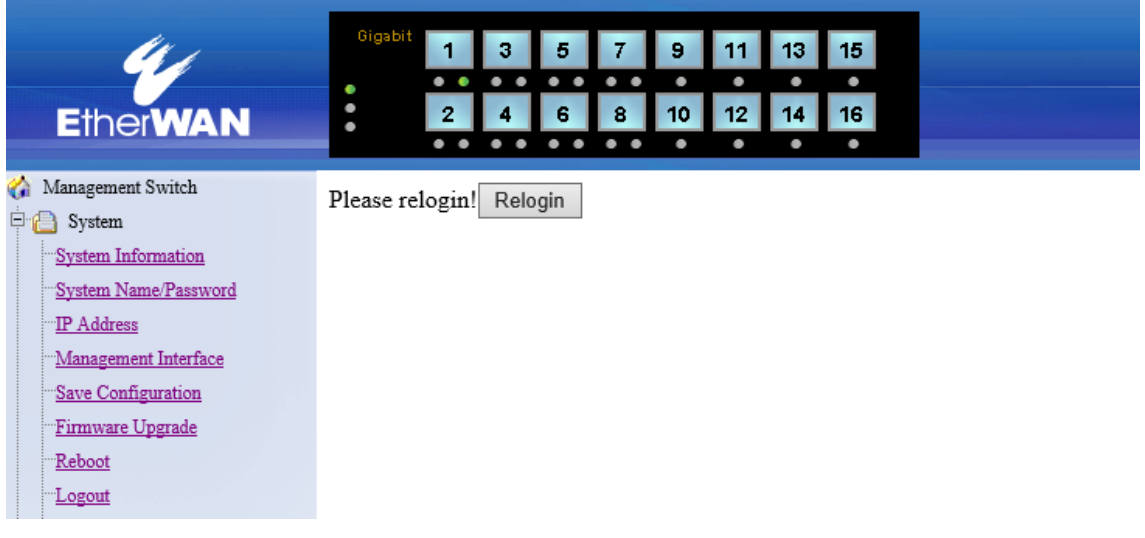

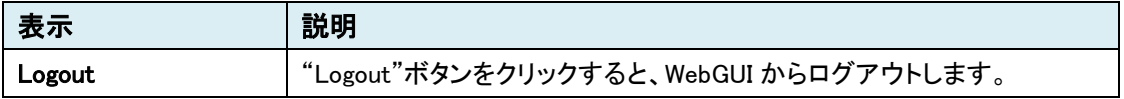

#### User Account

ユーザアカウントの設定を行います。

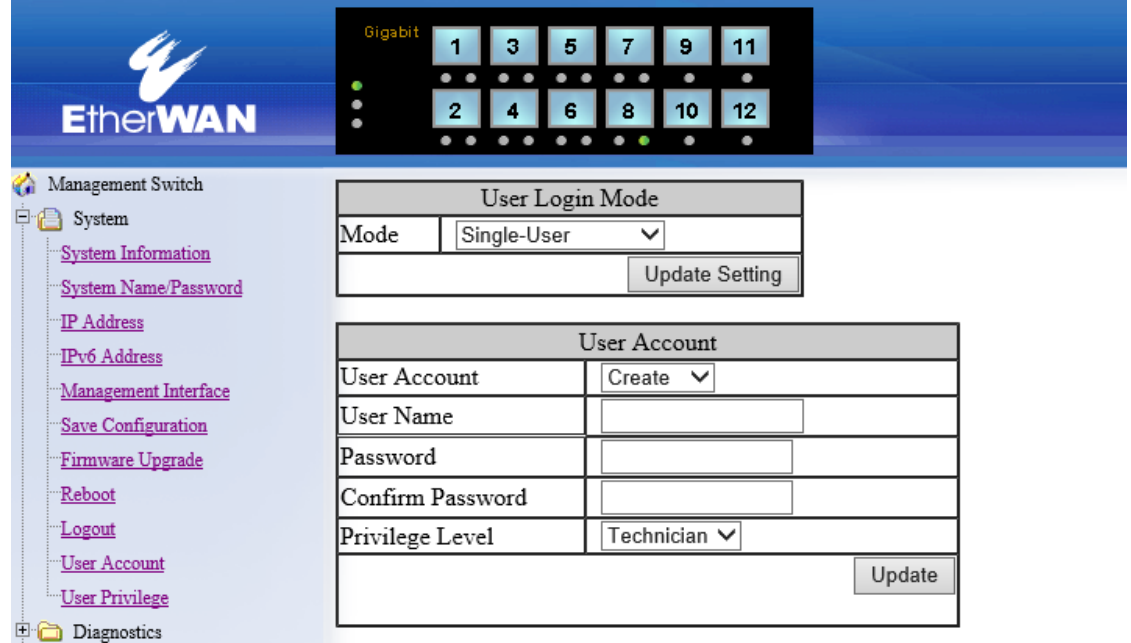

#### User Login Mode

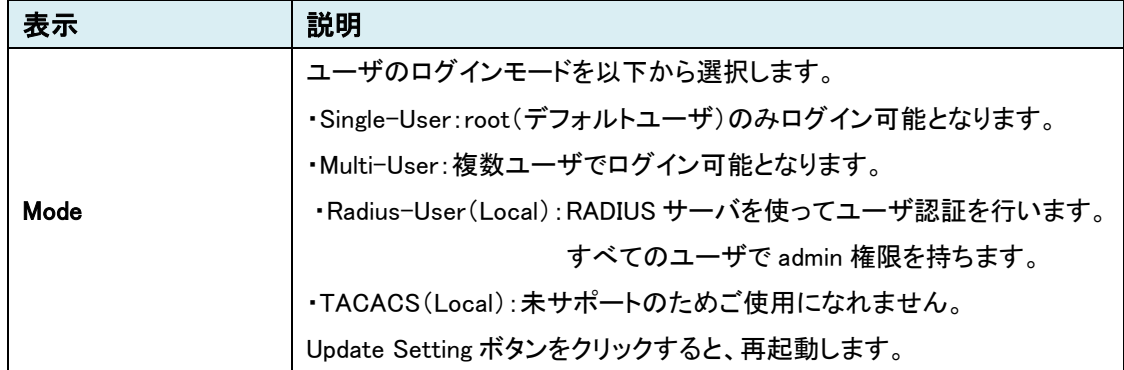

※Radius-User を選択する場合、事前に root ユーザのパスワードを設定する必要があります。

## User Account

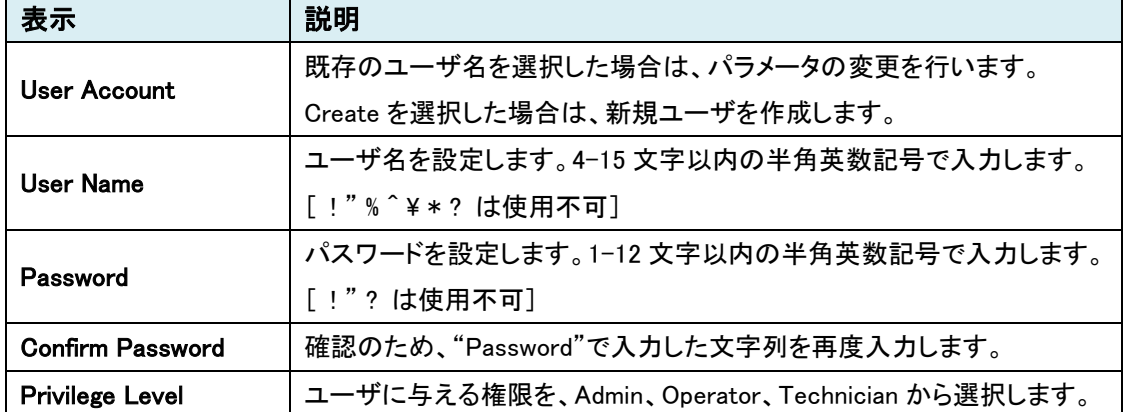

## User Privilege

ユーザのアクセス権限の設定を行います。

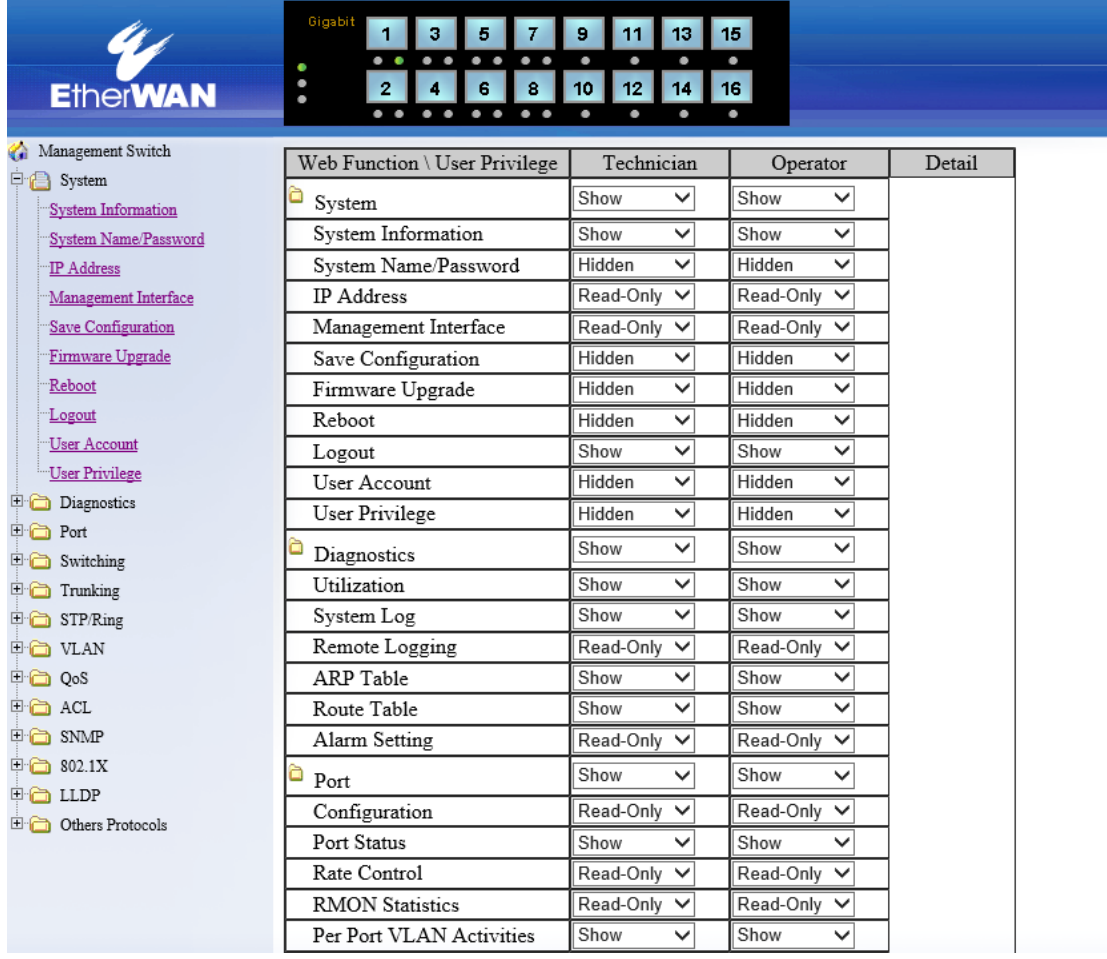

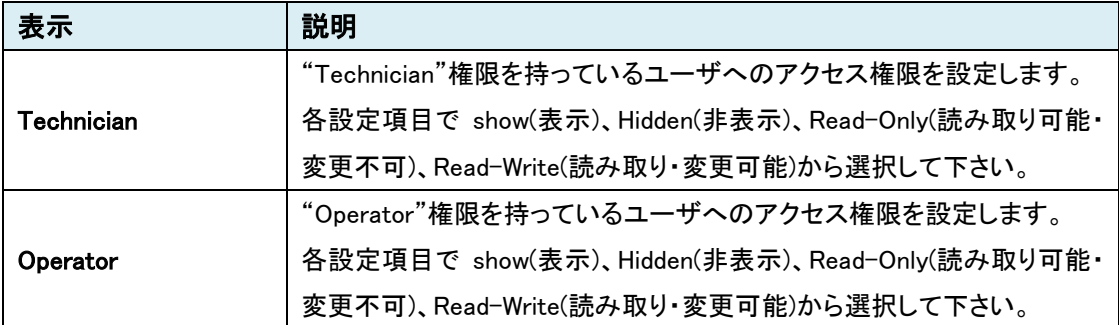

-<br>※Operator は Technician より高い権限は設定できません。

#### <span id="page-26-0"></span>5.1.3 Diagnostics

## **Utilization**

スイッチの CPU 使用率/メモリ使用率を確認します。

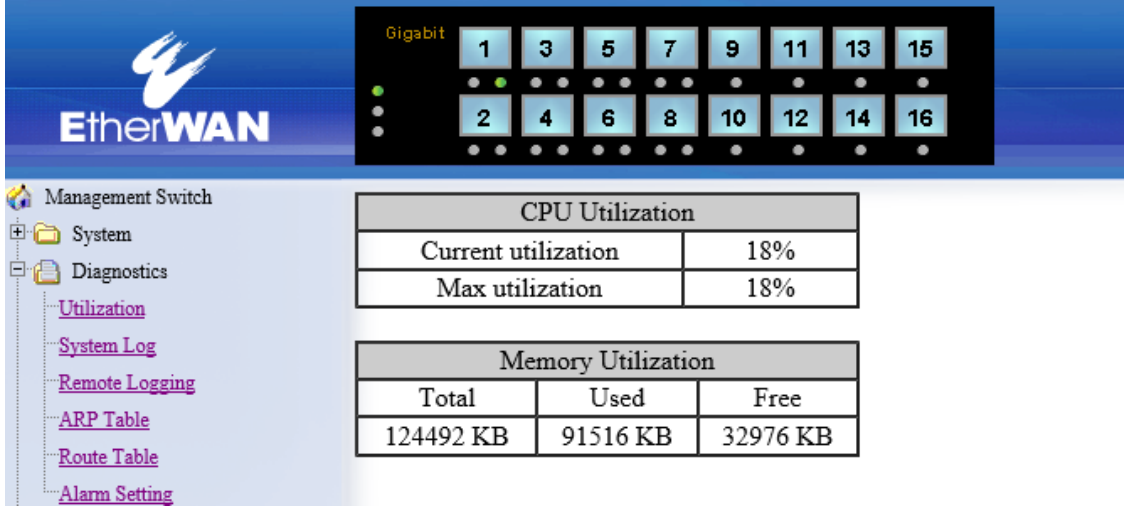

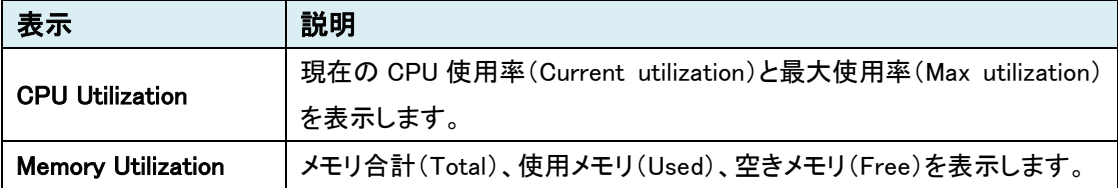

## System Log

システムログの設定とログを表示します。

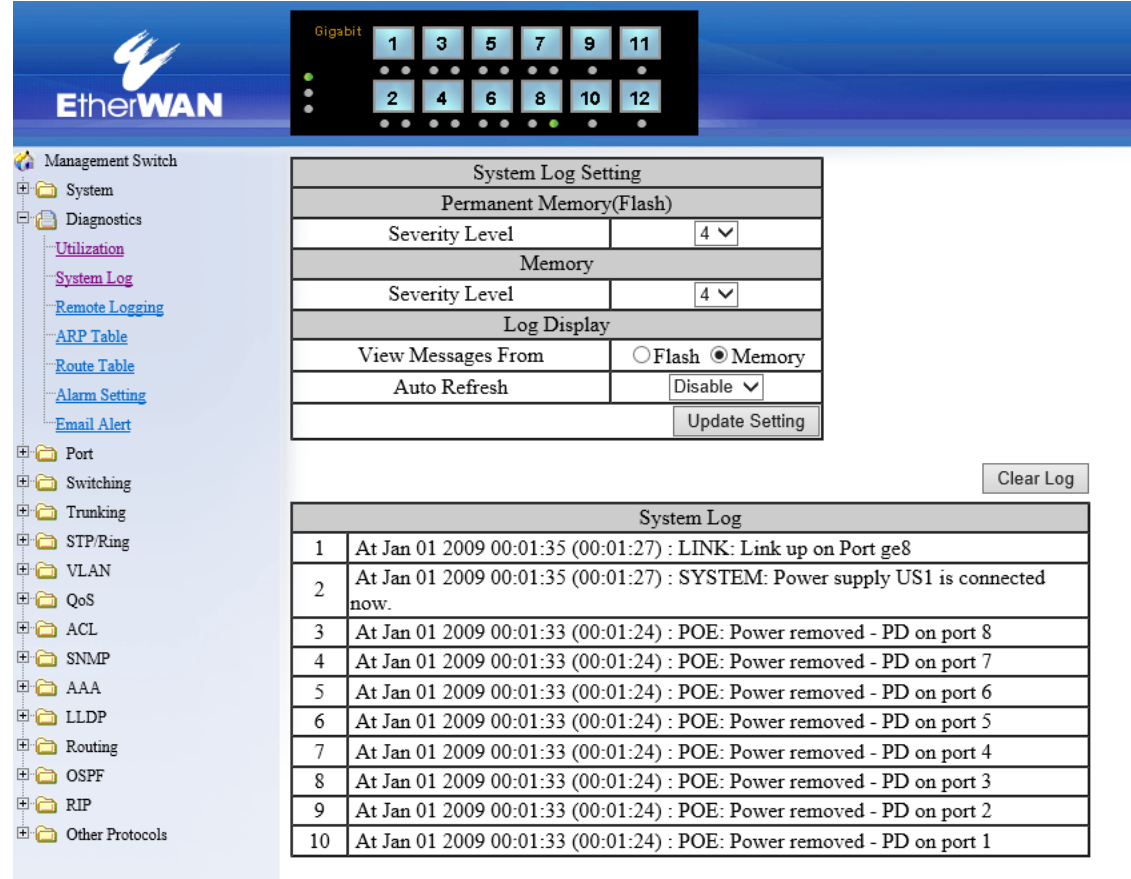

## System Log Setting

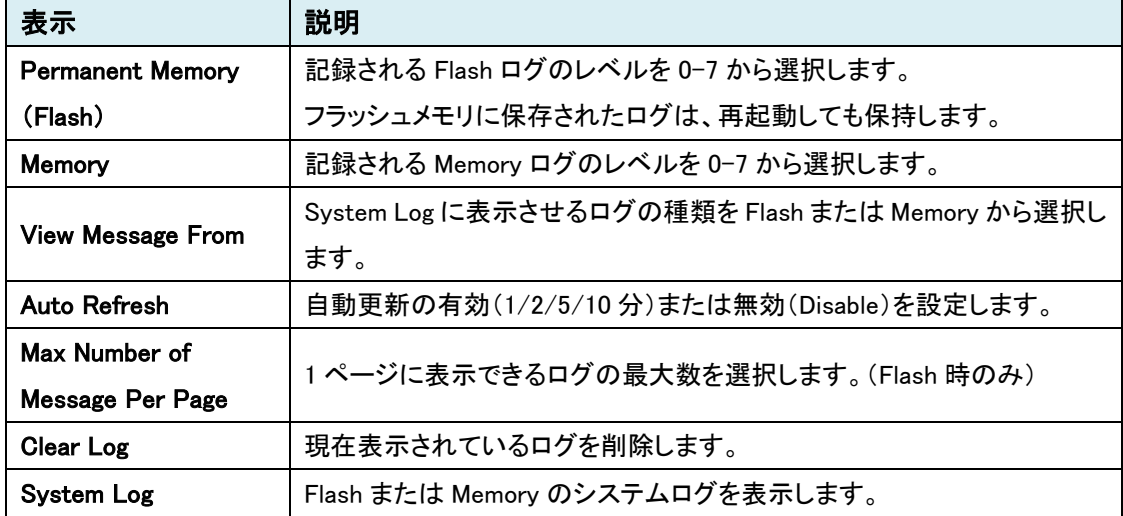

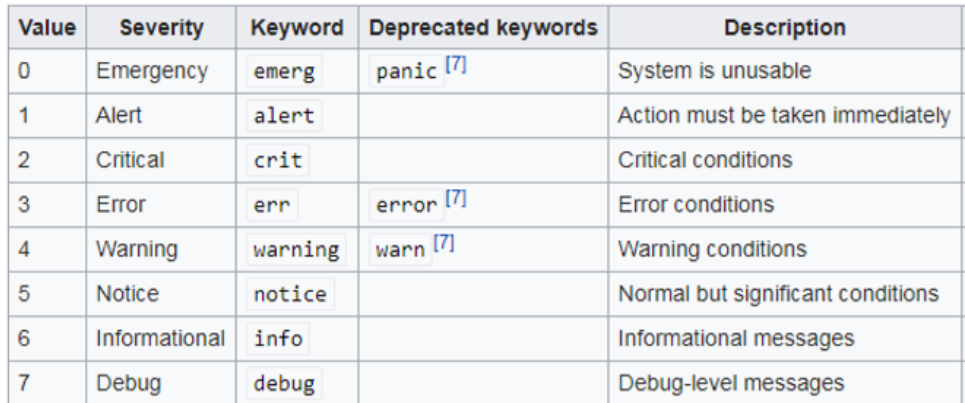

各レベルで記録されるログの種類は、以下の通りです。

## Remote Logging

Syslog サーバへシステムログを転送する際の設定を行います。

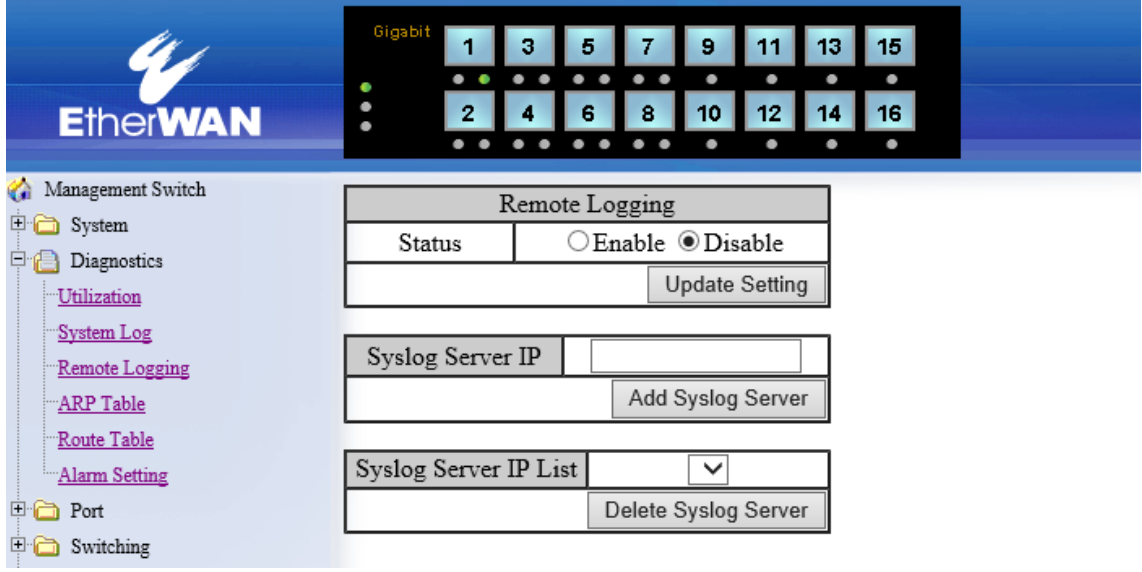

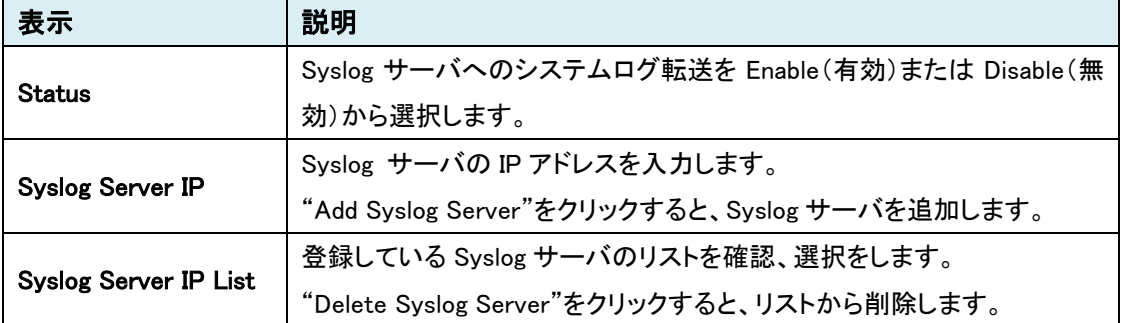

### ARP Table

スイッチに登録されている ARP Table を表示します。

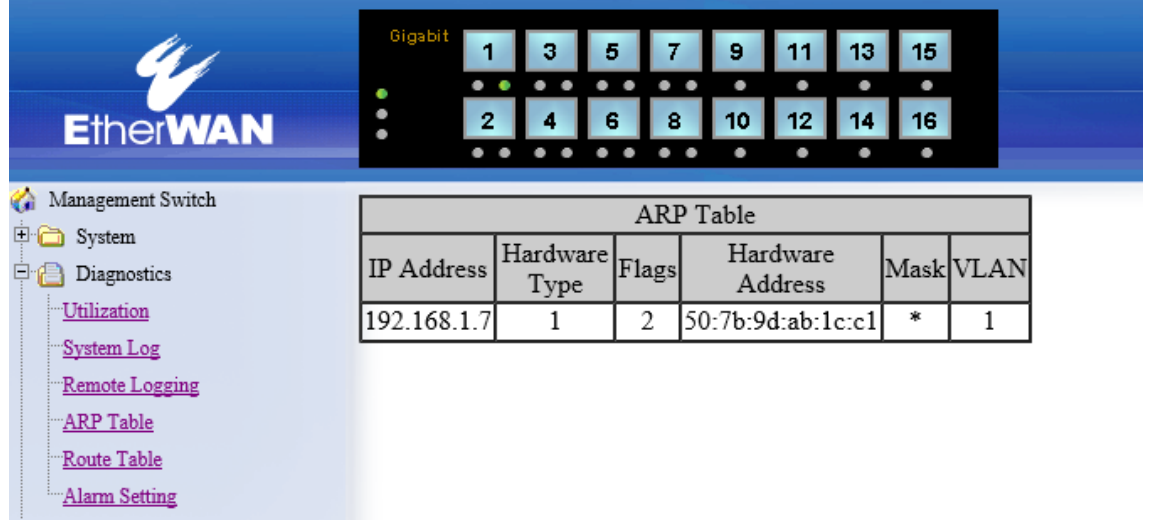

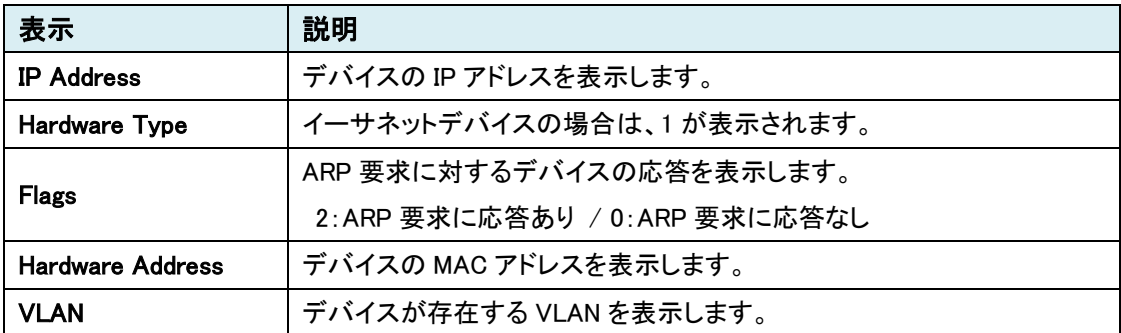

## Route Table

スイッチに登録されている Route Table を表示します。

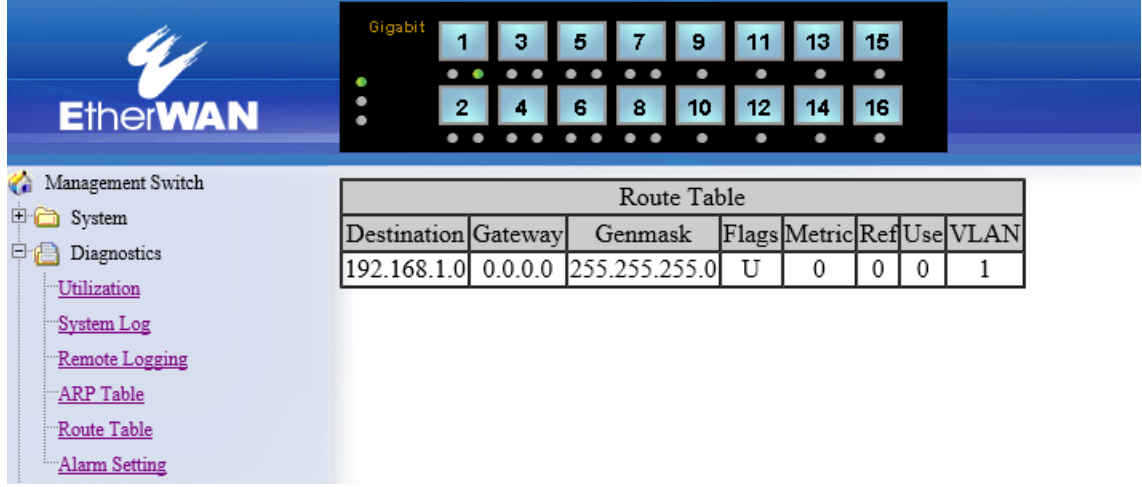

## **Alarm Setting**

イーサネットポートの Link Down/UP 及び電源障害時のアラームの設定を行います。

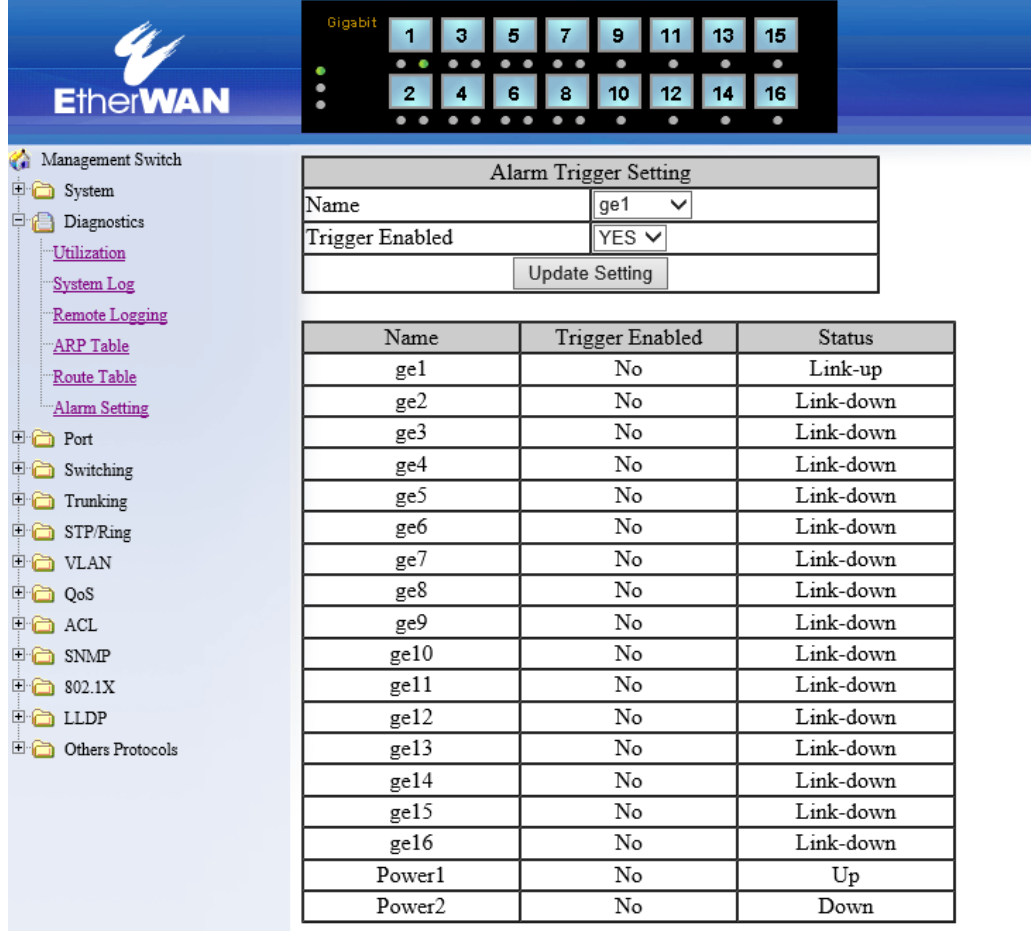

#### Alarm Trigger Setting

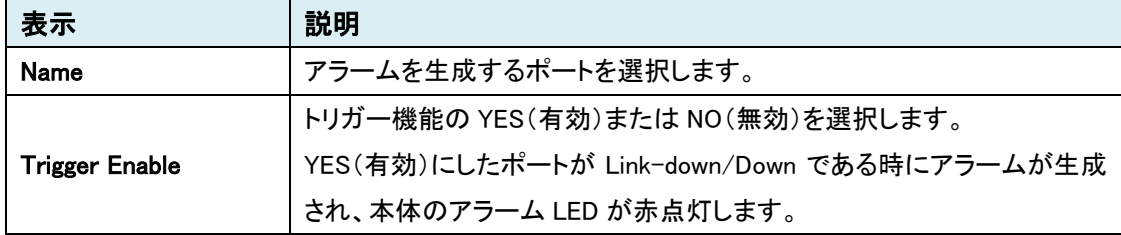

#### Email Alert

本機能は未サポートため、ご使用になれません。

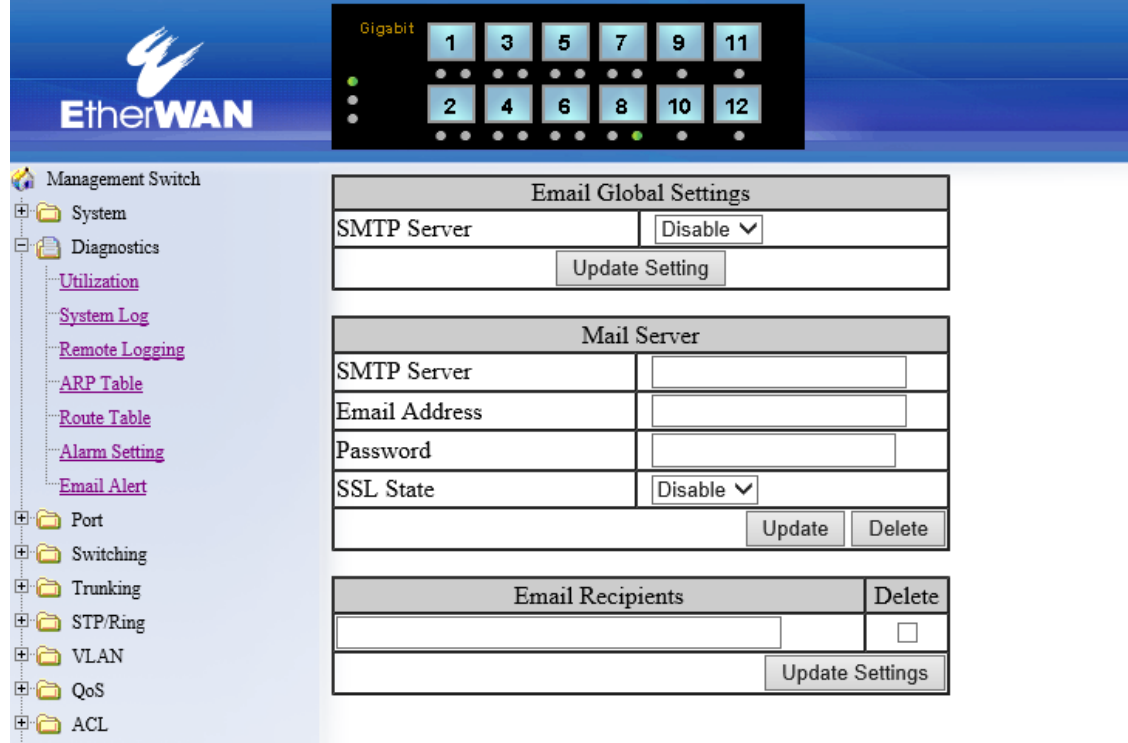

#### Email Global Setting

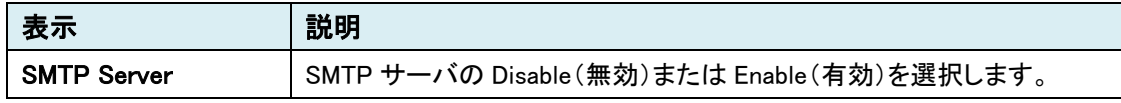

#### Mail Server

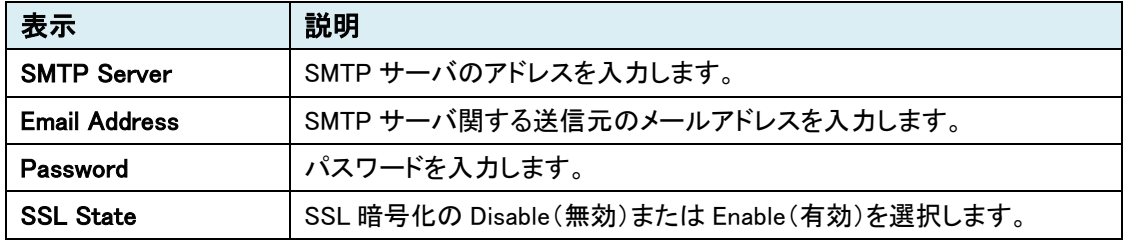

#### Email Recipients

宛先メールアドレスを入力し、Update Settings をクリックで追加されます。 Delete にチェックが入っている状態で Update Settings をクリックすると削除されます。

#### <span id="page-34-0"></span>5.1.4 Port

## **Configuration**

ポートの有効化/無効化、ネゴシエーション、フロー制御の設定を行います。

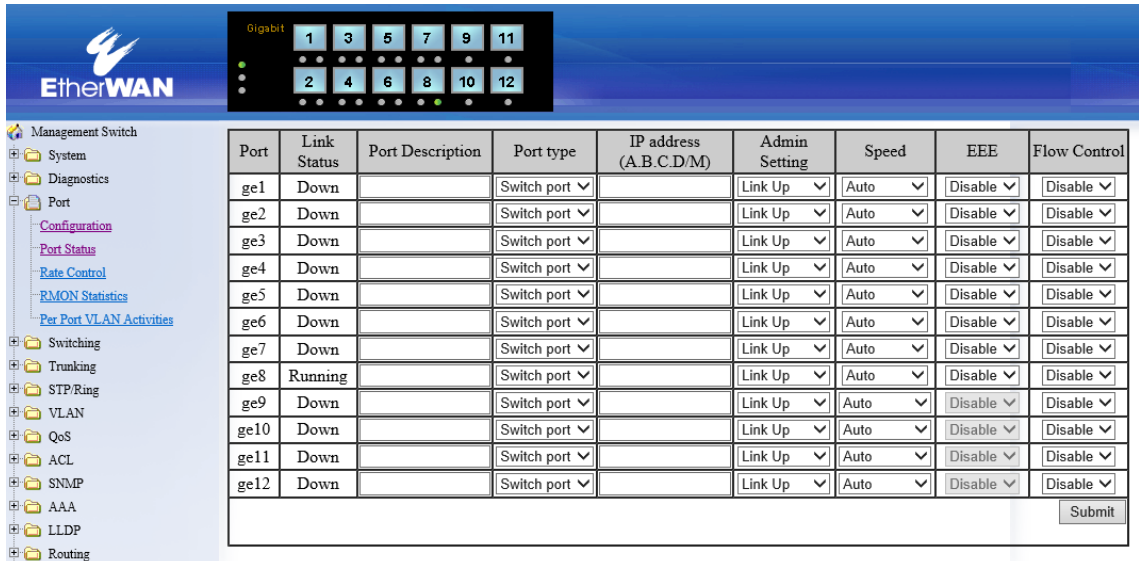

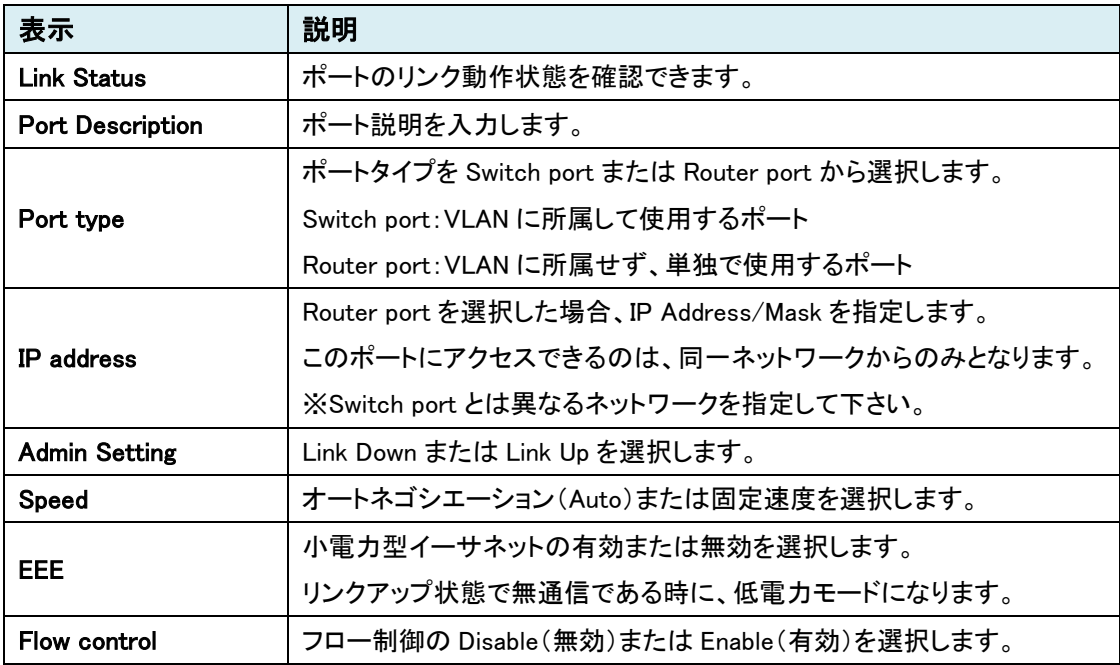

#### Port Status

ポートの状態(リンク状態、速度、全・半二重)およびフロー制御の有効/無効、SFP ポートの状態 を確認します。

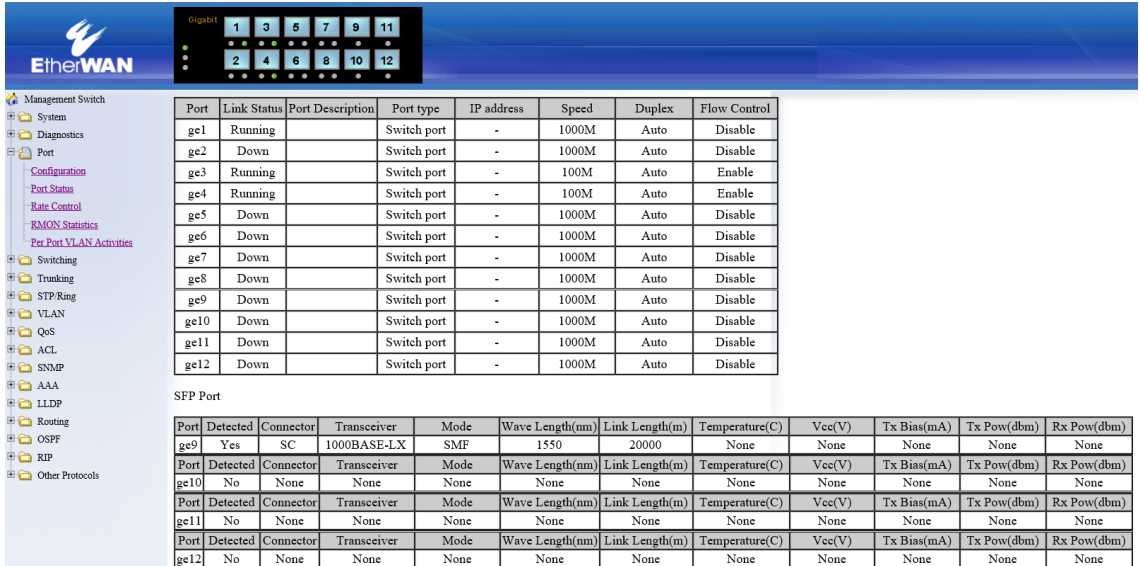

#### SFP Port

SFP Port

SFP ポートに接続されているモジュールの内部温度、電源電圧、送信出力、受信出力に対して アラームの閾値を設定することができます。それぞれの値が閾値を超える、又は下回る場合は、 画面右の Alarm 項目の表示が"YES"に変わります。

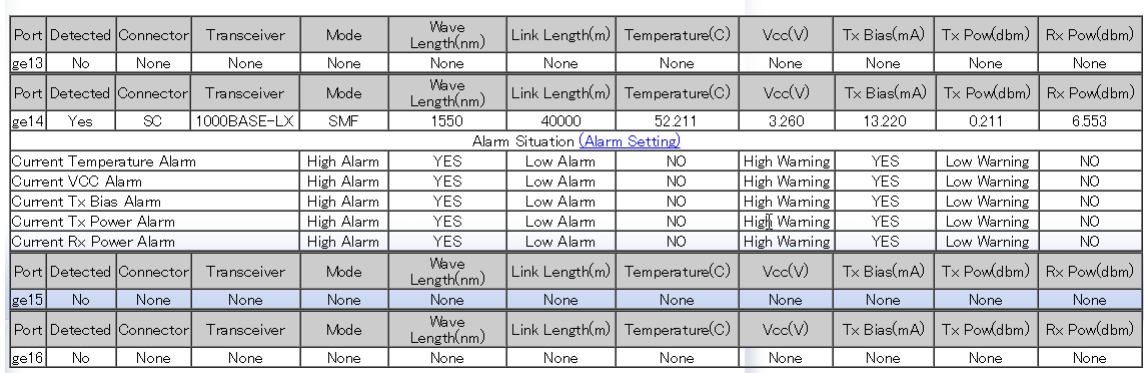
# Rate Control

各ポートのレート制御の設定を行います。

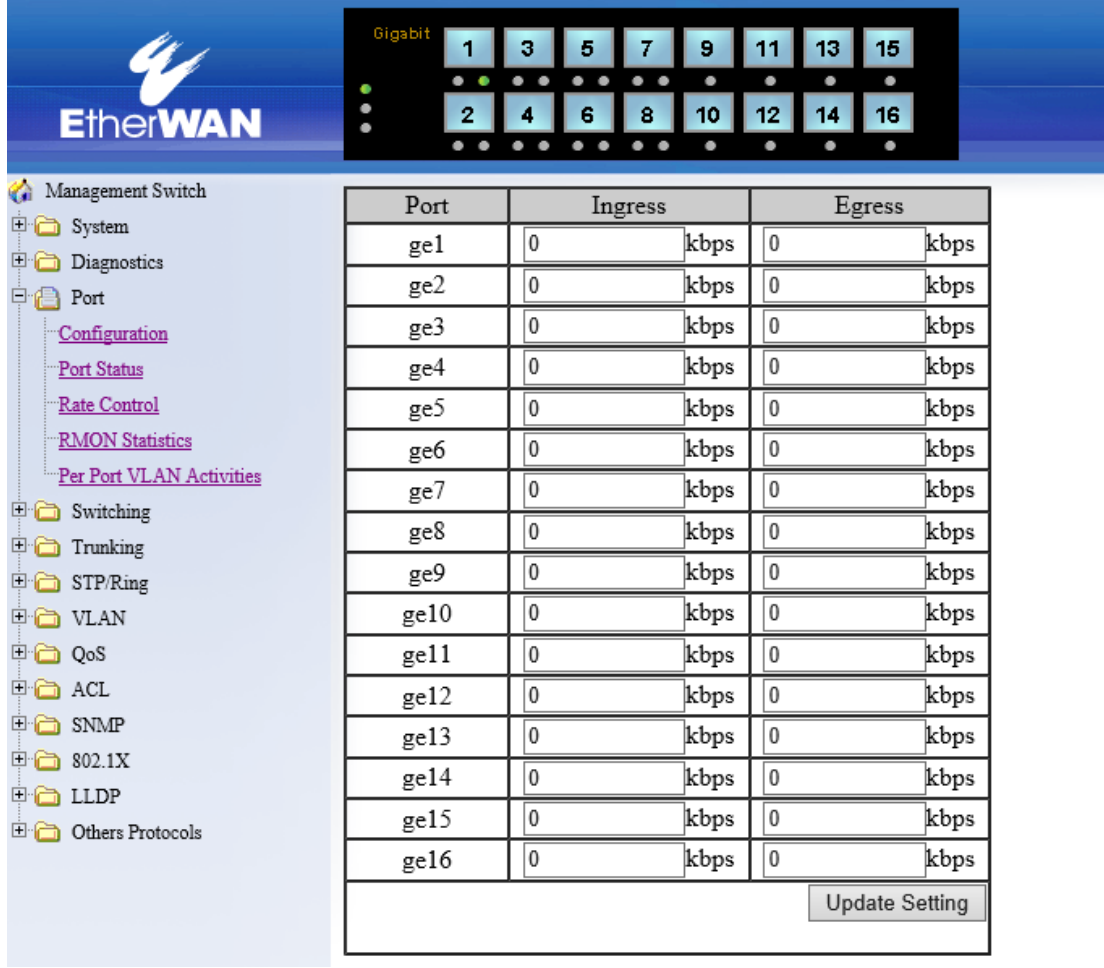

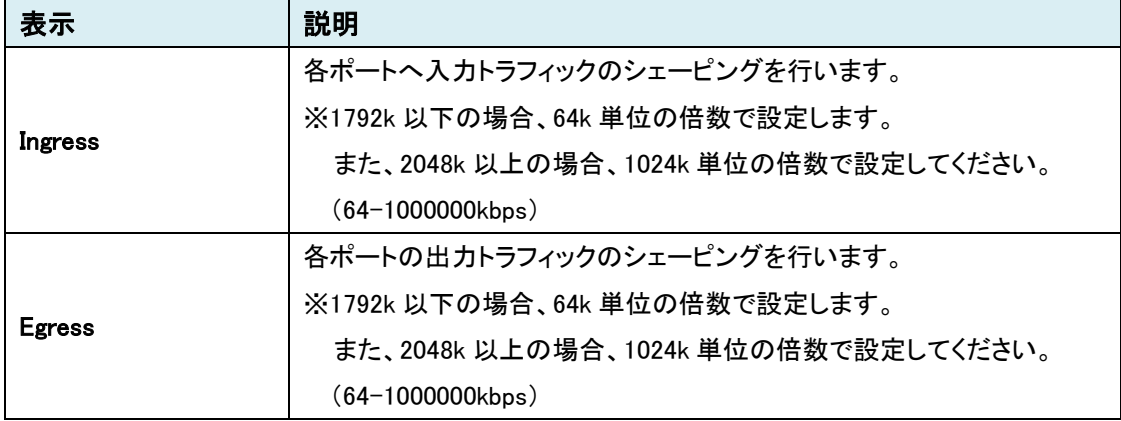

### **RMON Statistic**

# 各ポートを選択して、RMON 統計情報を表示します。

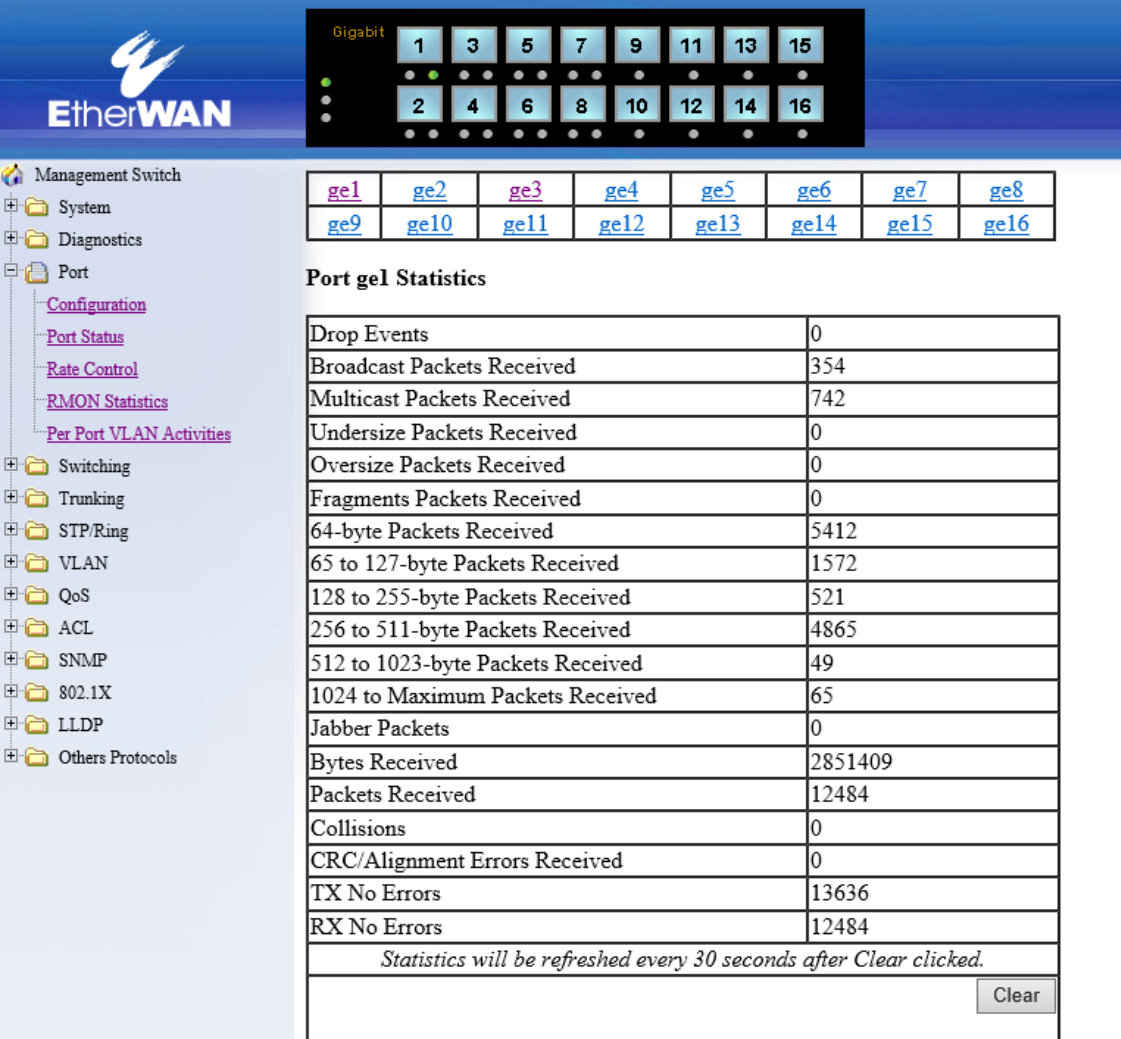

## Per Port VLAN Activities

各ポートを選択して、VLAN と MAC アドレス情報を表示します。

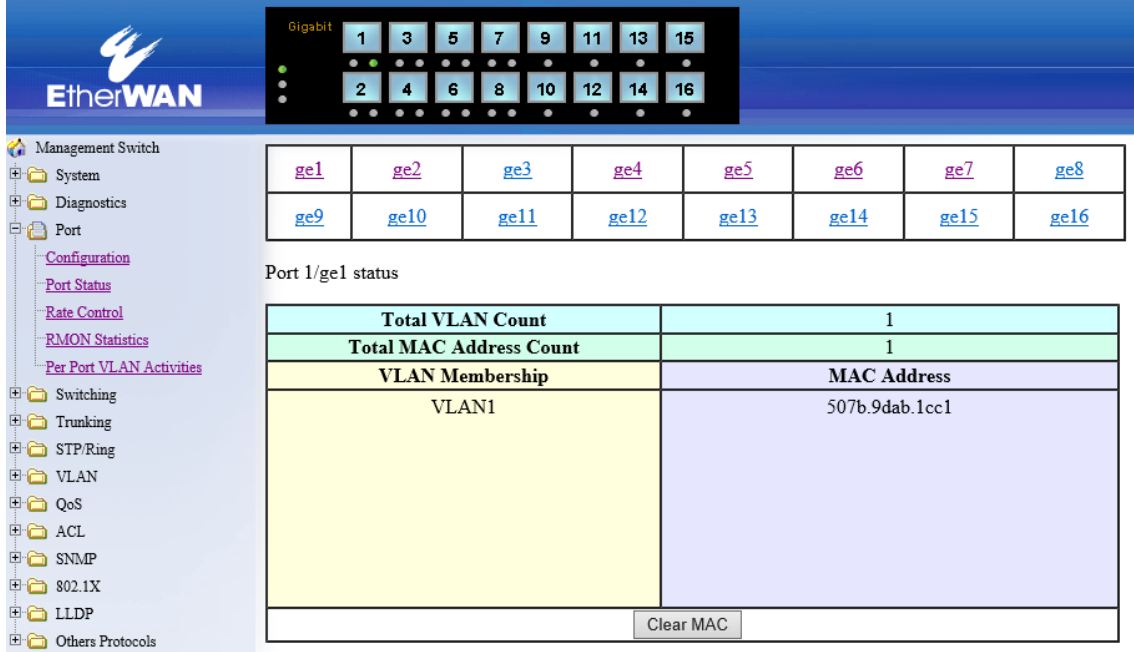

### 5.1.5 Switching

# **Bridging**

エージングタイム、ストームコントロールの閾値の設定を行います。

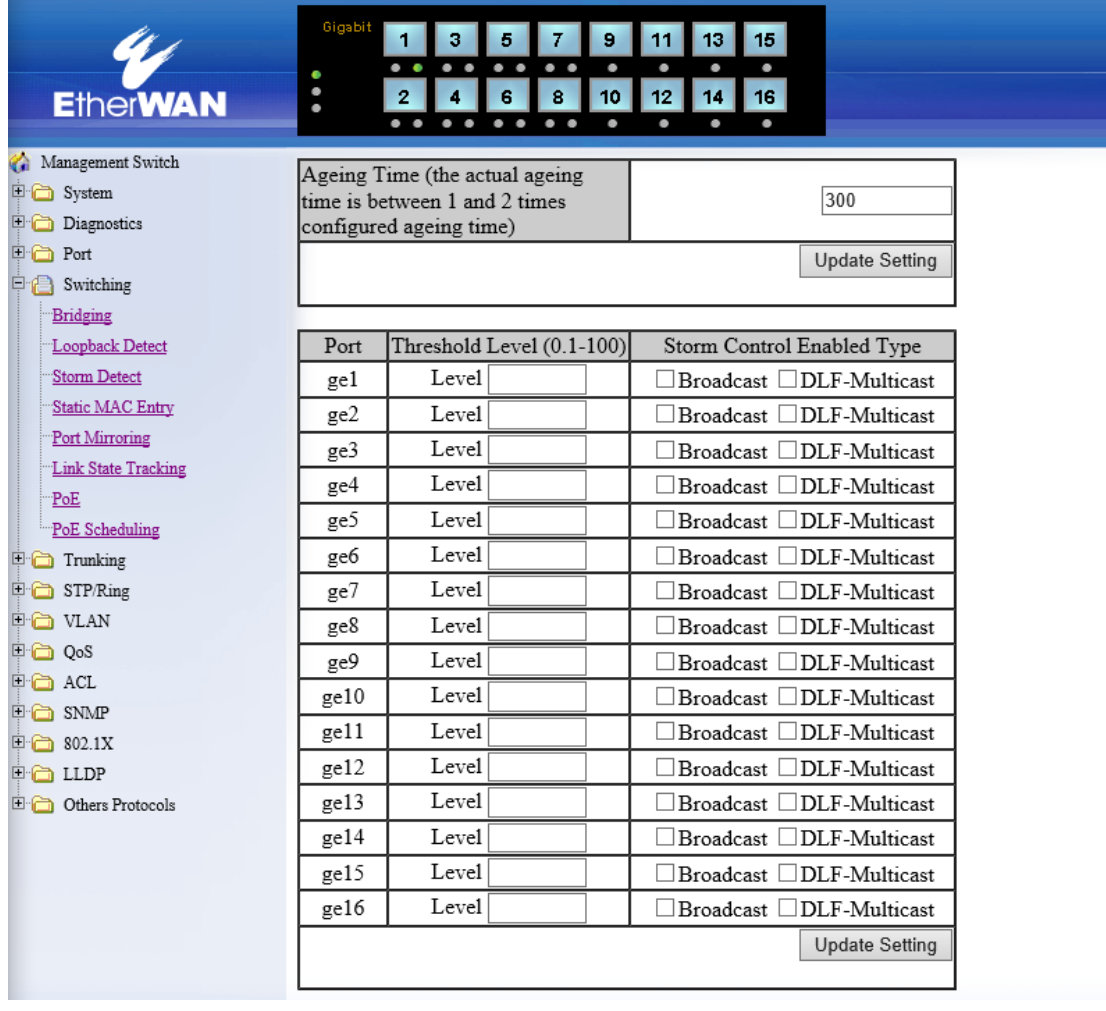

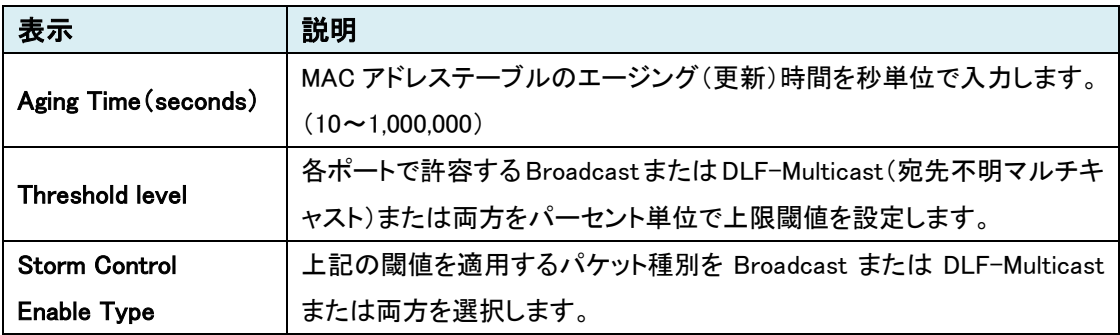

# Loopback Detect

ループバック検出機能の設定を行います。

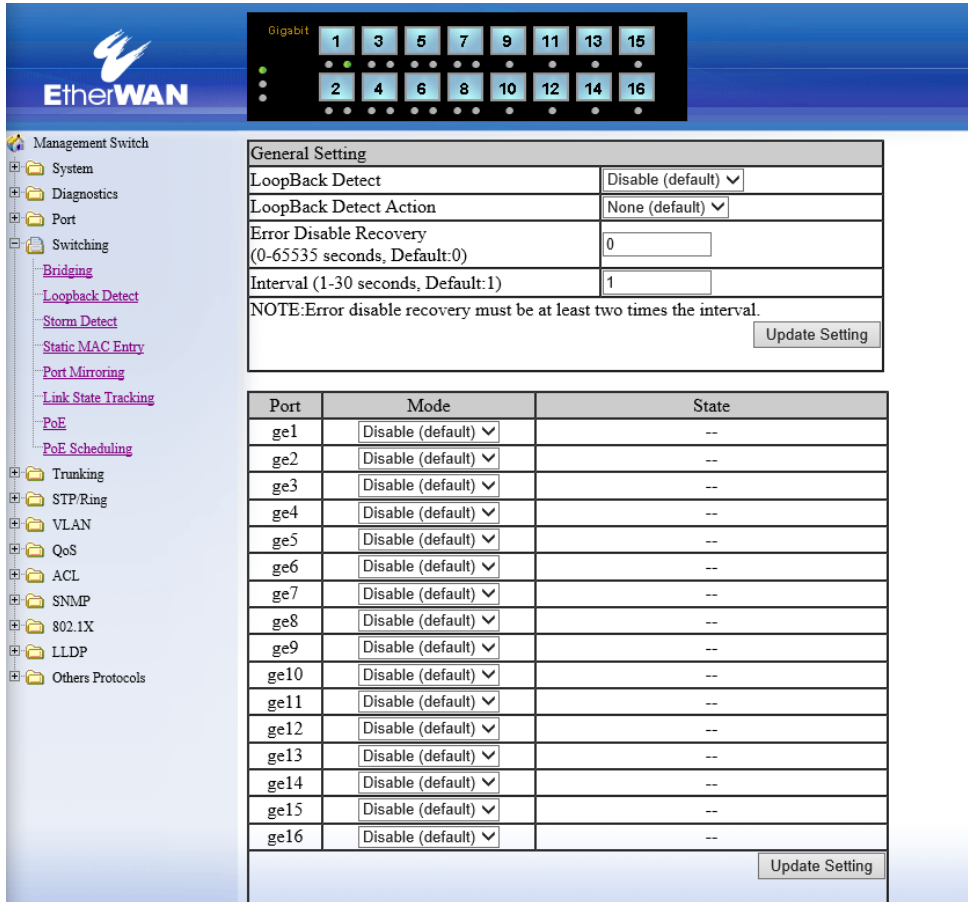

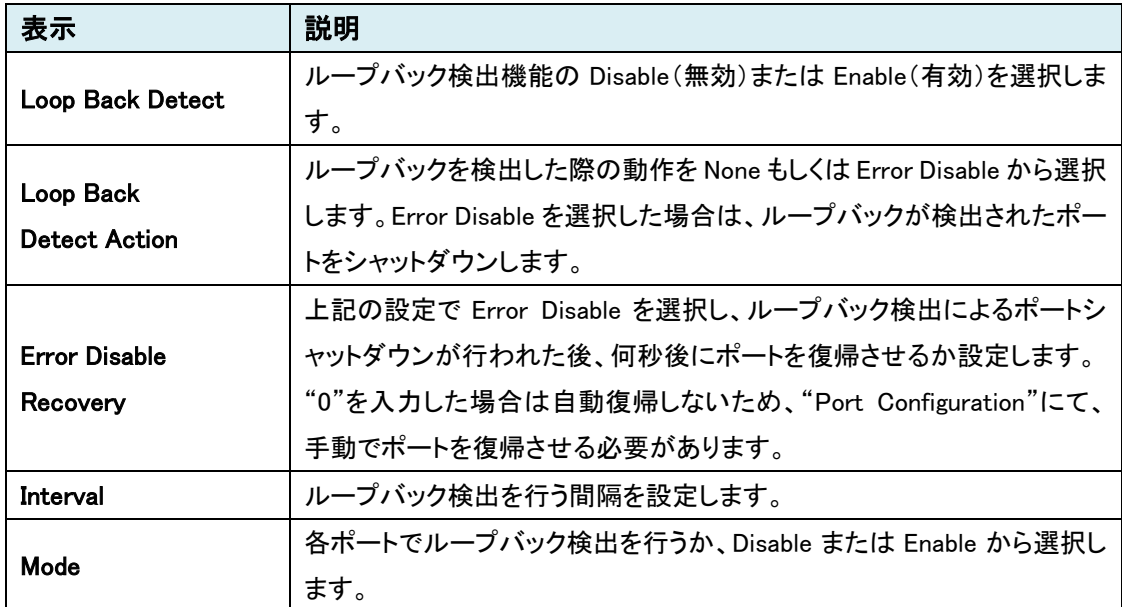

# **Storm Detect**

ストーム検出機能の設定を行います。

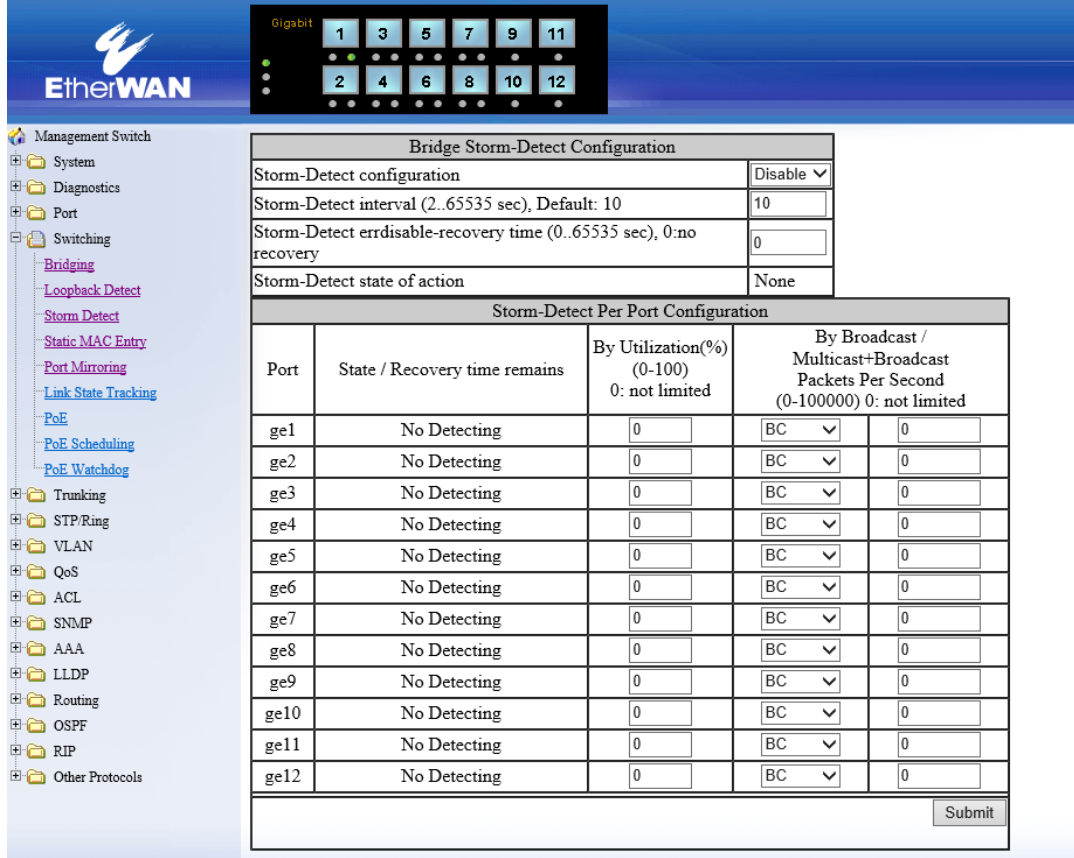

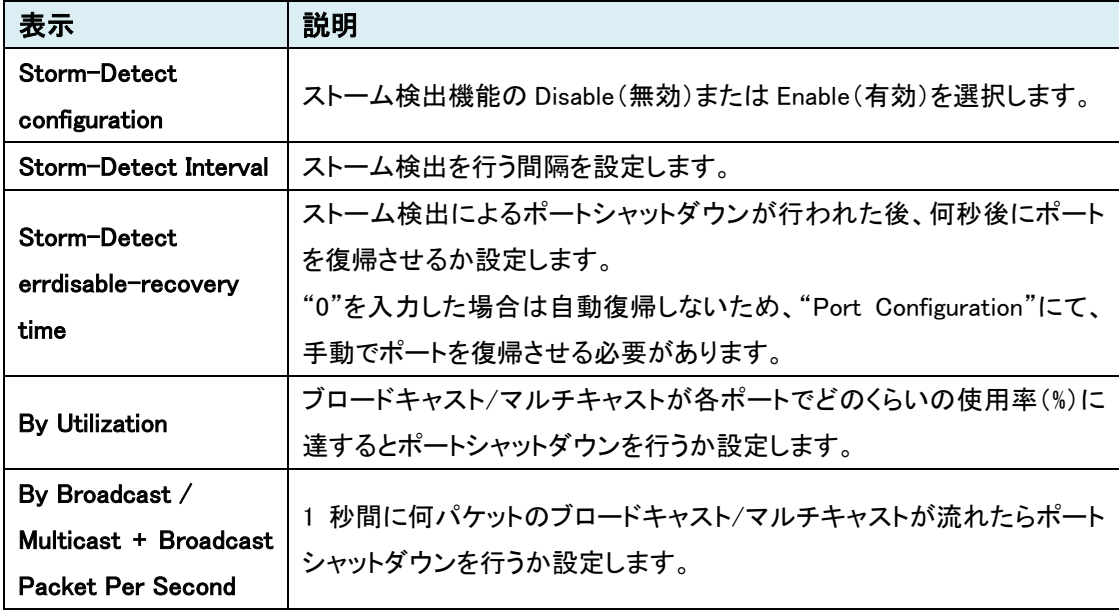

# **Static MAC Entry**

特定のポートと VLAN に MAC アドレスの指定を行います。

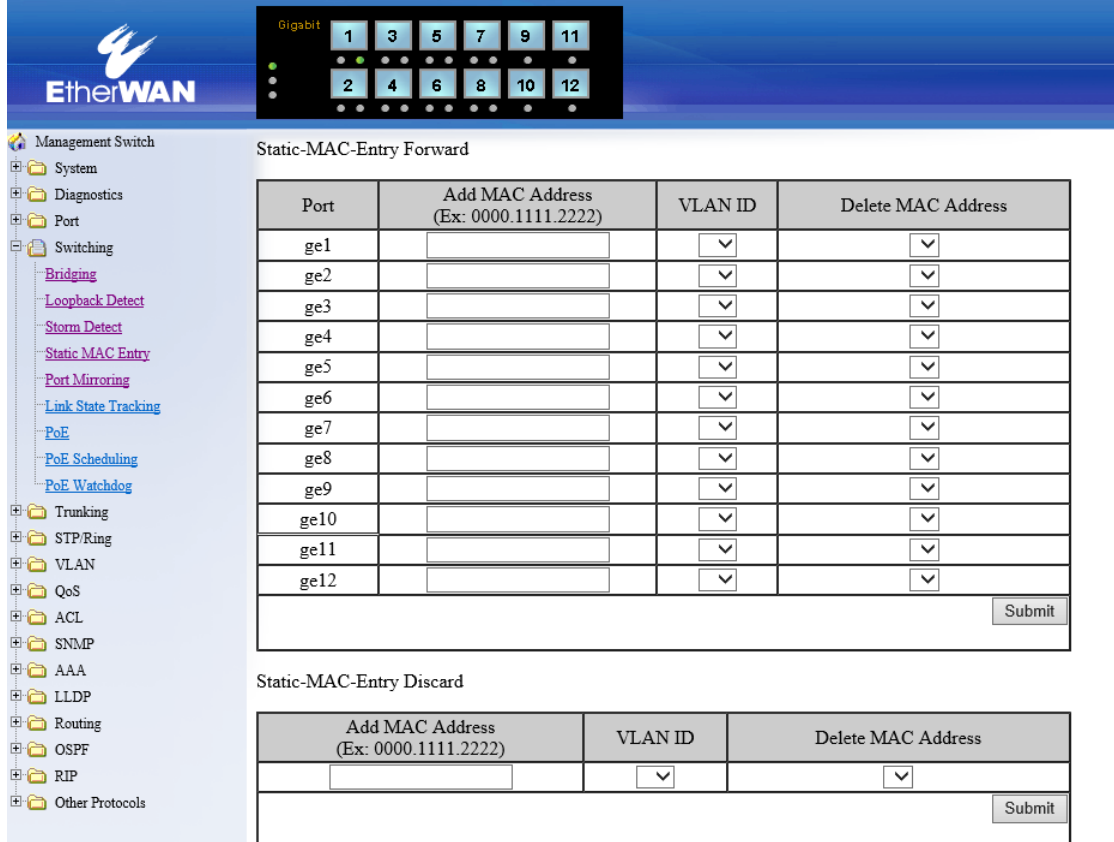

#### Static-MAC-Entry Forward

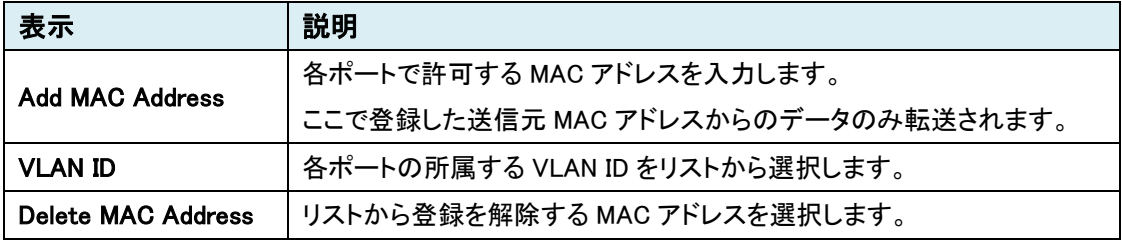

### Static-MAC-Entry Discard

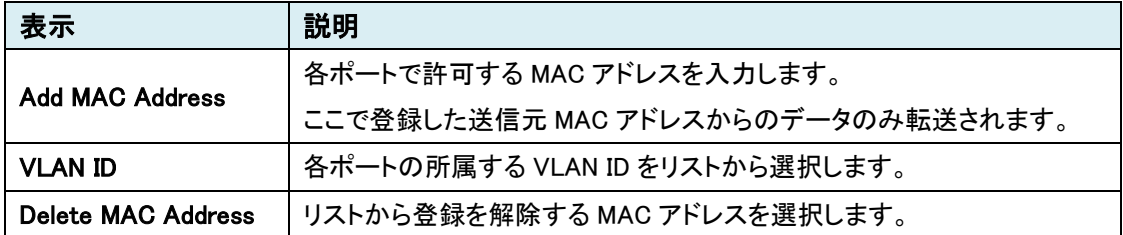

# Port Mirroring

ポートミラーリング(複製)の設定を行います。

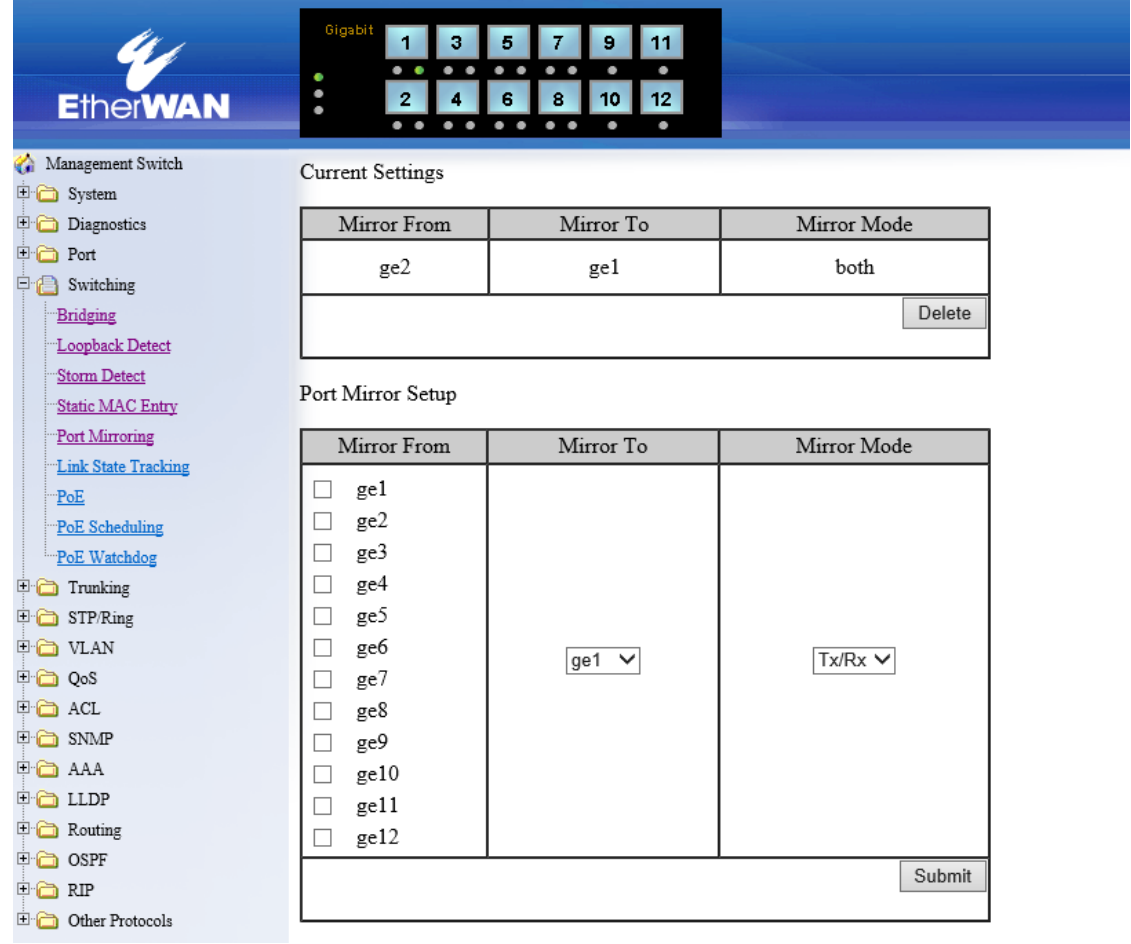

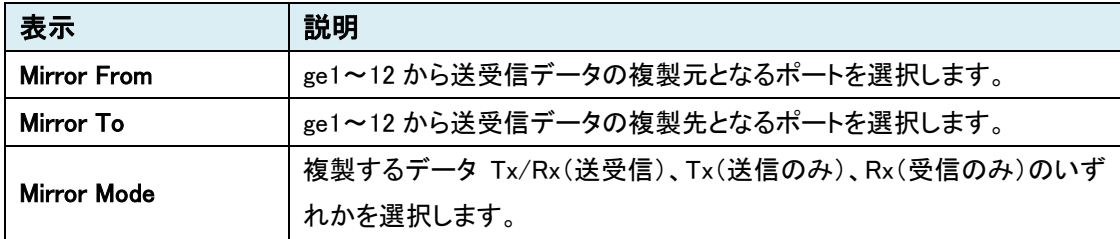

#### Link State Tracking

リンクステートトラッキングの設定を行います。スイッチ上で指定した上位リンクで障害が発生す ると、同じグループの下位リンクも強制的にリンクダウンさせることが出来ます。

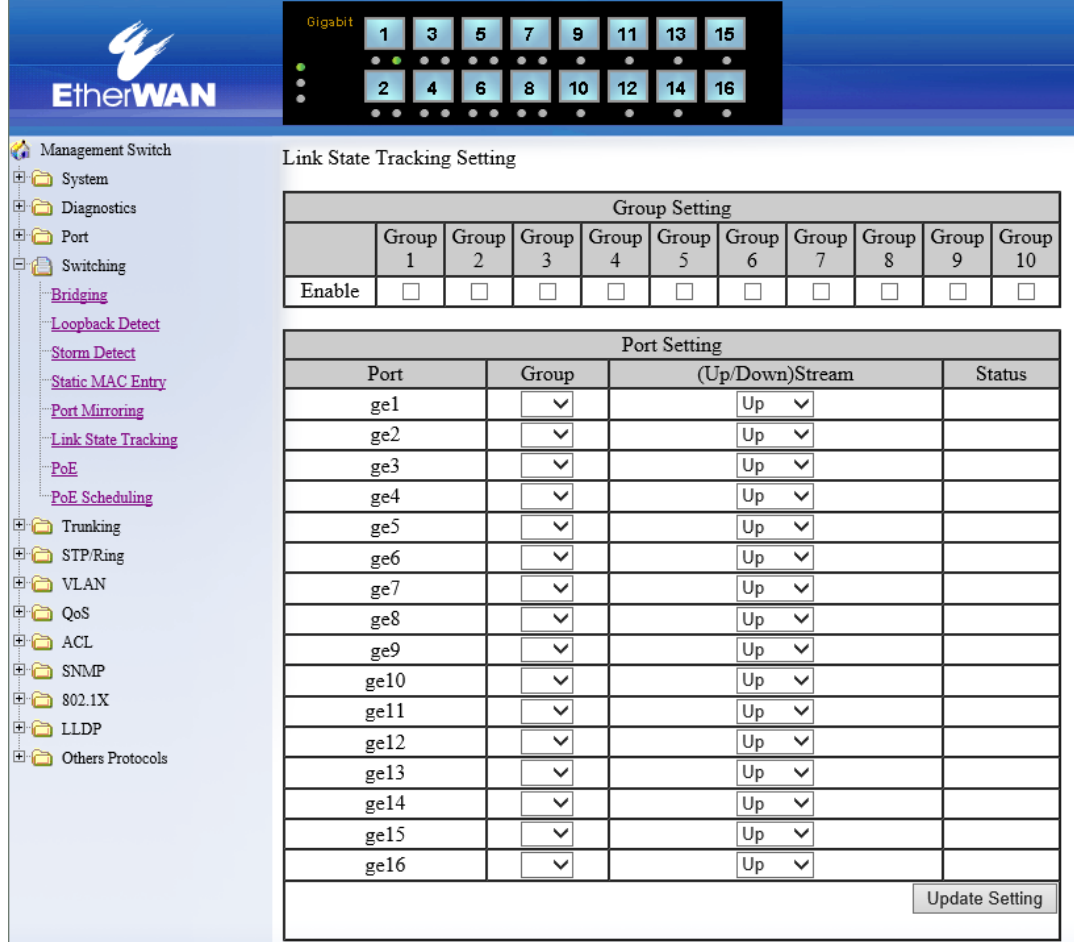

# Group Setting

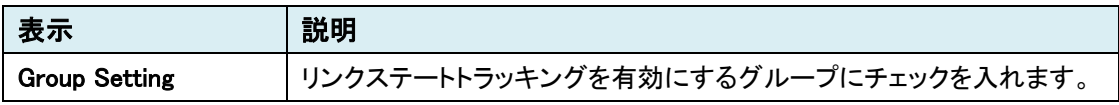

#### Port Setting

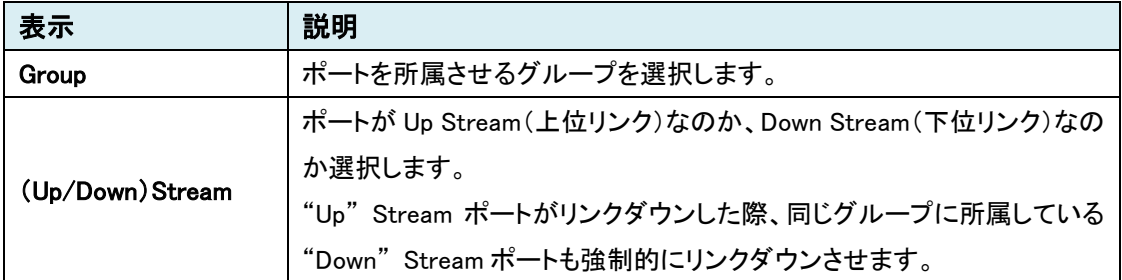

### PoE

PoE 給電の設定を行います。

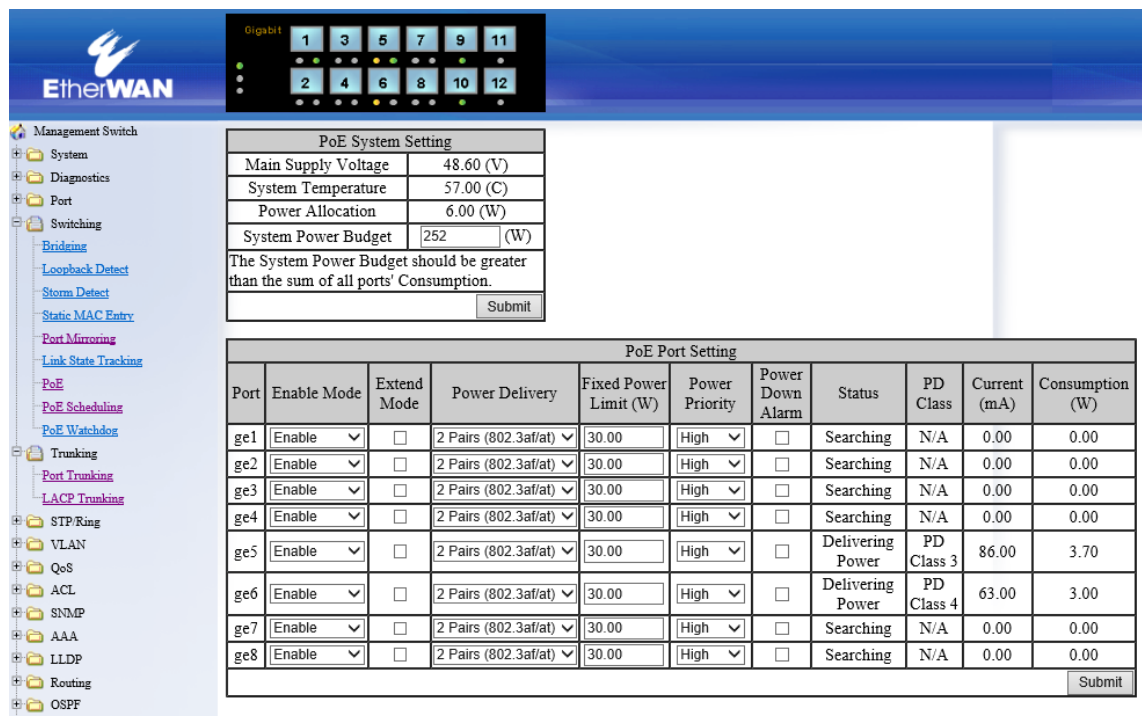

# PoE System Setting

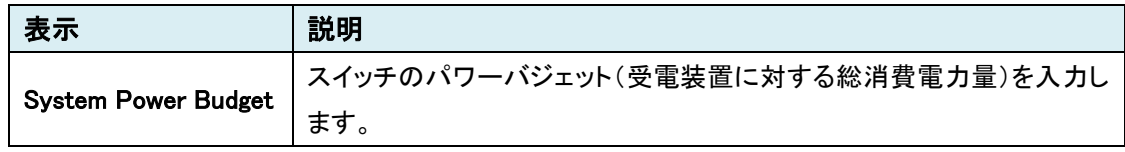

### PoE Port Setting

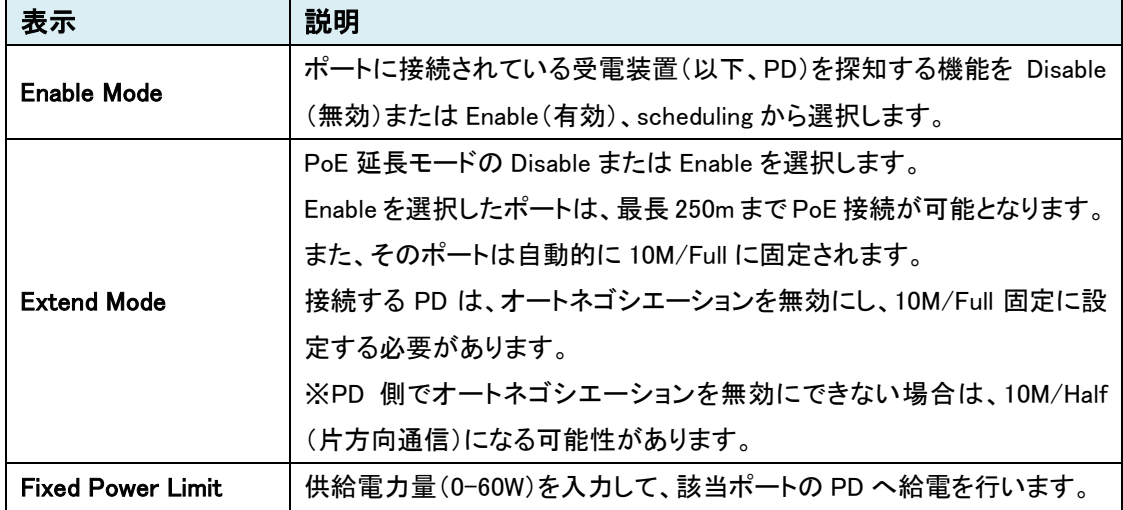

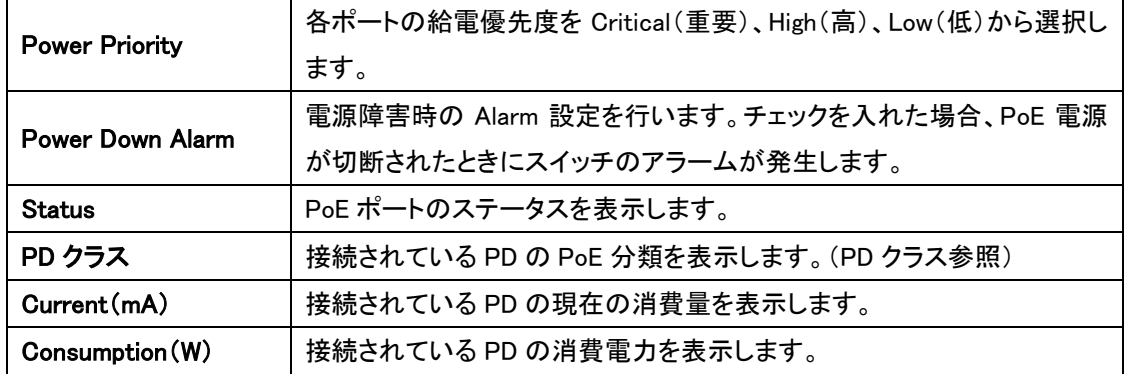

# PD クラス

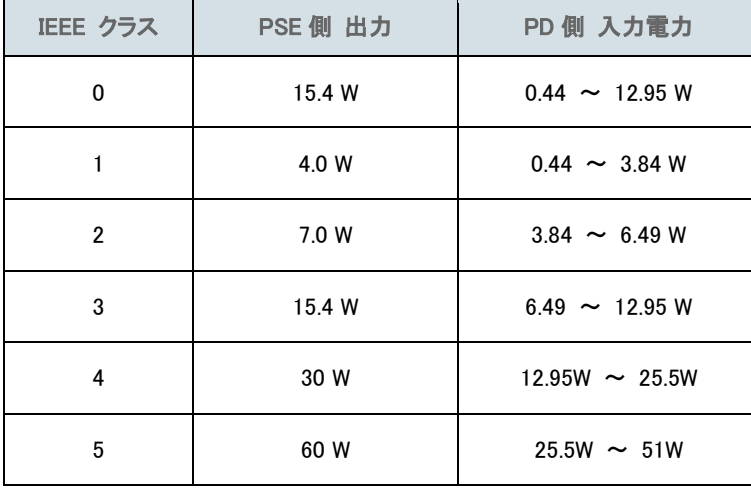

#### PoE Scheduling

各ポートに接続されている PD へここで設定した曜日・時間単位で電源供給を行うことができま す。この設定を行うポートに対して事前に下記設定をしてください。

- 1) Switching > PoE を選択します。
- 2) 該当ポートの"Enable Mode"欄から "scheduling"を選択し、"Submit"ボタンにて設定を反映 します。

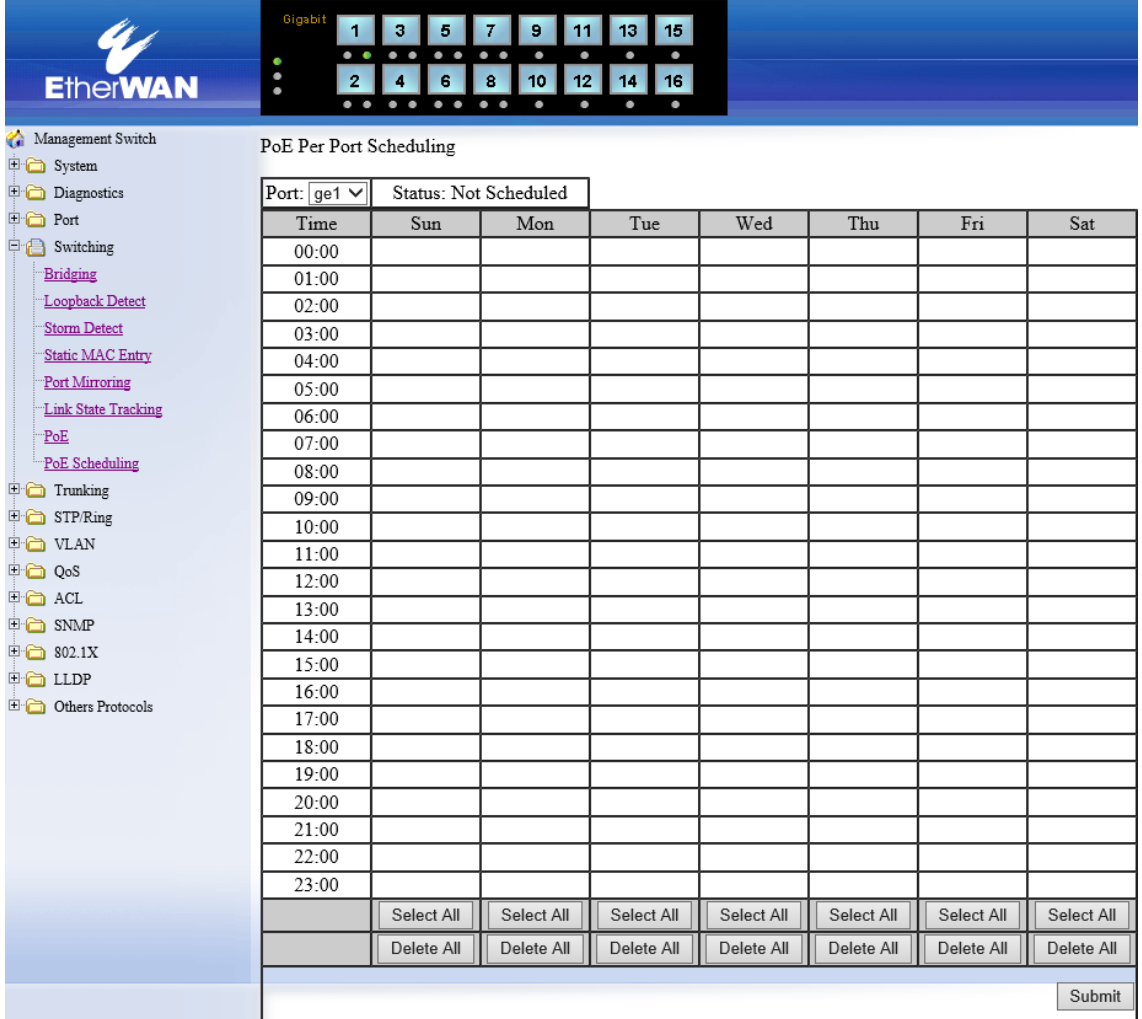

#### PoE Per Port Setting

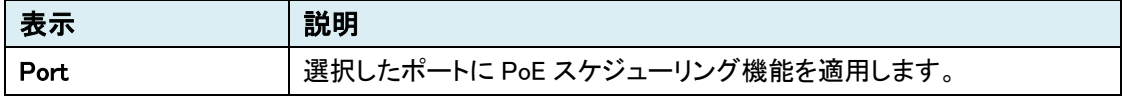

### PoE Scheduling

PoE ウォッチドッグ機能は、PoE 給電デバイス(PD)を監視及び管理する機能です。この機能は、 PoE 対応のポートでのみサポートされます。

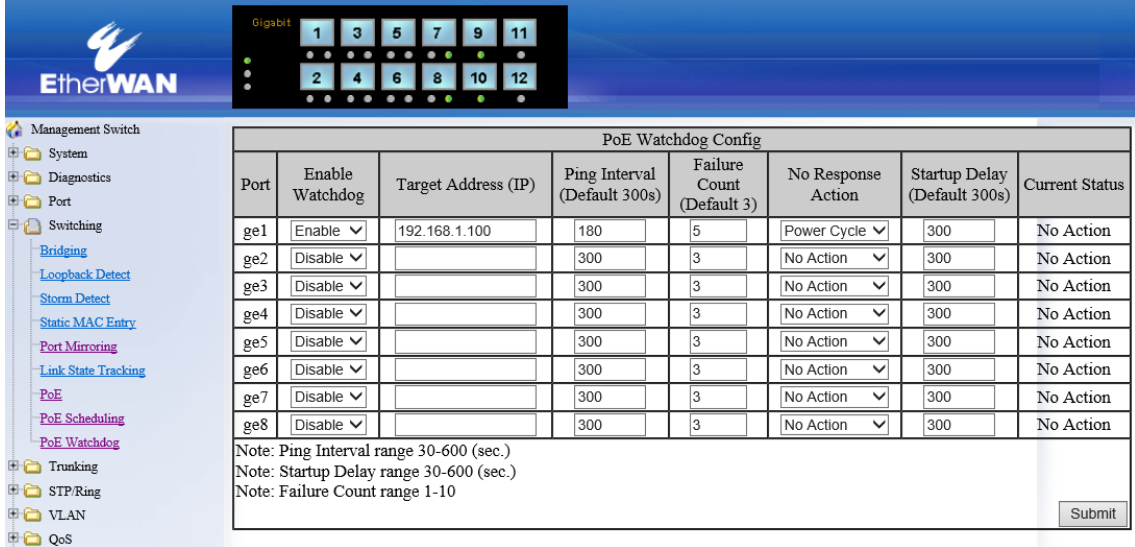

### PoE Watchdog Config

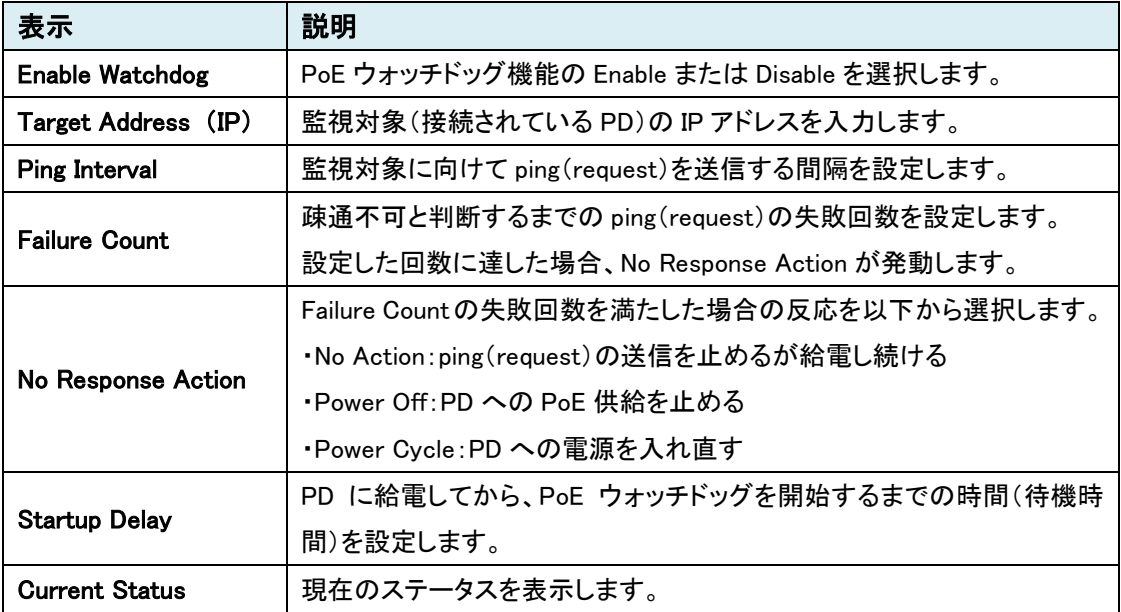

#### 5.1.6 Trunking

複数のスイッチと接続する際の冗長性を、独自の Trunking 機能で実現します。

※ Trunking は、通信の増速ではなく、冗長化を目的としています。また、Trunk したポートのうち、 トラフィックを流すポートの選定は、MAC アドレスと IP アドレスを計算の上で行われ、手動で設 定することはできません。

### Port Trunking

ポートトランキングの設定を行います。

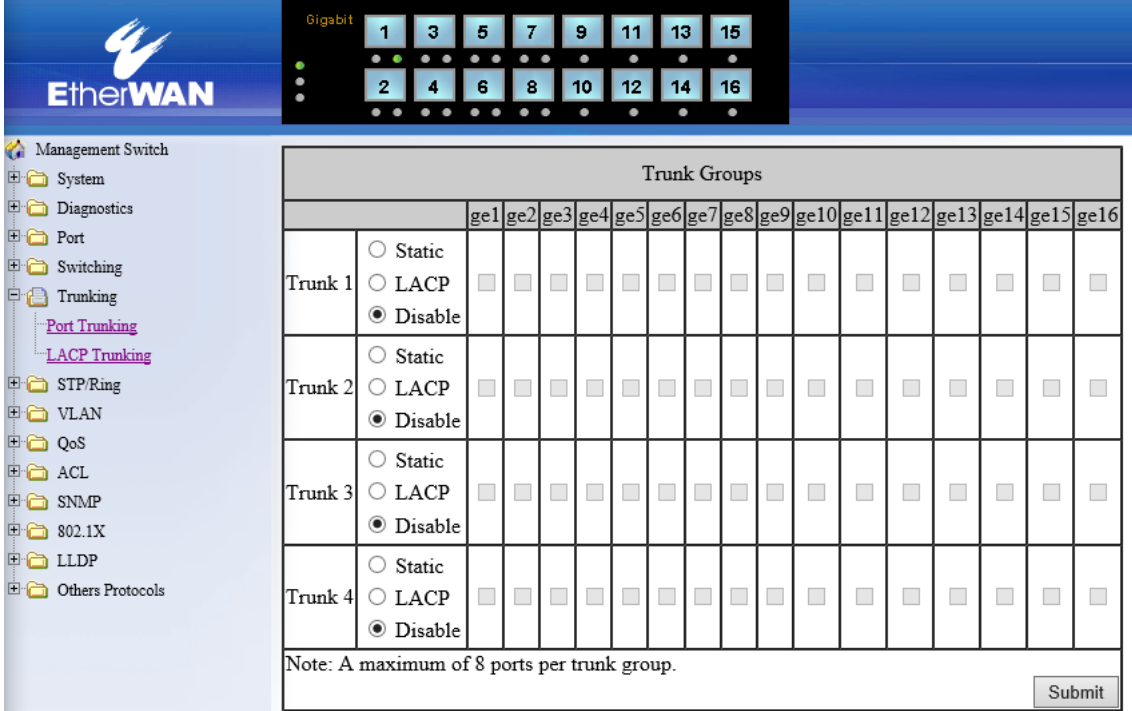

#### Trunk Groups

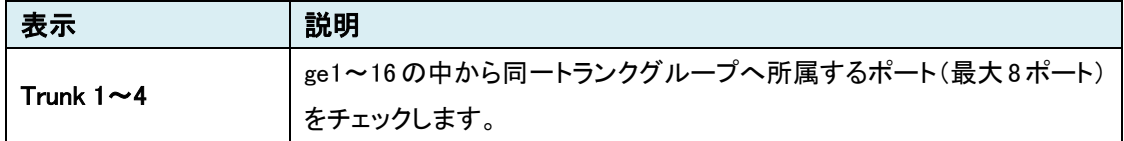

## LACP Trunking

LACP ベースのポートトランキングの設定を行います。

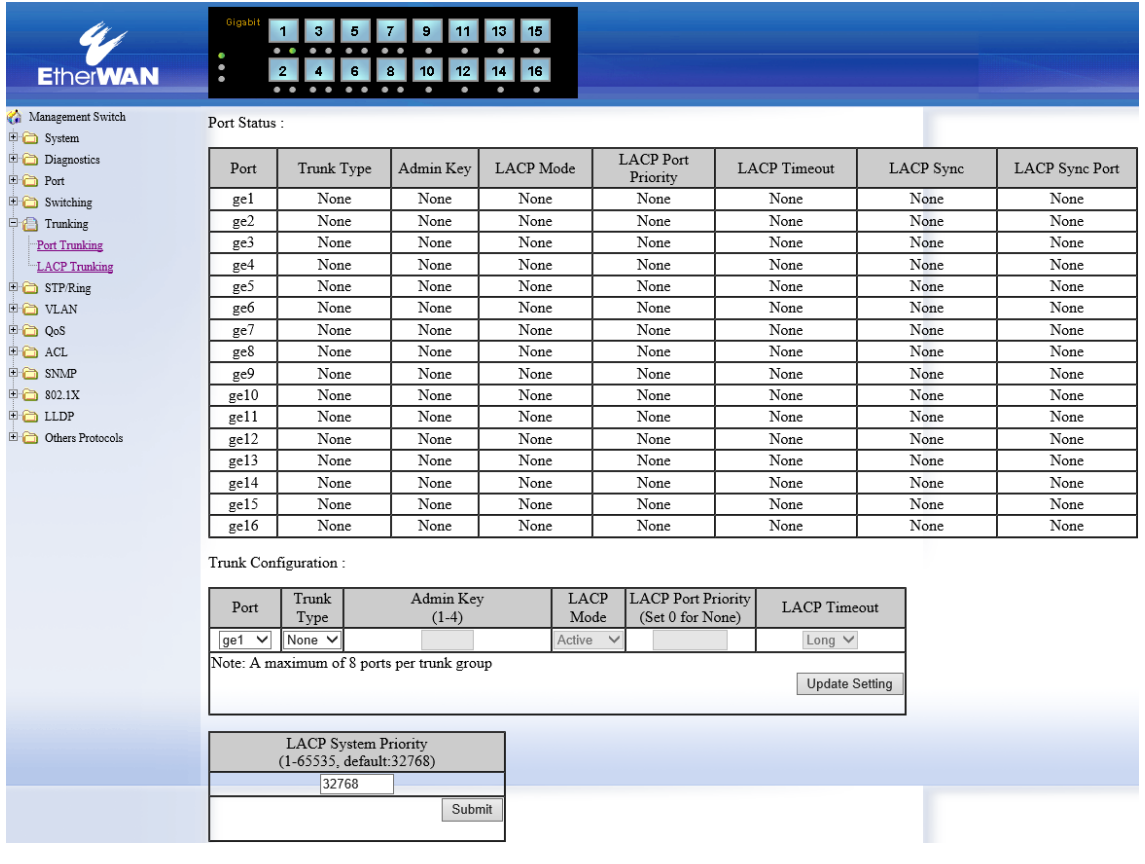

#### Port Status

LACP のポートステータスを確認します。

# Trunk Configuration

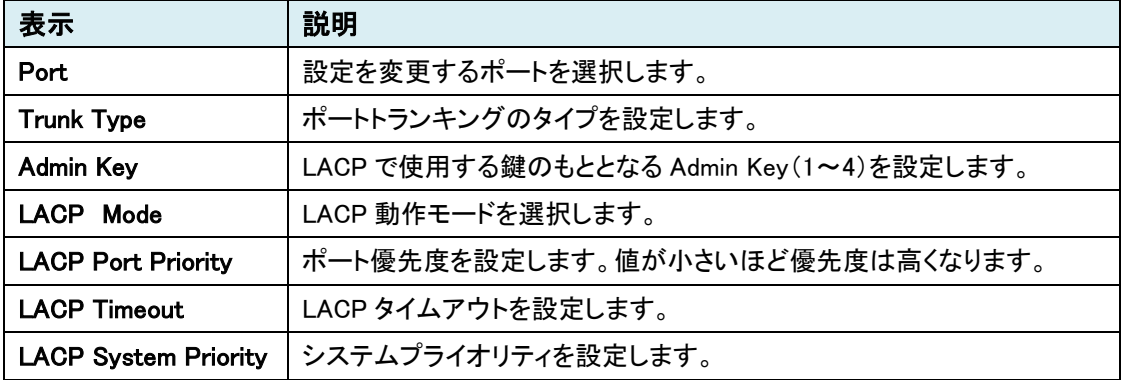

### 5.1.7 STP / Ring

# **Global Configuration**

STP の基本設定を行います。

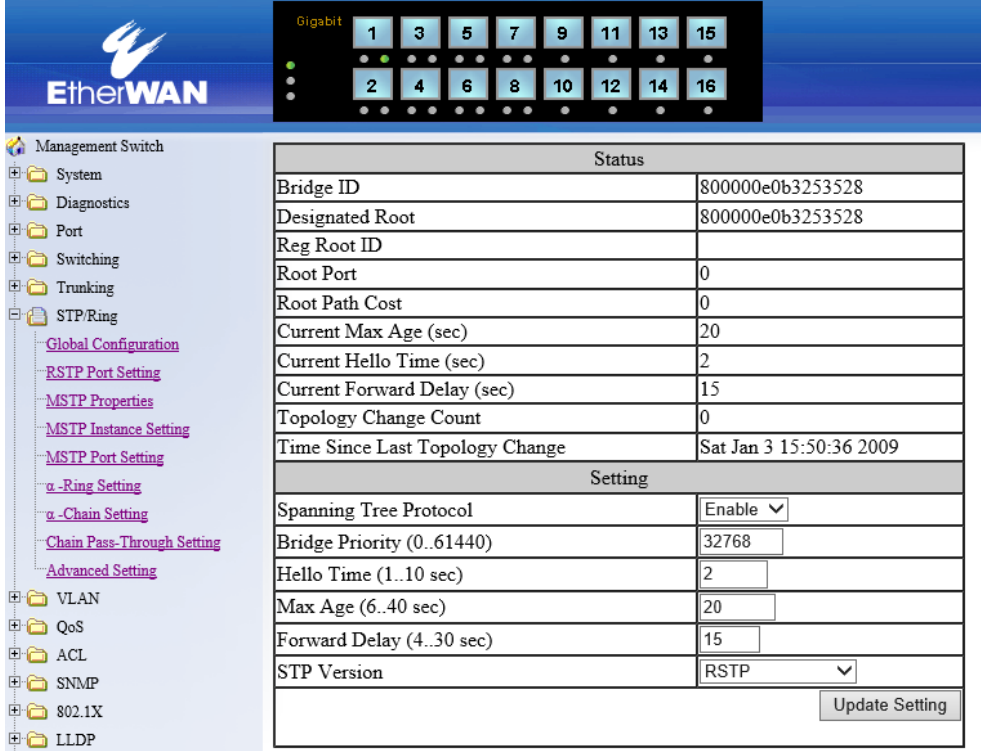

#### Status

現在の設定が表示されます。

### Setting

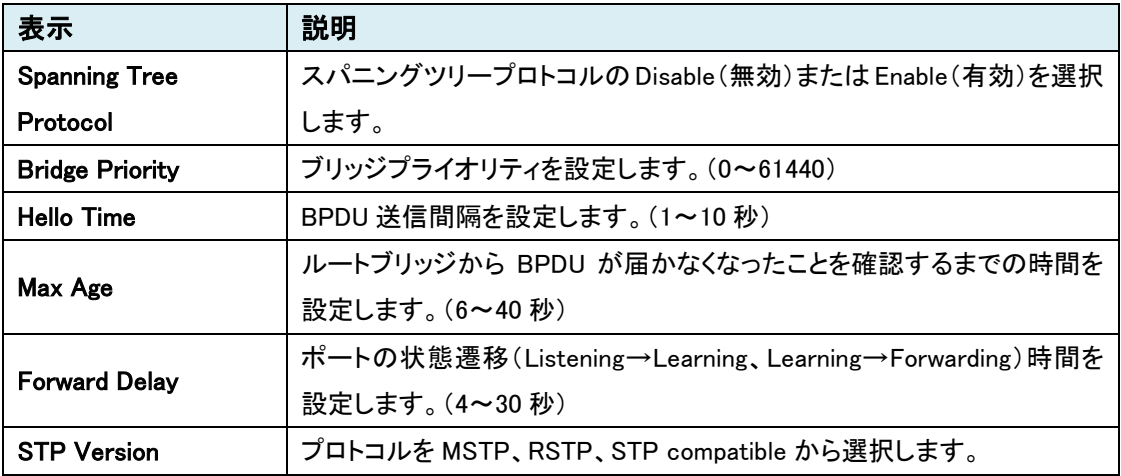

# RSTP Port Setting

前述の"Global Configuration > STP Version"にて"RSTP"へ設定します。

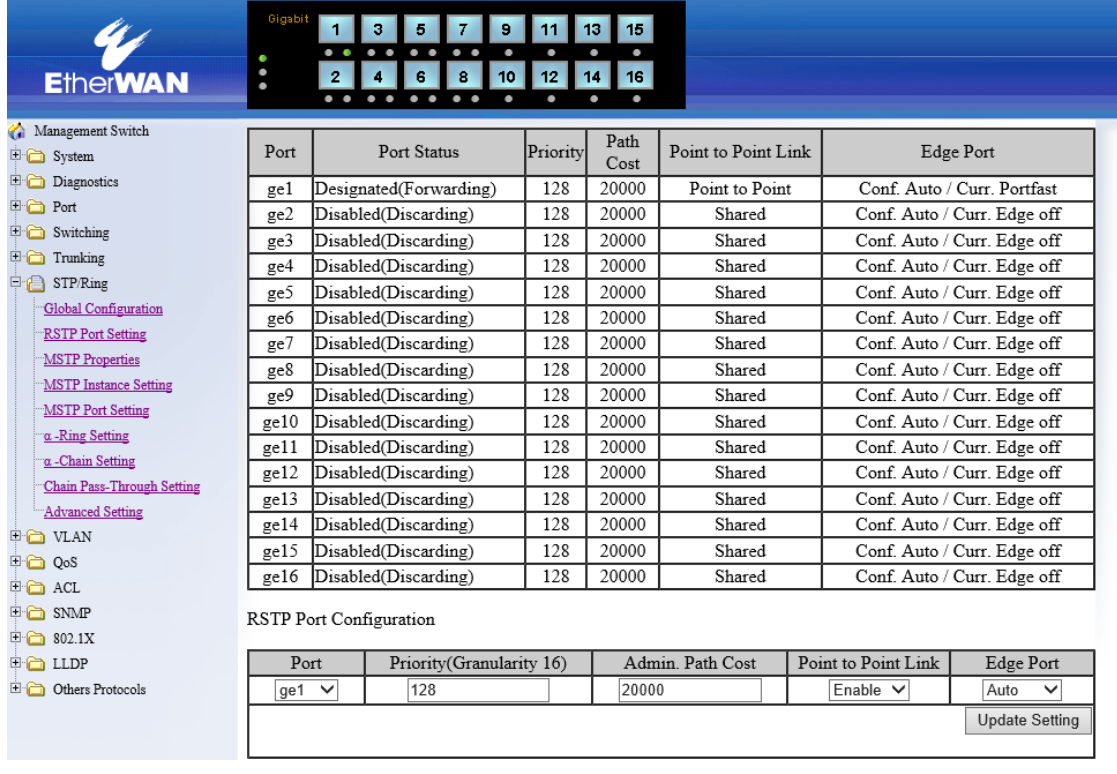

### RSTP Port Configuration

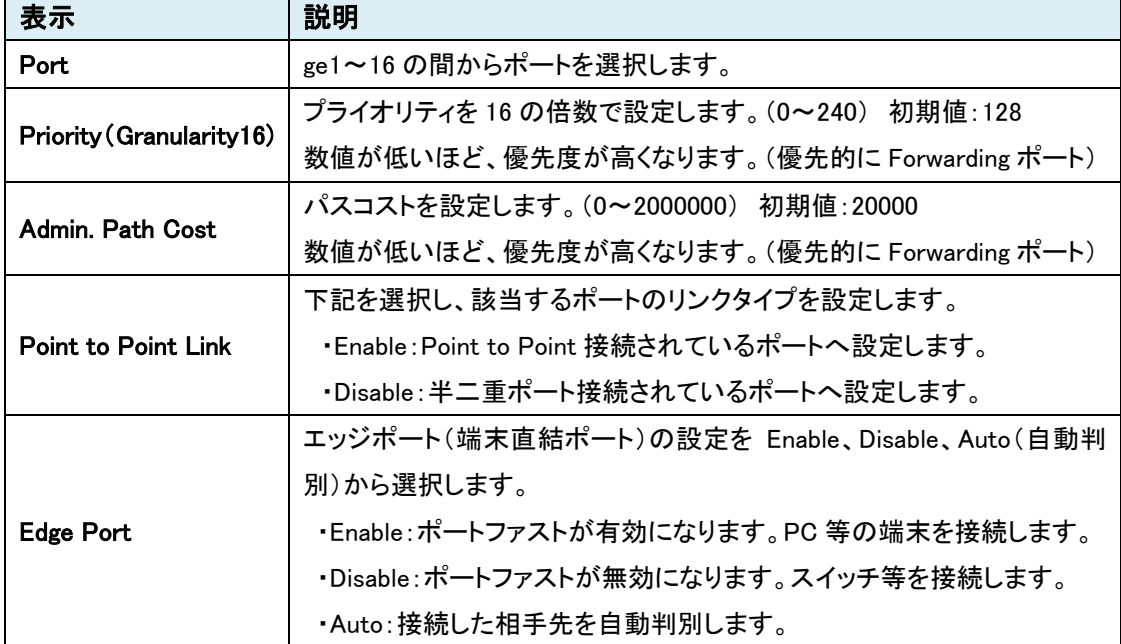

※BPDU-Filter の設定は、CLI からのみ可能です。設定ポートには BPDU が届かなくなります。

#### MSTP Properties

前述の"Global Configuration > STP Version"にて"MSTP"の設定を行います。

MST は、複数の VLAN を1つのスパニングツリーにマッピングすることで、負荷分散が可能であ るのと同時にインスタンスの数を減すことにより、ネットワークリソース消費を軽減できます。

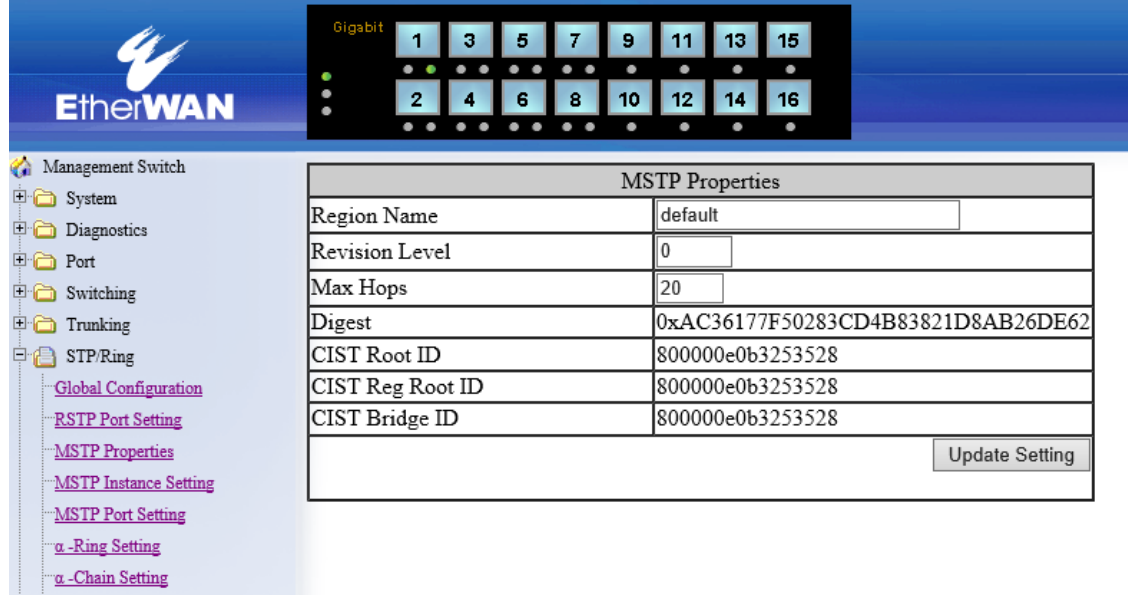

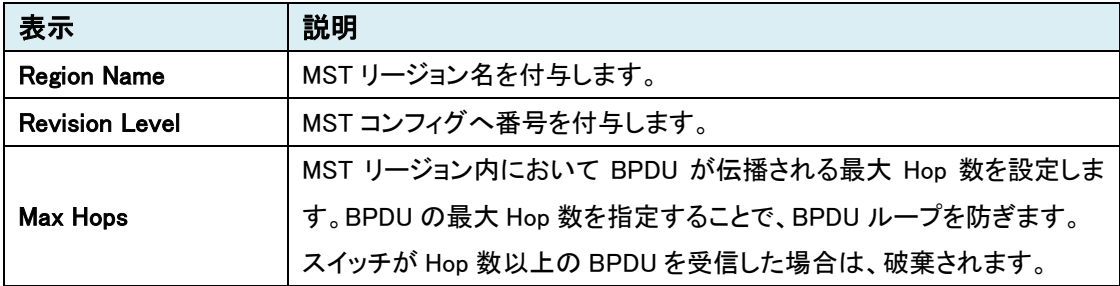

# MSTP Instance Setting

VLAN とインスタンス ID の設定を行います。

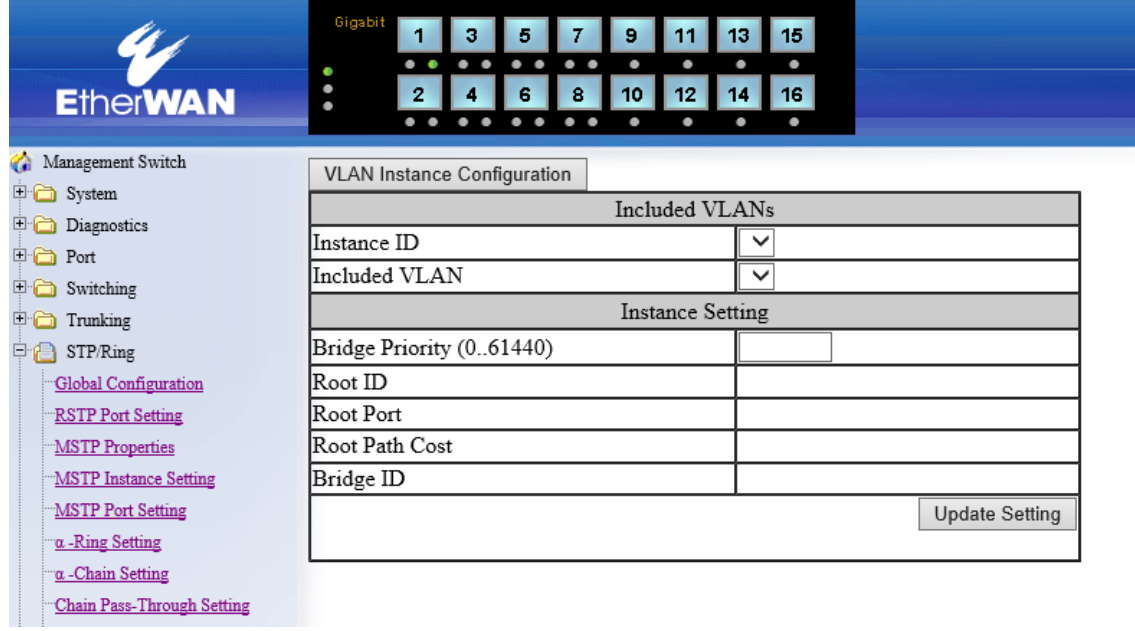

### Included VLANs

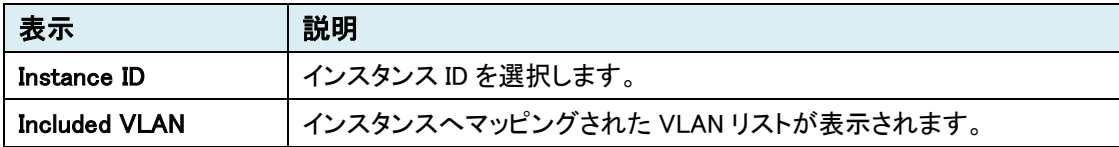

#### Instance Setting

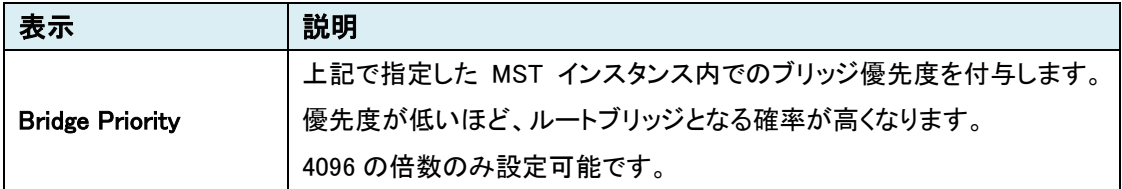

Gigabit 3 5 7 9 11 13 15<br>4 6 8 10 12 14 16  $\blacksquare$  $\bullet\bullet$  $\ddot{\bullet}$  $\overline{2}$ **EtherWAN**  $\overline{\cdots}$ -. .  $\overline{\phantom{a}}$  $\overline{\phantom{a}}$ Management Switch VLAN Instance Configuration  $\Box$  System VLAN ID  $\vee$  $\Box$  Diagnostics Instance ID (1..15)  $\overline{\oplus}$  Port **Update Setting** Switching **D** Trunking STP/Ring Global Configuration RSTP Port Setting

#### "VLAN Instance Configuration"ボタンをクリックし、VLAN とインスタンスのマッピングを行います。

#### VLAN Instance Configuration

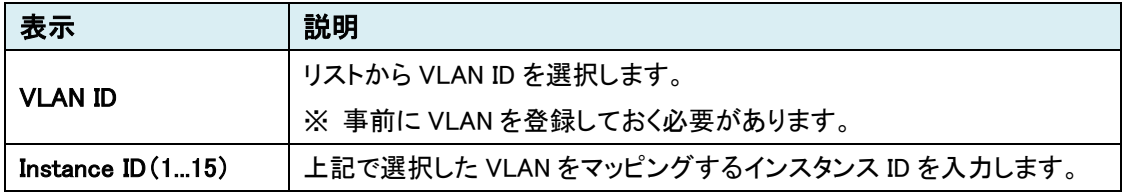

# **MSTP Port Setting**

MSTP のポート設定を行います。

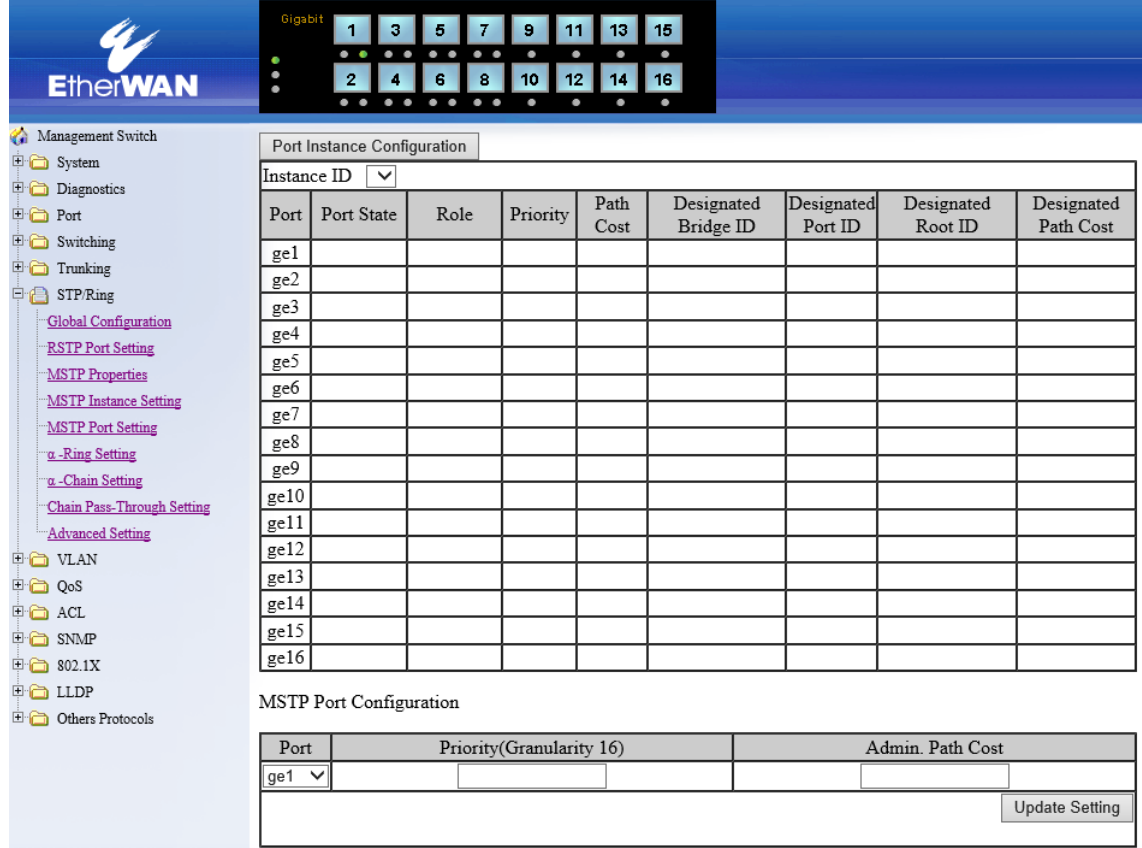

# MSTP Port Configuration

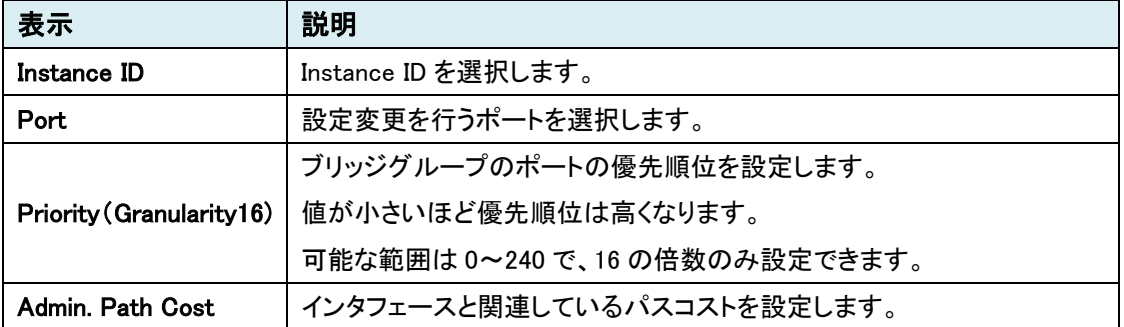

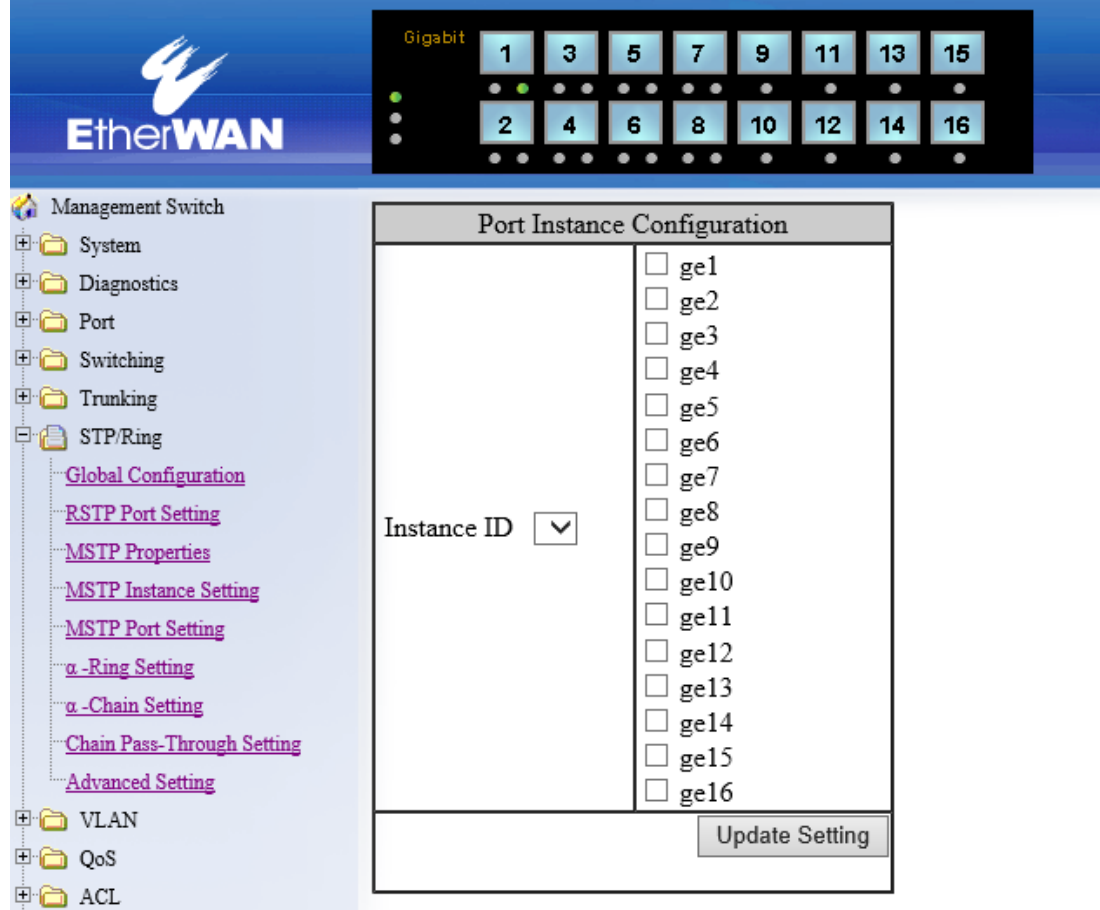

"Port Instance Configuration"ボタンをクリックし、ポートとインスタンスのマッピングを行います。

#### Port Instance Configuration

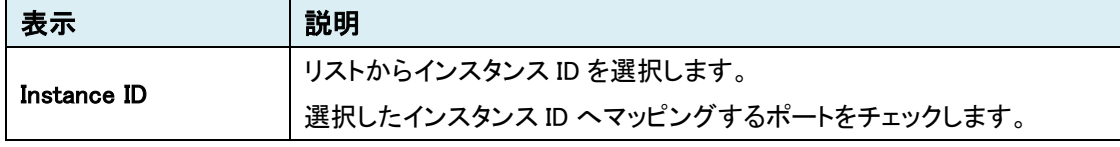

#### Alpha-Ring Setting

STPとRSTPでは実現できなかったリンク断からの迅速なネットワークの復旧(15ms以下)を独自 のAlpha-Ringプロトコルにて実現します。また、最大300台※のリング構成による接続が可能です。

※ 理論値

■リング構成例

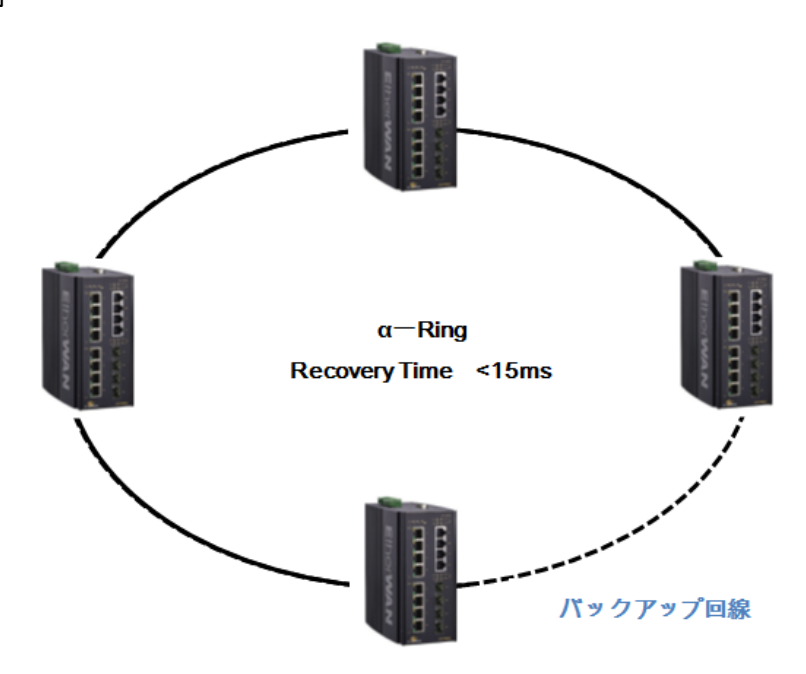

■Ring-Coupling構成例

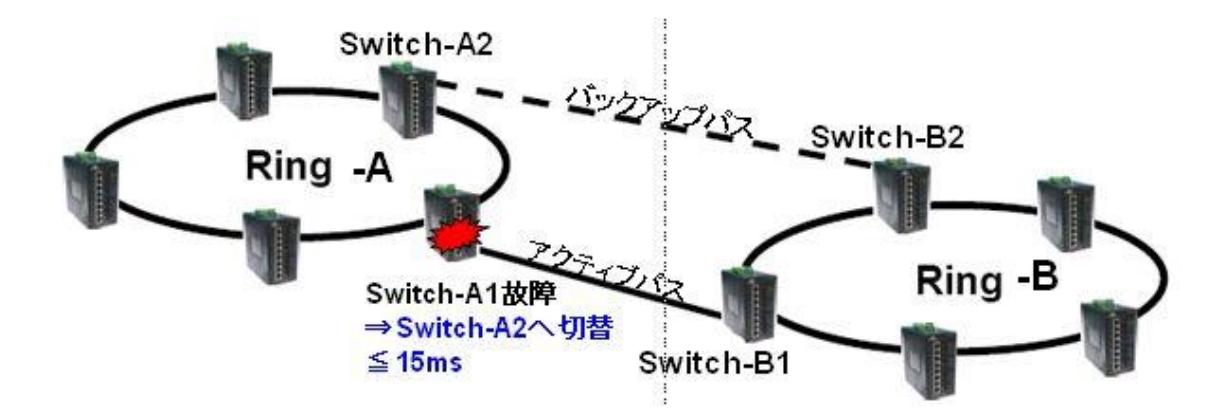

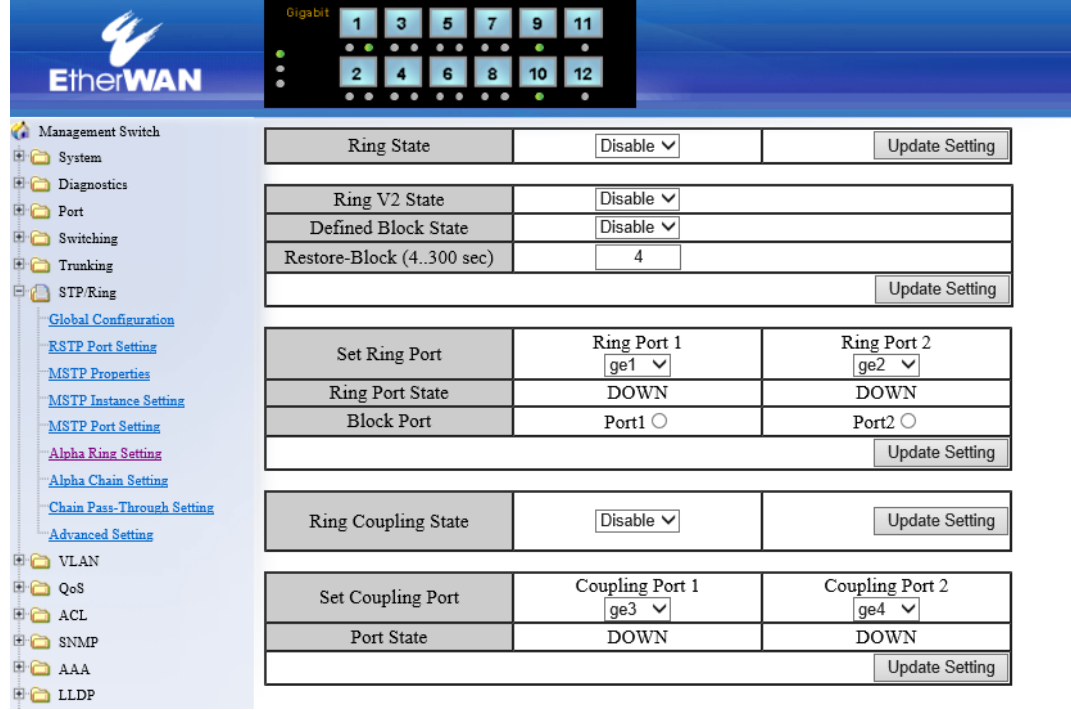

# Ring Setting

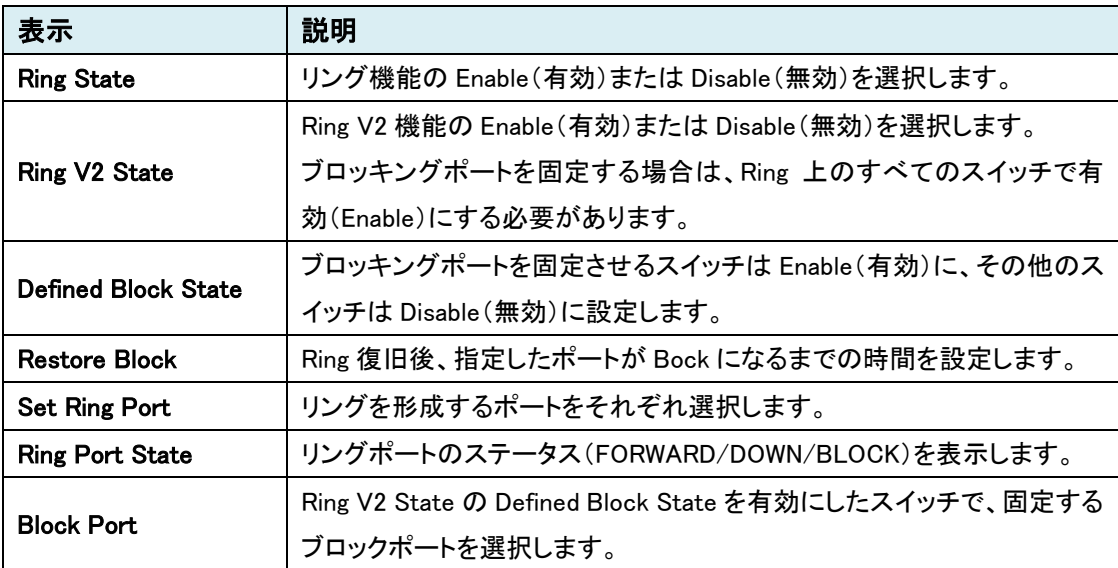

### Ring Coupling Setting

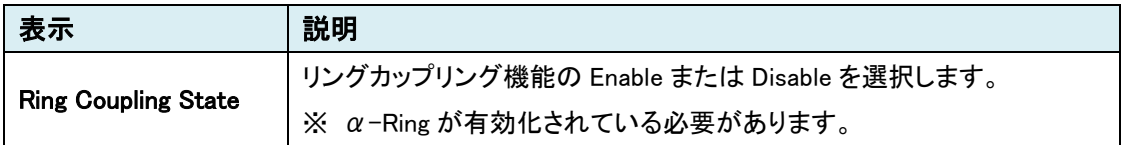

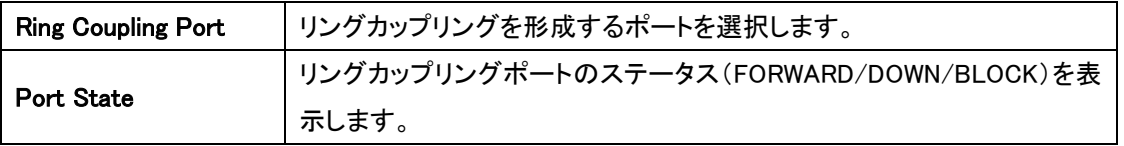

#### Alpha-Chain Setting

Alpha-Chain は、下図のような従来のデイジーチェーン(PLC/スイッチングハブ等多段接続)構成 時において、ボトルネックとなりうる、回線障害箇所(下例"Link down")配下のリンク冗長性(切替 時間≦800ms)を図る独自機能です。

### ■  $\alpha$ -Ring構成例

➢ 同一スイッチへ戻る構成swA2 sw<sub>B2</sub> α-Chain管理パケット 200ms毎に送信 swA1 m swB1 PLC 嘛 Or 麻 Unmanaged Switch Int  $\alpha$ - Ring Imit  $- - - -$ **Ring Coupling**  $\alpha$ - Chain

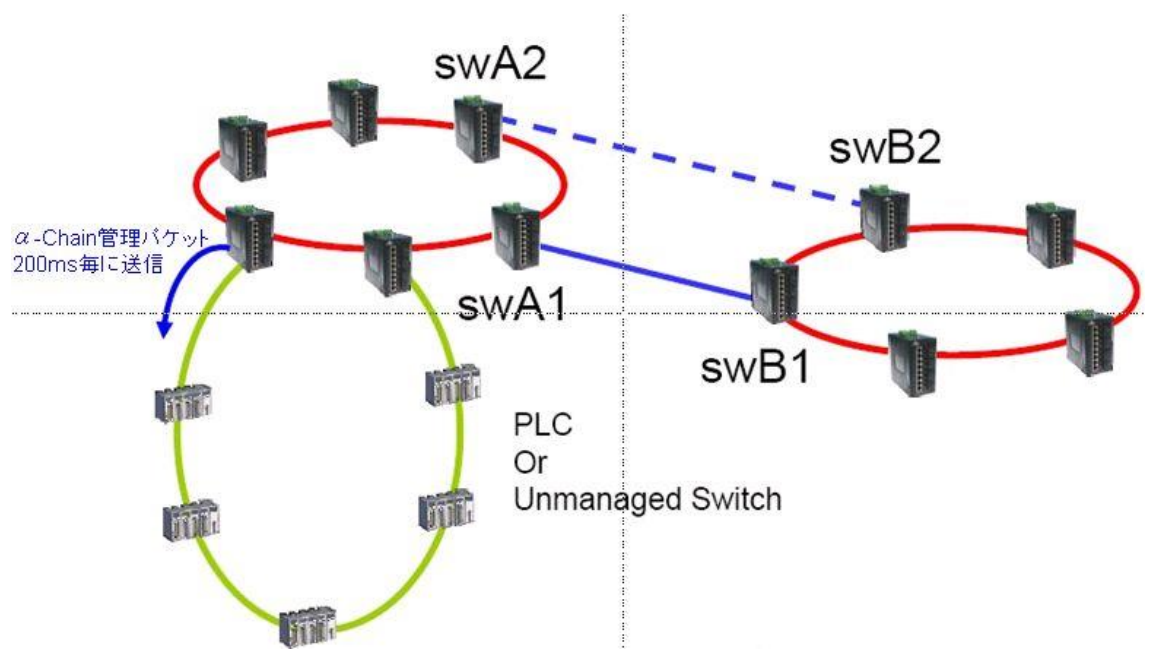

➢ 2 台スイッチを跨ぐ構成 ※リング間も可

### ➢ 上位 L3 スイッチへ接続する構成

※注:L3スイッチポート/α-ChainポートのVLAN設定は同一かつ、STP/RSTP/IGMPが無効化さ れている必要があります。

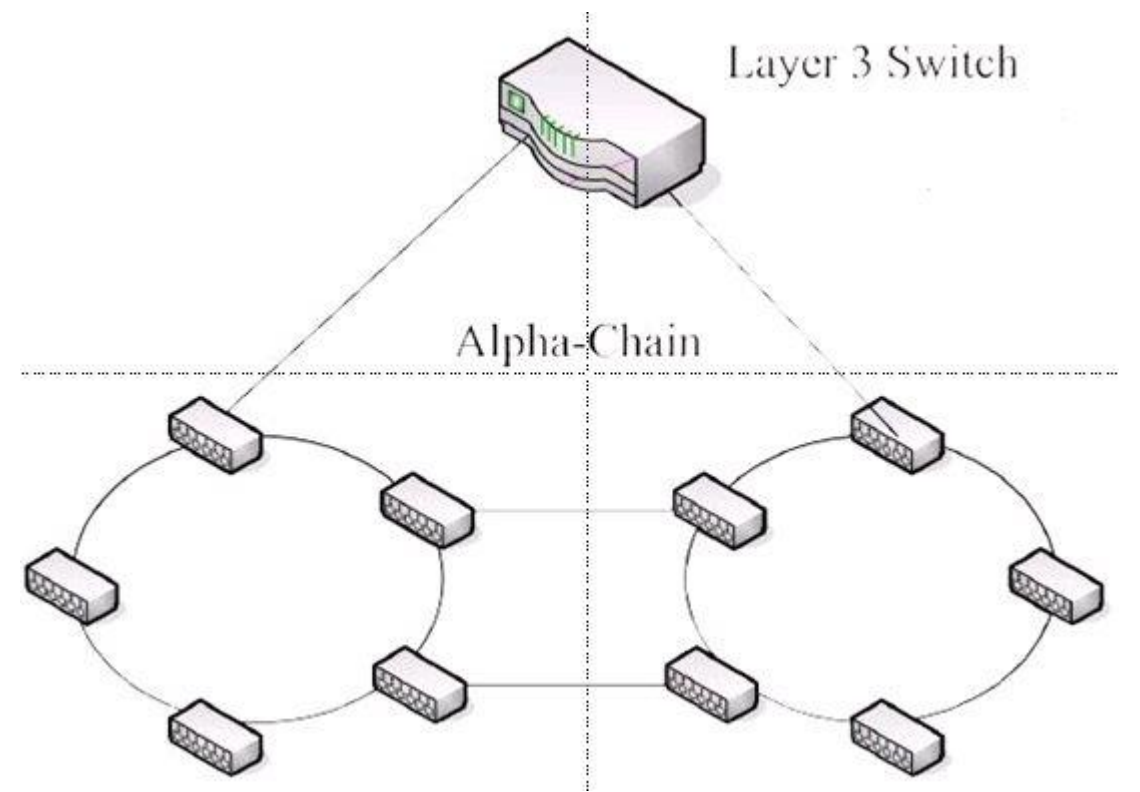

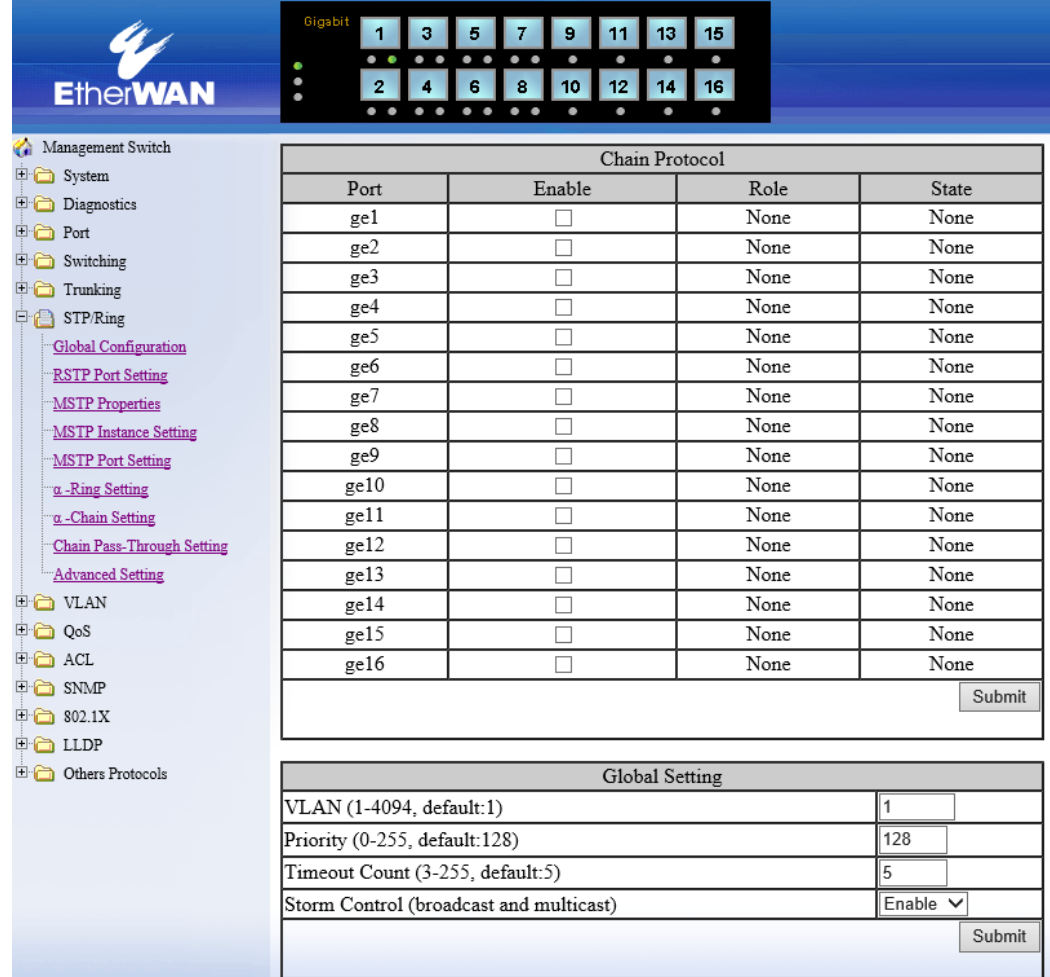

#### Chain Protocol

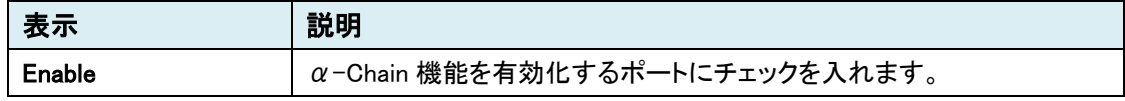

#### Global Setting

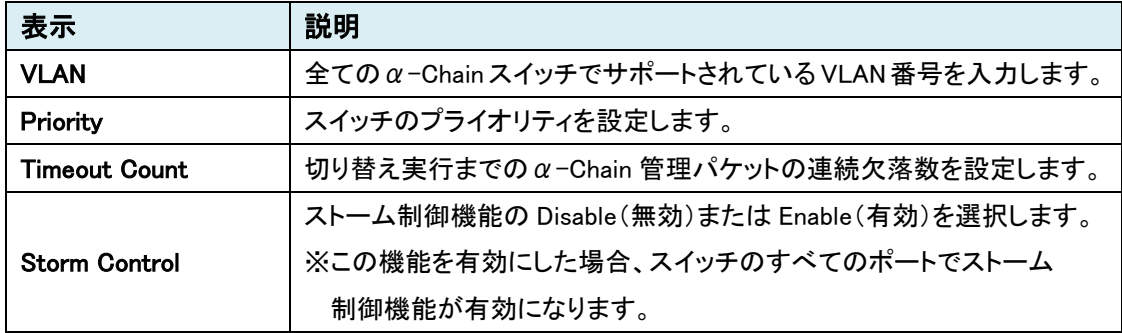

### Chain Pass-Through Setting

Chain Pass-Through とはα-Chain フレームをそのまま透過する機能です。

α-Chain の Master ポートと Slave ポートの間に本スイッチが設置される場合、この機能を設定し、 α-Chain フレームを中継する必要があります。

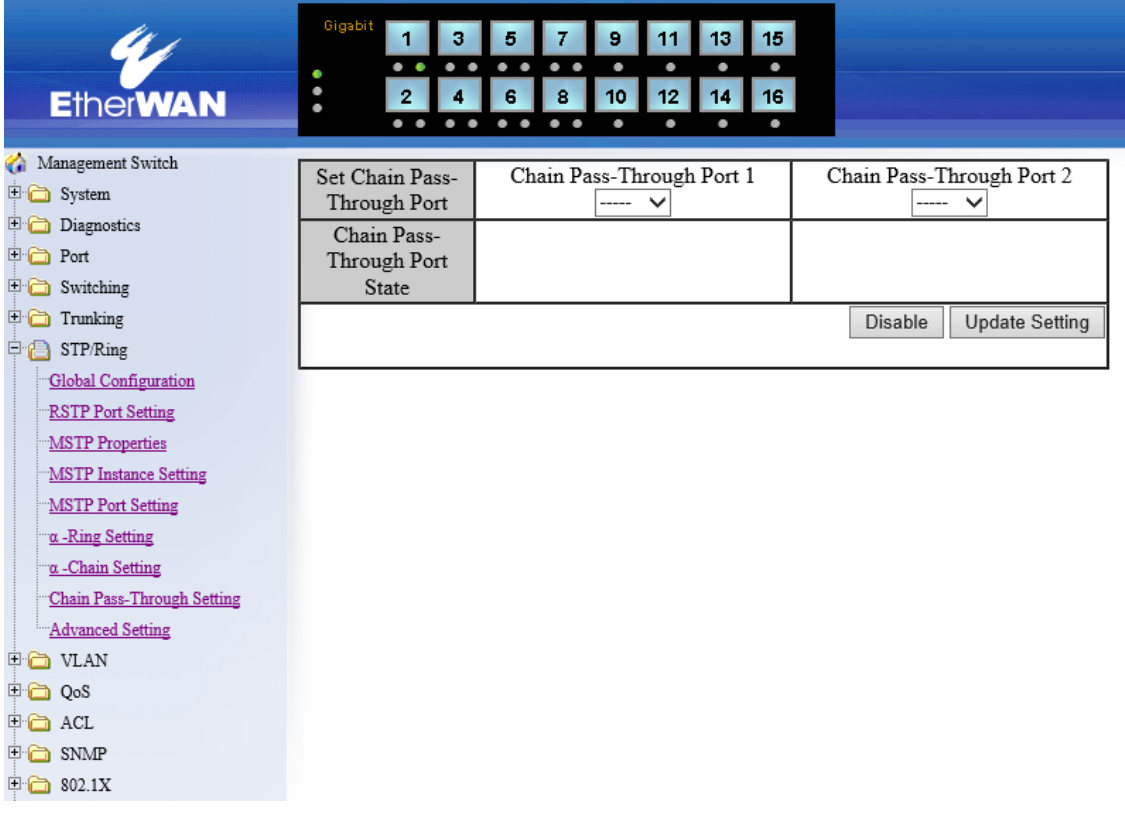

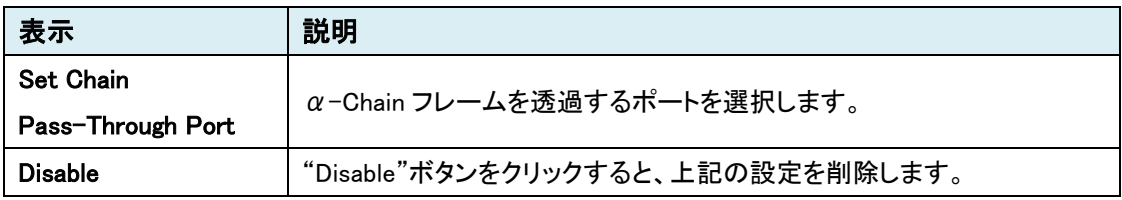

# Advanced Setting

BPDU パケットを受け取ったスイッチがどのような処理をするか設定します。

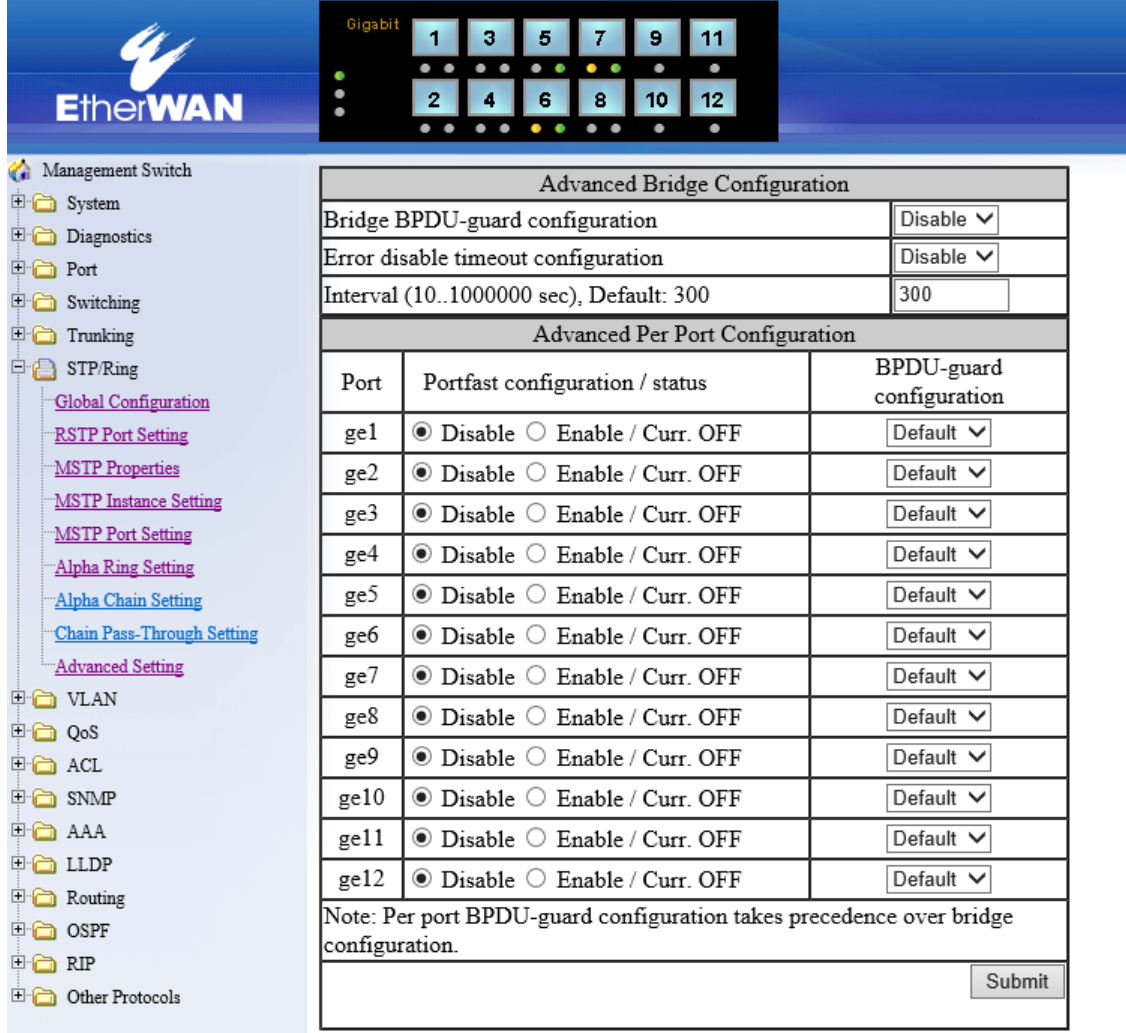

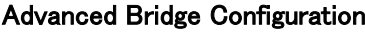

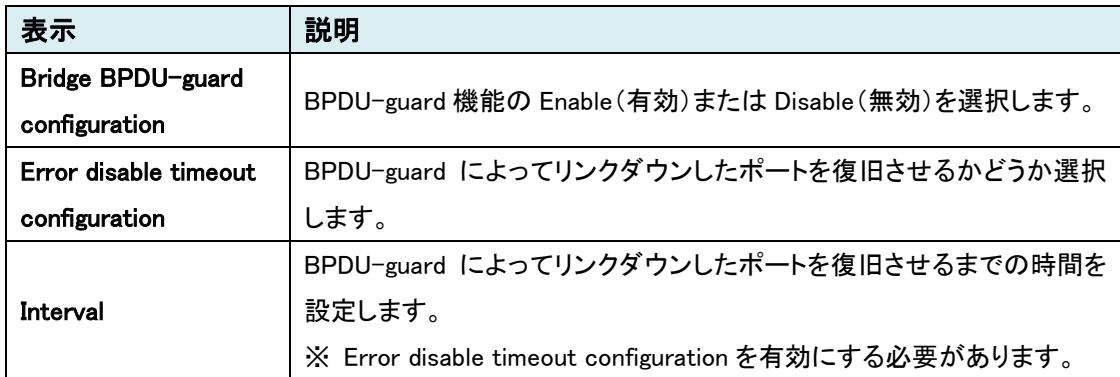

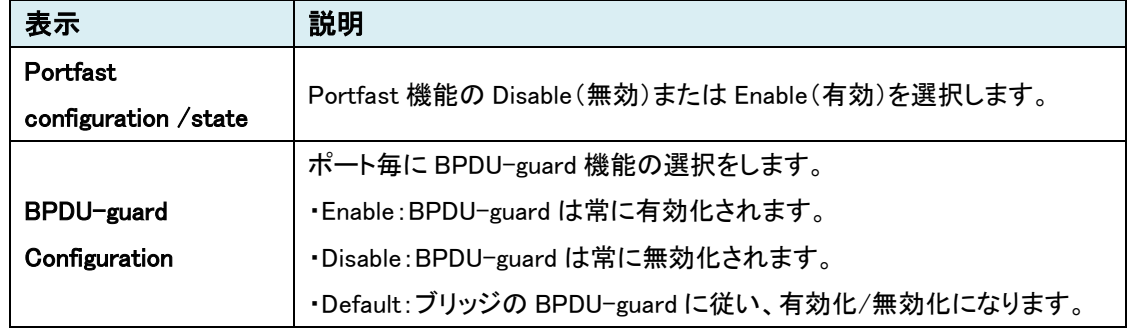

#### Advanced Per Port Configuration

※ 各ポートの BPDU-guard が"Enable"であれば、ブリッジの BPDU-guard が"Disable"でも、有 効になります。ポートの BPDU-guard の方が優先度は高いです。

※ 設定変更後に、ケーブルを差し直してください。

### 5.1.8 VLAN

# VLAN Mode Setting

VLAN の追加、変更、削除を行います。

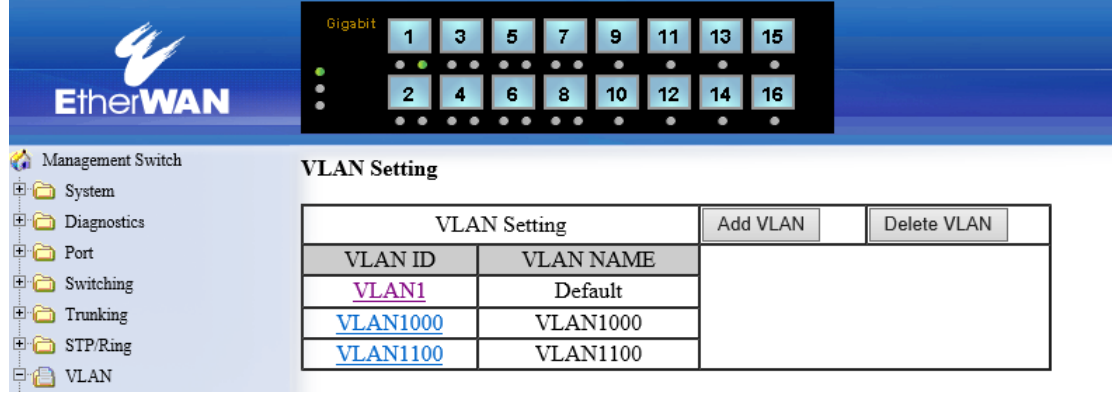

# VLAN Setting

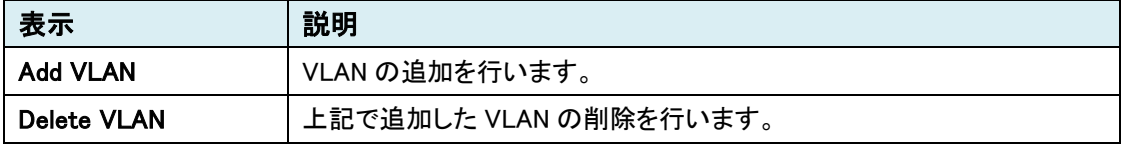

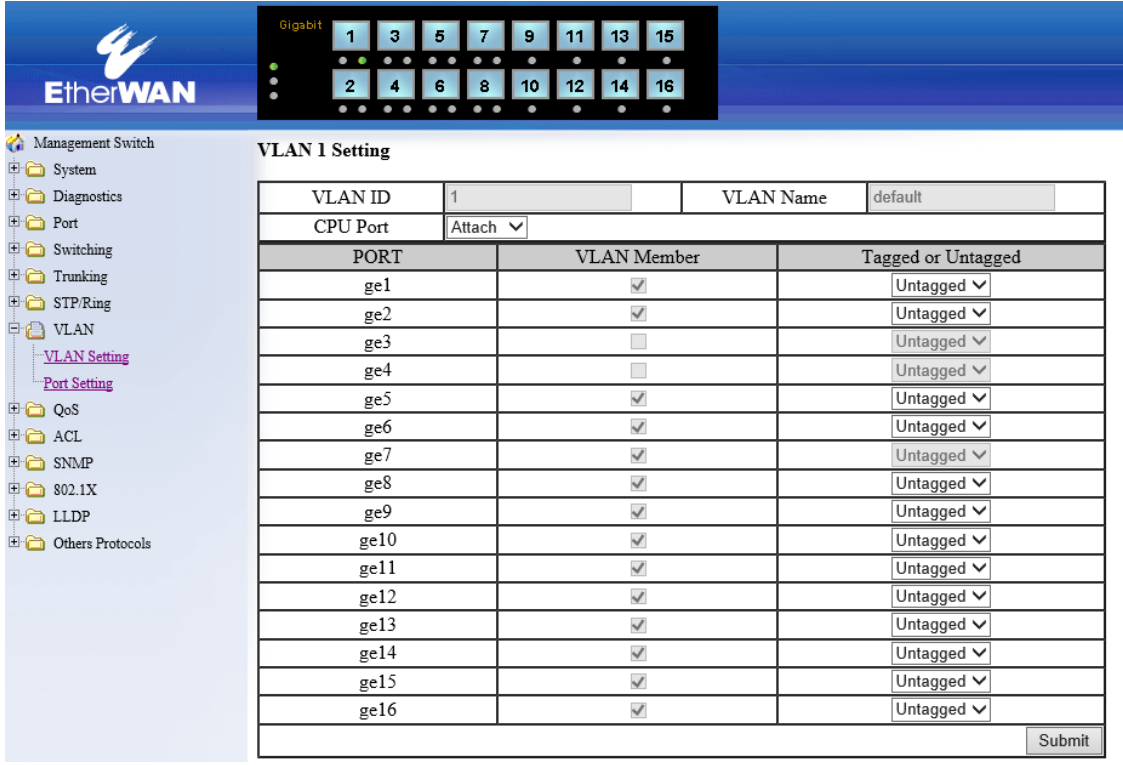

# VLAN ID または Add VLAN をクリックし、VLAN Setting 画面へ行きます。

#### VLAN # Setting

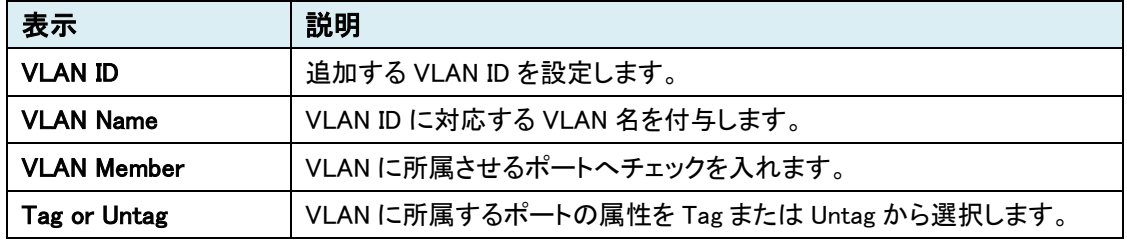

# Port Setting

VLAN のポート設定を行います。

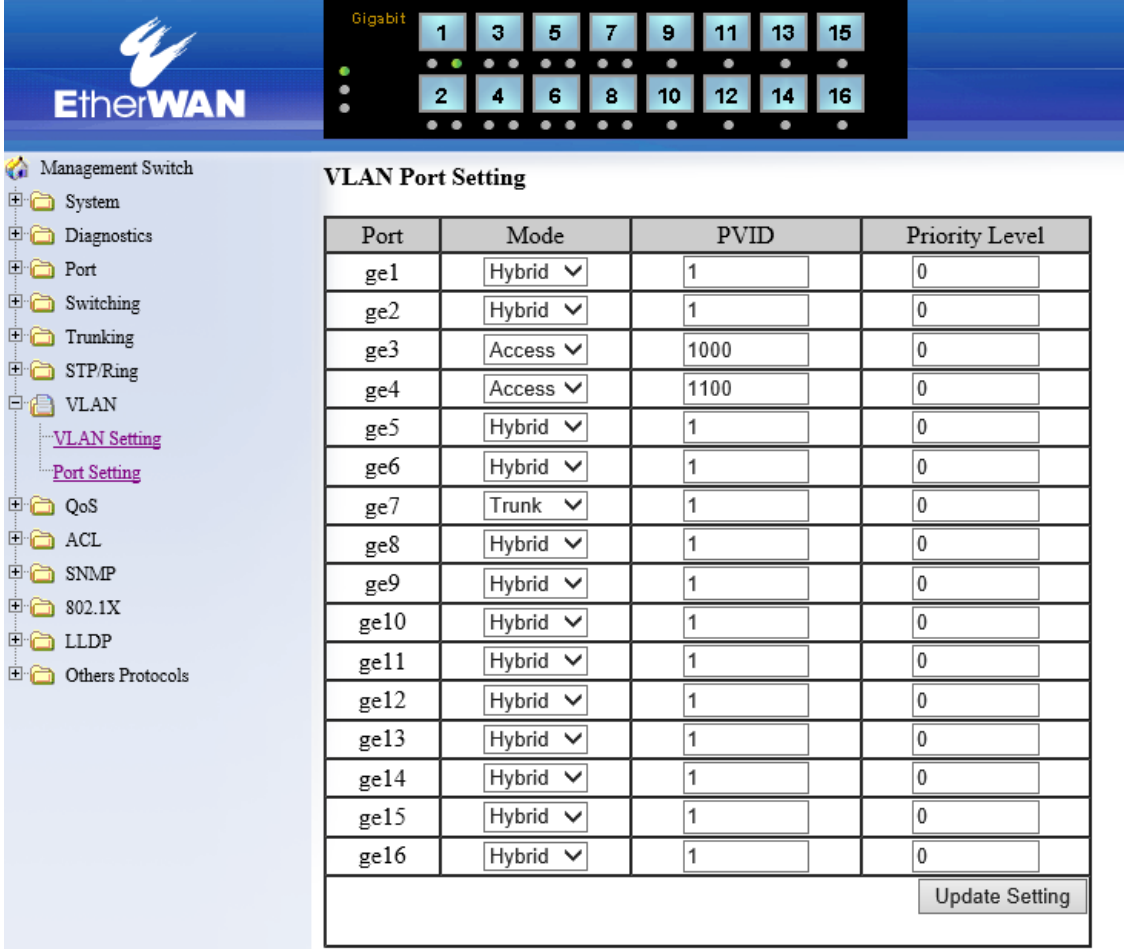

#### VLAN Port Setting

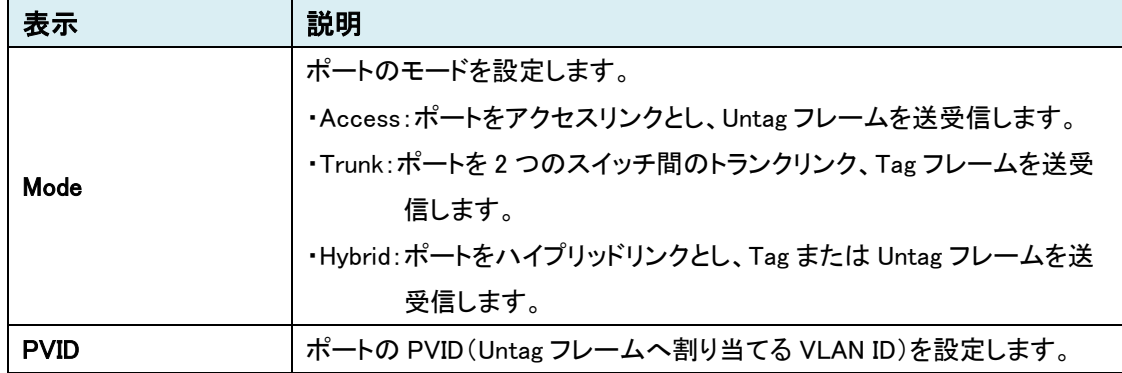

## 5.1.9 QoS

# **Global Configuration**

QoS の基本設定を行います。

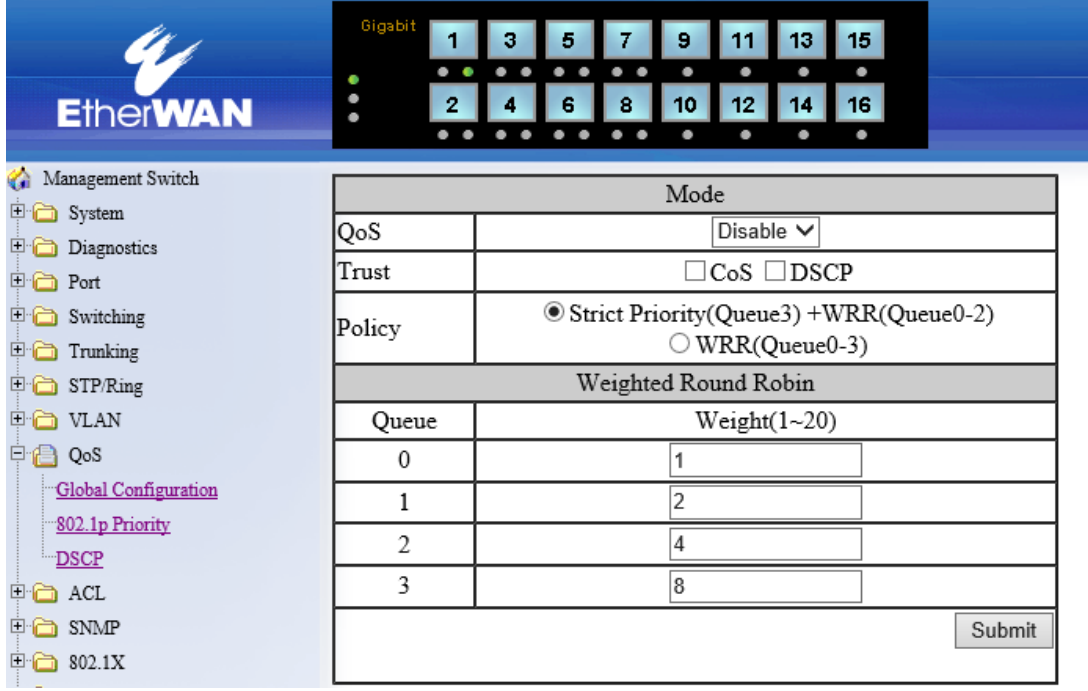

#### Mode

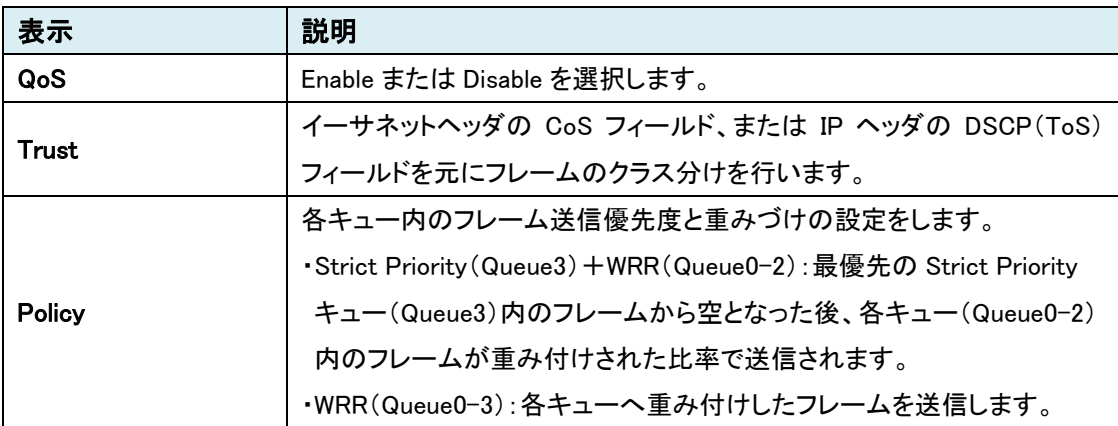

#### Weighted Round Robin

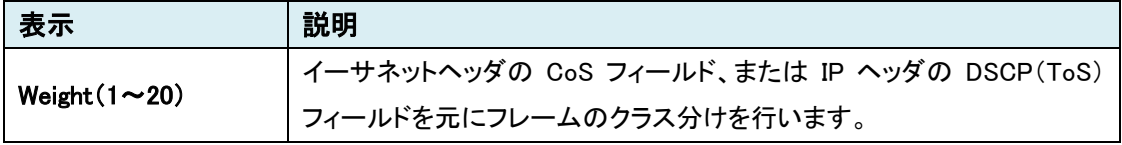
## 802.1p Priority

CoS フィールドの優先度の設定を行います。

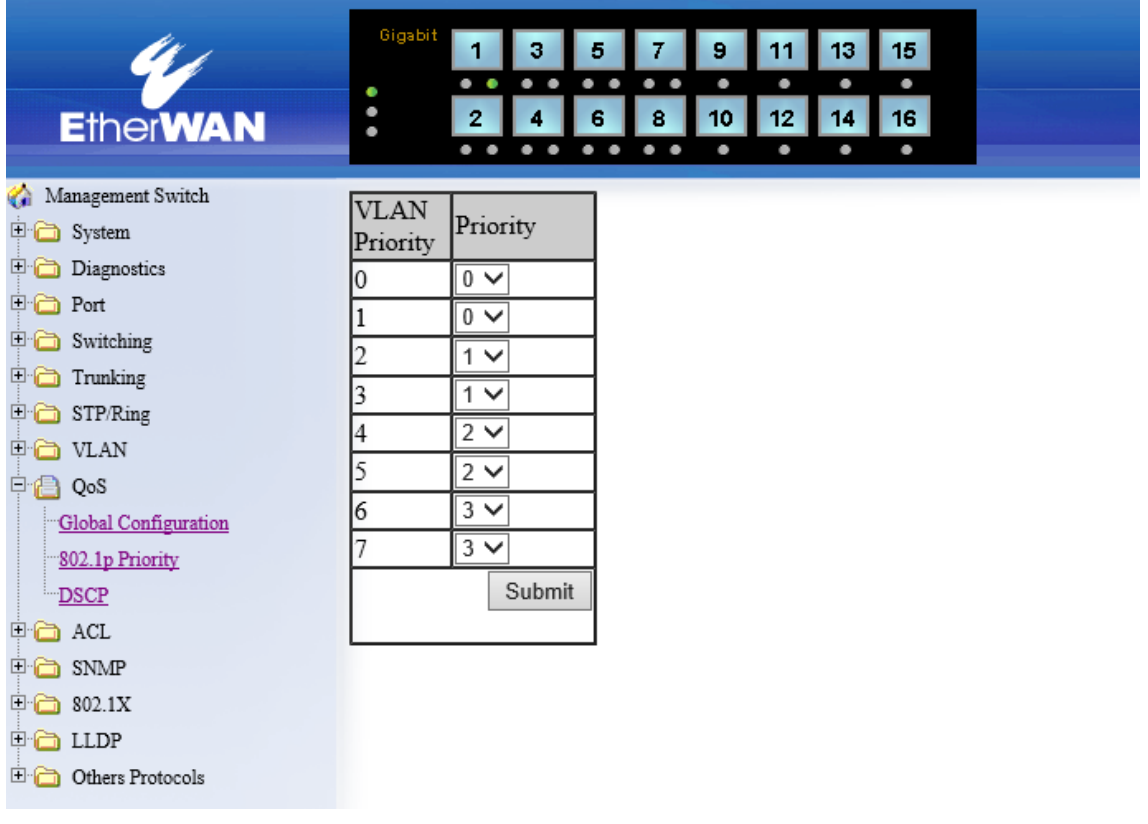

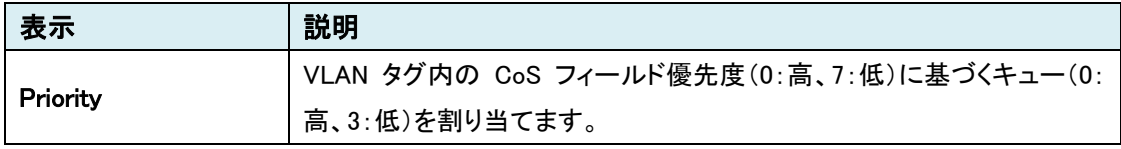

### **DSCP**

DSCP フィールドの優先度の設定を行います。

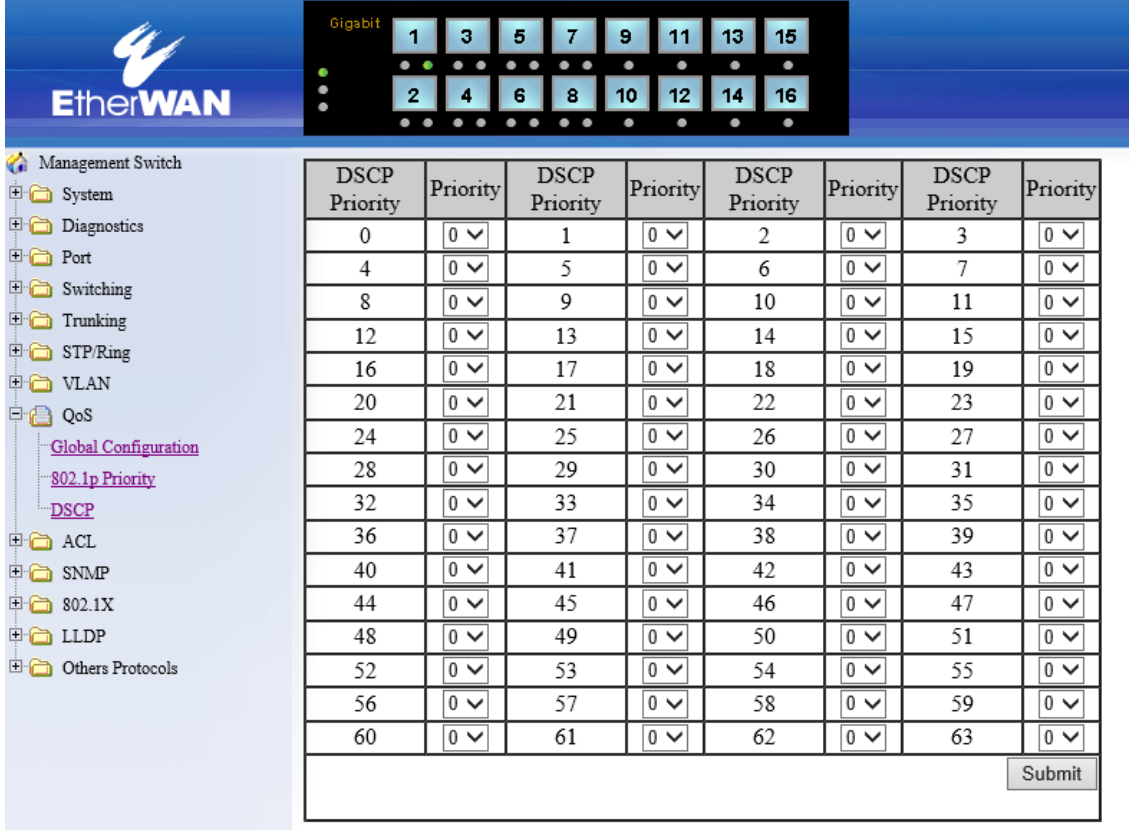

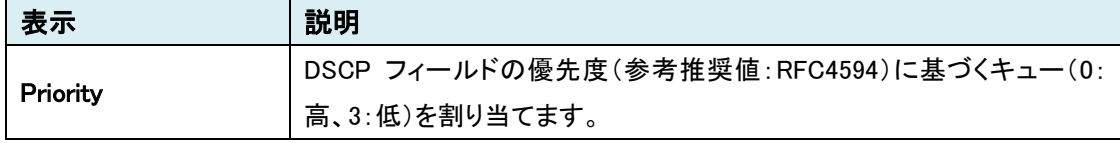

#### ACL Information

ACL Configuration で設定されたアクセスリストをインタフェース毎に表示します。

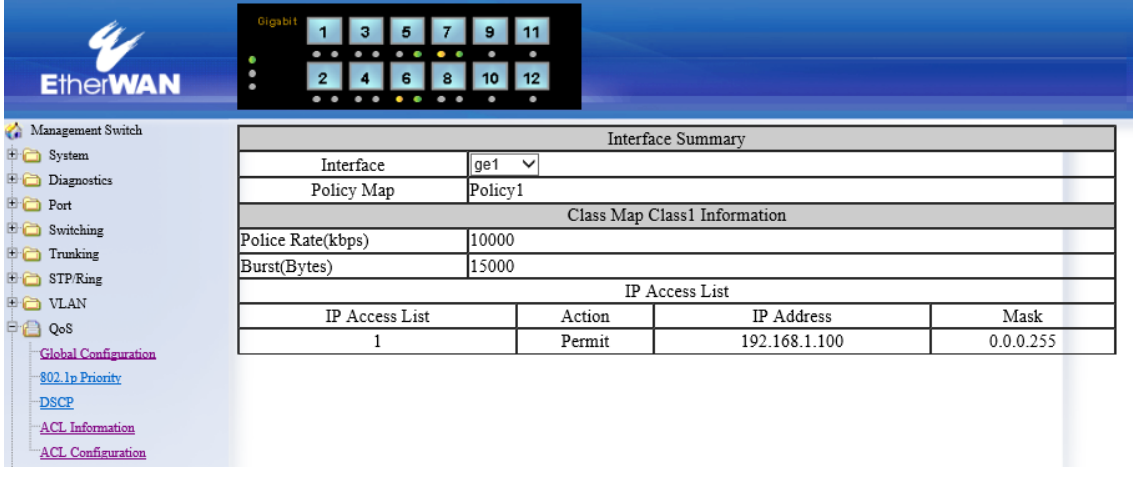

### **ACL Configuration**

ACL の設定を行います。

QoS を Enable(有効)にする必要があります。 ※有効にしないと ACL の設定はできません。

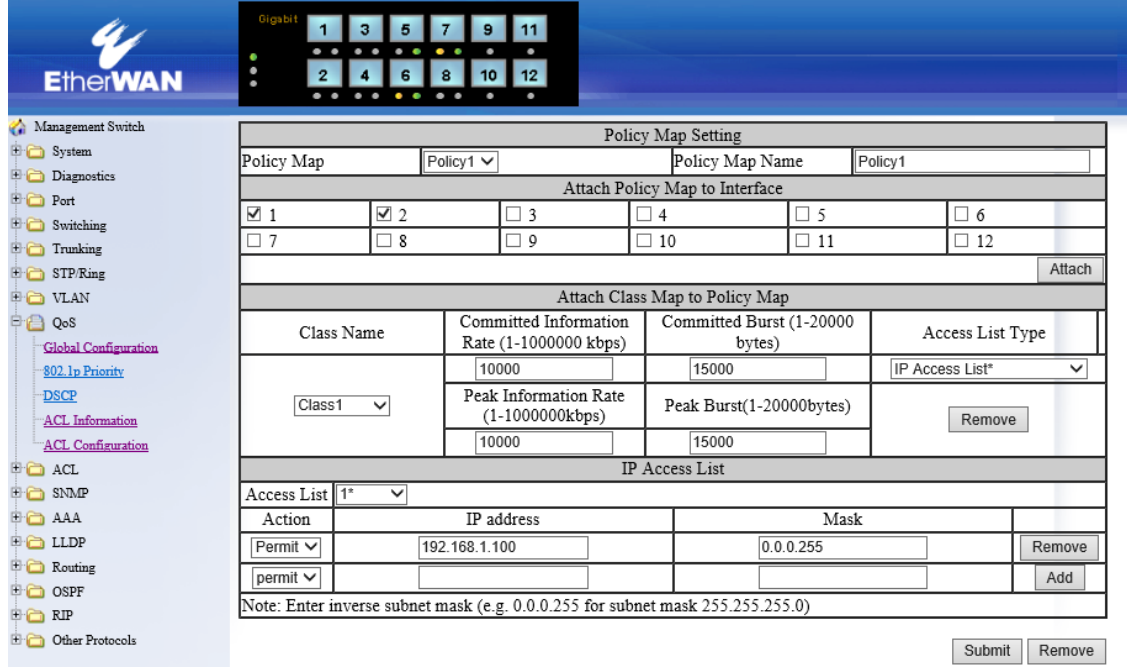

#### Policy Map Setting

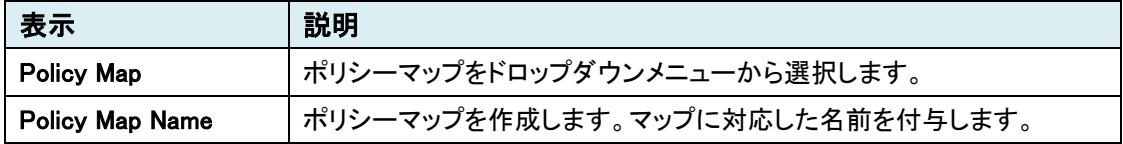

#### Attach Class Map to Policy Map

ポリシーマップに所属させるポートにチェックを入れ、"Attach"をクリックします。

#### Attach Class Map to Policy Map

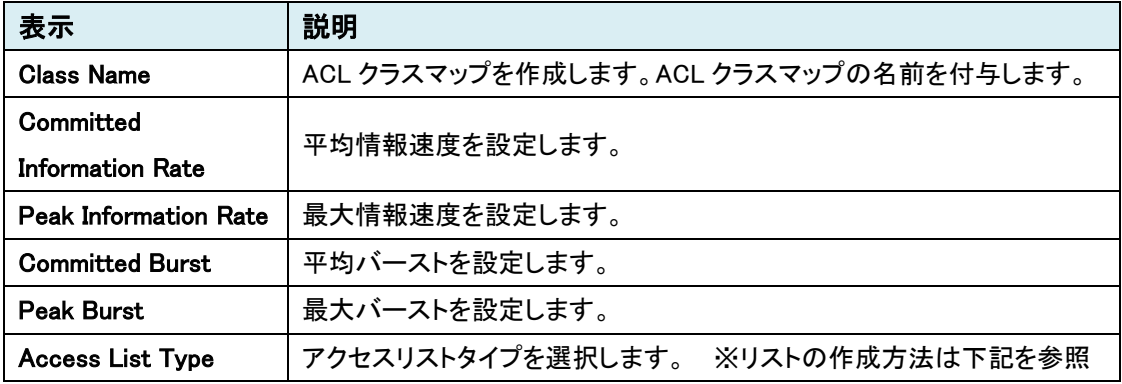

# IP Access List 【IP Access List】

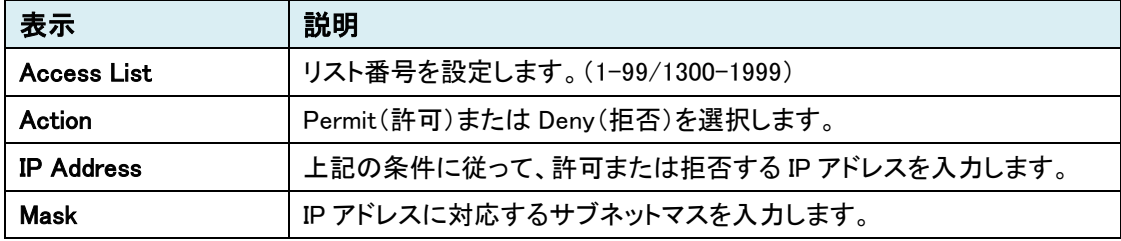

| 表示                          | 説明                                |
|-----------------------------|-----------------------------------|
| <b>Access List</b>          | リスト番号を設定します。(100-199/2000-2699)   |
| Action                      | Permit(許可)または Deny(拒否)を選択します。     |
| <b>Source Address</b>       | 送信元 IP アドレスを入力します。                |
| <b>Source Wildcard Bits</b> | 送信元 IP アドレスに対応するワイルドカードマスクを入力します。 |
| Port                        | 送信元のポート番号を入力します。                  |
| <b>Destination Address</b>  | 宛先 IP アドレスを入力します。                 |
| Destination                 | 宛先 IP アドレスに対応するワイルドカードマスクを入力します。  |
| <b>Wildcard Bits</b>        |                                   |
| Port                        | 宛先のポート番号を入力します。                   |

IP Access List 【IP Access List(Extended)】

# IP Access List 【MAC Access List】

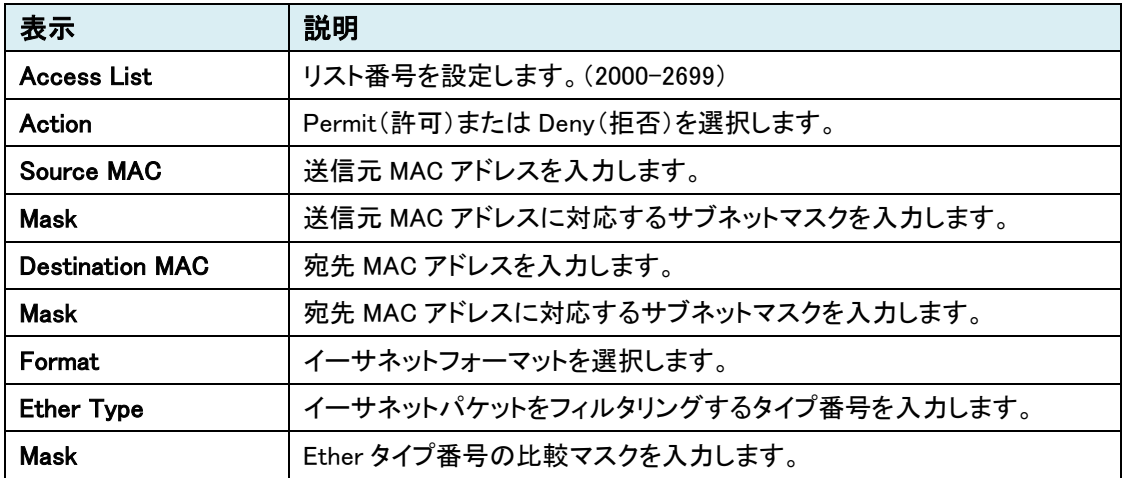

# IP Access List 【Layer 4】

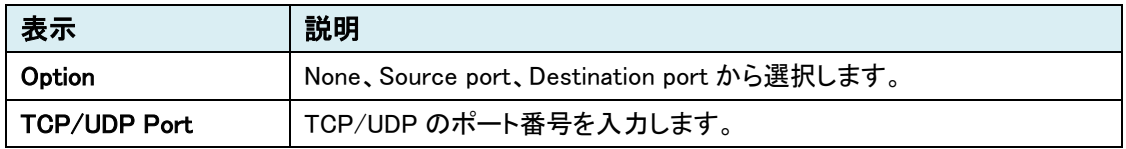

#### 《 リスト作成手順 》

1) QoS を有効にします。

QoS  $Enable$   $\vee$ 

2) Access List Type で"IP Access List"を選択します。

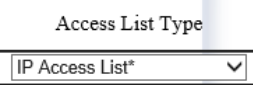

3) IP Access List (項番 2 で選択したタイプ)の設定をします。

Access List に、リスト番号 1 を設定し、パケットの制御エントリを作成します。 <例> 192.168.1.100/24のアドレスを持った機器はパケットを通すが、192.168.1.0/24のセグ メントからのパケットは通さない場合、192.168.1.100/24 を"Permit(許可)"で Add をクリック し、192.168.1.0/24 を"Deny(拒否)"で Add をクリックします。

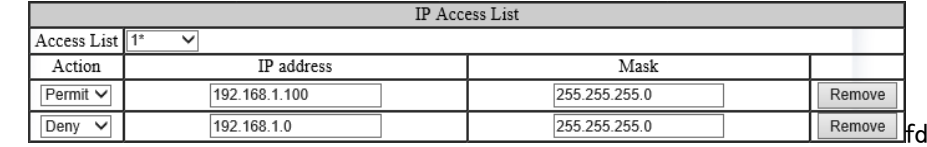

4) Attach Class Map to Policy Map の設定をします。

Class Name の"Create"を選択し、クラス名"Class1"を入力します。

Committed Information Rate:5000、Committed Burst:7000、Peak Information Rate:5000、

Peak Burst:7000 を入力します。(任意)

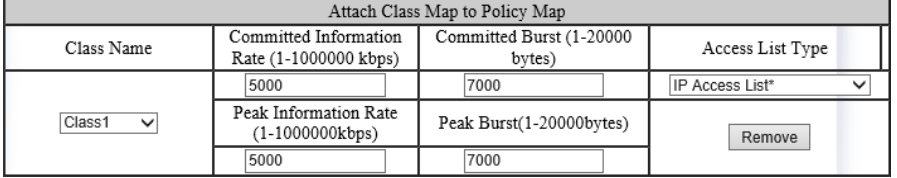

5) Policy Map Setting の設定をします。

Policy Map "Create"を選択し、Policy Map Name に"Map1"を入力します。

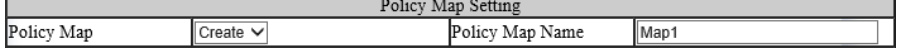

6) "Submit"ボタンをクリックして設定を反映します。

7) Policy Map Setting の Policy Map より、"Map1"を開きます。

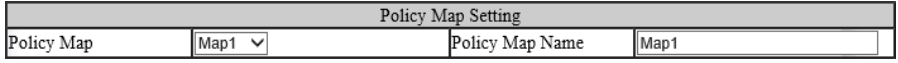

8) Attach Policy Map to Interface の設定をします。

Map1 の ACL に所属させるポート ge1 にチェックを入れ、"Attach"ボタンをクリックします。

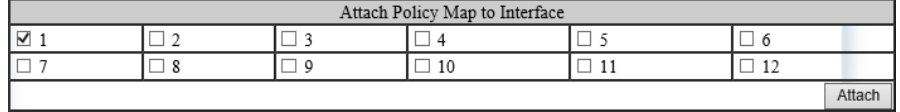

9) ACL Information では、設定された ACL をポート毎に確認することができます。

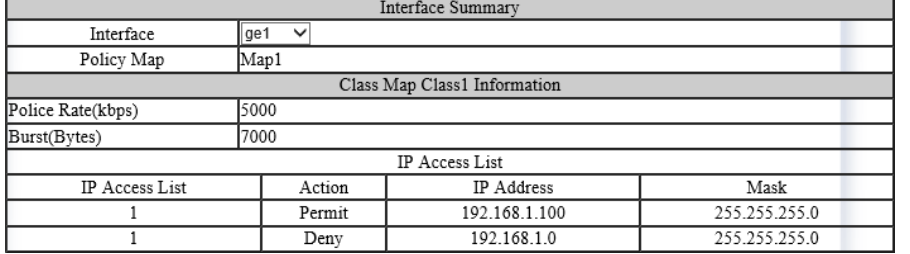

# 5.1.10 ACL

# IP ACL

IP アクセスリストの作成、削除を行います。

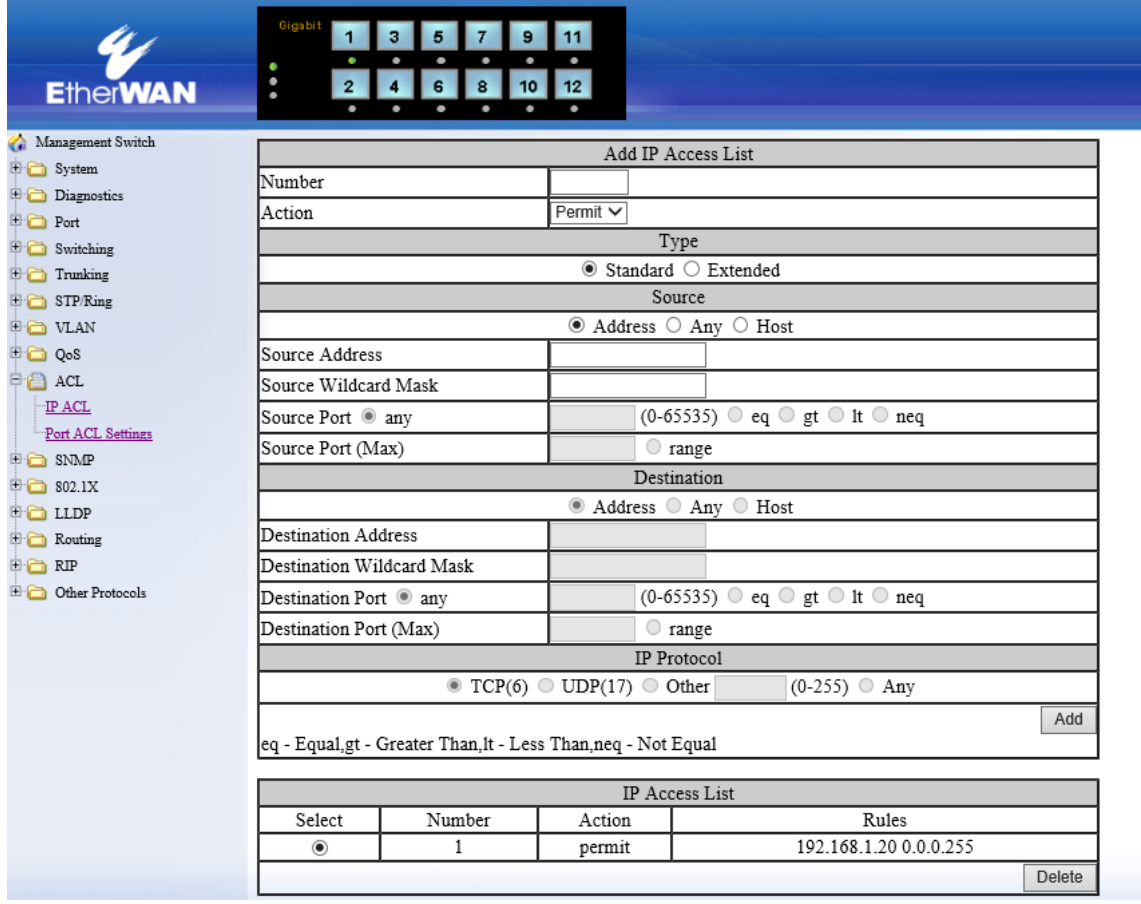

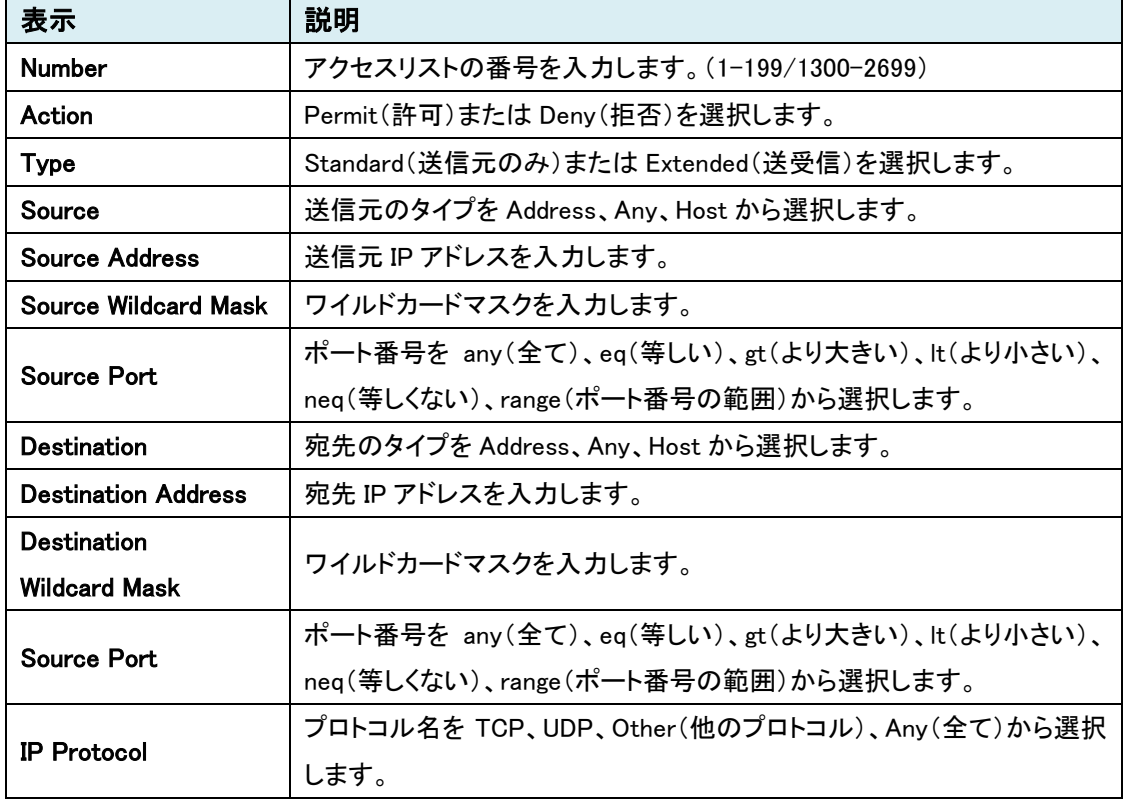

#### Add IP Access List

### IP Access List

Add IP Access List で作成されたリストを確認できます。

Select しているリストは、"Delete"ボタンをクリックすると削除されます。

#### Port ACL Settings

IP ACL で作成したアクセスリストをポートに接続する設定を行います。

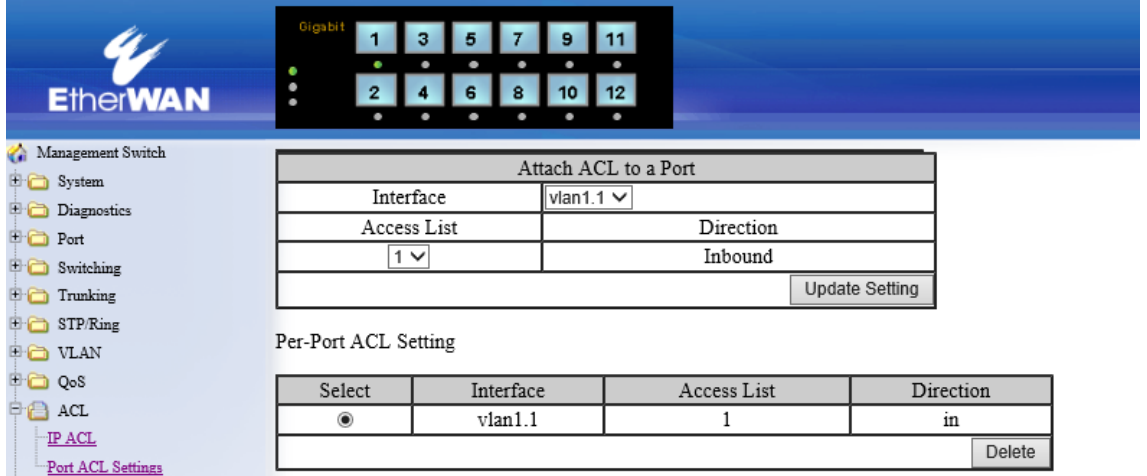

#### Attach ACL to a Port

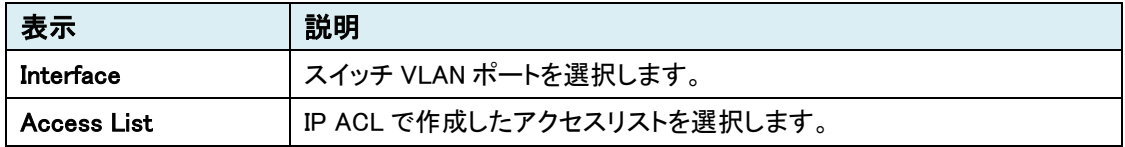

#### Per-Port ACL Setting

Attach ACL to a Port で設定されたリストを確認できます。 Select しているリストは、"Delete"ボタンをクリックすると削除されます。

#### 5.1.11 SNMP

## **SNMP General Setting**

SNMP の基本設定を行います。

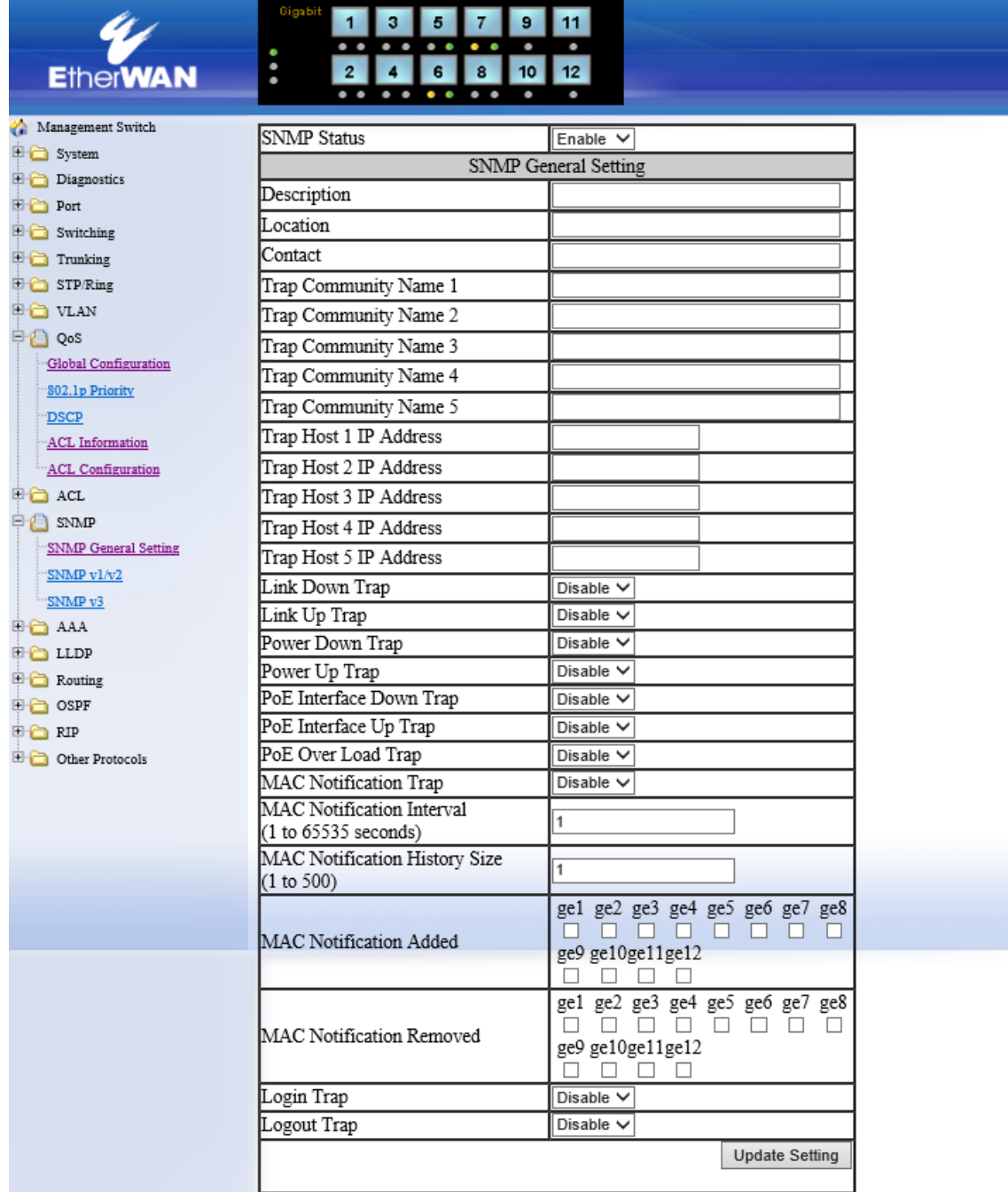

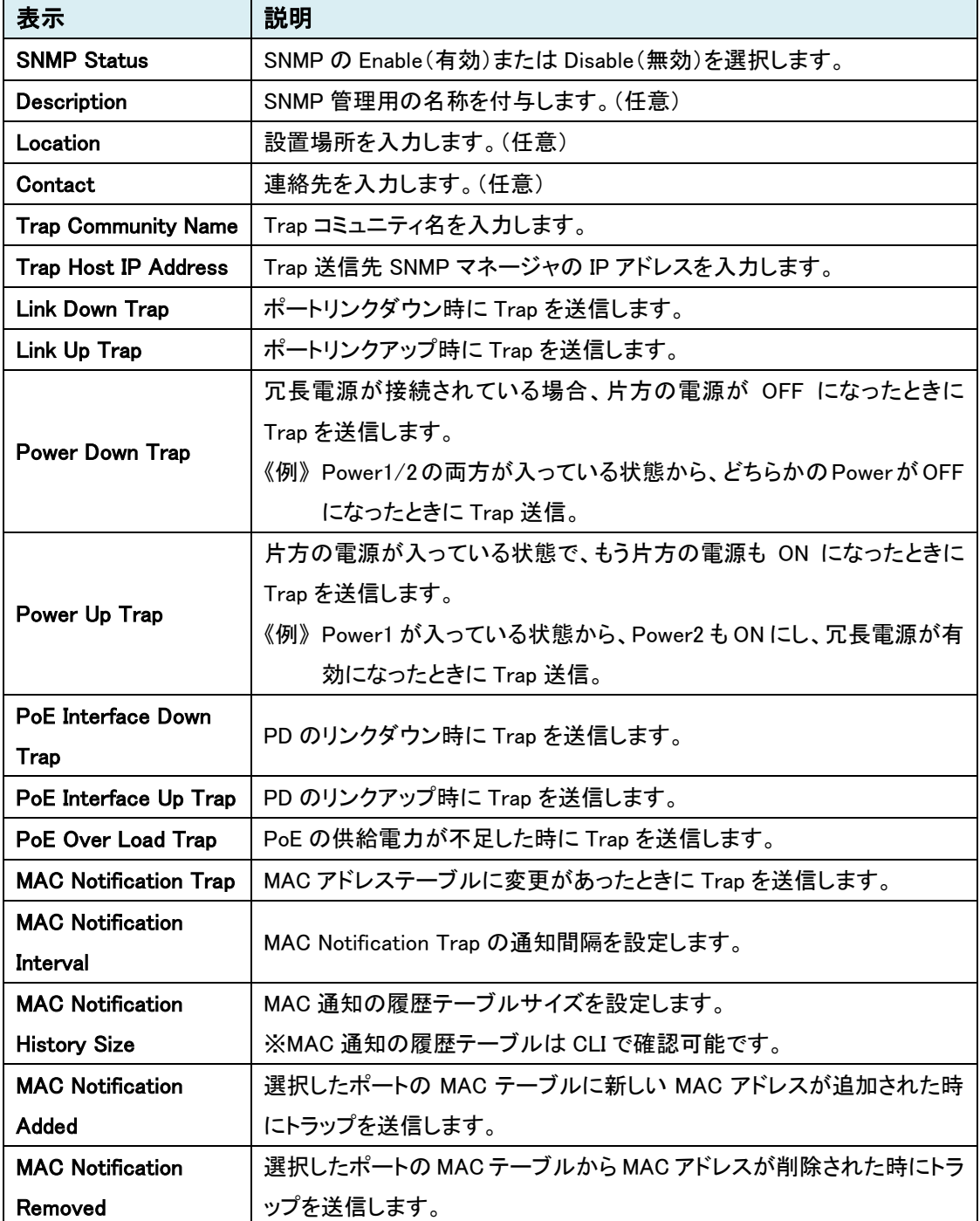

-<br>※ Power Down/Up Trap のトラップ表示が逆になっていますので、ご了承ください。

(Power Up のときに Down の Trap、Power Down のときに Up の Trap が送信されます。)

## SNMP v1/v2c

SNMPv1 と SNMPv2 の設定を行います。

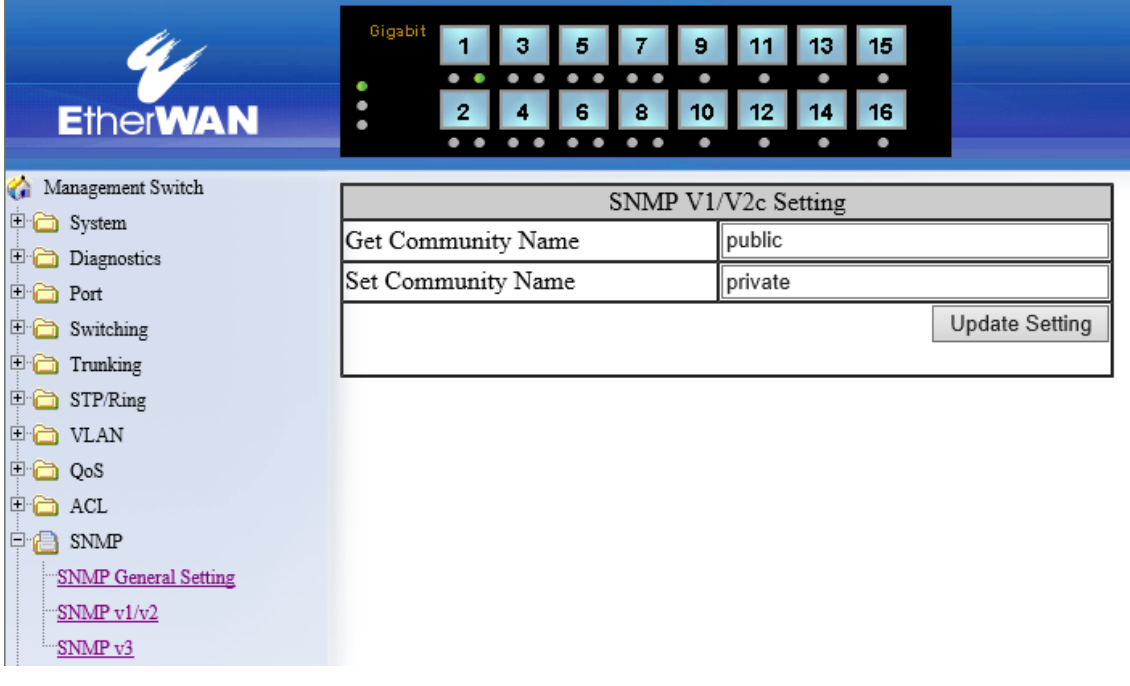

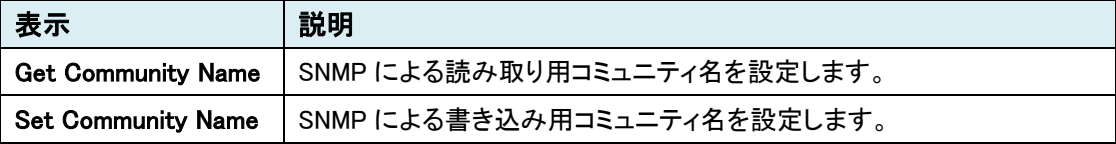

#### SNMP v3

SNMPv3 の設定を行います。

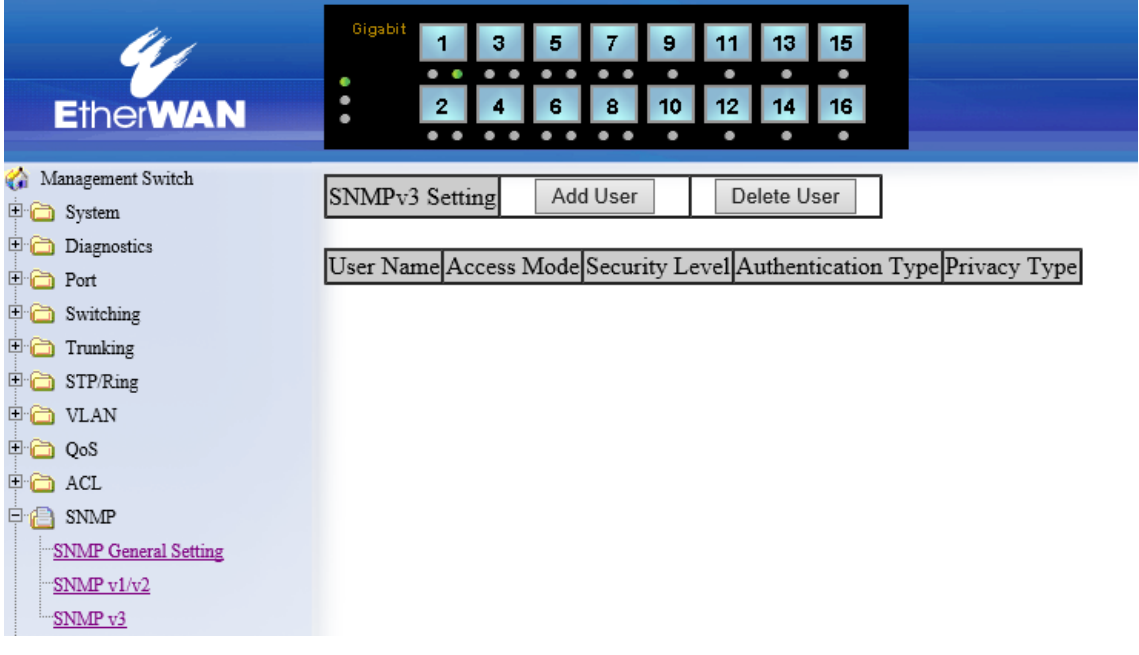

#### SNMPv3 Setting

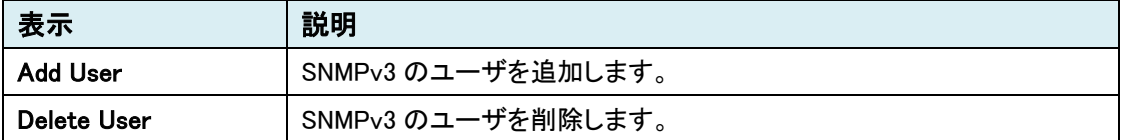

Submit

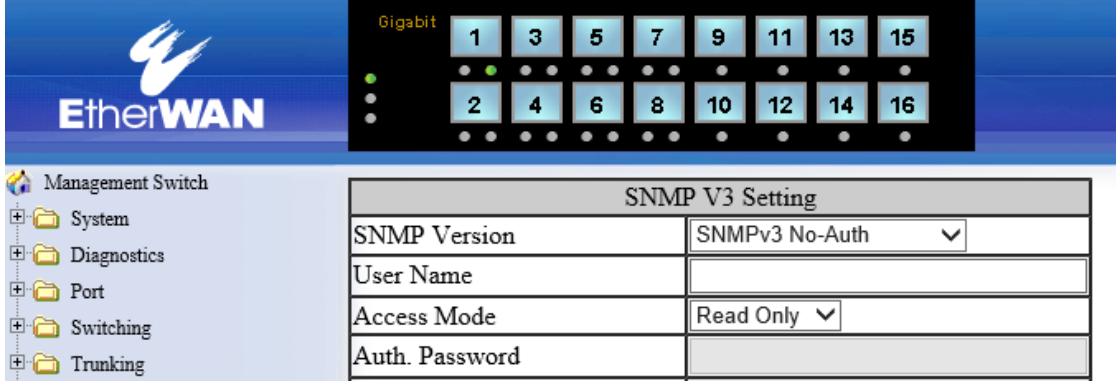

Privacy PassPhrase

#### SNMP V3 Setting

SNMP General Setting  $\frac{\text{SNMP v1/v2}}{2}$  $\frac{1}{2}$  SNMP v3

 $\overline{\oplus}$  STP/Ring  $\overline{\oplus}$  VLAN

‡ ⊙o S  $\overline{\oplus}$  acl  $\stackrel{\dagger}{\vdash}$   $\stackrel{\dagger}{\Box}$  SNMP

Add User をクリックし、SNMPv3 の追加設定を行います。

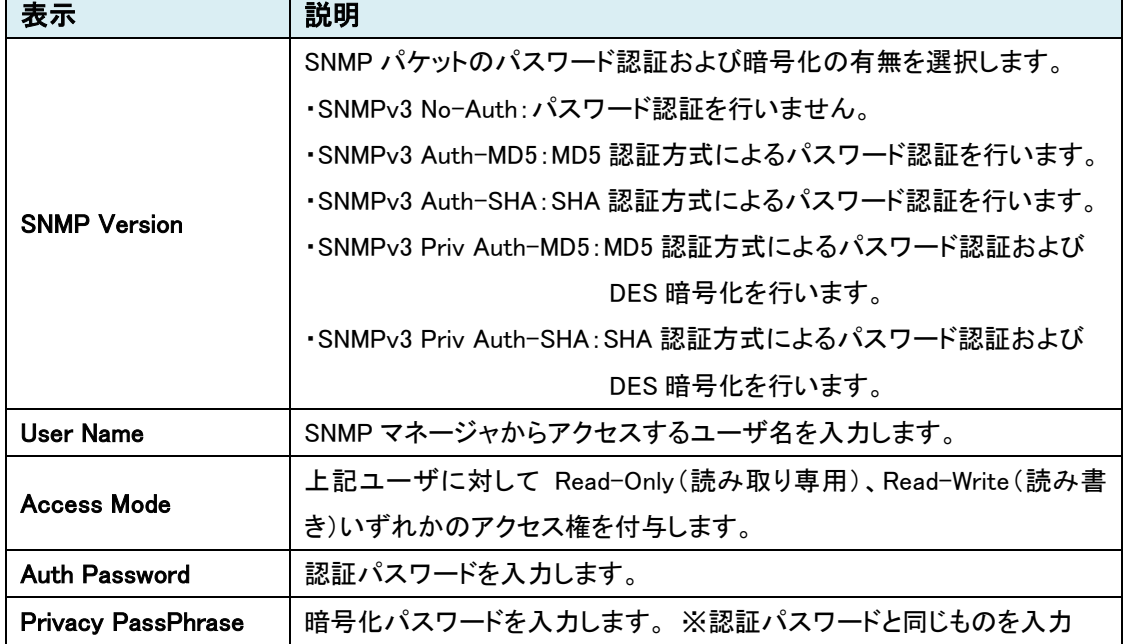

### 5.1.12 802.1x

## Radius Configuration

Radius サーバの追加、削除を行います。

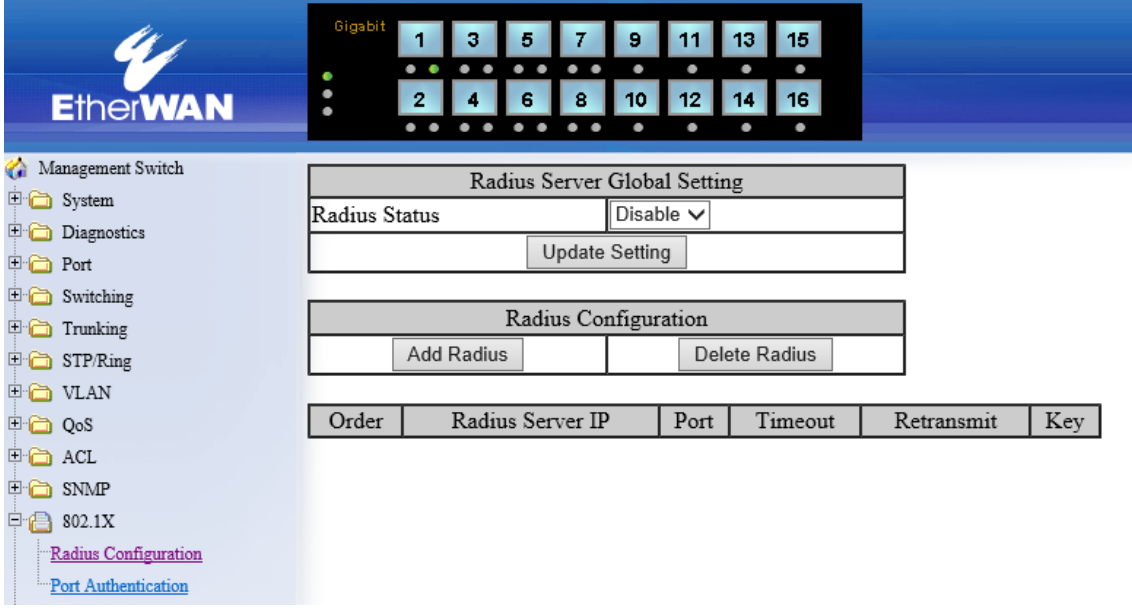

### Radius Server Global Setting

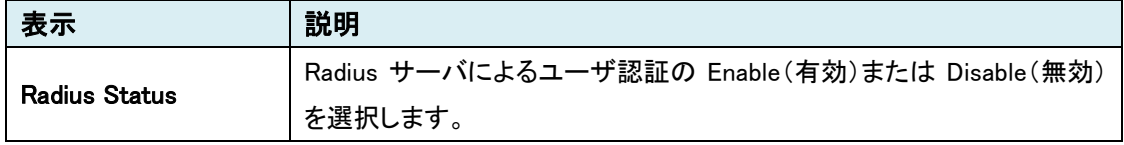

#### Radius Configuration

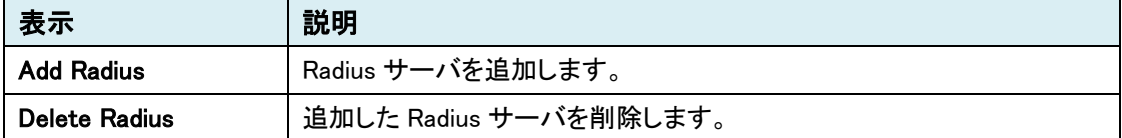

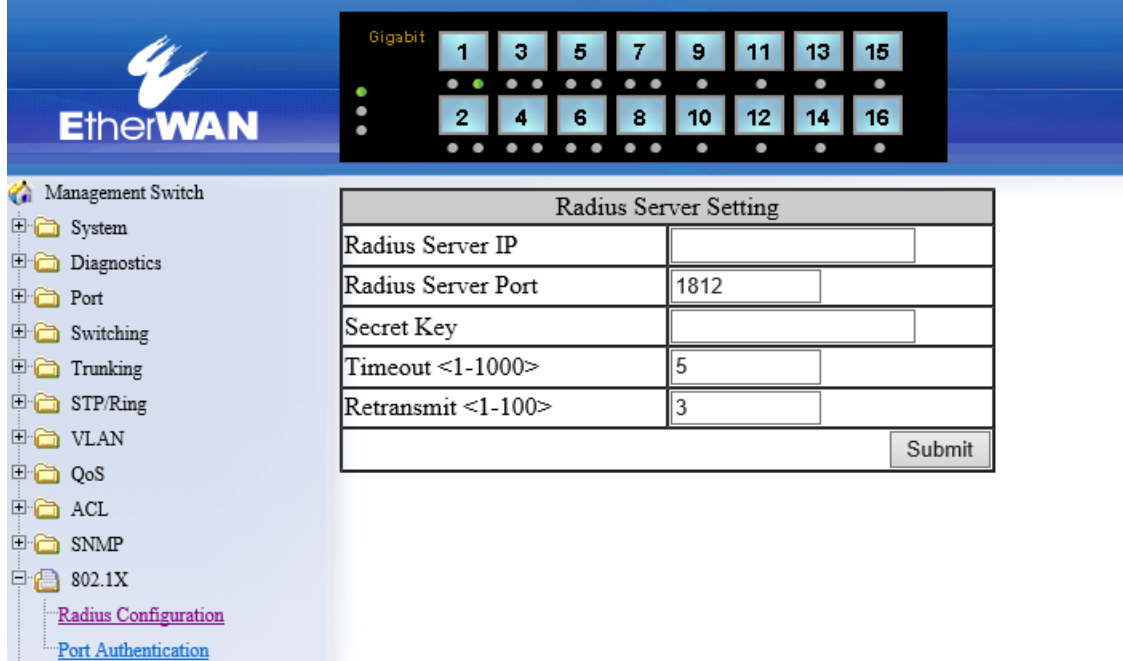

Add Radius をクリックし、Radius サーバの追加設定を行います。

#### Radius Server Setting

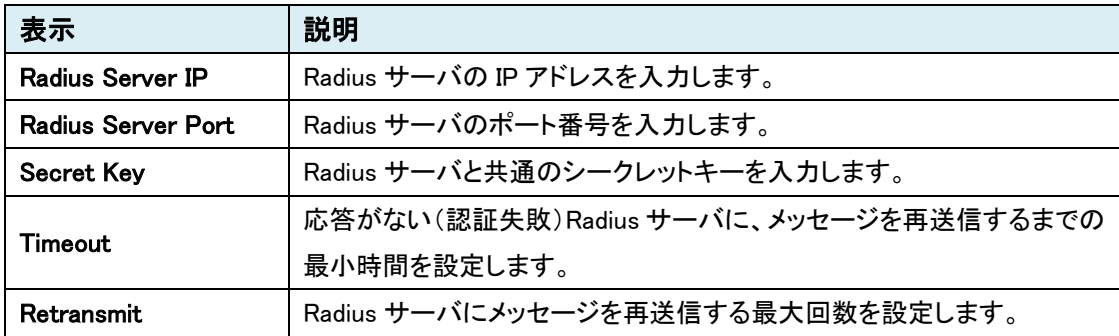

## **Port Authentication**

ポート毎に Radius 認証の設定を行います。

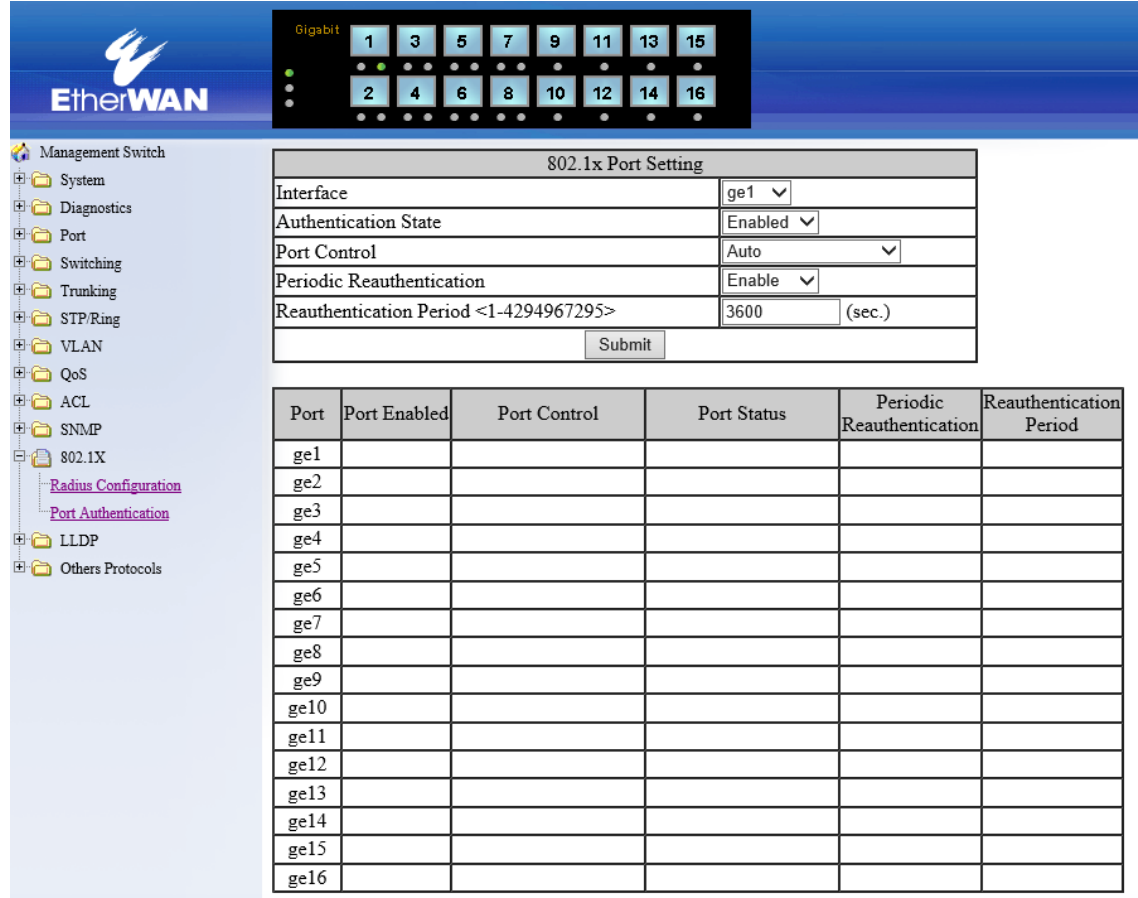

#### 802.1x Port Setting

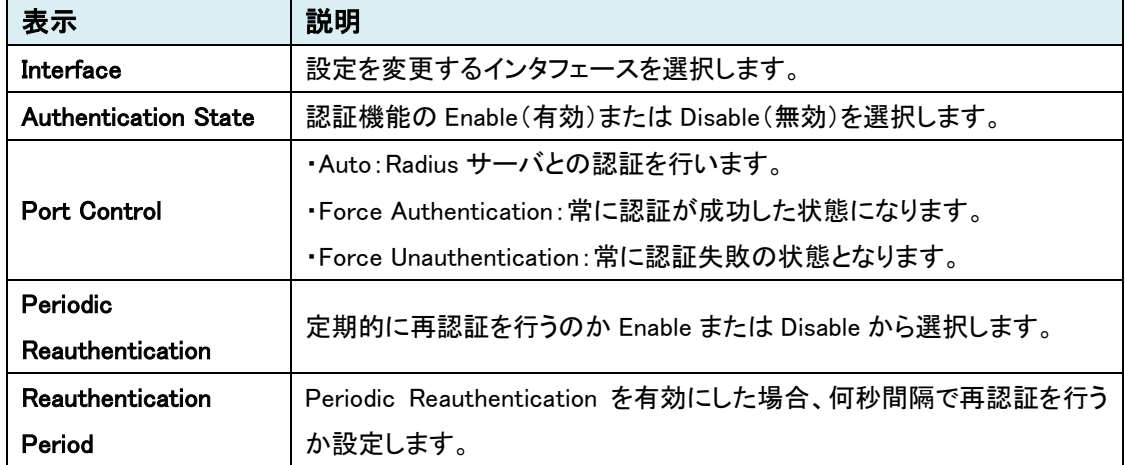

#### 5.1.13 LLDP

## LLDP General Settings

LLDP の基本設定を行います。

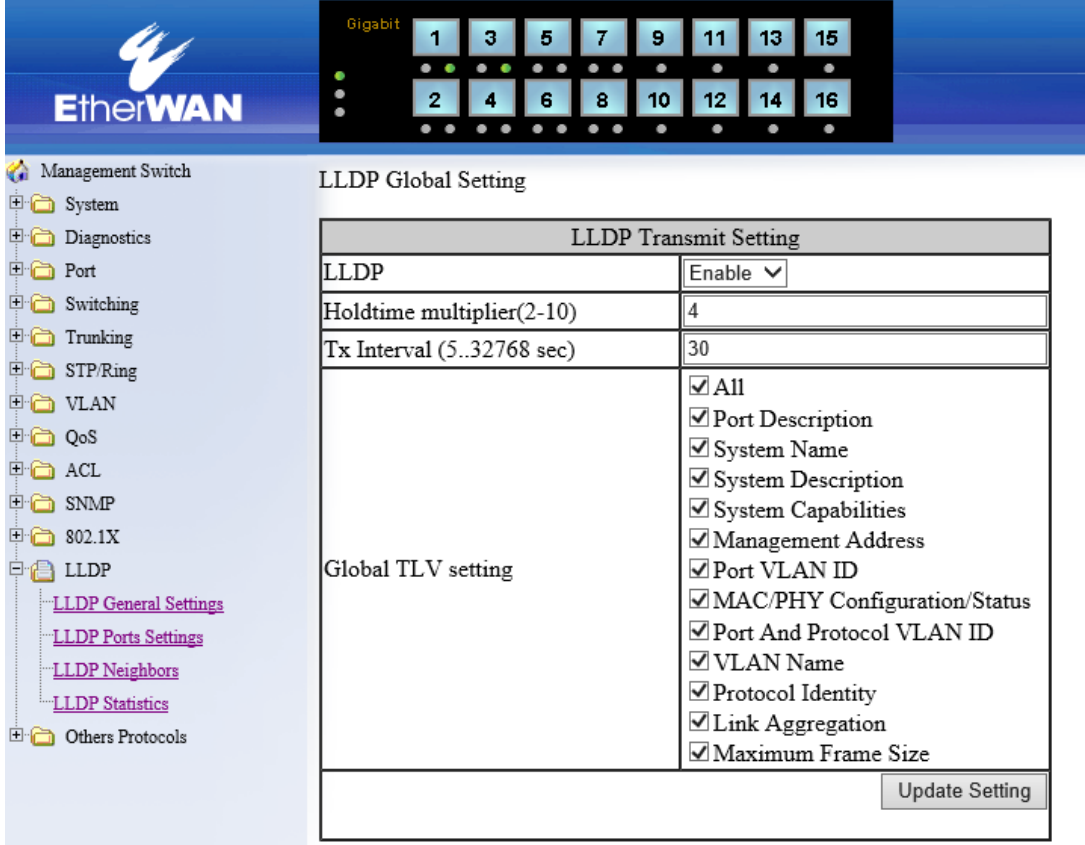

#### LLDP Gloval Setting

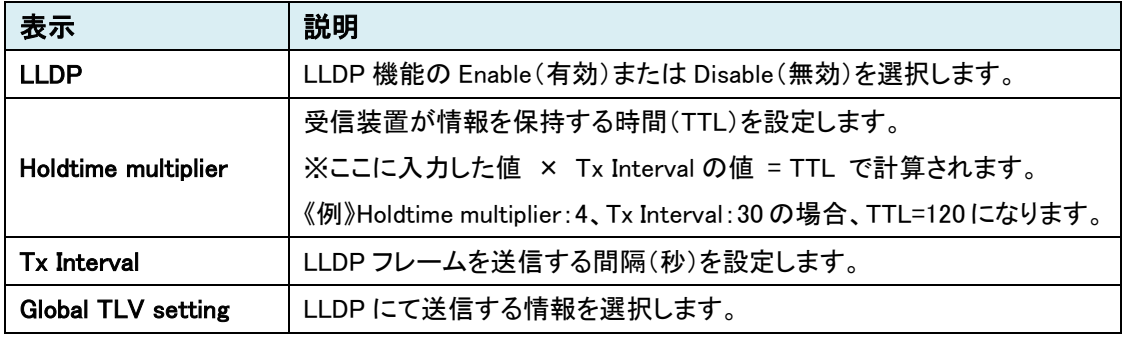

## LLDP Port Settings

LLDP のポート設定を行います。

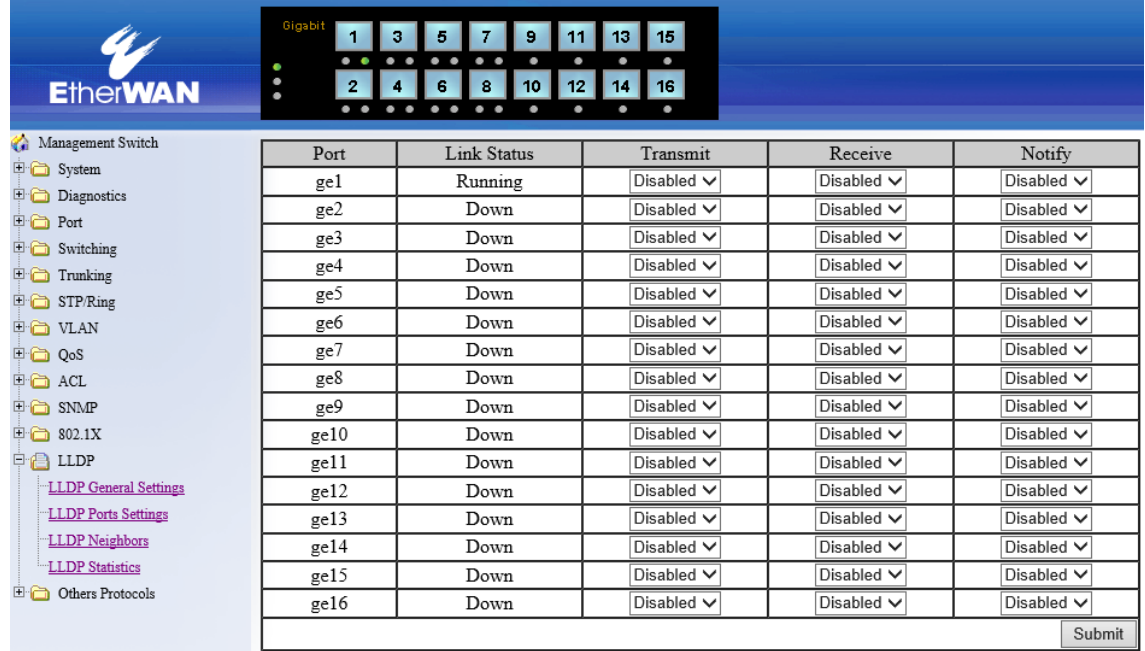

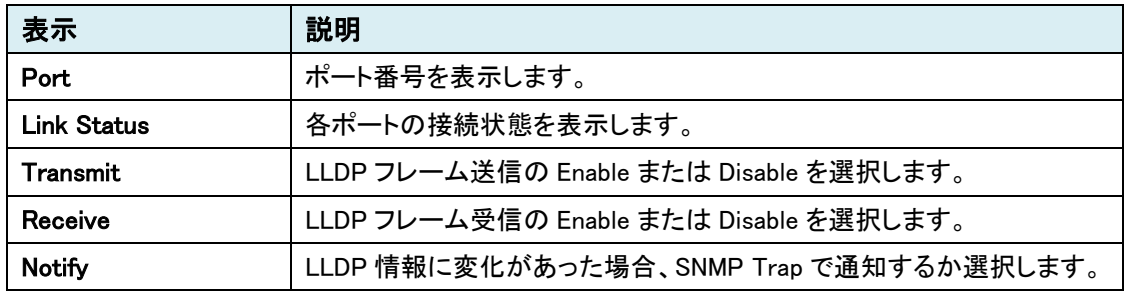

### LLDP Neighbor

 $\overline{\blacksquare}$  Switching  $\overline{\blacksquare}$  Trunking  $\overline{\mathbb{F}}$  STP/Ring **D** VLAN  $\overline{\mathbb{F}^{\mathbb{C}}}$  QoS  $\begin{tabular}{c} \hline \end{tabular} \begin{tabular}{c} \multicolumn{2}{c}{\textbf{A} & \multicolumn{2}{c}{\textbf{C} & \multicolumn{2}{c}{\textbf{C} & \multicolumn{2}{c}{\textbf{C} & \multicolumn{2}{c}{\textbf{C} & \multicolumn{2}{c}{\textbf{C} & \multicolumn{2}{c}{\textbf{C} & \multicolumn{2}{c}{\textbf{C} & \multicolumn{2}{c}{\textbf{C} & \multicolumn{2}{c}{\textbf{C} & \multicolumn{2}{c}{\textbf{C} & \multicolumn{2}{c}{\textbf{C} & \multic$  $\overline{+}$  802.1X  $\Rightarrow$  LLDP

 $\blacksquare$  <br>LLDP General Settings LLDP Ports Settings LLDP Neighbors<br>LLDP Statistics **D** Others Protocols

### 接続されている LLDP 対応デバイスの情報を表示します。

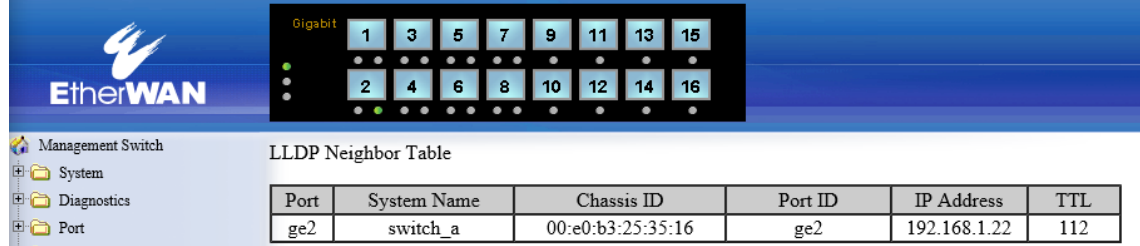

LLDP Neighbor Table

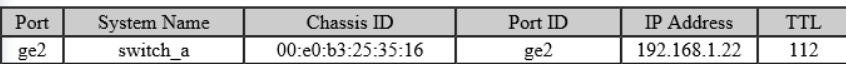

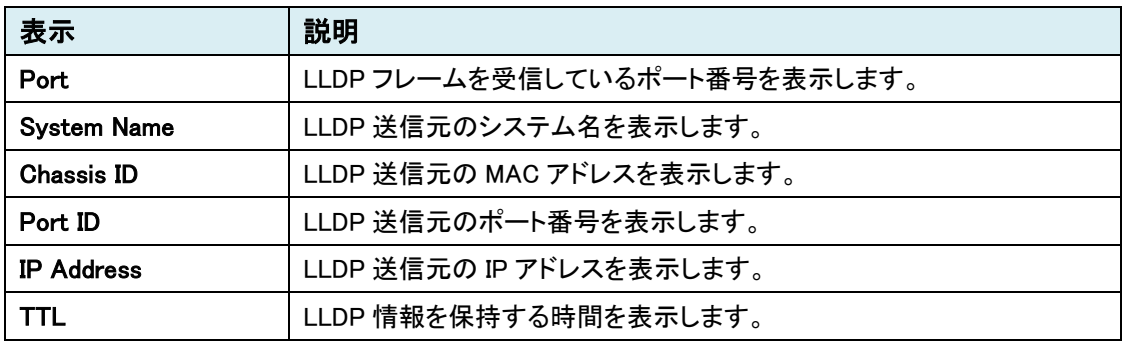

### LLDP Statistics

LLDP の統計情報を表示します。

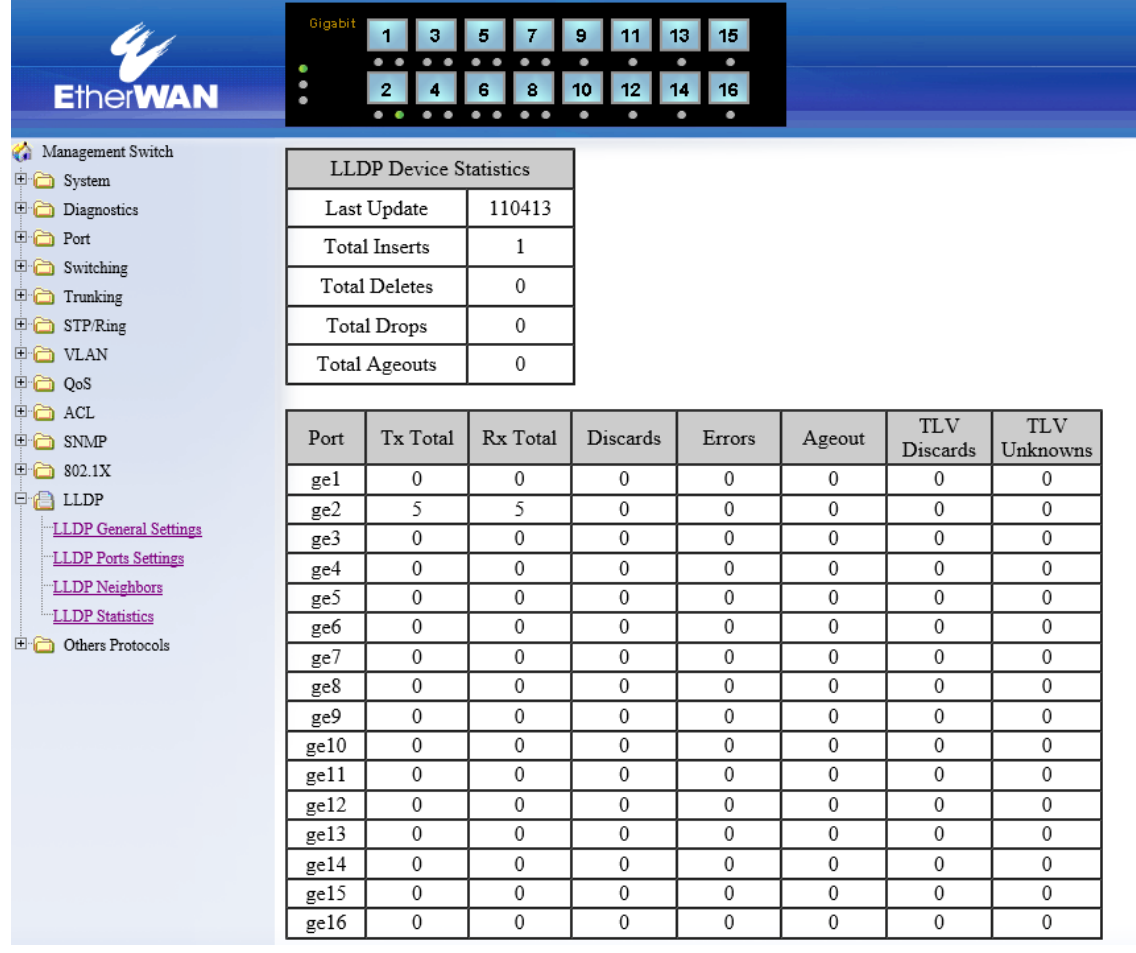

## LLDP MED Network Policy

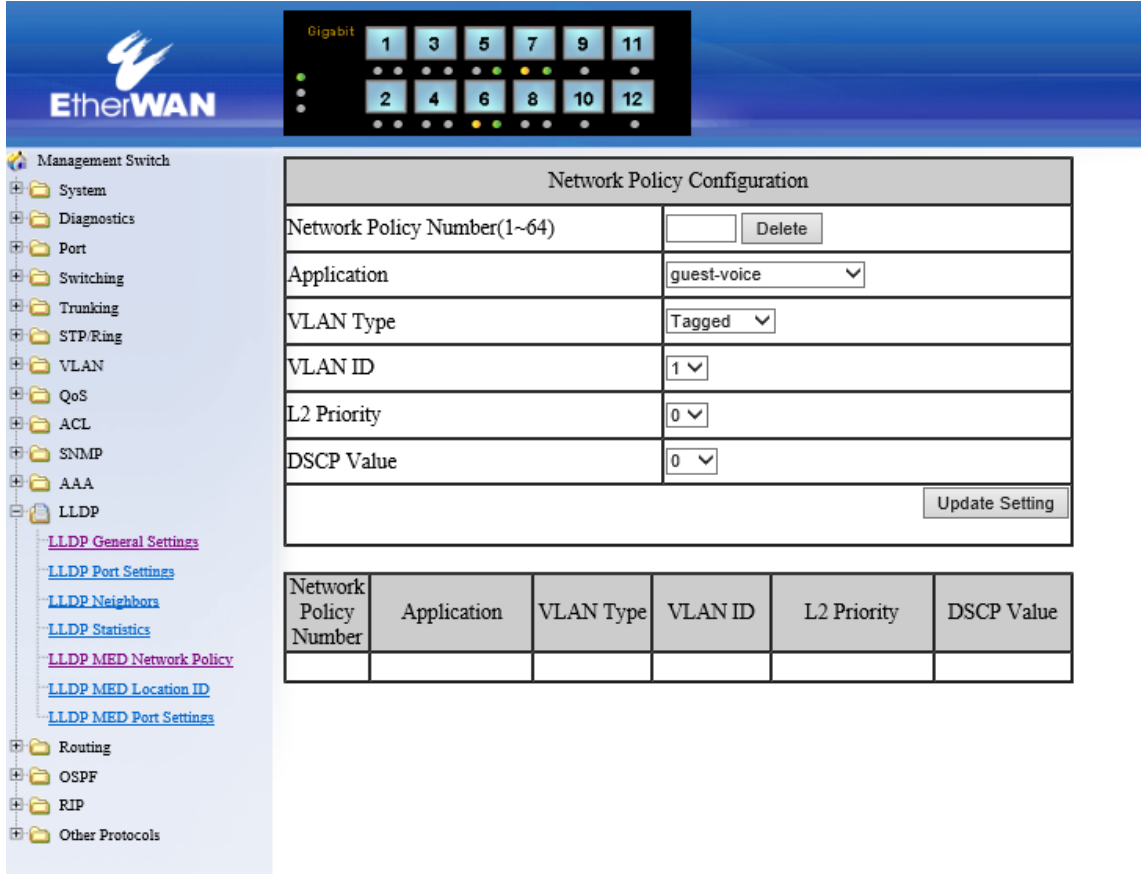

## LLDP MED Location ID

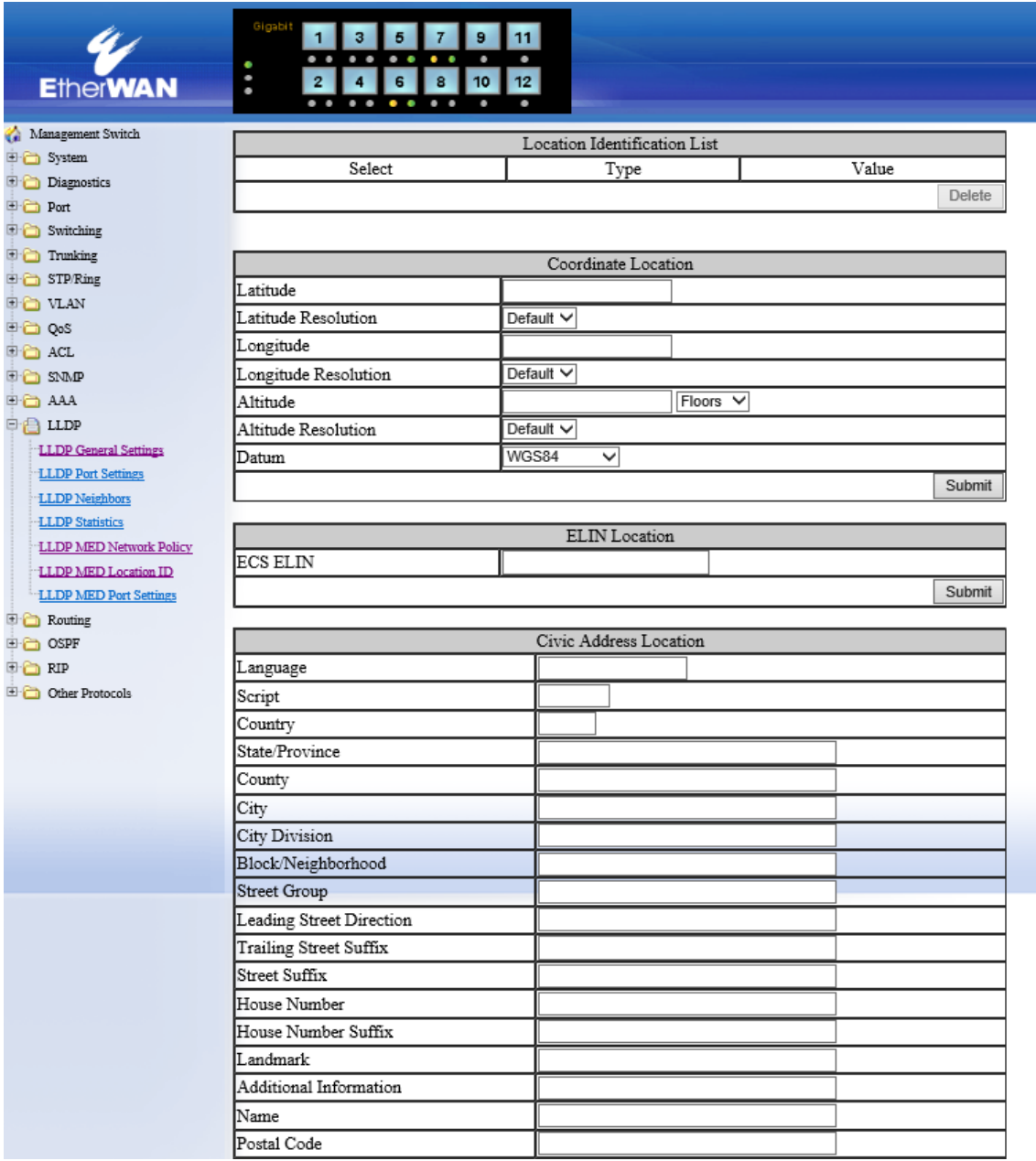

### LLDP MED Port Settings

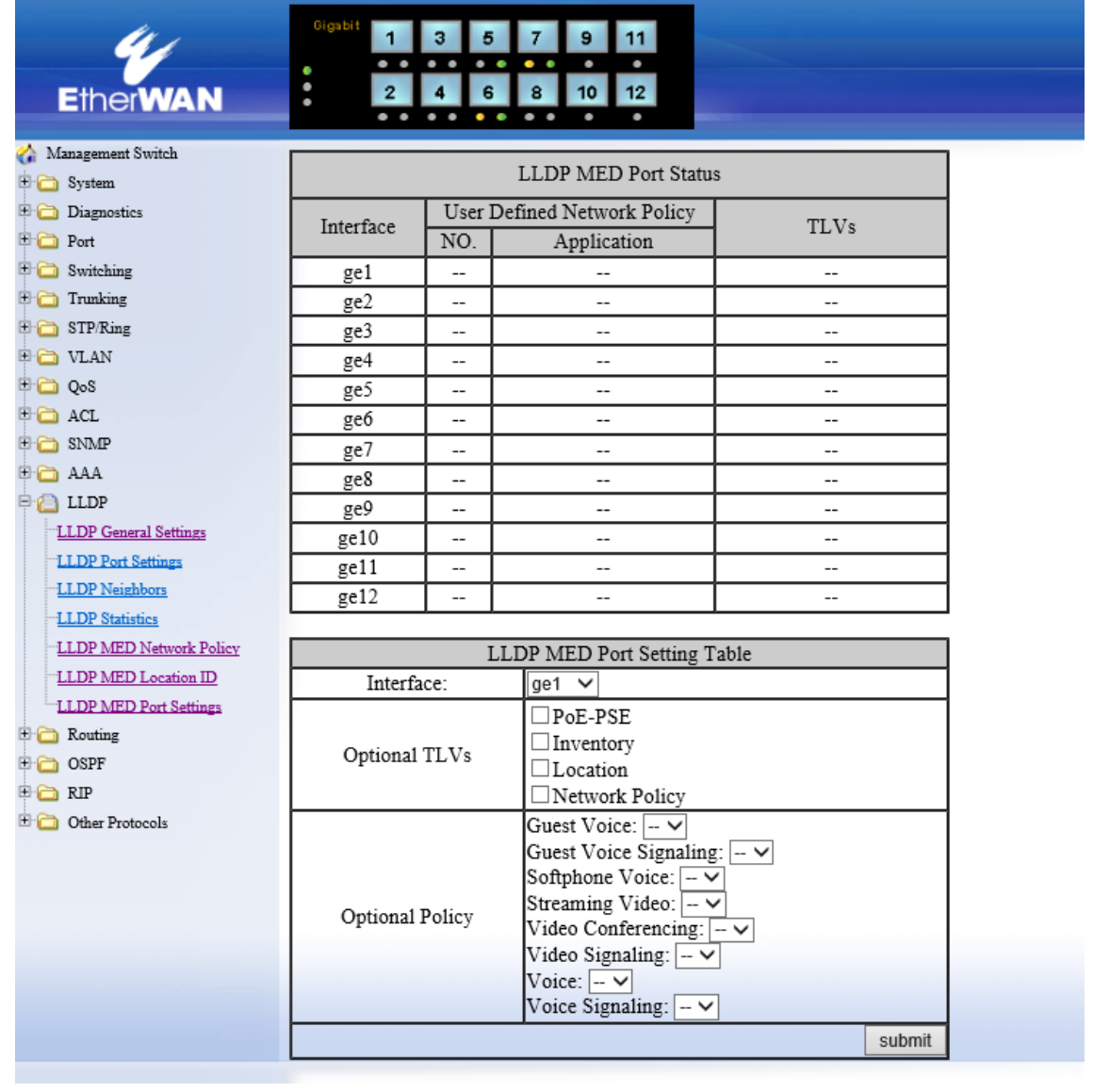

#### 5.1.14 Routing

#### **Static Route**

スタティックルートの設定を行います。

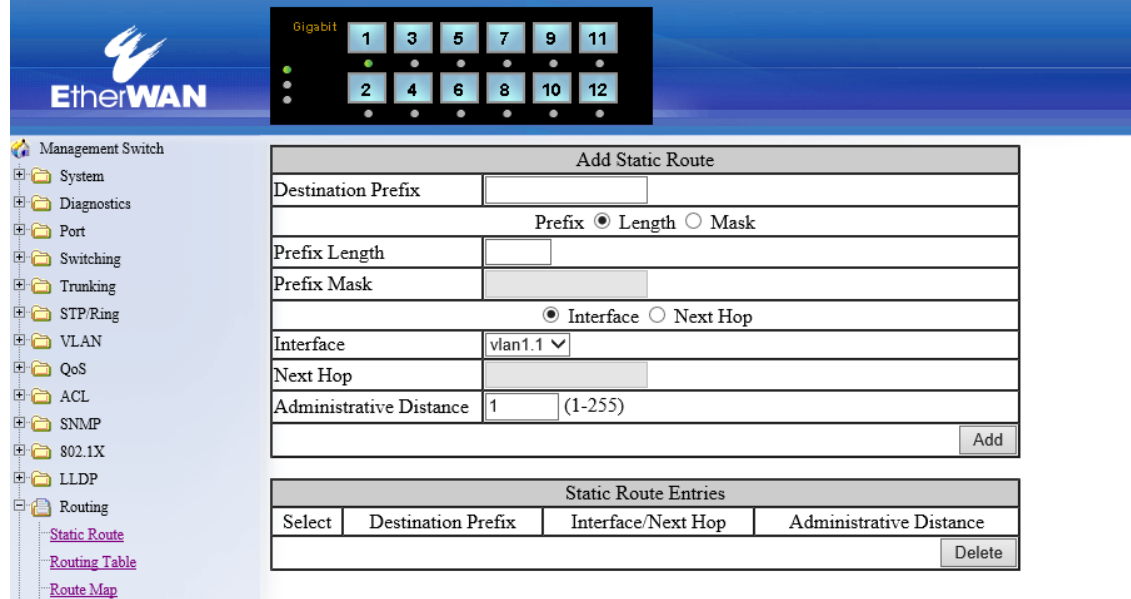

#### Add Static Route

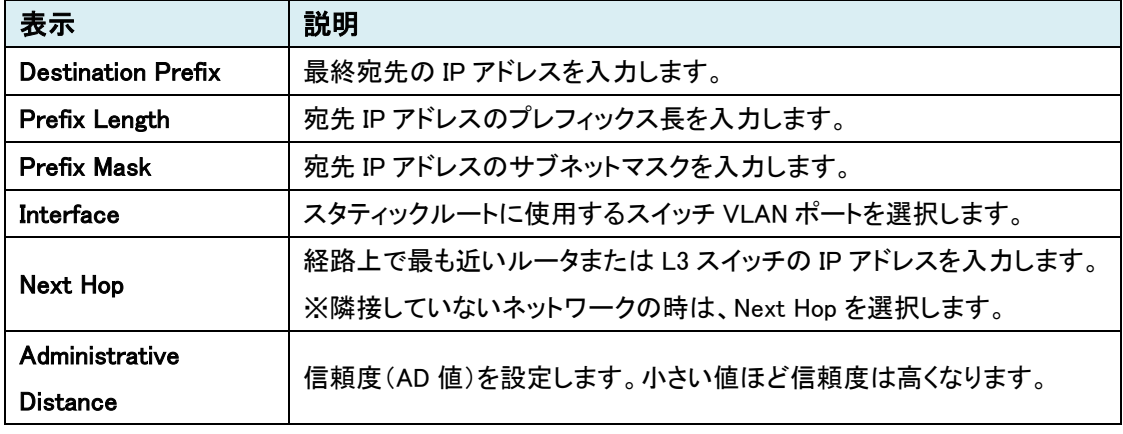

#### Static Route Entries

Add Static Route で追加したスタティックルートを表示します。 Select しているスタティックルートは、"Delete"ボタンをクリックすると削除されます。

### Routing Table

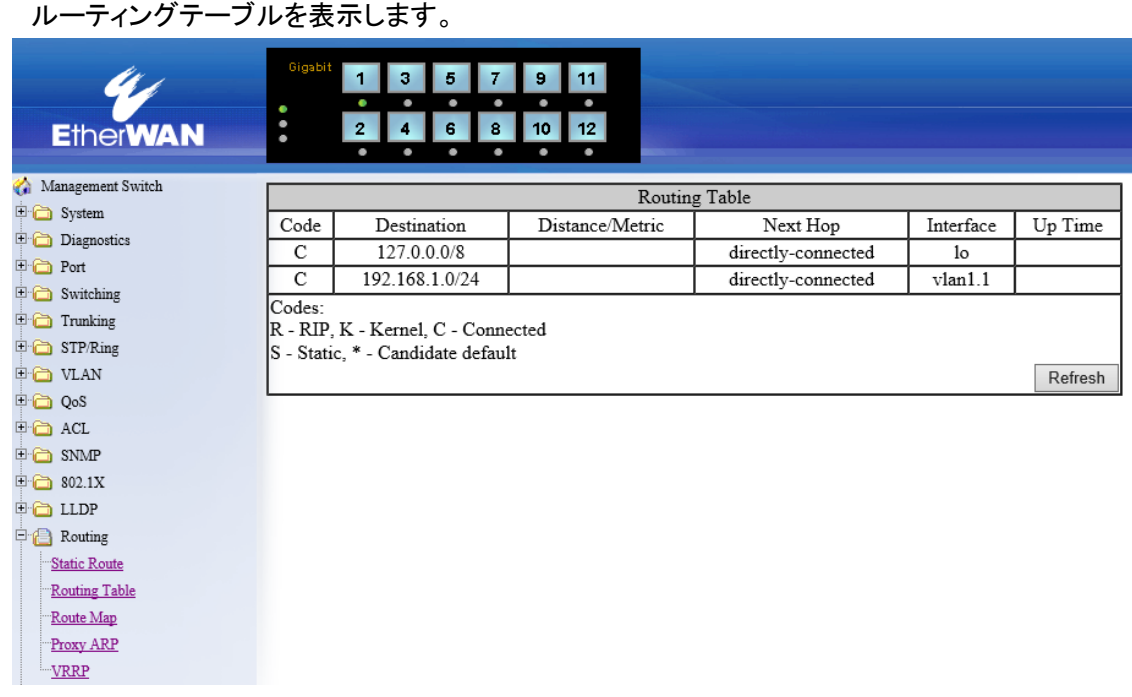

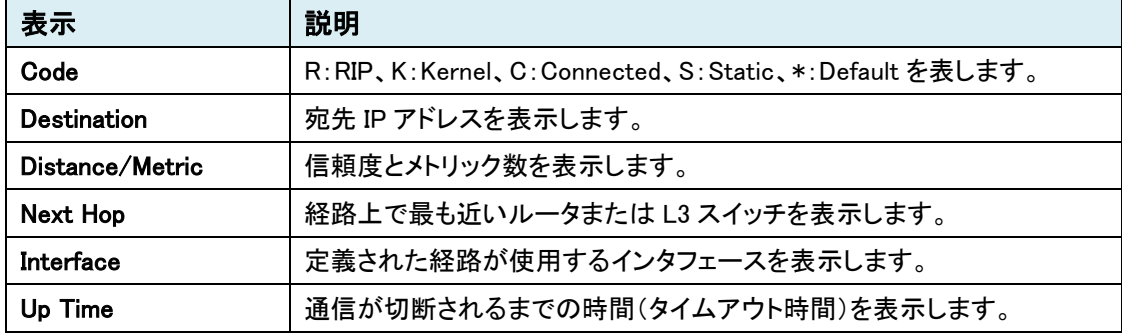

### Route Map

本機能は未サポートのためご使用になれません。

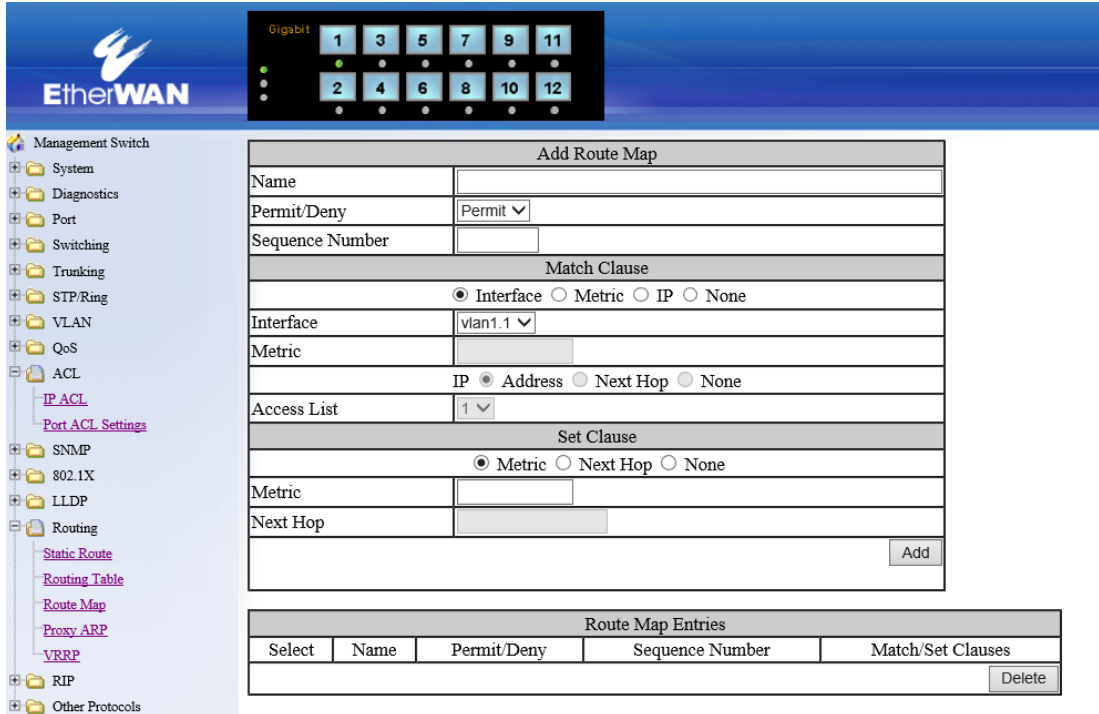

### Add Route Map

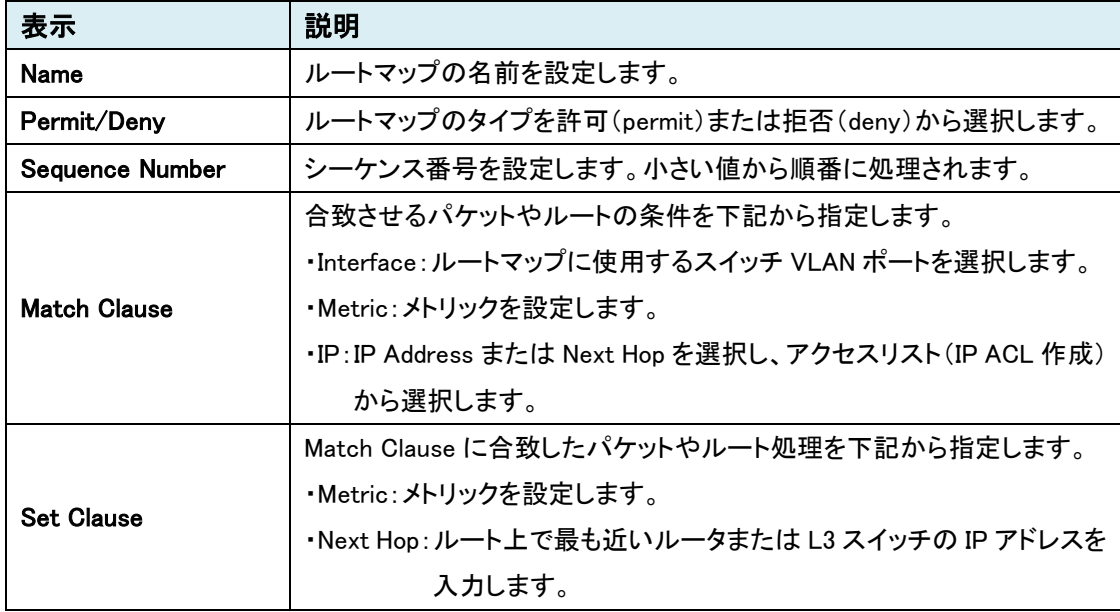

#### Route Map Entries

Add Route Map で作成したルートマップを表示します。

Select しているルートマップは、"Delete"ボタンをクリックすると削除されます。

## Proxy ARP

プロキシ ARP の設定を行います。

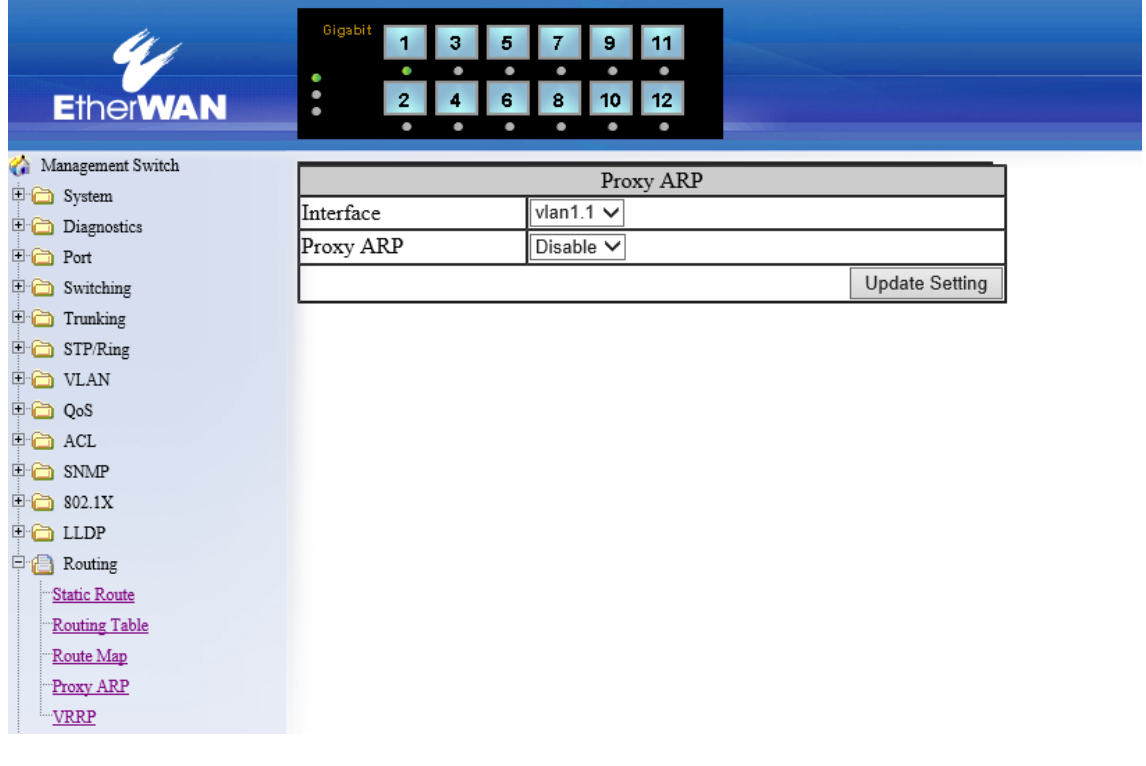

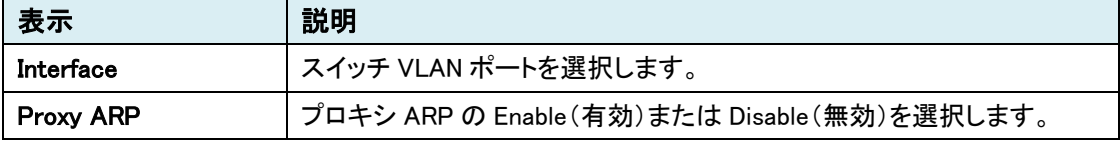

#### VRRP

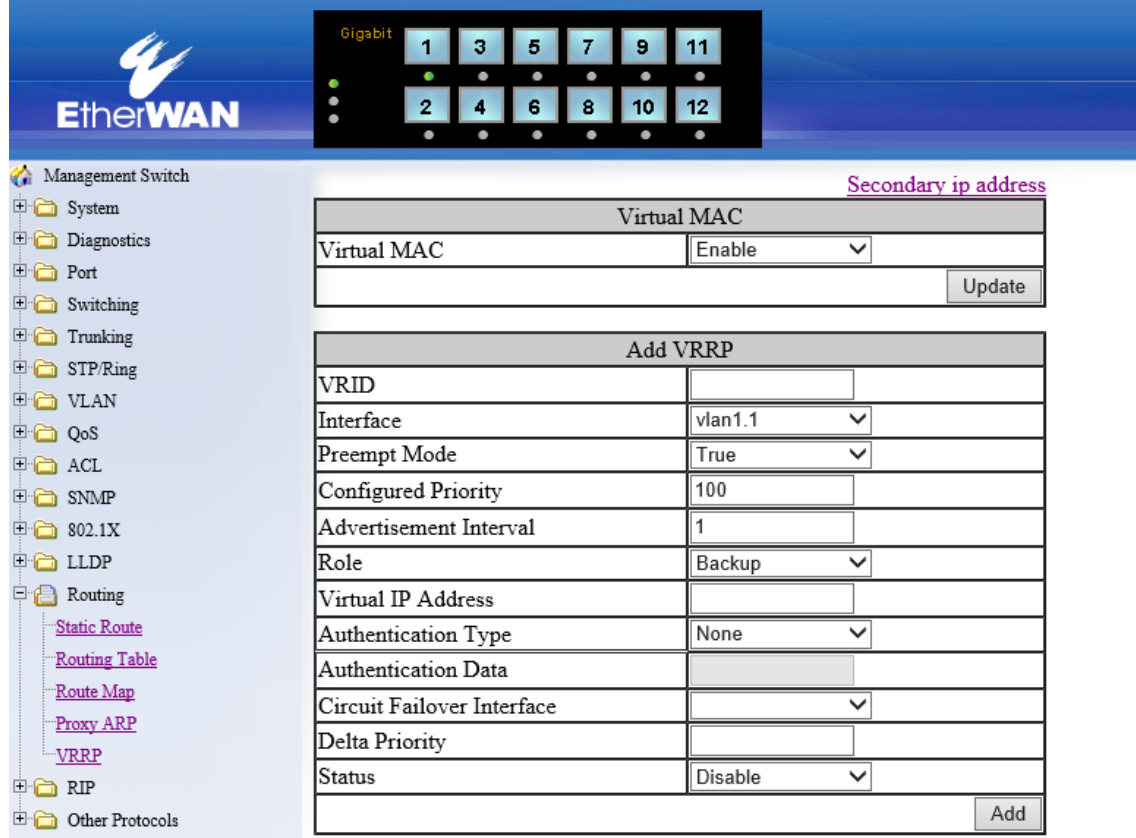

## Virtual MAC

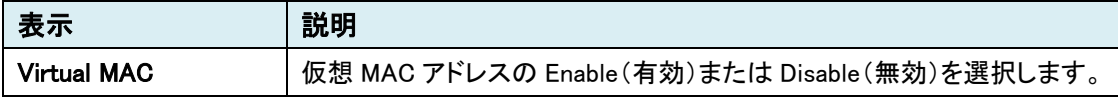

### Add VRRP

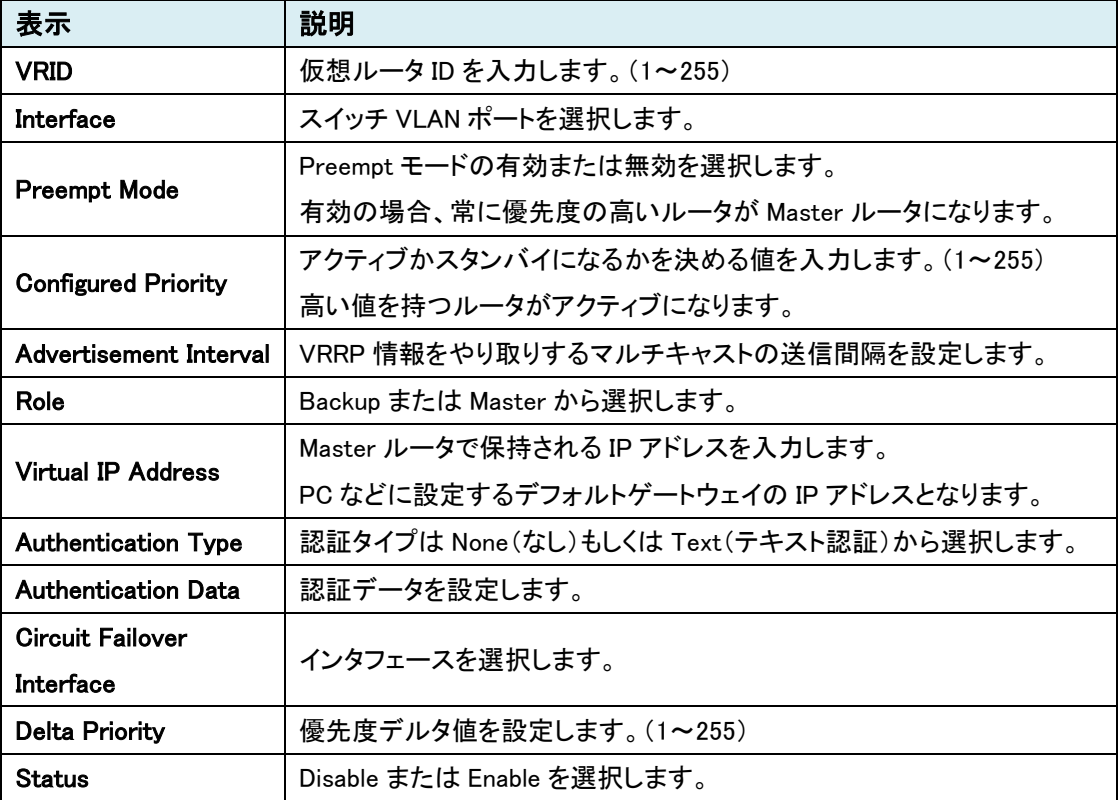

## VRRP Table

上記で作成した VRRP の設定を表示します。

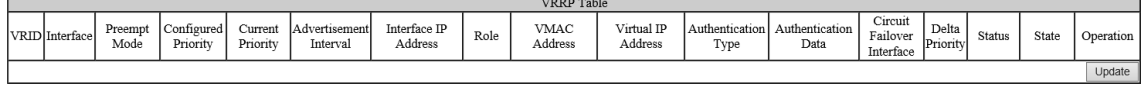

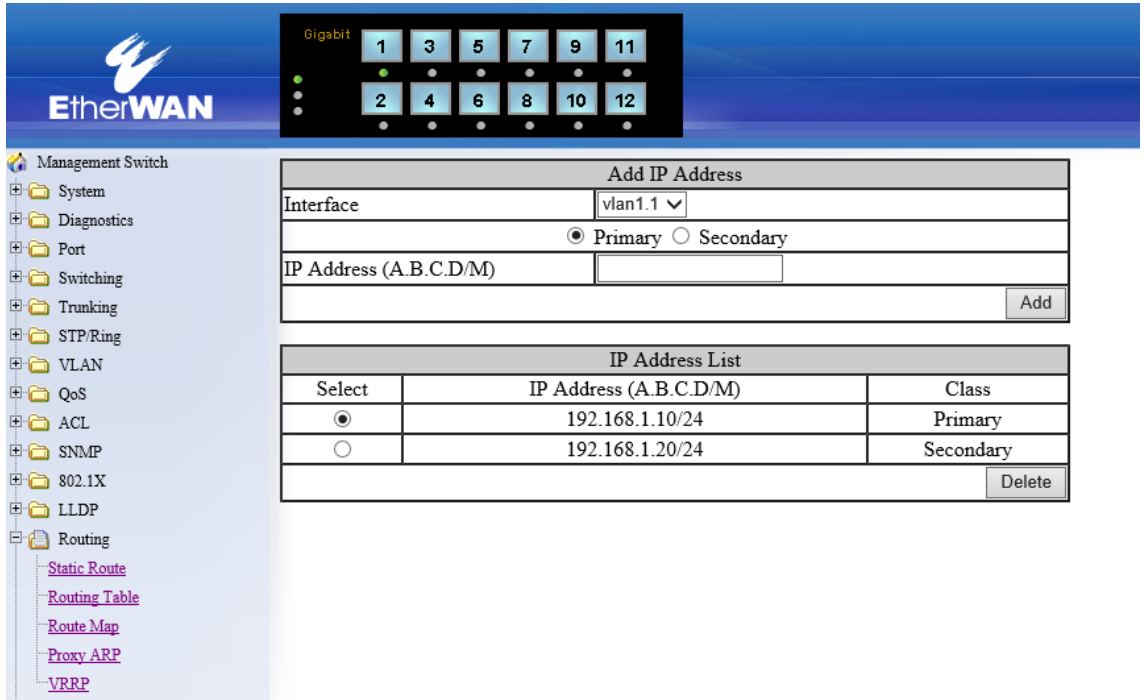

VRRP 画面の"Secondary ip address"をクリックして開きます。

### Add IP Address

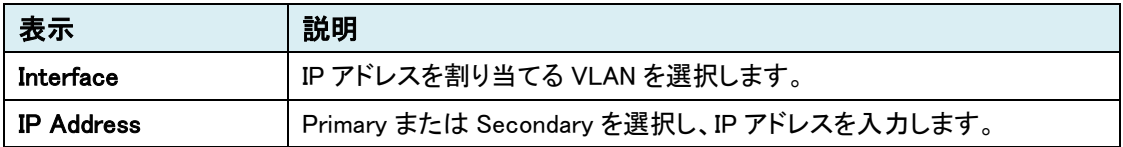

### IP Address List

 Add IP Address で追加した IP アドレスとそのクラスを表示します。 Select している IP アドレスは、"Delete"ボタンをクリックすると削除されます。

#### 5.1.15 RIP

 $\overline{\mathbb{H}}$  Other Protocols

## RIP General Settings

RIP の基本設定を行います。

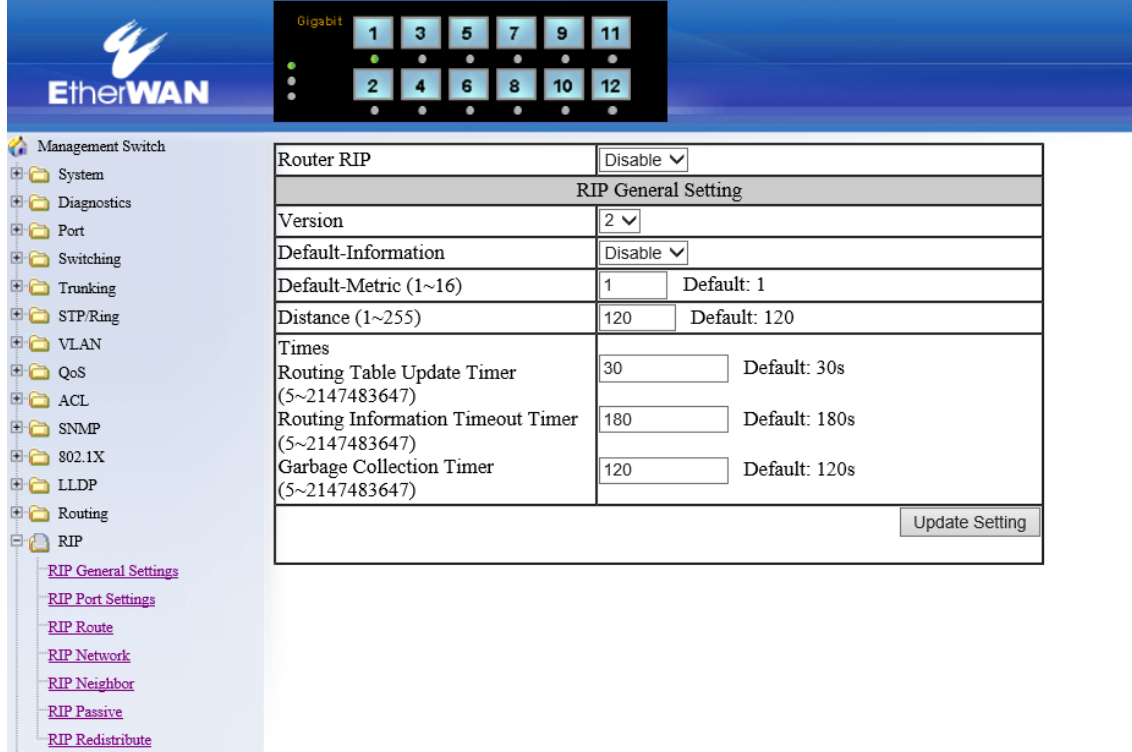

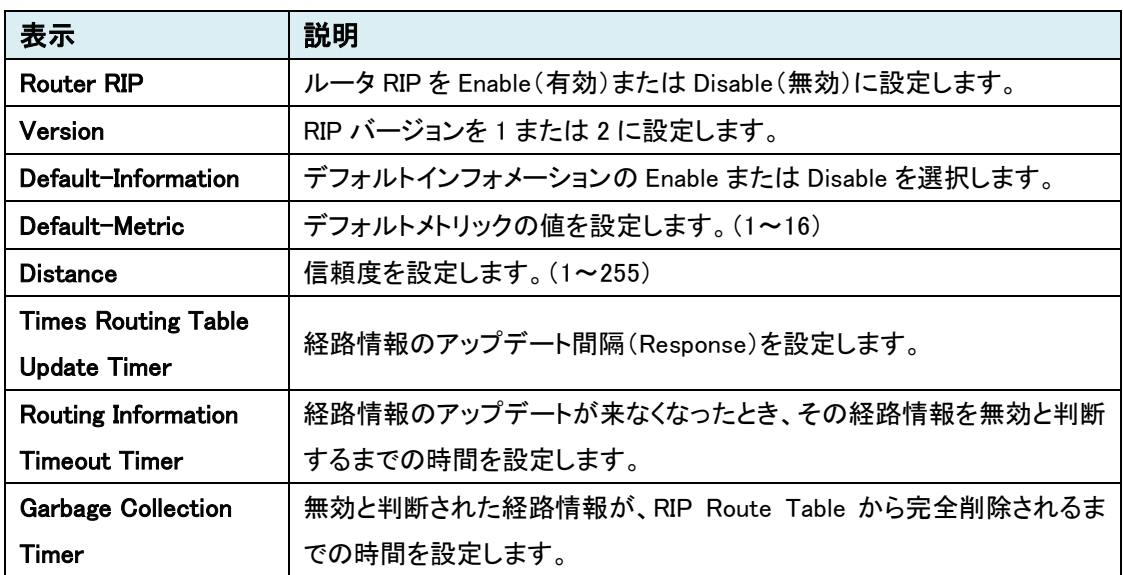

## RIP Port Settings

RIP のポート設定を行います。

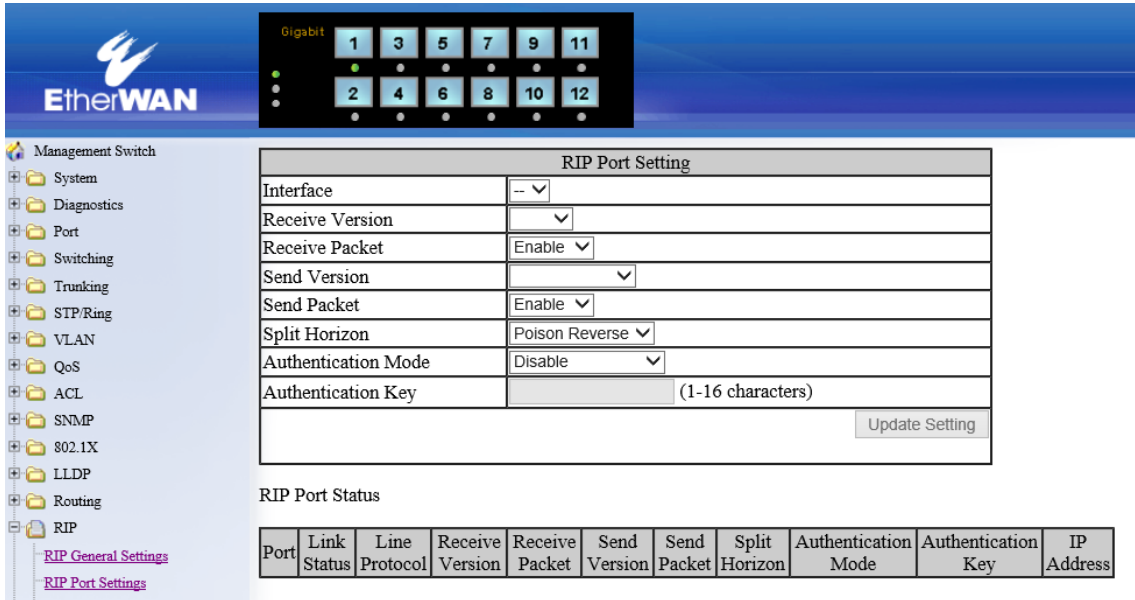

#### RIP Port Setting

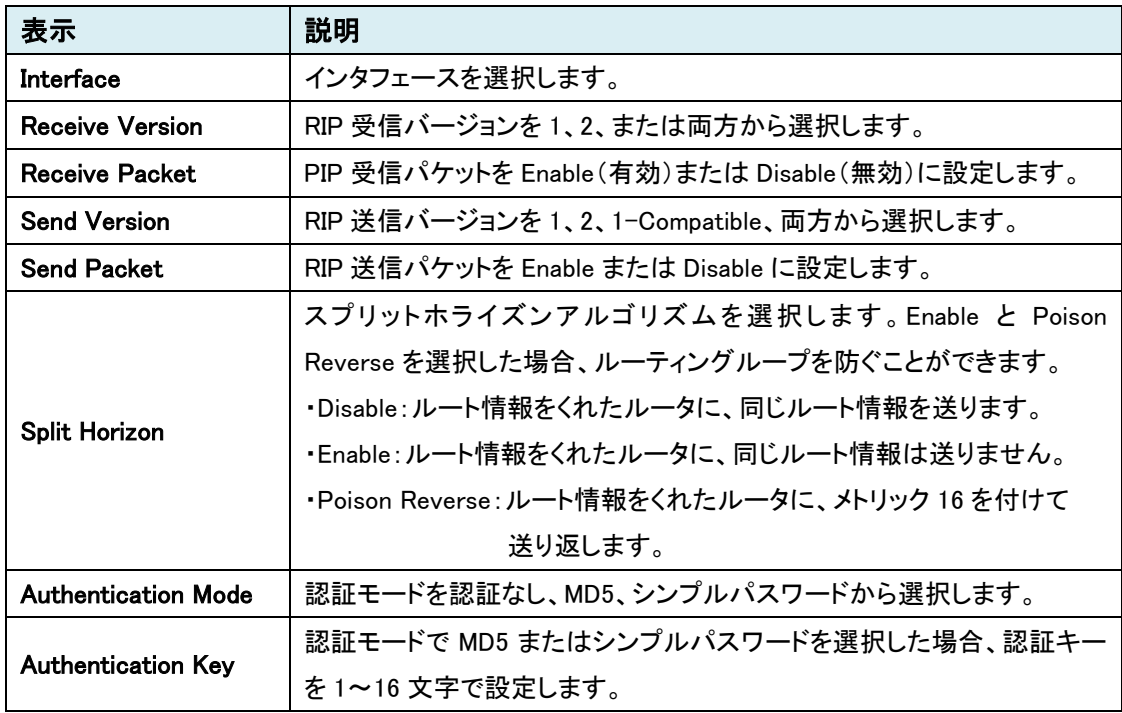

### RIP Port Status

RIP Port Setting で設定したポートのステータスを表示します。

### RIP Route

RIP のルートテーブルを表示します。

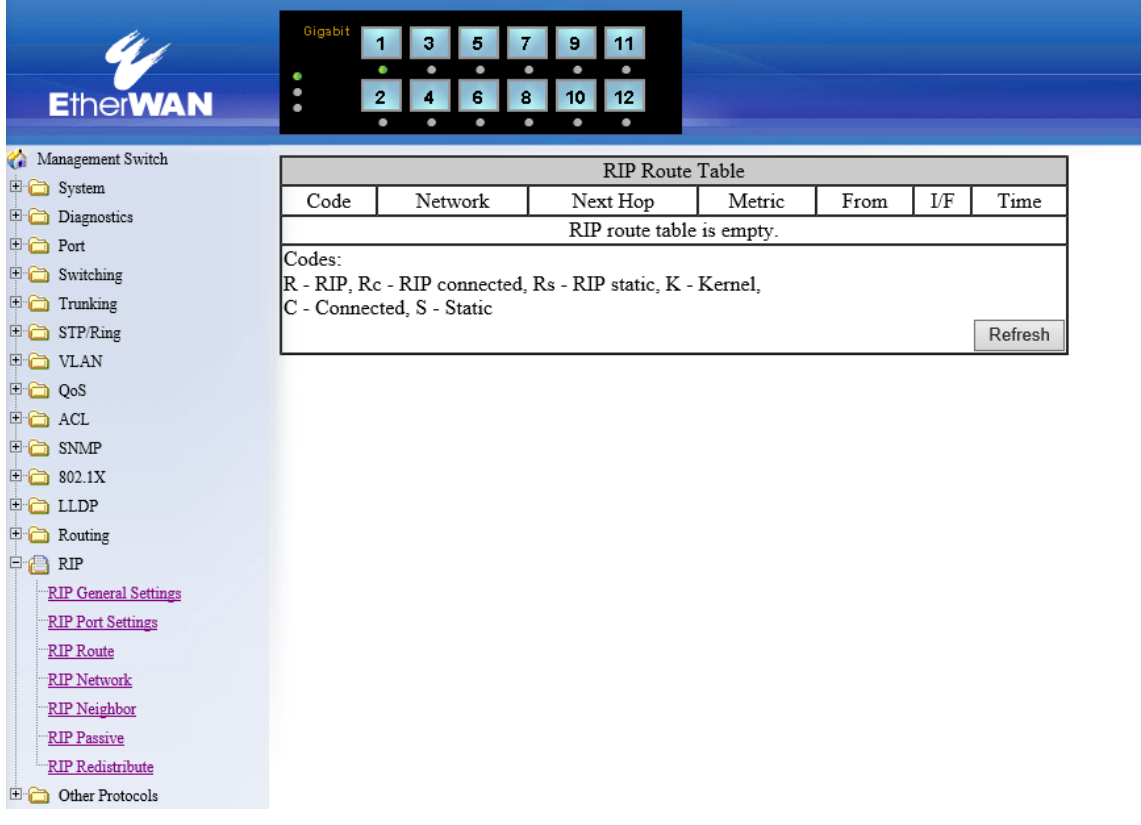

### RIP Route Table

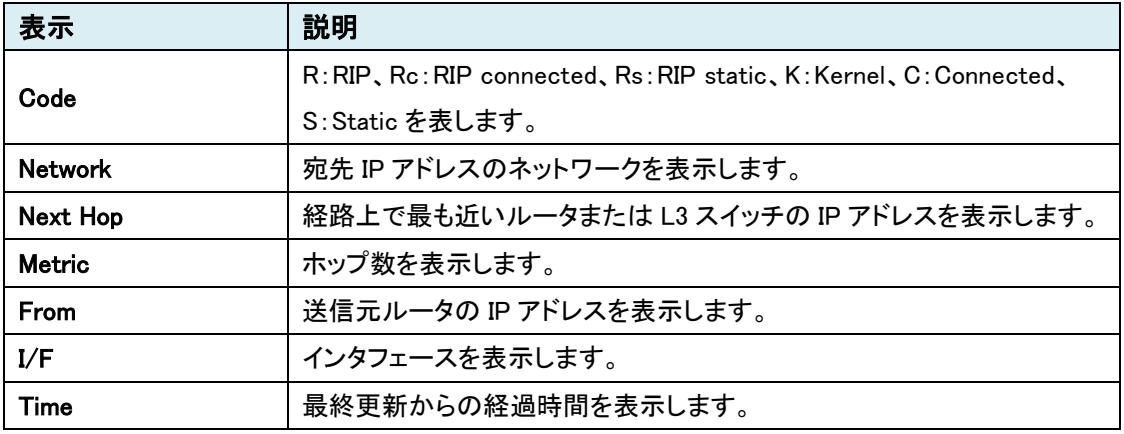

## RIP Network

サブネットアドレスとインタフェースの追加、削除を行います。

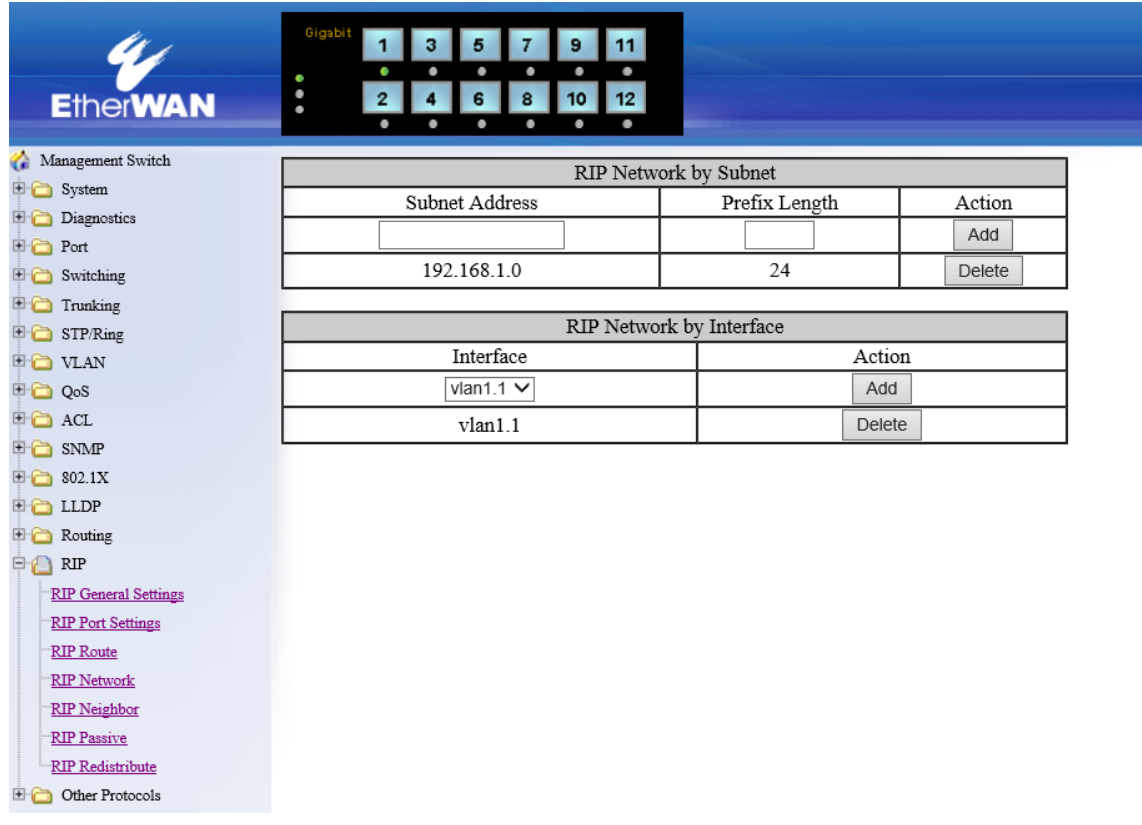

#### RIP Network by Subnet

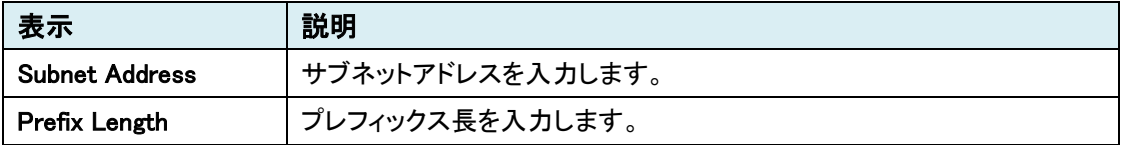

### RIP Network by Interface

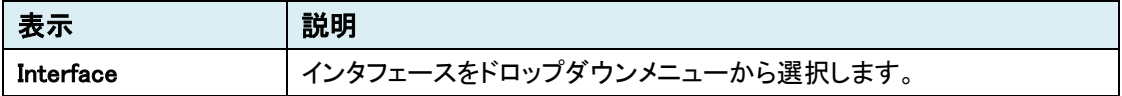
## RIP Neighbor

隣接するルータまたは L3 スイッチの追加、削除を行います。

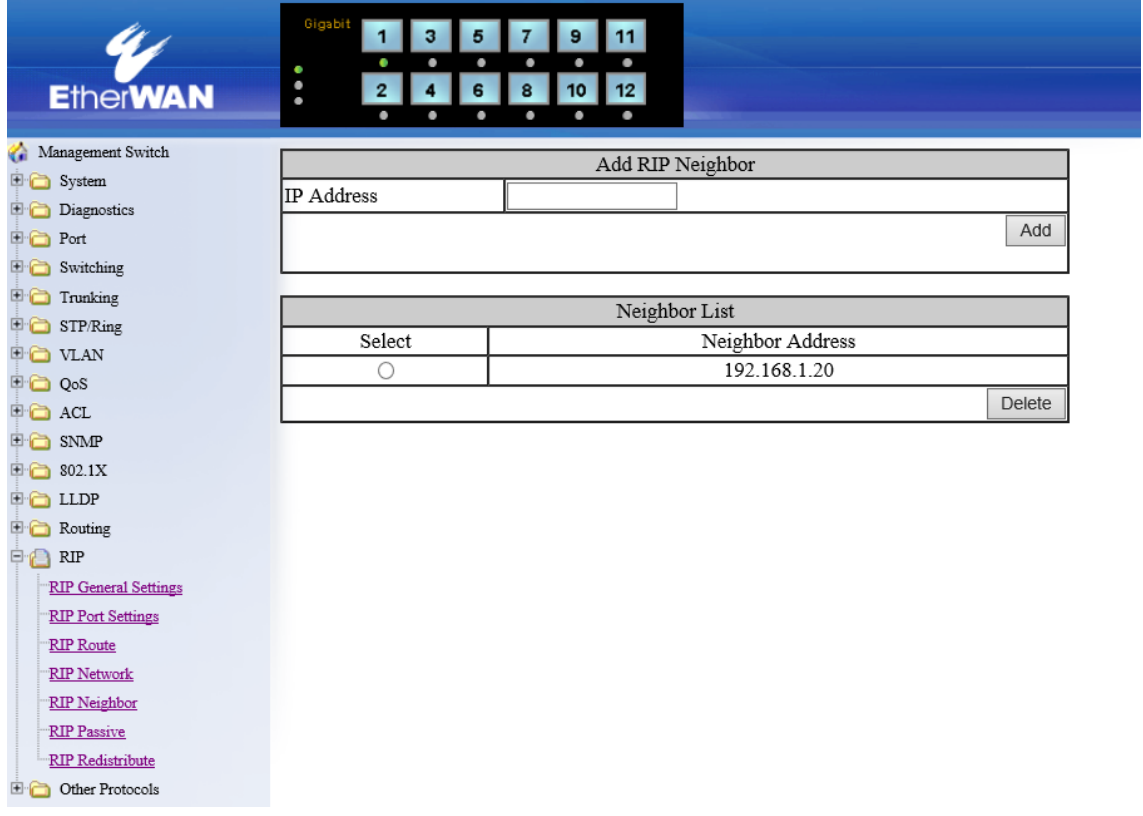

#### Add RIP Neighbor

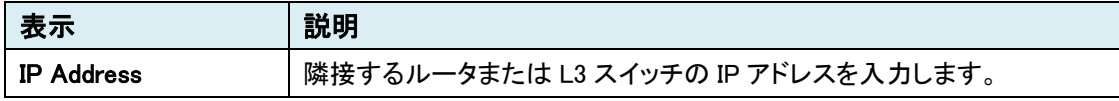

### Neighbor List

Add RIP Neighbor で追加した IP アドレスのリストを表示します。 Select している IP アドレスは、"Delete"ボタンをクリックすると削除されます。

#### RIP Passive

インタフェースを Passive にする設定を行います。

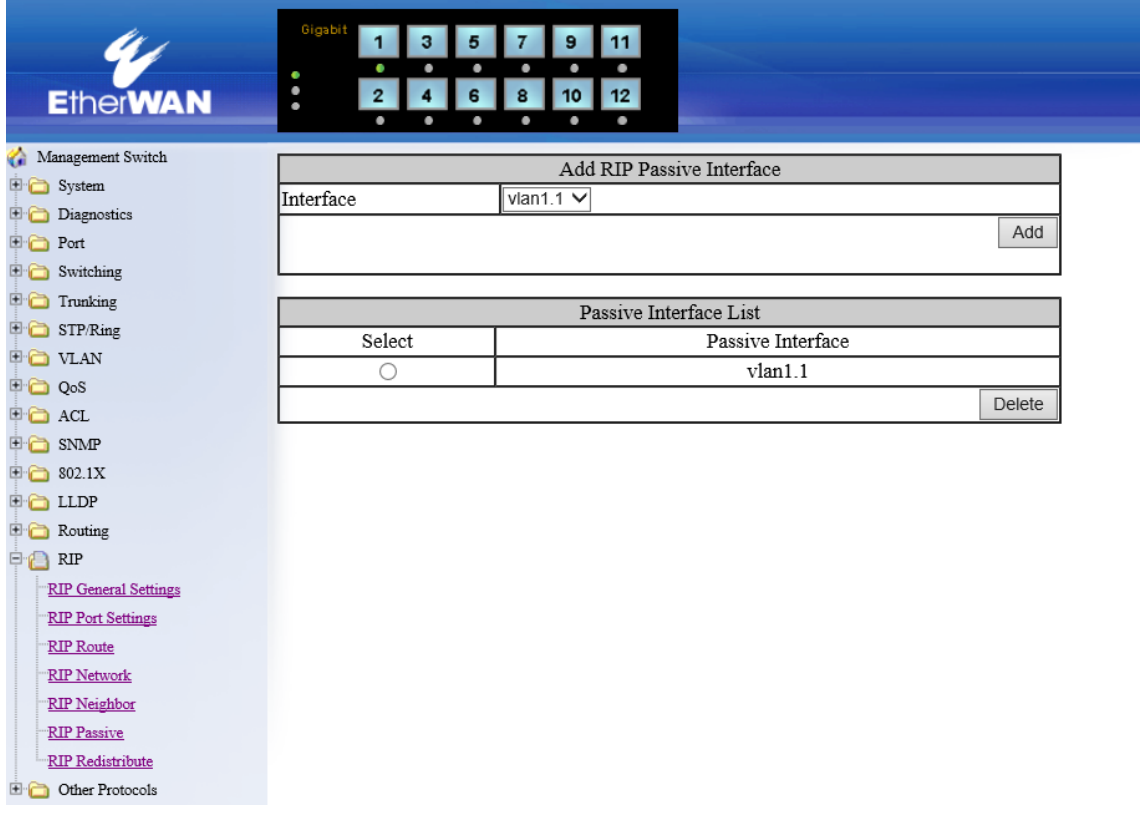

### Add RIP Passive Interface

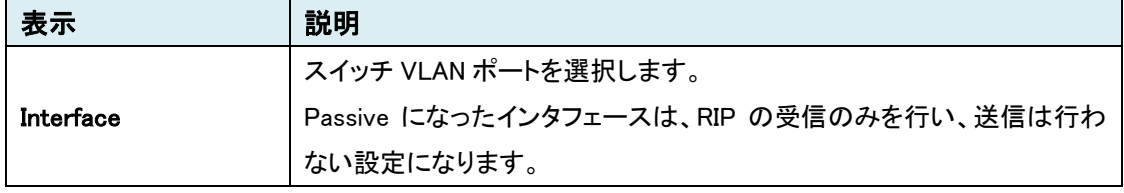

# Passive Interface List

Add RIP Passive Interface で追加した Passive 状態のインタフェースを表示します。

Select しているインタフェースは、"Delete"ボタンをクリックすると削除され、RIP の送受信は再開 します。

# RIP Redistribute

RIP の再配布を行います。

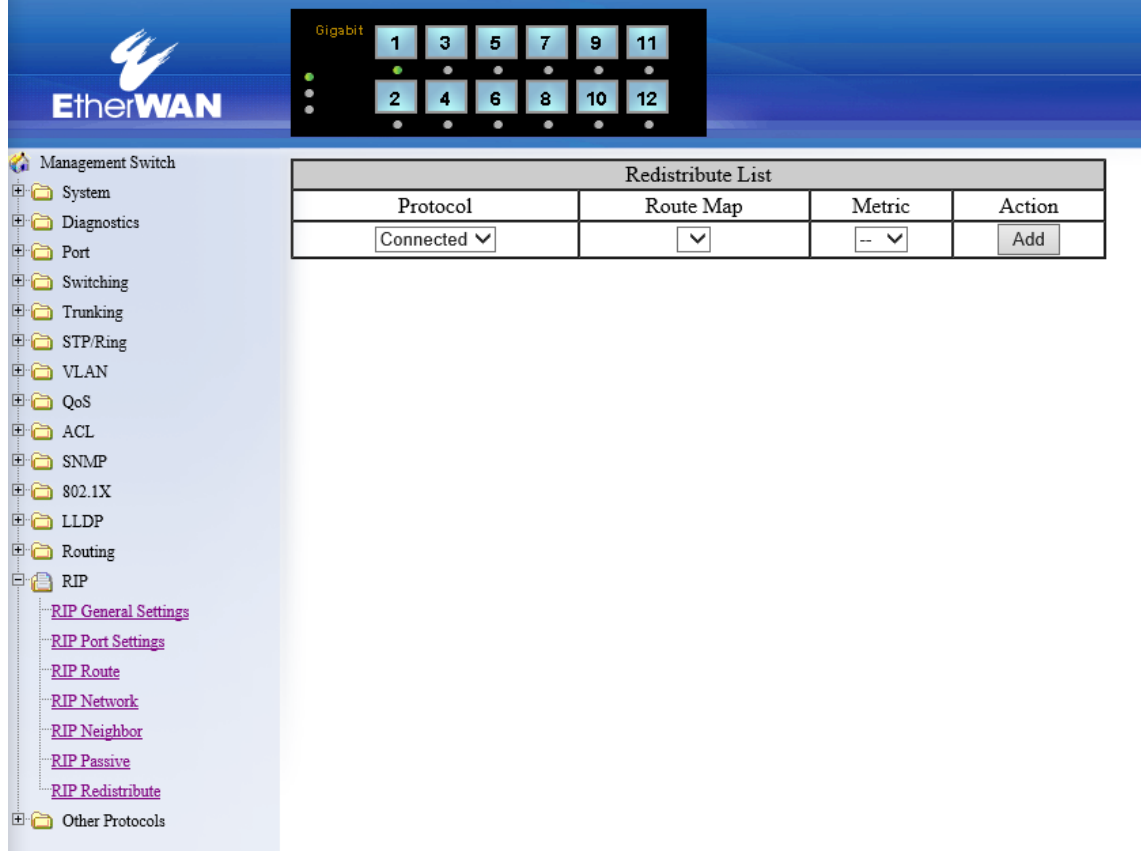

#### Redistribute List

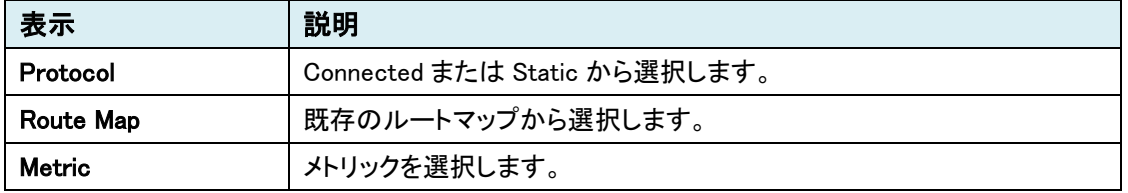

# 5.1.16 Other Protocols

# **GVRP**

GVRP の設定を行います。

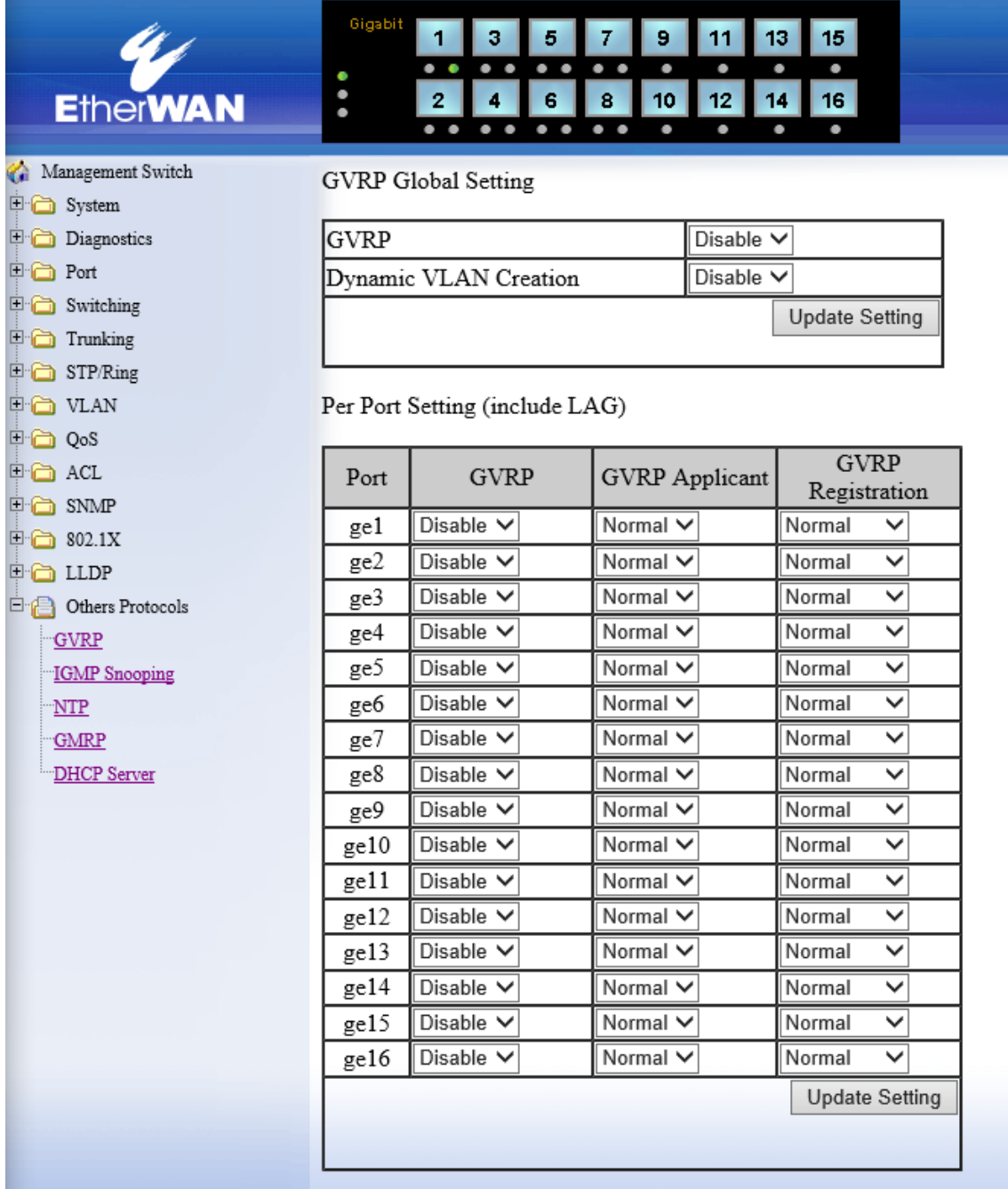

# GVRP Global Setting

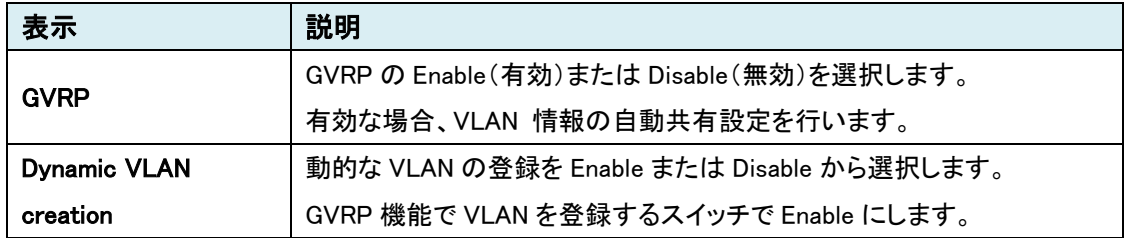

# Per Port Setting(include LAG)

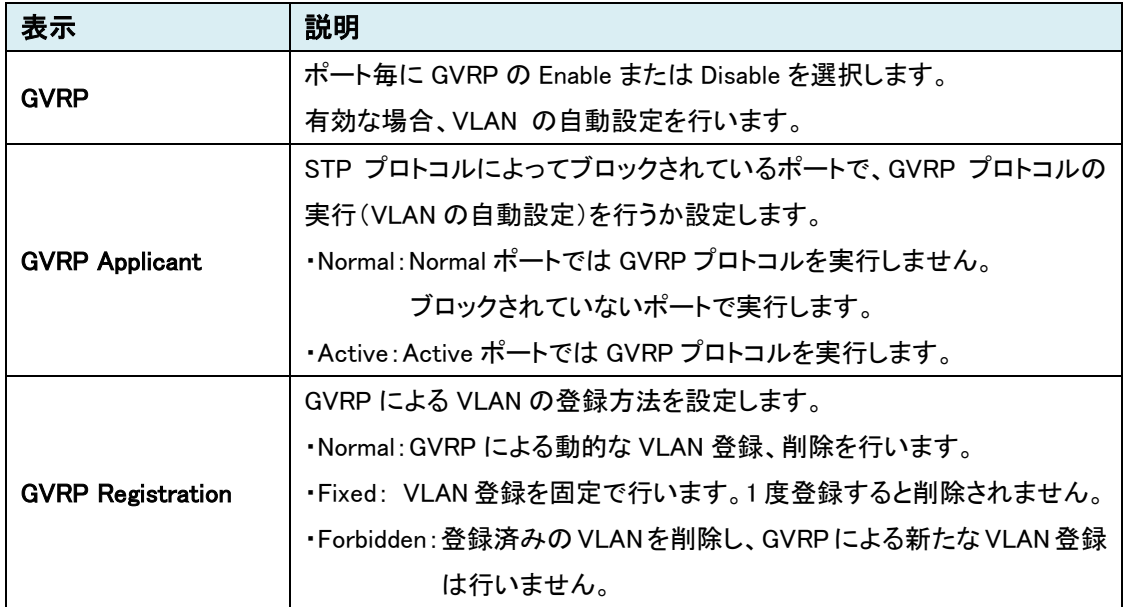

※VLAN 情報の共有を行うポートは、Trank ポートにしておく必要があります。

# IGMP Snooping

IGMP スヌーピングの設定を行います。

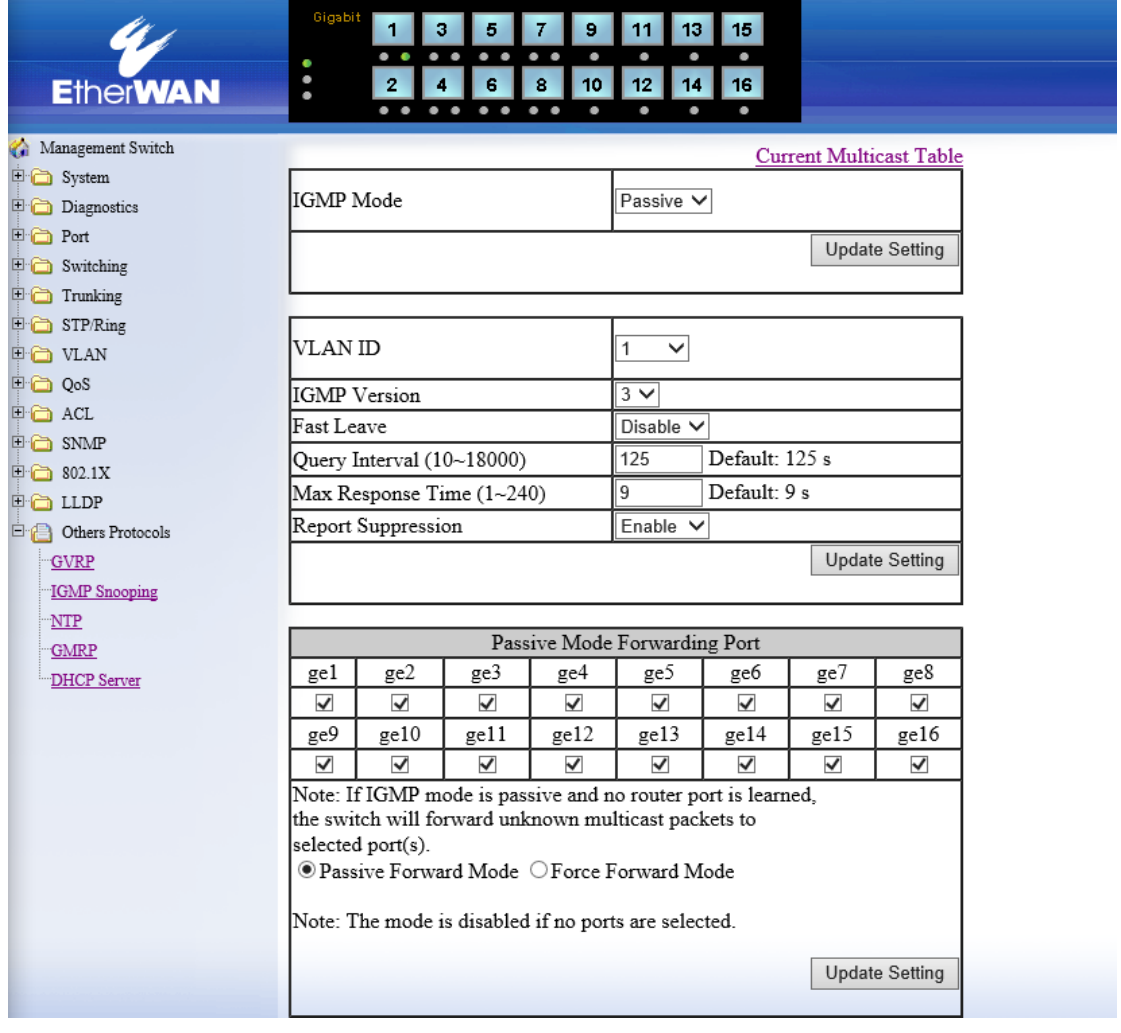

#### IGMP Snooping

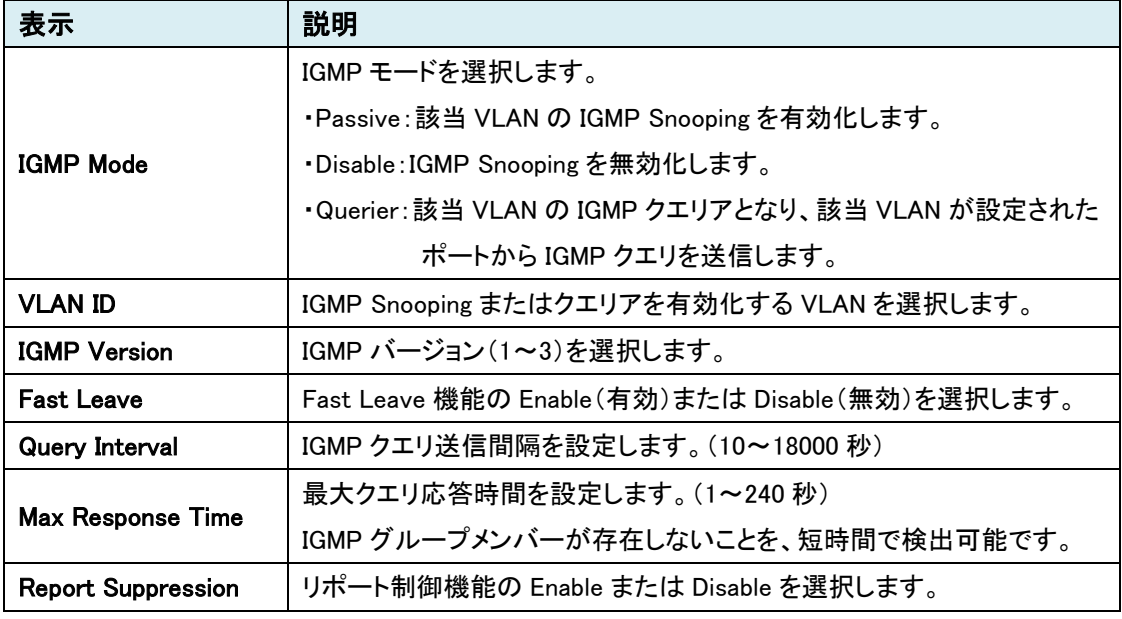

#### Passive Mode Forwarding Port

IGMP スヌーピングが無効、または、マルチキャストパケットに対して IGMP 要求がなかった場合、 宛先不明となりマルチキャストパケットは全てのポートに送信されます。

この設定では、宛先不明のマルチキャストパケットの転送を制御することができます。

※ IGMP モードが Disable(無効)の場合、すべてのマルチキャストは宛先不明のマルチキャスト パケットとなります。

#### Passive Forward Mode

IGMP モードが Passive または Disable であるときは、「Passive Forward Mode」を選択します。 IGMP グループメンバーが存在していない場合、チェックが入っているポートに宛先不明のマルチ キャストパケットを転送します。

#### Force Forward Mode

IGMP モードが Querier または Disable であるときは、「Force Forward Mode」を選択します。 チェックが入っているポートに宛先不明のマルチキャストパケットを転送します。

### Current Multicast Groups

IGMP Snooping 画面の"Current Multicast Table"を開きます。 マルチキャストグループの確認を行います。

# NTP

スイッチ内部の時間設定を行います。

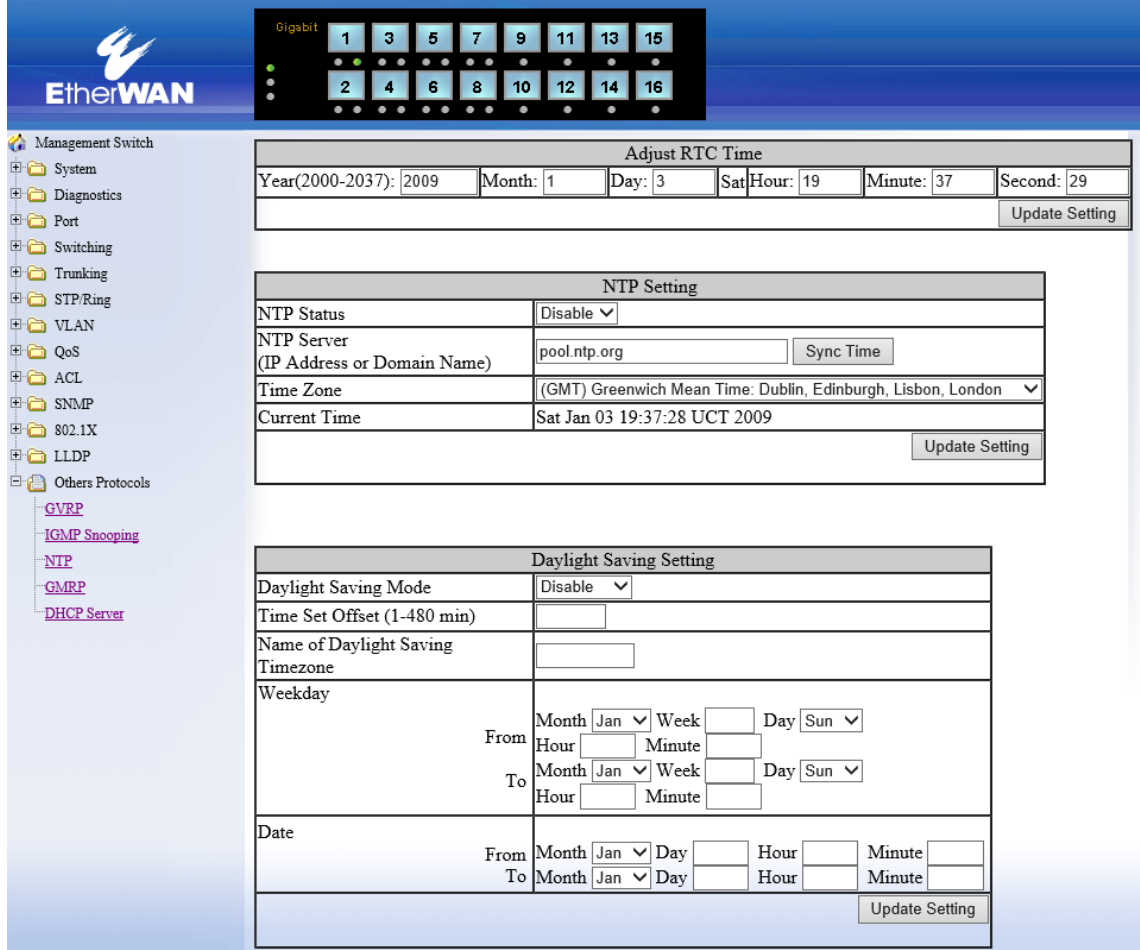

## Adjust RTC Time

スイッチ内部で保持している時間を静的に設定します。

Year(年)、Month(月)、Day(日)、Hour(時)、Minute(分)、Second(秒)を入力します。

# NTP Setting

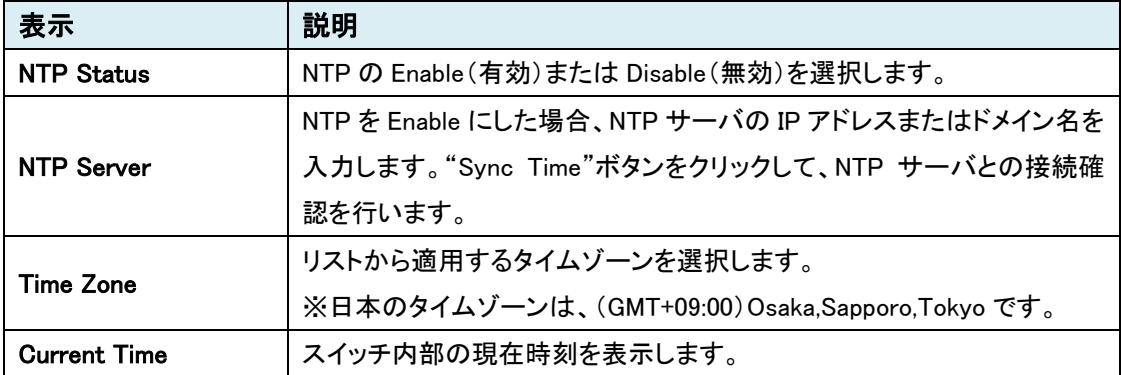

# Daylight Saving Setting

本機能は未サポートためご使用になれません。

## **GMRP**

本機能は未サポートのためご使用になれません。

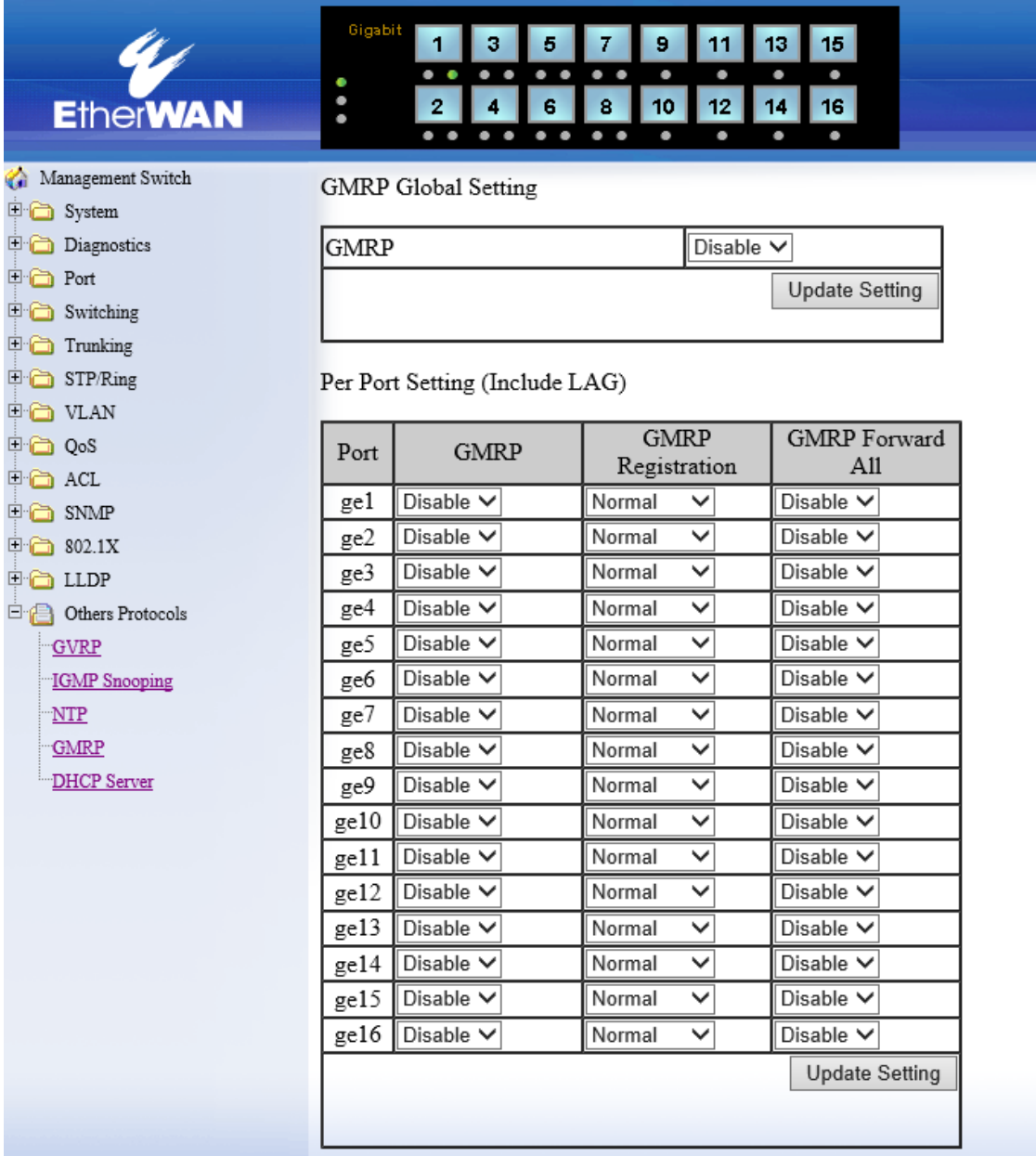

# GMRP Global Setting

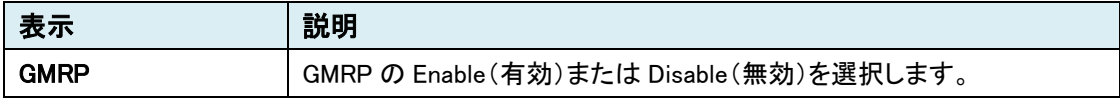

# Per Port Setting(Include LAG)

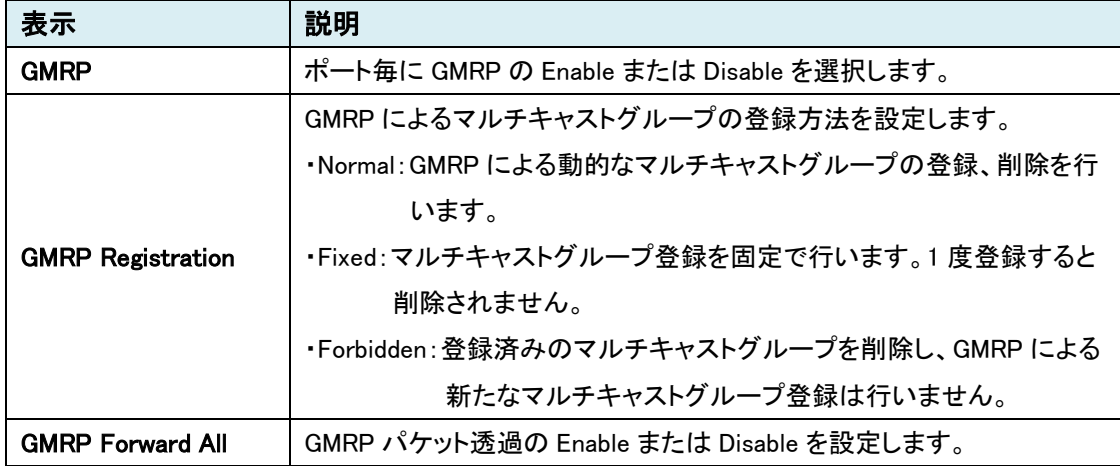

# **DHCP Server**

DHCP サーバの設定を行います。

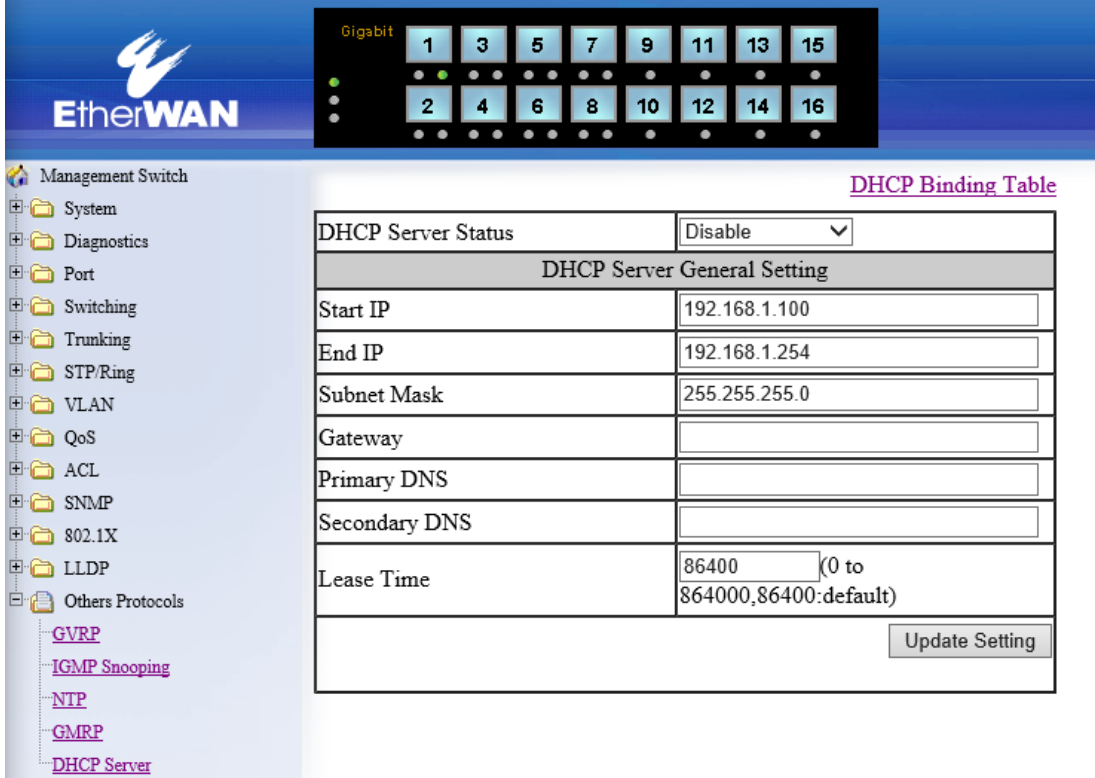

#### DHCP General Setting

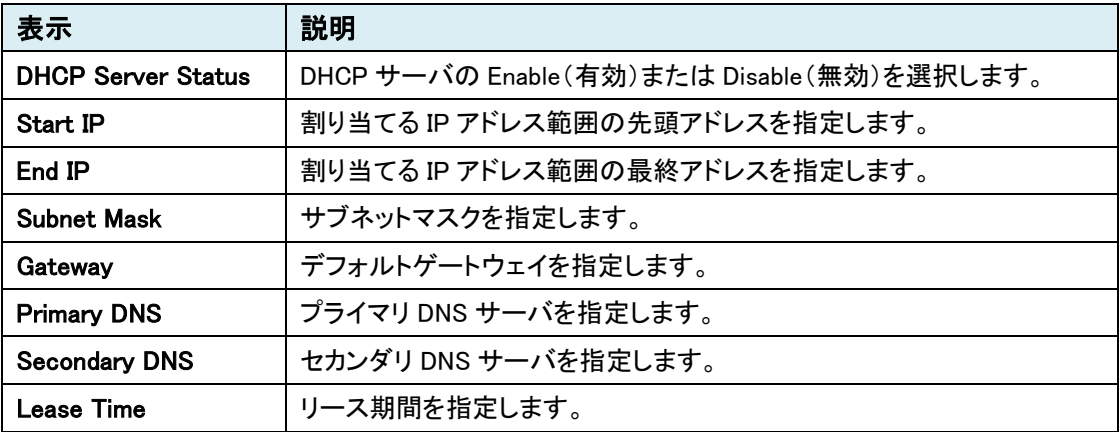

# DHCP Binding Table

DHCP 画面の"DHCP Binding Table"を開きます。 DHCP クライアントを表示します。

#### 5.2 CLI による設定

CLI(コマンドラインインタフェース)による設定はシリアルケーブル接続、モデム経由、または Telnet いずれかにより行います。

※設定方法をご覧になる前に、[「コマンド表現の注意」](#page-124-0)をご確認ください。

#### 5.2.1 CLI による設定方法

#### ■コンソール接続

コンソールポートへ付属のシリアルケーブルを接続し、Tera Term やハイパーターミナル等の端 末エミュレーションプログラムを搭載した PC で下記パラメータを設定し、接続します。

## ➢ シリアルポートパラメータ:

- ◆ 115,200bps
- $\blacklozenge$  8 data bits  $(8 \vec{r} 9\vec{t} \cdot y)$
- ◆ No parity(パリティなし)
- ◆ 1 stop bit(1 ストップビット)

### ➢ ログインパラメータ:

- **◆ ログインユーザー名:root**
- ◆ パスワード:なし

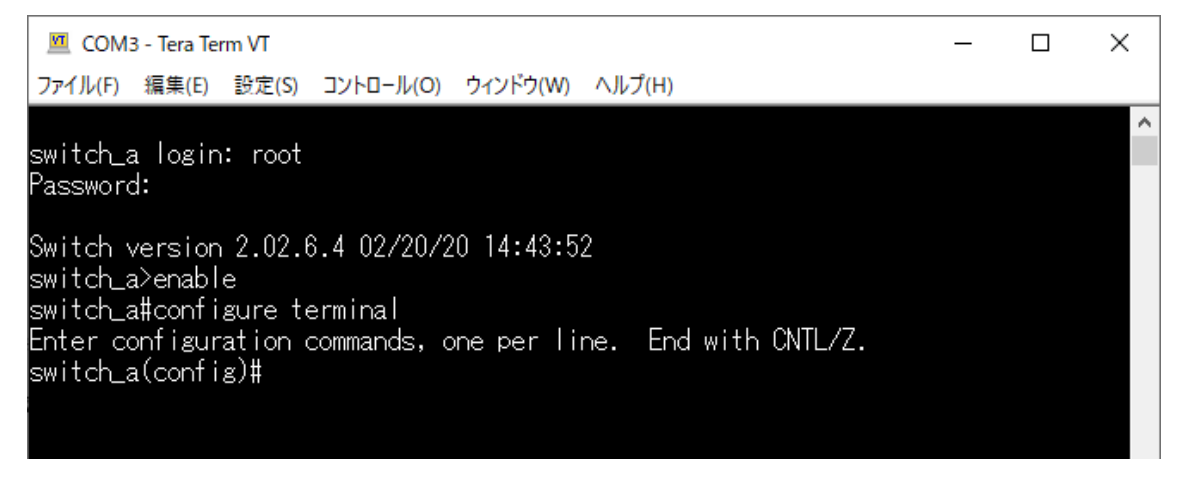

## ■Telnet による接続

Windows PC にてコマンドプロンプトを開き下記を入力することでアクセス可能です。

C:\>telnet 192.168.1.10 ※ IP アドレスは初期設定値です。

# 5.2.2 ログインモード

# ■View モード

ログイン後、スイッチの各設定情報、状態確認が行えるモードです。

# <例>

"?"を入力すると入力可能なコマンド一覧が表示されます。

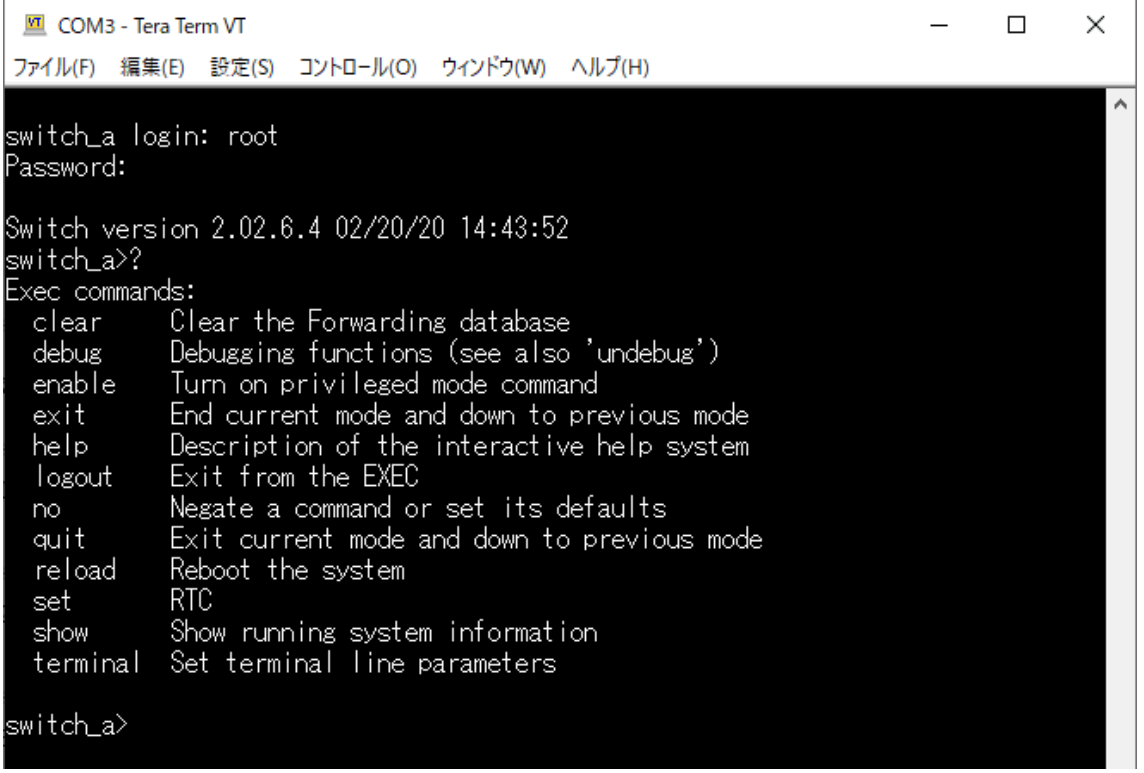

# ■ enable モード

"enable"と入力して特権モードへ移行します。

View モードで表示可能な情報に加え、コンフィグ(Running-Config/Startup-Config)の表示や、 Debug コマンドによるデバッグ情報の表示等を行うモードです。

# <例 1>

"?"を入力すると入力可能なコマンド一覧が表示されます。

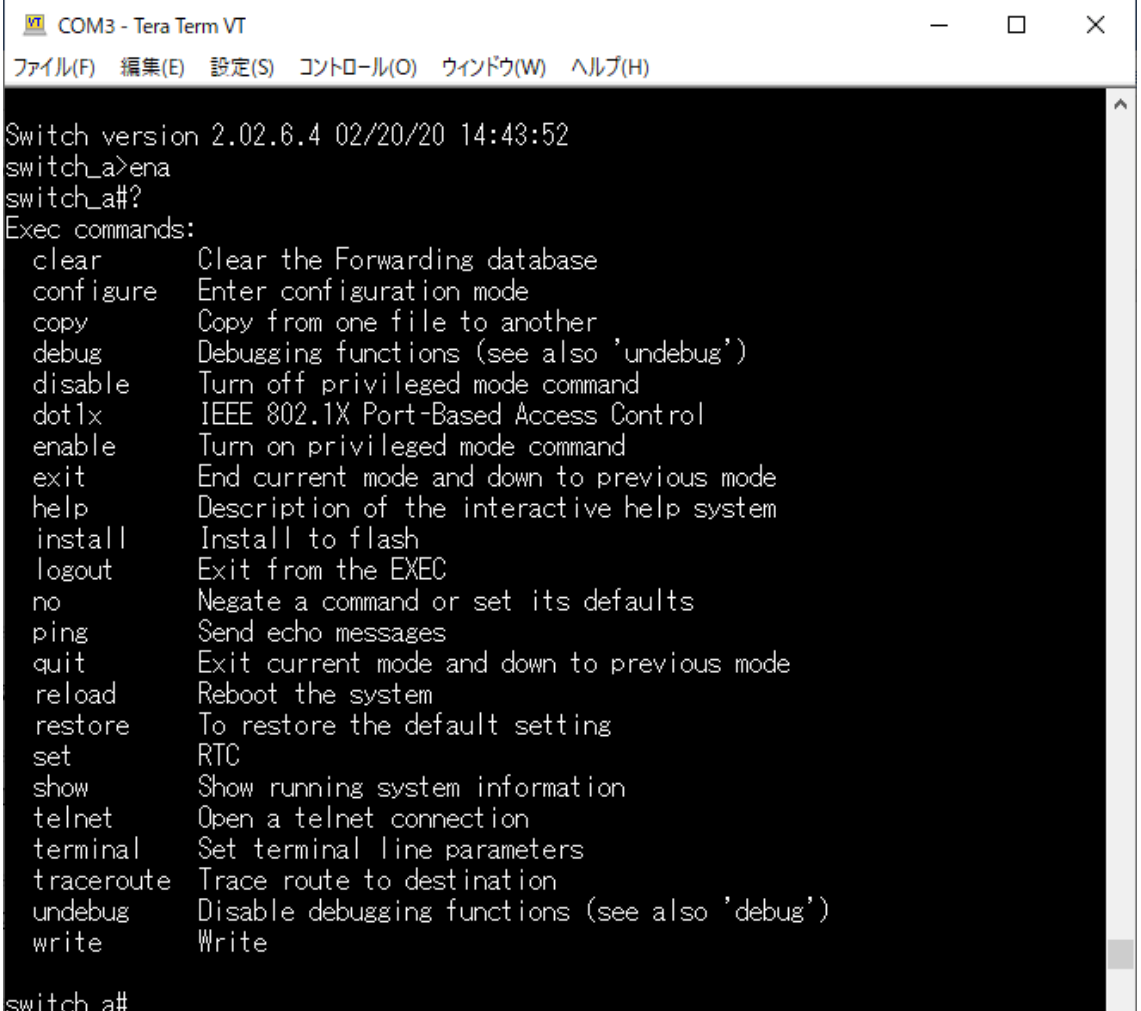

### <例 2>

"show run"を入力すると、現在の設定・ステータスが表示されます。

 $\Box$ COM3 - Tera Term VT  $\times$ ファイル(F) 編集(E) 設定(S) コントロール(O) ウィンドウ(W) ヘルプ(H) ٨ Switch version 2.02.6.4 02/20/20 14:43:52 |switch\_a>ena switch\_a#show run hostname switch\_a username root privilege admin poe system-power-budget 252 vrrp vmac enable .....................<br>bridge 1 protocol rstp vlan-bridge mls gos enable wrr-queue bandwidth  $1 \quad 2$  $4 -$ 8 wrr-queue cos-map 0 0 1 wrr-queue cos-map 1 2 3 wrr-queue cos-map 2 4 5 wrr-queue cos-map 3 6 7 mini adede cosimer o delle<br>mls gos map dscp-queue 0 1 2 3 4 5 6 7 to 0<br>mls gos map dscp-queue 8 9 10 11 12 13 14 15 to 0 mls gos map dscp-queue 16 17 18 19 20 21 22 23 to 0<br>mls gos map dscp-queue 24 25 26 27 28 29 30 31 to 0 mind also map dscp-august 32 33 34 35 36 37 38 39 to 0<br>mls gos map dscp-queue 32 33 34 35 36 37 38 39 to 0<br>mls gos map dscp-queue 40 41 42 43 44 45 46 47 to 0 mis dos may disciplique de 1984<br>mis dos map discp-queue 48 49 50 51 52 53 54 55 to 0<br>mis dos map discp-queue 56 57 58 59 60 61 62 63 to 0 priority-queue out ip telnet ho ip ssh ip http server no ip http secure-server snmp-server community get public snmp-server mac-notification interval 1 snmp-server mac-notification history-size 1 snmp-server enable dhop-server subnet-mask 255.255.255.0 dhcp-server lease-time 86400 --More--

# ■ Config モード

"configure terminal"と入力して Config モードへ移行します。 スイッチの各種設定を行うモードです。

### <例>

"?"を入力すると入力可能なコマンド一覧が表示されます。

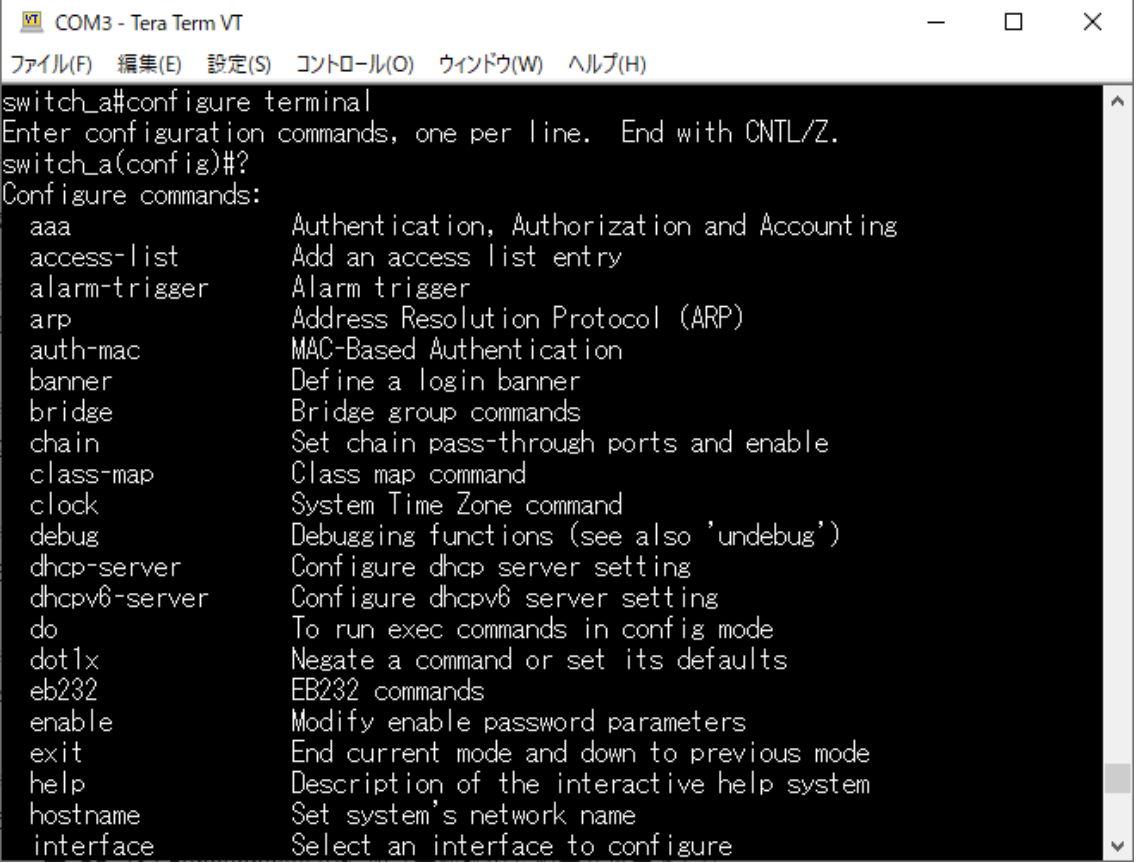

# <span id="page-124-0"></span>■ コマンド表現の注意

・hostname ( 小文字 )

小文字の文字列(hostname)をそのまま入力します。

・<HOSTNAME> ( <>+ 大文字 )

<>内の大文字部分は、実際に指定したい値を入力します。

この場合、ホスト名を指定されたので"switch\_b"等と、入力します。

 $-\langle$ add|del $\rangle$  ( $\langle$  $\rangle$ +|)

◇内でバーティカルバー"|"によって区切られている選択肢から、何れか一つを選択し 入力します。

 追加する場合は"add"、削除する場合は"del"と、適切なコマンドを選択し入力します。 ※ <>は省略できないパラメータを示すものとします。

## 5.2.3 System コマンド

## System Name/Password

### ◆ hostname <HOSTNAME>

スイッチ名称を設定します。<HOSTNAME>へ任意の半角英数記号(アルファベットで始まる、最 大 32 文字 [ ! " ? 使用不可] )を入力します。

## <デフォルト設定>

switch\_a

#### <設定例>

下例では"switch"という名称を設定しています。

switch\_a(config)#hostname switch switch(config)#

# <削除例>

設定をデフォルト設定に戻す場合、コマンドの前に"no"を入力します。

switch(config)#no hostname switch\_a(config)#

# ※ 設定削除の方法は以下全て同様です。

#### ◆ enable password <PASSWORD>

パスワードを設定します。<PASSWORD>へ任意の半角英数記号(最大 35 文字 [ ? のみ使用 不可])を入力します。

# <デフォルト設定>

なし

# <例 1>

下例では"mypassword"というパスワードを設定しています。

switch\_a(config)#enable password mypassword switch\_a(config)#

# <例 2>

下例では、パスワードをデフォルト設定(なし)に戻しています。

switch\_a(config)#no enable password switch\_a(config)#

#### IP Address

◆ ip address <CIDR\_IP\_ADDRESS/MASK>

VLAN インタフェースへ IP アドレスを設定します。

# <デフォルト設定>

192.168.1.10/24

# <例>

下例では"192.168.10.100/24"の IP アドレスを VLAN1(=VLAN1.1)へ設定しています。 ※ VLAN2 の場合 vlan1.2 となります。 switch\_a(config)#interface vlan1.1 switch\_a(config-if)#ip address 192.168.10.100/24 switch\_a(config-if)#

# ◆ show ip interface brief

IP アドレスを確認します。

### <例>

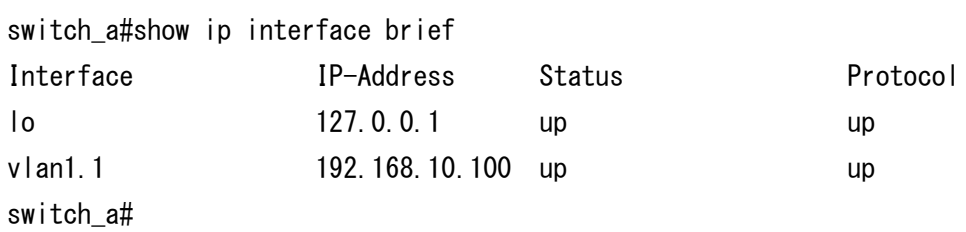

### ◆ ip default-gateway <IP\_ADDRESS>

デフォルトゲートウェイを設定します。

# <デフォルト設定>

なし

# <例>

下例では"192.168.1.254"のデフォルトゲートウェイを設定しています。

switch\_a(config)#ip default-gateway 192.168.1.254 switch\_a(config)#

## ◆ ip dns <IP\_ADDRESS>

DNS サーバアドレスを設定します。

# <デフォルト設定>

なし

# <例>

下例では"192.168.1.2"の DNS サーバを設定しています。

switch\_a(config)#ip dns 192.168.1.2 switch\_a(config)#

## ◆ get ip dhcp enable

DHCP クライアントを有効にします。

# <デフォルト設定>

無効

# <例 1>

下例では VLAN2 で DHCP クライアント機能を有効にしています。

switch\_a(config)#interface vlan1.2 switch\_a(config-if)#get ip dhcp enable switch\_a(config-if)#

# <例 2>

下例では VLAN2 の IP アドレスを、Static IP にて書き換えています。

switch\_a(config)#interface vlan1.2 switch\_a(config-if)#ip address 192.168.1.100/24 switch\_a(config-if)#

#### Management Interface

◆ ip http server HTTP アクセスを有効にします。

<デフォルト設定>

有効

<例>

下例では HTTP アクセスを有効にしています。

switch\_a(config)#ip http server switch\_a(config)#

◆ ip http secure-server HTTPS アクセスを有効にします。

<デフォルト設定>

無効

<例 1>

下例では HTTPS アクセスを有効にしています。

switch a(config)#ip http secure-server switch\_a(config)#

#### <例 2>

下例では HTTPS アクセスを無効にしています。

switch\_a(config)#no ip http secure-server switch\_a(config)#

# ◆ ip telnet

Telnet アクセスを有効にします。

# <デフォルト設定>

有効

# <例>

下例では Telnet アクセスを有効にしています。

switch\_a(config)#ip telnet switch\_a(config)#

# ◆ ip ssh

SSH アクセスを有効にします。

# <デフォルト設定>

無効

# <例>

下例では SSH アクセスを有効にしています。

switch\_a(config)#ip ssh switch\_a(config)#

#### Save Configuration

◆ install config-file <TFTP\_SERVER\_IP\_ADDRESS> <CONFIG \_FILE\_NAME> TFTP サーバからコンフィグファイルをダウンロードし、ファイルの展開を行います。 ※ ダウンロード・展開完了後、"reload"コマンドにて再起動が必要です。

### <例>

下例では"192.168.1.100"のTFTPサーバからバックアップしたコンフィグファイルをダウンロー ド、展開しています。

switch a#install config-file 192.168.1.100 config-backup.cfg Success! System reboot is required! switch\_a#reload Reboot now, please wait...

◆ write config-file <TFTP\_SERVER\_IP\_ADDRESS> <CONFIG\_FILE\_NAME>

TFTP サーバへコンフィグファイルのアップロード(バックアップ)を行います。

## <例>

下例では"192.168.1.100"の TFTP サーバへコンフィグファイル" config-backup.cfg"のバック アップを行っています。

switch\_a#write config-file 192.168.1.100 config-backup.cfg tftp backup to ip 192.168.1.100 success!! switch\_a#

#### ◆ write memory

現在の設定を保存します。

# <例>

switch\_a#write memory Building configuration..... [OK] switch\_a#

#### ◆ copy running-config startup-config

現在のコンフィグファイル(running-config)を起動時のコンフィグファイル(startup-config)へ書 き込みます。

※ write memory コマンドと同じです。

### <例>

switch\_a#copy running-config startup-config Building configuration..... [OK] switch\_a#

## ◆ service auto-config enable

設定の自動保存機能を有効にします。

◆ service auto-config interval <5-65535> 設定を自動保存する間隔を設定します。

# <デフォルト設定>

無効、interval:30

# <例 1>

下例では、設定の自動保存機能を有効にした後、自動保存間隔を 10 秒に設定しています。

switch\_a(config)#service auto-config enable

switch\_a(config)#service auto-config interval 10

switch  $a$ (config)#

# <例 2>

下例では、設定の自動保存機能を無効にしています。

switch a (config)#no service auto-config switch\_a(config)#

### ◆ restore default

コンフィグファイルをデフォルト状態(工場出荷時)へ戻します。 ※コマンド実行後、自動的に再起動します。

# <デフォルト設定>

なし

# <例>

switch\_a#restore default Success! System reboot is required!!! The system is going down NOW!

% Connection is closed by administrator! Sent SIGTERM to all processes Sent SIGKILL to all processes Requesting system reboot Restarting system. Please stand by while rebooting the system...

#### Firmware Upgrade

### ◆ install image <TFTP\_SERVER\_IP\_ADDRESS> <FIRMWARE\_FILE\_NAME>

TFTP サーバからファームウェアをダウンロードし、ファイルの展開を行います。 ※ ダウンロード・展開完了後、"reload"コマンドにて再起動が必要です。

### <デフォルト設定>

なし

## <例>

下例では"192.168.1.100"の TFTP サーバからファームウェアをダウンロード・展開後、再起動 しています。

switch\_a#install image 192.168.1.100 flash789-2.02.6.4.img Downloading now, please wait... tftp flash789-2.02.6.4.img from ip 192.168.1.7 success!! Install now. This may take several minutes, please wait...

Install success! Please reboot to load new firmware.

switch\_a#reload Rebooting now, please wait... The system is going down NOW!

% Connection is closed by administrator! Sent SIGTERM to all processes Sent SIGKILL to all processes Requesting system reboot Restarting system. Please stand by while rebooting the system...

## Reboot

# ◆ reload

スイッチの再起動を行います。

# <デフォルト設定>

なし

<例> 下例では、スイッチの再起動を行っています。

switch\_a#reload Reboot now, please wait... The system is going down NOW !! Sending SIGTERM to all processes.

% Connection is closed by administrator! Sending SIGKILL to all processes. Requesting system reboot. .Start bootloader ... Uncompressing image ... Starting image ... ..............................................................................

switch\_a login:

#### Logput

◆ logout スイッチからログアウトします。

<デフォルト設定> なし

## <例>

switch\_a#logout switch\_a login:

#### User Account

◆ login local

Multi-User モードを有効にします。

# <デフォルト設定>

なし

# <例>

switch\_a(config)#line console 0 switch\_a(config-line)#login local % Switching Single/Multi/Radius/Tacacs-User mode need to save configurations and reboot the switch to take effect! switch a(config-line)#q switch\_a(config)#q switch\_a#write memory Building configuration.....  $[OK]$ switch\_a#reload Rebooting now, please wait... ..... Username:

◆ login

Single モードを有効にします。

# <デフォルト設定>

なし

# <例>

switch\_a(config)#line console 0 switch\_a(config-line)#login % Switching Single/Multi/Radius-User mode need to reboot the switch to take effect! switch\_a(config-line)#

#### ◆ login radius

Radius-User モードを有効にします。

# <デフォルト設定>

なし

# <例>

switch\_a(config)#line console 0 switch\_a(config-line)#login radius % Switching Single/Multi/Radius-User mode need to reboot the switch to take effect! switch a(config-line)#

◆ username <USERNAME> privilege <admin|operation|technician> password <8|blank> <PASSWORD>

ユーザを新規作成します。パスワード入力前に 8 を入力すると、パスワードは暗号化されます。 ※ユーザを追加する前に、Multi-User モードであることを確認してください。

## <デフォルト設定>

なし

# <例 1>

下例では、Operator 権限の user1 をパスワードの暗号化なしで作成しています。

switch\_a(config)#username user1 privilege operator password 1234 switch a(config)#

## <例 2>

下例では、Technician 権限の user2 をパスワードの暗号化ありで作成しています。

switch\_a(config)#username user2 privilege technician password 8 1234 switch\_a(config)#

#### User Privilege

◆ multiuser-access <WEBPAGE TITLE> tech <hide|read-only|read-write|show> oper <hide|read-only|read-write|show>

Multi-User モード時の Technician と Operator の権限を設定します。 ※Operator は Technician より高い権限は設定できません。

## <デフォルト設定>

CLI に"show run"を入力し、「webpage menu-coontrol enable」より、Technician と Operator の 現在の権限を確認

# <例 1>

下例では Ring-Setting へのアクセス権限(Technician:Read-Write、Operator:Read-Only)を 設定しています。

switch\_a(config)#multiuser-access Ring-Setting tech read-write oper read-only switch\_a(config)#

#### <例 2>

下例では Ring-Setting へのアクセス権限を設定したが、show が使用できない場合の表示で す。使用できない権限は、WEBPAGE TITLE によって異なります。

switch\_a(config)#multiuser-access Ring-Setting tech show oper hide % Config webpage can't use show! switch  $a$ (config)#

# 5.2.4 Diagnostics コマンド

## **Utilization**

◆ show cpu CPU 使用率を確認します。

# <例>

switch\_a#show cpu Now CPU Usage 16% Max CPU Usage 17%

# ◆ show memory-usage

メモリの使用量を確認します。

### <例>

switch\_a#show memory-usage Memory Usage:

Total Used Free ----------------------------- 124492 99704 24788 (KB)

141

#### System Log

 $\blacktriangleright$  system-log severity  $\langle \text{memory}| \text{permann} \rangle \langle 0-7 \rangle$ 

Web GUI に表示させるシステムログの Severity レベルを設定します。

## <デフォルト設定>

4

# <例>

下例では memory のレベルを 7、permanent のレベルを 5 に設定しています。

switch\_a(config)#system-log severity memory 7 switch\_a(config)#system-log severity permanent 5 switch a(config)#

◆ system-log display <memory|permanent> Web GUI に表示させるシステムログを設定します。

## <デフォルト設定>

memory

## <例>

switch\_a(config)#system-log display permanent switch\_a(config)#system-log display memory switch\_a(config)#

#### ◆ system-log page size <50-1000>

Permanent Memory の 1 ページあたりに表示させるシステムログの数を設定します。

### <デフォルト設定>

50

### <例>

下例では、1 ページあたり 100 に設定しています。

switch\_a(config)#system-log page size 100 switch\_a(config)#

◆ system-log page refresh <1|2|5|10|disable>

Web GUI の Permanent Memory の更新間隔を設定します。(単位:min)

<デフォルト設定>

# 無効

<例>

下例では、更新間隔を 5 分に設定しています。

switch\_a(config)#system-log page refresh 5 switch  $a$ (config)#

◆ system-log clear

Memory のシステムログを削除します。

◆ system-log permanent clear Permanent Memory のシステムログを削除します。

## <例>

switch\_a(config)#system-log clear switch a(config)#system-log permanent clear switch\_a(config)#

#### ◆ show system-log

Memory のシステムログを確認します。

#### <例>

switch\_a#show system-log

#### System Log

```
#004 At Jan 01 2009 00:01:34 (00:01:26) : LINK: Link up on Port ge8
#005 At Jan 01 2009 00:01:34 (00:01:26) : SYSTEM: Power supply US1 is connected 
now.
#006 At Jan 01 2009 00:01:32 (00:01:24) : POE: Power removed - PD on port 8
#007 At Jan 01 2009 00:01:32 (00:01:24) : POE: Power removed - PD on port 7
#008 At Jan 01 2009 00:01:32 (00:01:24) : POE: Power removed - PD on port 6
```
---------------------------------------------------------------------------

---------------------------------------------------------------------------

#### ◆ show system-log permanent <first|next|prev>

Permanent Memory のシステムログを確認します。 (first:最初のページ、next:次のページ、prev:前のページ)

#### <例>

switch a#show system-log permanent first

#### System Log

```
#0001 At Jan 1 00:08:44 switch_a user.err(3) login.cgi: finish html
#0002 At Jan 1 20:55:53 switch_a user.err(3) NSM[381]: DEL SAVE-IPI-CONFIG 
***********
#0003 At Jan 1 20:51:57 switch_a user.err(3) login.cgi: finish html
#0004 At Jan 1 20:50:04 switch_a user.warn(4) NSM[381]: LINK: Link up on Port ge8
PAGE 0
```
---------------------------------------------------------------------------

---------------------------------------------------------------------------
### Remote Logging

◆ remote-log enable リモートログを有効にします。

<デフォルト設定>

無効

<例>

下例ではリモートログ機能を有効にしています。

switch\_a(config)#remote-log enable switch\_a(config)#

### ◆ remote-log <add|del> <IP\_ADDRESS>

ログを送信する Syslog サーバの追加/削除を行います。

# <デフォルト設定>

なし

# <例>

下例では"192.168.1.20"の Syslog サーバを追加した後、削除しています。

switch\_a(config)#remote-log add 192.168.1.20 switch\_a(config)#remote-log del 192.168.1.20 switch\_a(config)#

# ARP Table

# ◆ show arp-table

ARP テーブルの確認を行います。

# <デフォルト設定>

なし

# <例>

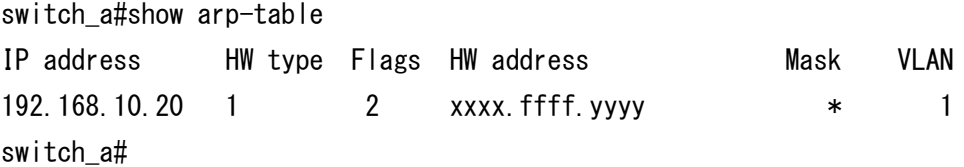

# Route Table

# ◆ show route-table

Route テーブルの確認を行います。

# <デフォルト設定>

なし

# <例>

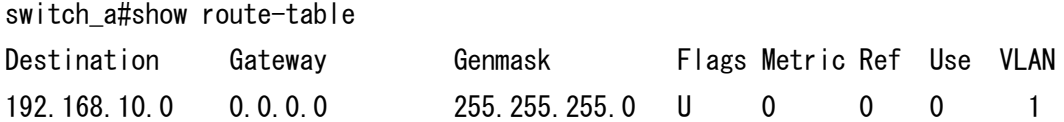

### Alarm Setting

- ◆ alarm-trigger if <IF\_NAME> アラームトリガー設定をポートごとに設定します。
- ◆ alarm-trigger power <1-2> アラームトリガー設定を電源ごとに設定します。

# <デフォルト設定>

無効

# <例 1>

下例では、ポート ge3 のアラームトリガーを有効にします。

switch\_a(config)#alarm-trigger if ge3 switch a(config)#

# <例 2>

下例では、電源 2 のアラームトリガーを有効にします。

switch\_a(config)#alarm-trigger power 2 switch\_a(config)#

### 5.2.5 Port コマンド

## **Configuration**

◆ Description <DESCRIPTION\_TEXT> ポートの説明を設定します。

<デフォルト設定>

なし

# <例>

下例では Gigabit Ethernet ポート 1(以降は ge1)に"user1"を設定しています。

switch\_a(config)#interface ge1 switch\_a(config-if)# description user1 switch\_a(config-if)#

## ◆ shutdown

ポートステータスの Link Down または Link Up を設定します。

# <デフォルト設定>

Up

#### <例>

下例では ge1 を Link Down にしてから、Link Upに設定しています。

switch\_a(config)#interface ge1 switch\_a(config-if)#shutdown switch\_a(config-if)#no shutdown switch\_a(config-if)#

#### ◆ duplex <auto|full|half>

ポートのオートネゴシエーション(auto)、全二重(full)/半二重(half)を設定します。

### <デフォルト設定>

auto

### <例>

下例では ge1 を全二重設定しています。

switch\_a(config)#interface ge1 switch\_a(config-if)#duplex full switch\_a(config-if)#

# $\blacklozenge$  bandwidth  $\langle 10m|100m|1000m(1g)\rangle$

ポート速度を 10Mbps・100Mbps・1000Mbps(1Gbps)から設定します。

# <デフォルト設定>

Auto(1000Mbps)

# <例 1>

下例では ge1 を 100Mbps 固定へ設定しています。

switch\_a(config)#interface ge1 switch\_a(config-if)#bandwidth 100m switch\_a(config-if)#

## <例 2>

下例では、ポート速度を Auto に戻しています。

switch\_a(config)#interface ge1 switch\_a(config-if)#no bandwidth switch\_a(config-if)#

# ◆ flowcontrol on

ポートのフロー制御を設定します。

# <デフォルト設定>

無効

# <例 1>

下例では ge1 のフロー制御を有効にしています。

switch\_a(config)#interface ge1 switch\_a(config-if)#flowcontrol on switch\_a(config-if)#

# <例 2>

下例では ge1 のフロー制御を無効にしています。

switch\_a(config)#interface ge1 switch\_a(config-if)#no flowcontrol switch\_a(config-if)#

#### Port Status

◆ show interface <IF NAME>

インタフェースの状態を表示します。

### <例 1>

下例では ge1 の設定、稼動状態を表示しています。

switch\_a#show interface ge1 Interface ge1 Hardware is Ethernet, medium is copper, address is 00e0.b325.352a index 1 metric 1 mtu 9216 duplex full arp ageing timeout 0 state Forwarding  $\langle$ UP, BROADCAST, RUNNING, MULTICAST $>$  VRF Binding: Not bound Bandwidth 1G input packets 1910, bytes 43888 , dropped 0 , multicast packets 227 output packets 2097, bytes 50810 , multicast packets 364 , broadcast packets 281 switch\_a#

### <例 2>

下例では ge11(SFP ポート)の設定、稼動状態を表示しています。

```
switch a#show interface ge11
Interface ge11
 Hardware is Ethernet, address is 00e0.b323.90f8 (bia 00e0.b323.90f8)
  SFP module, SC connector, 1000BASE-CX , SMF 1550 nm, 20000 m
   Temperature: 33.000 C, Vcc: 3.260 V, Tx_bias: 14.960 mA
  Tx_pow: -4.751 dbm, Rx_pow: -40.000 dbm
   index 5011 metric 1 mtu 9216 duplex full arp ageing timeout 0 state Blocking
   <BROADCAST,MULTICAST>
  VRF Binding: Not bound
  Bandwidth 1G
  VRRP Master of : VRRP is not configured on this interface.
      input packets 0 , bytes 0 , dropped 0 , multicast packets 0
     output packets 0 , bytes 0 , multicast packets 0 , broadcast packets 0
switch_a#
```
### **Rate Control**

# ◆ rate-control <ingress|egress> value <64-1000000>

ポートの帯域制御を設定します。

※ 1792k 以下の場合、64k 単位の倍数で設定します。 また、2048 以上の場合、1024k 単位の倍数で設定してください。

# <デフォルト設定>

なし

# <例>

下例では ge1 の受信側の最大帯域幅を 64kbps へ制限しています。

switch\_a(config)#interface ge1 switch\_a(config-if)#rate-control ingress value 64 switch\_a(config-if)#

#### RMON Statistics

◆ show interface statistics <IF\_NAME> ポートの RMON 統計情報を表示します。

### <例>

下例では ge1 の統計を表示しています。

```
switch a#show interface statistics ge1
Interface ge1
Drop Events 0
Multicast Packets Received 635
Broadcast Packets Received 283
Undersize Packets Received 0
Fragments Packets 0
64-byte Packets Received 8850
65 to 127-byte Packets Received 2249
128 to 255-byte Packets Received 521
256 to 511-byte Packets Received 8140
512 to 1023-byte Packets Received 25
1.0 to Maximum Packets Received 52
Oversize Packets Received 0
Jabber Packets 0
Bytes Received 4557497
Packets Received 19837
Collisions 0
CRC/Alignment Errors Received 0
TX No Errors 21791
RX No Errors 19837
switch_a#
```
# Per Port VLAN Activities

# ◆ show bridge interface <IF\_NAME>

ポートの VLAN アクティビティを表示します。

### <例>

下例では ge8 の VLAN アクティビティを表示しています。

switch\_a#show bridge interface ge8

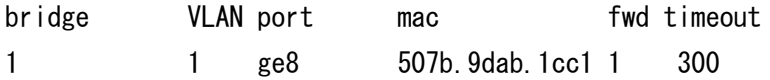

switch\_a#

#### 5.2.6 Switching コマンド

Bridging, Static MAC Entry, Port Mirroring, PoE, PoE Scheduling の各設定を行います。

#### **Bridging**

#### ◆ bridge 1 ageing-time <AGE\_TIME:10-1000000>

学習した MAC アドレスのエージング(内部保持)時間(秒)を設定します。

### <デフォルト設定>

300

### <例>

下例ではエージング時間を 1000 秒へ設定しています。

switch\_a(config)#bridge 1 ageing-time 1000 switch\_a(config)#

### ◆ storm-control level <0.1-100>

ブロードキャスト、または宛先不明マルチキャスト(DLF-Multicast)トラフィックを許容する上限閾 値を%単位で設定します。該当ポートと通過する閾値を超えたトラフィックは廃棄されます。

# <デフォルト設定>

なし

# <例>

下例ではge1へ流入するブロードキャスト、または宛先不明マルチキャスト(DLF-Multicast)ト ラフィックを 10%未満(10Mbps 未満)へ制限しています。

switch a(config)#interface ge1 switch\_a(config-if)#storm-control level 10

## ◆ storm-control broadcast enable

上記 Level で設定した閾値をブロードキャストトラフィックに対して適用します。

### <デフォルト設定>

なし

## <例>

下例では ge1 でブロードキャストの制限を有効にしています。

switch\_a(config)#interface ge1 switch\_a(config-if)#storm-control broadcast enable switch\_a(config-if)#

### ◆ storm-control dlf-multicast enable

上記 Level で設定した閾値を宛先不明マルチキャスト(DLF-Multicast)トラフィックに対して適用 します。

# <デフォルト設定>

なし

#### <例>

下例では ge1 で宛先不明のマルチキャストの制限を有効にしています。

switch a(config)#interface ge1 switch\_a(config-if)#storm-control dlf-multicast enable switch\_a(config-if)#

### Loopback Detect

◆ bridge 1 loopback-detect <enable|disable>

Loop back 検出機能の有効/無効を設定します。

# <デフォルト設定>

無効

# <例>

下例では Loop back 検出機能を有効にしています。

switch\_a(config)#bridge 1 loopback-detect enable switch\_a(config)#

# ◆ bridge 1 loopback-detect action <errdisable|none>

Loopback 検出機能により、Loopback を検出した際の動作を設定します。

# <デフォルト設定>

None

#### <例>

下例では Loop back 検出したら、強制的にポートをシャットダウンするように設定しています。

switch a (config)#bridge 1 loopback-detect action errdisable switch\_a(config)#

#### ◆ bridge 1 loopback-detect errdisable-recovery <0-65535>

Loopback を検出してポートをシャットダウンした後、何秒後に復帰させるかを設定します。

### <デフォルト設定>

0 (自動復帰無し)

### <例>

下例では Loop back を検出にてポートをシャットダウンした後、30 秒後にポートを復帰させる ように設定しています。

switch\_a(config)#bridge 1 loopback-detect errdisable-recovery 30 switch\_a(config)#

◆ bridge 1 loopback-detect interval <1-30>

Loopback 検出を行う間隔を設定します。

# <デフォルト設定>

1

# <例>

下例では Loop back 検出を行う間隔を 10 秒に設定しています。

switch\_a(config)#bridge 1 loopback-detect interval 10 switch\_a(config)#

## ◆ loopback-detect port enable

ポート毎に Loopback 検出の有効/無効を設定します。

# <デフォルト設定>

無効

# <例>

下例では Ge1 で Loopback 検出を有効にして、その後無効にしています。

switch\_a(config)#interface ge1

switch\_a(config-if)#loopback-detect port enable

switch\_a(config-if)#no loopback-detect port enable

### **Storm Detect**

◆ bridge 1 storm-detect errdisable ストーム検出機能を有効にします。

<デフォルト設定>

無効

# <例>

下例ではストーム検出機能を有効にしています。

switch\_a(config)#bridge 1 storm-detect errdisable switch\_a(config)#

### ◆ bridge 1 storm-detect interval <2-65535>

ストーム検出を行う間隔を設定します。

# <デフォルト設定>

10

# <例>

下例ではストーム検出を行う間隔を 30 秒に設定しています。 switch\_a(config)#bridge 1 storm-detect interval 30 switch\_a(config)#

#### ◆ bridge 1 storm-detect errdisable-recovery <0-65535>

ストームを検出してポートをシャットダウンした後、何秒後に復帰させるかを設定します。

#### <デフォルト設定>

0 (自動復帰無し)

### <例>

下例ではストームを検出してポートをシャットダウンした後、30 秒後にポートを復帰させるよう に設定しています。

switch\_a(config)#bridge 1 storm-detect errdisable-recovery 30 switch\_a(config)#

# ◆ storm-detect utilization <0-100>

ポート毎に使用率(%)を設定し、パーセンテージに達したポートを無効にします。

# <デフォルト設定>

0 (制限無し)

### <例>

下例では、ポート ge1 の使用率を 20%に設定しています。

switch\_a(config)#interface ge1 switch\_a(config-if)#storm-detect utilization 20 switch\_a(config-if)#

## ◆ storm-detect <bc |mc-bc> pps <0-100000>

ポート毎にストーム検出するパケットの種類と閾値を設定します。

# <デフォルト設定>

0 (制限無し)

# <例>

下例では、ge1ポートにて検出対象をブロードキャストパケットとし、閾値を 50000ppsに設定し ています。

switch\_a(config)#interface ge1

switch\_a(config-if)#storm-detect bc pps 50000

switch\_a(config)#

#### Static MAC Entry

◆ bridge 1 address <MAC\_ADDRESS> forward <IF\_NAME> vlan <VLAN\_ID> 指定した MAC アドレス宛のトラフィックを指定したポート、VLAN へ送信します。 ※ "vlan <VLAN ID>"は省略可能です。

### <デフォルト設定>

なし

### <例 1 >

下例では宛先 MAC アドレス"1111.2222.3333"を持つトラフィックを ge2、VLAN2 へ送信しま す。

switch a(config)#bridge 1 address 1111.2222.3333 forward ge2 vlan 2 switch a(config)#

### <例 2 >

下例では例 1 の設定を削除します。

switch\_a(config)#no bridge 1 address 1111.2222.3333 forward ge2 vlan 2 switch  $a$ (config)#

### ◆ bridge 1 address <MAC\_ADDRESS> discard vlan <VLAN\_ID>

指定した宛先 MAC アドレス、該当 VLAN に所属するトラフィックを受信ポートで破棄します。 ※"vlan <VLAN ID>"は省略可能です。

#### <デフォルト設定>

なし

#### <例>

下例では宛先 MAC アドレス"1111.2222.3333"を持つトラフィックを破棄します。

switch\_a(config)#bridge 1 address 1111.2222.3333 discard switch\_a(config)#

#### Port Mirroring

◆ mirror interface <IF\_NAME> direction <br/>both|receive|transmit> 指定したポートの送受信トラフィックを他ポートへミラーリング(コピーして送信)します。

### <デフォルト設定>

なし

# <例>

下例では ge2 からの送信トラフィックを ge1 へミラーリングしています。

switch\_a(config)#interface ge1 switch\_a(config-if)#mirror interface ge2 direction transmit switch\_a(config-if)#

### ◆ show mirror interface <IF\_NAME>

ミラーリング設定をしたポートを確認します。

# <例>

witch a#show mirror interface ge2 Mirror Test Port Name: ge1 Mirror option: Enabled Mirror direction: transmit Monitored Port Name: ge2 switch\_a#

### **Link State Tracking**

◆ link state track <1-10>

指定したグループでリンクステートトラッキングを有効にします。

<デフォルト設定>

無効

# <例>

下例では Group2 のリンクステートトラッキングを有効にしています。

switch\_a(config)#link state track 2 switch\_a(config)#

### ◆ link state group <1-10> <upstream|downstream>

ポートをリンクステートトラッキングのグループに所属させ、上位リンク(Upstream)か下位リンク (Down stream)なのかを設定します。

### <デフォルト設定>

無し

#### <例>

下例では、ge1 ポートをグループ 2 に所属させ、上位リンクとして設定しています。

switch\_a(config)#interface ge1 switch a(config-if)#link state group 2 upstream switch\_a(config-if)#

### PoE

◆ poe system-power-budget <LEVEL: 1-252>

スイッチが PoE にて供給可能な総電力量(W)を設定します。

# <デフォルト設定>

73

# <例>

下例ではパワーバジェットを 50W へ設定しています。

switch\_a(config)#poe system-power-budget 50 switch\_a(config)#

◆ poe enable

各ポートで PoE を有効化します。

# <デフォルト設定>

enable

# <例>

下例では ge1 の PoE を無効にしています。その後、有効にしています。

switch\_a(config)#interface ge1 switch\_a(config-if)#no poe enable switch\_a(config-if)#poe enable switch\_a(config-if)#

#### ◆ poe extend-mode enable

各ポートで PoE Extend モードを有効にします。

### <デフォルト設定>

無効

### <例>

下例では ge1 の PoE を無効にしています。その後、有効にしています。

switch\_a(config)#interface ge1 switch\_a(config-if)#no poe enable switch\_a(config-if)#poe enable

### ◆ poe 4-pair-power enable

各ポートで電力供給の上限を設定します。

# <デフォルト設定>

2-pair-power

### <例 1>

下例では ge1 の電力供給の上限を 4-Pair に設定しています。

switch\_a(config)#interface ge1 switch\_a(config-if)# poe 4-pair-power enable switch\_a(config-if)#

## <例 2>

下例では ge1 の電力供給の上限を 2-Pair に設定しています。

switch\_a(config)#interface ge1 switch\_a(config-if)#no poe 4-pair-power enable switch\_a(config-if)#

### ◆ poe fixed-power-limit <LEVEL: 0-60>

供給電力量(0-60W)を入力して該当するポートの PD への給電を行います。 ※1. "poe power-classification enable"を設定している場合、本設定はできません。

# <デフォルト設定>

30

# <例>

下例では ge1 への電力供給を 15.4W(クラス 1)へ設定しています。

switch\_a(config)#interface ge1 switch\_a(config-if)#poe fixed-power-limit 15.4 switch\_a(config-if)#

### ◆ poe power-priority <critical|high|low>

各ポートで PoE 電力の優先順位を設定します。

# <デフォルト設定>

high

# <例>

下例では ge1 の PoE 電力の優先順位を critical に設定しています。

switch\_a(config)#interface ge1 switch\_a(config-if)#poe power-priority critical switch  $a$ (config-if)#

#### ◆ poe power-down-alarm enable

各ポートで PoE 電力が失われた場合の、アラームリレーの有効/無効を設定します。

# <デフォルト設定>

disable

# <例 1>

下例では ge1 のアラームリレーを有効に設定しています。

switch\_a(config)#interface ge1 switch\_a(config-if)#poe power-down-alarm enable switch\_a(config-if)#

# <例 2>

下例では ge1 のアラームリレーを無効に設定しています。

switch\_a(config)#interface ge1 switch\_a(config-if)#no poe power-down-alarm enable switch\_a(config-if)#

#### PoE Scheduling

◆ poe scheduling enable 各ポートのスケジューリング(曜日/時間)による PD 装置への給電を有効化します。

<デフォルト設定>

無効

# <例>

下例では ge1 への PoE スケジューリングを有効にしています。

switch\_a(config)#interface ge1 switch\_a(config-if)#poe scheduling enable switch  $a$ (config-if)#

#### ◆ poe schedule-time  $\langle$ DAY: 0 - 6 $\rangle$   $\langle$ HOUR: 0-23 $\rangle$

各ポートのスケジューリングを行います。曜日(0:日曜日~6:土曜日)と時間を指定します。

# <デフォルト設定>

なし

#### <例 1>

下例では ge1 で、水曜日の 9 時のスケジューリングを設定しています。<0~6 で曜日を指定>

switch a(config)#interface ge1 switch a(config-if)#poe schedule-time 3 9 switch\_a(config-if)#

#### <例 2>

下例では ge1 で、月曜日の 9 時~18 時までのスケジューリングを設定しています。<0~6 で 曜日を指定>

switch\_a(config)#interface ge1 switch\_a(config-if)#poe schedule-time 1 9-18 switch\_a(config-if)#

#### PoE Wathdog

◆ poe watchdog enable 各ポートの PoE ウォッチドッグ機能を有効化します。

◆ poe watchdog target-address <IP\_ADDRESS> PoE ウォッチドッグで監視するターゲット(PD)の IP アドレスを設定します。指定したアドレスと継 続的に ping を行います。

◆ poe watchdog ping-interval <SECONDS: 30-600> ping(request)の送信間隔を設定します。

◆ poe watchdog max-failure-count <1-10> ping(request)の最大失敗回数を設定します。

 $\blacklozenge$  poe watchdog failure-action  $\langle$  noaction|powercycle|poweroff> 最大失敗回数に達したときのアクションを設定します。

◆ poe watchdog startup-delay <SECONDS: 30-600 PD に給電してから何秒後に、PoE ウォッチドッグによる監視を再開するか設定します。

#### <例>

下例ではポート 1(ge1)の PoE ウォッチドッグ機能を有効、監視 PD は 192.168.1.100 を指定、 ping の送信間隔を 180 秒、ping の失敗回数の 5 回を超えた場合、PD の電源を入れ直します。 PD が起動してから 300 秒後に PoE ウォッチドッグによる監視を再開します。

switch a(config)#interface ge1 switch\_a(config-if)#poe watchdog enable switch a (config-if)#poe watchdog target-address 192.168.1.100 switch\_a(config-if)#poe watchdog ping-interval 180 switch\_a(config-if)#poe watchdog max-failure-count 5 switch a(config-if)#poe watchdog failure-action powercycle switch\_a(config-if)#poe watchdog startup-delay 300

#### 5.2.7 Trunk コマンド

スイッチ間トランクリンクの設定を行います。

※ Trunking は、通信の増速ではなく、冗長化を目的としています。 また、Trunk したポートのうち、トラフィックを流すポートの選定は MAC アドレスと IP アドレスの 値を元に計算され、手動で設定することはできません。

### ◆ static-channel-group <1-4>

トランクリンクのグループ ID を設定します。

1-4:最大 8 ポートまで Gigabit Ethernet ポート設定可能

# <デフォルト設定>

なし

# <例>

下例では ge1 を Static グループ ID=1 へ指定しています。

switch\_a(config)#interface ge1 switch\_a(config-if)#static-channel-group 1

switch\_a(config-if)#

### $\leftrightarrow$  channel-group  $\langle 1-4 \rangle$  mode  $\langle$  active | passive  $\rangle$

ポート毎に LACP の設定を行います。

#### <デフォルト設定>

なし

### <例>

下例では ge2 を LACP チャネル 1 として、Active モードで設定しています。

switch\_a(config)#interface ge2 switch\_a(config-if)#channel-group 1 mode active switch\_a(config-if)#

# ◆ lacp port-priority <1–65535>

LACP ポートプライオリティを設定します。

## <デフォルト設定>

なし

# <例>

下例では ge2 の LACP ポートプライオリティを"1"に設定しています。

switch\_a(config)#interface ge2 switch\_a(config-if)#lacp port-priority 1 switch\_a(config-if)#

# ◆ lacp timeout <long|short>

LACP タイムアウトを設定します。

# <デフォルト設定>

なし

# <例>

下例では ge2 の LACP タイムアウトを"long"に設定しています。

switch\_a(config)#interface ge2 switch\_a(config-if)#lacp timeout long switch\_a(config-if)#

#### 5.2.8 STP/Ring コマンド

スパニングツリー(STP/RSTP/MSTP)、または Ring(独自の冗長化プロトコルα-Ring)の設定を 行います。

#### Global Configuration

### ◆ bridge shutdown 1

スパニングツリープロトコルを無効に設定します。

# ◆ bridge 1 protocol <PROTOCOL> vlan-bridge 使用する STP バージョンを選択します。 ieee: IEEE802.1D STP

mstp: IEEE802.1s MSTP rstp: IEEE802.1w RSTP ring::  $\alpha$ -ring プロトコル ※rstp/ieee 設定時のみ"vlan-bridge"が必要です。

#### <入力モード>

グローバルコンフィグレーション

#### <デフォルト設定>

有効、RSTP

### <例 1>

下例ではスパニングツリープロトコルを有効にしてから、MSTP へ設定しています。

switch a(config)#no bridge shutdown 1 switch\_a(config)#bridge 1 protocol mstp switch\_a(config)#

### <例 2>

下例ではスパニングツリープロトコルを有効にしてから、RSTP へ設定しています。

switch\_a(config)#no bridge shutdown 1 switch\_a(config)#bridge 1 protocol rstp vlan-bridge switch\_a(config)#

#### <例 3>

下例ではスパニングツリープロトコルを有効にしてから、ieee へ設定しています。

switch\_a(config)#no bridge shutdown 1 switch\_a(config)#bridge 1 protocol ieee vlan-bridge switch\_a(config)#

# <例 4>

下例ではスパニングツリープロトコルを無効にしてから、Ring へ設定しています。

switch\_a(config)#bridge shutdown 1 switch\_a(config)#bridge 1 protocol ring switch\_a(config)#

### ◆ bridge 1 priority <0-61440>

ブリッジプライオリティを 4096 の倍数で設定します。

### <入力モード>

グローバルコンフィグレーション

# <デフォルト設定>

32768

# <例>

下例ではブリッジプライオリティを 4096 へ上げて設定しています。

switch\_a(config)#bridge 1 priority 4096 switch\_a(config)#

# ◆ bridge 1 hello-time <1-10>

BPDU の送信間隔を設定します。

<入力モード> グローバルコンフィグレーション

### <デフォルト設定>

2

# <例>

下例では Hello 送信間隔を 1 秒へ下げて設定しています。

switch\_a(config)#bridge 1 hello-time 1 switch\_a(config)#

#### $\blacklozenge$  bridge 1 max-age  $\langle 6-40 \rangle$

BPDU の最大エージ秒数(ルートブリッジから BPDU が届かなくなったことを認識するまでの時 間)を設定します。

### <入力モード>

グローバルコンフィグレーション

# <デフォルト設定>

20

# <例>

下例では Max-age を 14 秒へ下げて設定しています。

switch\_a(config)#bridge 1 max-age 14 switch a(config)#

#### ◆ bridge 1 forward-time <4-30>

各ポートの状態遷移(Listening⇒Learning, Learning⇒Forwarding)時間秒数を設定します。

### <入力モード>

グローバルコンフィグレーション

### <デフォルト設定>

15

#### <例>

下例では Forward-time を 12 秒へ下げて設定しています。

switch\_a(config)#bridge 1 forward-time 12 switch\_a(config)#

### RSTP Port Setting

#### ◆ bridge-group 1 priority <0-240>

RSTP 使用時の各ポートのプライオリティを 16 の倍数で設定します。

### <入力モード>

インタフェース

# <デフォルト設定>

128

# <例>

下例では ge1 のプライオリティを 32 へ設定しています。

switch a(config)#interface ge1 switch\_a(config-if)#bridge-group 1 priority 32 switch\_a(config-if)#

# $\blacklozenge$  bridge-group 1 path-cost  $\langle 1-200000000\rangle$

RSTP 使用時の各ポートのプライオリティを設定します。

#### <入力モード>

インタフェース

# <デフォルト設定>

20000

## <例>

下例では ge1 のパスコストを 40000 へ設定しています。

switch\_a(config)#interface ge1 switch\_a(config-if)#bridge-group 1 path-cost 40000 switch\_a(config-if)#

#### ◆ spanning-tree link-type <shared|point-to-point>

RSTP/MSTP 使用時の各ポートのリンク種別を設定します。 shared:半二重リンク(高速状態遷移無効) point-to-point:全二重リンク(高速状態遷移有効)

<入力モード>

インタフェース

# <デフォルト設定>

point-to-point

# <例>

下例では ge1 の Link-type を shared へ設定しています。

switch a(config)#interface ge1 switch\_a(config-if)#spanning-tree link-type shared switch a(config-if)#

#### ◆ spanning-tree autoedge

RSTP/MSTP 使用時において各ポートのエッジポート(他の STP ブリッジが接続されていない末 端のポート)の自動判別を有効化します。

# <入力モード>

インタフェース

# <デフォルト設定>

なし

## <例>

下例では ge1 にてエッジポートの自動判別を有効化しています。

switch\_a(config)#interface ge1

switch\_a(config-if)#spanning-tree autoedge

switch\_a(config-if)#

#### ◆ spanning-tree edgeport

RSTP/MSTP 使用時に置いて各ポートをエッジポート(他の STP ブリッジが接続されていない末 端のポート)として設定します。

# <入力モード>

インタフェース

# <デフォルト設定>

Disable

# <例 1>

下例では ge1 をエッジポートとして設定しています。

switch\_a(config)#interface ge1 switch\_a(config-if)#spanning-tree edgeport switch\_a(config-if)#

### <例 2>

下例では ge1 のエッジポートを解除しています。

switch\_a(config)#interface ge1 switch\_a(config-if)#no spanning-tree edgeport switch\_a(config-if)#
#### MSTP Setting

### ◆ bridge 1 region <REGION\_NAME>

MSTP 使用時においてブリッジが所属する MST リージョン名を設定します。

### <入力モード>

MST

### <デフォルト設定>

default

#### <例>

下例では MST リージョン名"region1"を設定しています。

switch a(config)#spanning-tree mst configuration switch\_a(config-mst)#bridge 1 region region1 switch a(config-mst)#

### ◆ bridge 1 revision <REVISION\_NUMBER:0-255>

MSTP 使用時においてブリッジが所属するリビジョン番号を設定します。 ※ 同一 MST リージョン内のブリッジは同一リビジョン番号である必要があります。

#### <入力モード>

MST

#### <デフォルト設定>

0

#### <例>

下例ではリビジョン番号"1"へ設定しています。

switch\_a(config)#spanning-tree mst configuration switch\_a(config-mst)#bridge 1 revision 1 switch\_a(config-mst)#

#### $\blacklozenge$  bridge 1 max-hops  $\langle 1-40 \rangle$

MSTP 使用時において BPDU が伝播可能な最大ホップ数を設定します。

#### <入力モード>

グローバルコンフィグレーション

### <デフォルト設定>

20

#### <例>

下例では Max-hops を"30"へ設定しています。

switch\_a(config)#bridge 1 max-hops 30 switch\_a(config)#

### ◆ bridge 1 instance <INSTANCE\_ID: 1-15> vlan <VLAN\_ID>

MSTP 使用時においてインスタンスと VLAN のマッピングを設定します。

#### <入力モード>

**MST** 

#### <デフォルト設定>

なし

## <例>

下例では VLAN10 と VLAN20 をインスタンス 1 へ設定しています。

switch\_a(config)#spanning-tree mst configuration switch\_a(config-mst)#bridge 1 instance 1 vlan 10,20 switch\_a(config-mst)#

◆ bridge 1 instance <INSTANCE\_ID> priority <PRIORITY\_NUM:0-61440> MSTP 使用時においてインスタンス内のブリッジプライオリティを設定します。 ※ 設定単位は 4096 の倍数です。

### <入力モード>

グローバルコンフィグレーション

## <デフォルト設定>

32768

### <例>

下例ではインスタンス 1 におけるプライオリティを"0"へ設定しています。

switch a(config)#bridge 1 instance 1 priority 0 switch a(config)#

#### ◆ bridge 1 instance <INSTANCE\_ID>

MSTP 使用時においてインタフェースが所属するインスタンスを割り当てます。

#### <入力モード>

インタフェース

### <デフォルト設定>

なし

#### <例>

下例では ge1 をインスタンス 1 へ所属させています。

switch\_a(config)#interface ge1 switch\_a(config-if)#bridge 1 instance 1 switch\_a(config-if)#

#### ◆ bridge 1 instance <INSTANCE ID> priority <PRIORITY: 0-240>

MSTP 使用時においてインスタンス内のフォワーディングポート、ルートポートを明示的に選出 する場合にポートプライオリティを設定します。

※ 低い値=高プライオリティとなり、設定単位は 16 の倍数です。

#### <入力モード>

インタフェース

#### <デフォルト設定>

128

#### <例>

下例ではインスタンス 1 に所属する ge1 のポートプライオリティを 16 へ設定しています。

switch a(config)#interface ge1 switch\_a(config-if)#bridge 1 instance 1 priority 16 switch  $a$ (config-if)#

#### ◆ bridge 1 instance <INSTANCE\_ID> path-cost <PATH\_COST:1-200000000>

MSTP 使用時においてインスタンス内のフォワーディングポート、ルートポートを明示的に選出 する場合にポートのパスコストを設定します。 ※ 低い値=高プライオリティとなります。

<入力モード>

インタフェース

#### <デフォルト設定>

なし

#### <例>

下例ではインスタンス 1 に所属する ge1 のポートのパスコストを 10000 へ設定しています。

switch\_a(config)#interface ge1 switch\_a(config-if)#bridge 1 instance 1 path-cost 10000 switch\_a(config-if)#

#### Alpha Ring Setting

## ◆ bridge 1 ring <enable|disable>

 $\alpha$ -Ring プロトコルを有効化します。

## <入力モード>

グローバルコンフィグレーション

## <デフォルト設定>

Disable

### <例>

下例ではα-Ring プロトコルを有効化/無効化しています。

switch a (config)#bridge 1 ring enable switch\_a(config)#bridge 1 ring disable switch\_a(config)#

### ◆ ring v2 enable

α-Ring の V2 機能を有効化します。 ブロックポートを指定する場合、Ring 上のすべてのスイッチで有効にする必要があります。

## <入力モード>

グローバルコンフィグレーション

## <デフォルト設定>

Disable

### <例>

下例ではα-Ring の V2 機能を有効化/無効化しています。

switch\_a(config)#ring v2 enable switch\_a(cinfig)#no ring v2 enable

#### ◆ ring defined-block enable

 $\alpha$ -Ring のブロックポート指定を有効化します。

ブロックポートを指定するスイッチのみ有効、その他のスイッチは無効に設定します。

### <入力モード>

グローバルコンフィグレーション

## <デフォルト設定>

Disable

### <例>

 $T \in \mathfrak{M}$ では $\alpha$ -Ring のブロックポート指定を有効化/無効化しています。

switch a(config)#ring defined-block enable switch a(cinfig)#no ring defined-block enable

## ◆ ring restore-block <4-300>

Ring 復旧後、ブロックポートが指定ポートに戻るまでの時間を設定します。

### <入力モード>

グローバルコンフィグレーション

### <デフォルト設定>

4

### <例>

下例ではブロックポートが戻るまでの時間を 10 秒に設定しています。

switch\_a(config)#ring restore-block 10 switch\_a(cinfig)#

◆ ring set-port <PORT\_1> <PORT\_2>

α-Ring を構成するポートを設定します。

#### <入力モード>

グローバルコンフィグレーション

### <デフォルト設定>

なし

### <例>

下例では ge1,ge2 ポート上でα-Ring プロトコルを有効化しています。

switch\_a(config)#ring set-port ge1 ge2 switch\_a(config)#

#### ◆ ring set-defined-block <1-2>

α-Ring を構成するポートのリングポート 1 またはリングポート 2 をブロックポートに指定します。

# <入力モード>

グローバルコンフィグレーション

### <デフォルト設定>

なし

#### <例>

下例ではリングポート 2 をブロックポートに指定しています。

switch\_a(config)# ring set-defined-block 2 switch\_a(cinfig)#

### ◆ ring-coupling enable

Ring-Coupling 機能を有効化します。

<入力モード> グローバルコンフィグレーション

## <デフォルト設定>

なし

## <例>

下例では Ring-Coupling を有効化しています。

switch\_a(config)#ring-coupling enable switch\_a(config)#

## ◆ ring set-coupling-port <PORT\_1> <PORT\_2>

Ring-Coupling ポートとして使用するポートを設定します。

# <入力モード>

グローバルコンフィグレーション

### <デフォルト設定>

なし

### <例>

下例では ge3、ge4 を Ring-Coupling ポートとして設定しています。

switch\_a(config)#ring set-coupling-port ge3 ge4 switch\_a(config)#

## ◆ show ring all

Ring に関するすべての情報を表示します。

## <入力モード>

Enable

## <例>

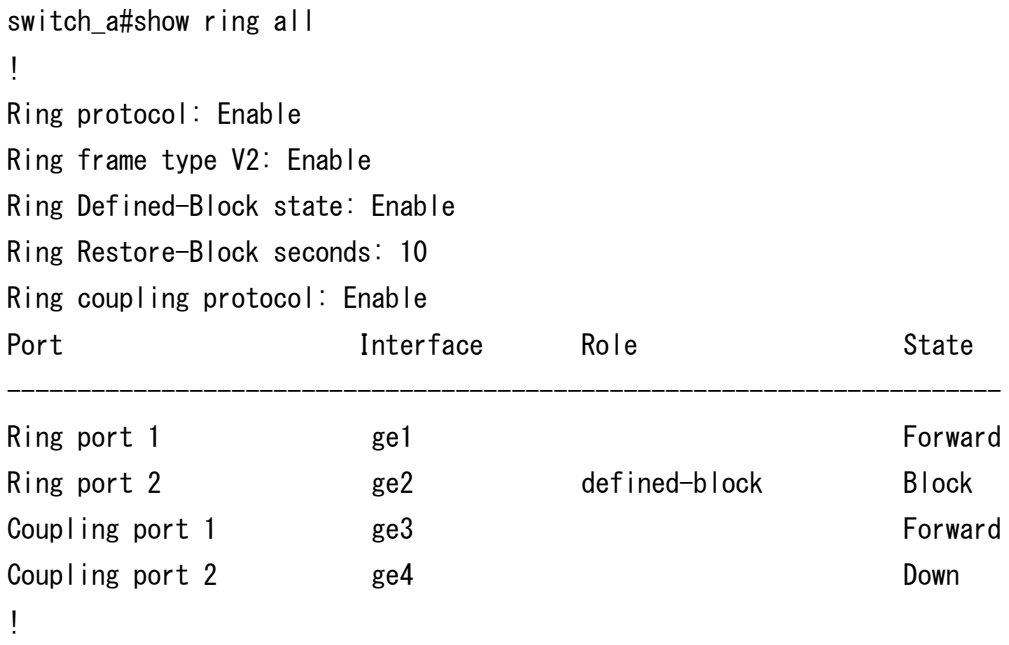

switch\_a#

#### Alpha Chain Setting

### ◆ chain port enable

α-Chain ポートとして使用するポートを設定します。

### <入力モード>

インタフェース

### <デフォルト設定>

なし

#### <例>

下例では ge5 をα-Chain ポートとして設定します。その後、Chain ポートを解除しています。

switch a(config)#interface ge5

switch\_a(config-if)#chain port enable

switch\_a(config-if)#no chain port

switch\_a(config-if)#

### ◆ bridge 1 chain-vlan <VLAN\_ID>

α-Chain で使用する VLAN を設定します。

### <入力モード>

グローバルコンフィグレーション

### <デフォルト設定>

1

### <例>

下例では、VLAN10 を設定しています。

switch\_a(config)#bridge 1 chain-vlan 10 switch\_a(config)#

### ◆ bridge 1 chain-priority <0-255>

α-Chain の優先度を設定します。

<入力モード>

グローバルコンフィグレーション

<デフォルト設定>

128

### <例>

下例では、優先度を 100 に設定しています。

switch\_a(config)#bridge 1 chain-priority 100 switch\_a(config)#

### ◆ bridge 1 chain-timeout <3-255>

切り替え実行までのα-Chain の管理パケットの連続欠落数を設定します。

### <入力モード>

グローバルコンフィグレーション

#### <デフォルト設定>

5

## <例>

下例では、α-Chain の管理パケットの連続欠落数を 12 に設定しています。

switch\_a(config)#bridge 1 chain-timeout 12 switch\_a(config)#

### ◆ bridge 1 chain-storm enable

ストーム制御機能を有効にします。

#### <入力モード>

グローバルコンフィグレーション

### <デフォルト設定>

Enable

### <例>

下例では、ストーム制御機能を無効にして、有効に戻します。

switch\_a(config)#no bridge 1 chain-storm switch\_a(config)#bridge 1 chain-storm enable switch a(config)#

### ◆ show chain port-state detailed

α-Chain の動作状態を確認します。

#### <例>

switch\_a#show chain port-state detailed Bridge chain priority 100 chain port ge5 Role: SLAVE State: BLOCK Timeout: 12 chain port ge6 Role: SLAVE State: BLOCK Timeout: 12 switch\_a#

#### Chain Pass-Through Setting

### ◆ chain pass-through <PORT\_1> <PORT\_2>

α-Chain フレームをそのまま透過するポートを設定します。

### <入力モード>

グローバルコンフィグレーション

### <デフォルト設定>

なし

#### <例>

下例ではα-Chain フレームを透過するポートを ge7、ge8 に設定しています。

switch a(config)#chain pass-through ge7 ge8 switch\_a(config)#

#### ◆ show chain pt-port-state

Pass-Through ポートの動作状態を確認します。

#### <例>

switch\_a#show chain pt-port-state chain port ge7 Role: NO\_LINK State: BLOCK chain port ge8 Role: PT\_FWDER State: FORWARD switch\_a#

#### Advanced Setting

◆ bridge 1 spanning-tree portfast bpdu-guard BPDU ガードを有効化します。

### <入力モード>

グローバルコンフィグレーション

### <デフォルト設定>

Disable

#### <例>

下例では BPDU ガードを有効にして、無効に戻しています。

switch\_a(config)#biridge 1 spanning-tree portfast bpdu-guard switch\_a(config)#no bridge 1 spanning-tree portfast bpdu-guard switch a(config)#

## ◆ bridge 1 spanning-tree errdisable-timeout enable

BPDU ガードによってリンクダウンしたポートを復旧させます。 ※ この機能が無効の場合、リンクダウンしたポートは手動で復旧させる必要があります。

### <入力モード>

グローバルコンフィグレーション

### <デフォルト設定>

Disable

### <例>

下例では BPDU ガードによってリンクダウンしたポートを復旧させる設定をしています。

switch\_a(config)#bridge 1 spanning-tree errdisable-timeout enable switch  $a$ (config)#

◆ bridge 1 spanning-tree errdisable-timeout interval <10-1000000> BPDU ガードによってリンクダウンしたポートを、何秒で復旧させるのか設定します。

### <入力モード>

グローバルコンフィグレーション

### <デフォルト設定>

Disable

### <例>

下例では、リンクダウンしたポートを 30 秒で復旧させる設定をしています。

switch\_a(config)#bridge 1 spanning-tree errdisable-timeout interval 30 switch  $a$ (config)#

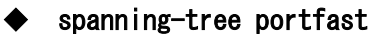

各ポートで portfast 機能を有効に設定します。

## <入力モード>

インタフェース

#### <デフォルト設定>

Disable

### <例>

下例では ge1 の portfast 機能を有効にして、無効に設定しています。

switch\_a(config)#interface ge1 switch\_a(config-if)#spanning-tree portfast switch\_a(config-if)#no spanning-tree portfast switch\_a(config-if)#

◆ spanning-tree portfast bpdu-guard <default|disable|enable> 各ポートで BPDU ガードの有効/無効を設定します。

## <入力モード>

インタフェース

## <デフォルト設定>

Default

### <例>

下例では ge1 の BPDU ガードを有効にしています。

switch\_a(config)#interface ge1 switch\_a(config-if)#spanning-tree portfast bpdu-filter enable switch  $a$ (config-if)#

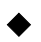

◆ spanning-tree guard loot 各ポートでルートガード機能を有効化します。

### <入力モード>

インタフェース

### <デフォルト設定>

なし

#### <例>

下例では ge1 のルートガードを有効にしています。

switch\_a(config)#interface ge1 switch\_a(config-if)#spanning-tree guard root switch\_a(config-if)#

#### ◆ bridge 1 spanning-tree portfast bpdu-filter

BPDU フィルターを有効化します。 ※ BPDU フィルターは BPDU の送受信を停止する機能です。

#### <入力モード>

グローバルコンフィグレーション

### <デフォルト設定>

Disable

### <例>

下例では BPDU フィルターを有効にして、無効に戻しています。

switch a (config)#biridge 1 spanning-tree portfast bpdu-filter switch\_a(config)#no bridge 1 spanning-tree portfast bpdu-filter switch a(config)#

◆ spanning-tree portfast bpdu-filter <default|disable|enable> 各ポートで BPDU フィルターの有効/無効を設定します。 ※ BPDU フィルターを有効にしたポートは、BPDU の送受信を停止します。

#### <入力モード>

インタフェース

### <デフォルト設定>

**Default** 

#### <例>

下例では ge1 の BPDU フィルターを有効にしています。

switch\_a(config)#interface ge1 switch\_a(config-if)#spanning-tree portfast bpdu-filter enable switch  $a$ (config-if)#

#### 5.2.9 VLAN コマンド

VLAN の設定を行います。

#### ◆ vlan database

VLAN コンフィグレーションモードへ移行します。

### <入力モード>

グローバルコンフィグレーション

### <デフォルト設定>

なし(全ポート VLAN1 Untagged ポートとして所属)

#### <例>

下例では、VLAN モードへ移行しています。

switch\_a(config)#vlan database switch\_a(config-vlan)#

◆ vlan <VLAN\_ID:2-4033> bridge 1 name <VLAN\_NAME> state enable VLAN の追加を行います。

#### <入力モード>

VLAN コンフィグレーション

### <デフォルト設定>

なし(VLAN1 のみ)

#### <例 1>

下例では VLAN10 を追加しています。

switch\_a(config)#vlan database switch\_a(config-vlan)#vlan 10 bridge 1 name vlan10 state enable switch\_a(config-vlan)#

<例 2> 下例では VLAN10 を削除しています。

switch\_a(config)#vlan database switch\_a(config-vlan)#no vlan 10 bridge 1 switch\_a(config-vlan)#

◆ ip address <IP\_ADDRESS/MASK> VLAN に IP アドレスを割り当てます。

### <入力モード>

インタフェース

### <デフォルト設定>

なし

### <例 1>

下例では VLAN10 に IP アドレス"192.168.10.10/24"を割り当てています。

switch\_a(config)# interface vlan1.10 switch\_a(config-if)#ip address 192.168.10.10/24 switch\_a(config-if)#

#### <例 2>

下例では VLAN10 の IP アドレスを削除しています。

switch\_a(config)# interface vlan1.10 switch\_a(config-if)#no ip address switch\_a(config-if)#

#### ◆ switchport mode <access|hybrid|trunk>

VLAN のポート設定を行います。 Access:アクセスポート(Untagged フレームのみ透過) Hybrid:ハイブリッドポート(Untagged/Tagged フレーム透過) Trunk:トランクポート(Tagged フレームのみ透過)

## <入力モード>

インタフェース

### <デフォルト設定>

Hybrid

### <例 1>

下例では ge1 をアクセスポートとして設定しています。

switch\_a(config)#interface ge1 switch\_a(config-if)#switchport mode access switch\_a(config-if)#

## <例 2>

下例では ge2 をハイブリッドポートとして設定しています。

switch\_a(config)#interface ge2 switch\_a(config-if)#switchport mode hybrid switch\_a(config-if)#

#### <例 3>

下例では ge3 をトランクポートとして設定しています。

switch\_a(config)#interface ge3 switch\_a(config-if)#switchport mode trunk switch\_a(config-if)#

#### ◆ switchport access vlan <VLAN\_ID>

アクセスポートを透過させる VLAN を設定します。

#### <入力モード>

インタフェース

### <デフォルト設定>

1

## <例 1>

下例では ge1 をアクセスポートとし、VLAN10 を透過させる設定しています。

switch\_a(config)#interface ge1 switch\_a(config-if)#switchport mode access switch a (config-if)#switchport access vlan 10

### <例 2>

下例では ge1 のアクセスポートから、VLAN を削除(VLAN1 に戻す)しています。

switch\_a(config)#interface ge1 switch\_a(config-if)#no switchport access vlan ◆ switchport hybrid allowed vlan all

ハイブリッドポート上で全ての VLAN フレームを透過させます。

◆ switchport hybrid allowed vlan add <VLAN\_ID> egress-tagged <enable|disable> ハイブリッドポートを透過させる VLAN を選択し、出力時にタグ付加あり(egress-tagged enable)、 タグ付加なし(egress-tagged disable)を設定します。

◆ switchport hybrid allowed vlan remove <VLAN\_ID> ハイブリッドポートから除外する VLAN を選択します。

#### <入力モード>

インタフェース

#### <デフォルト設定>

なし(VLAN1 Tagged/Untagged フレーム透過)

### <例 1>

下例では ge2 をハイブリッドポートとし、全ての VLAN フレームを透過させる設定をします。

switch\_a(config)#interface ge2

switch\_a(config-if)#switchport mode hybrid

switch\_a(config-if)#switchport hybrid allowed vlan all

#### <例 2>

下例では ge2 のハイブリッドポートに、VLAN10,20 はフレームタグの付加あり(Tagged)、 VLAN30 はフレームタグの付加なし(Untagged)として設定しています。

switch a(config-if)#interface ge2

switch  $a$ (config-if)#switchport hybrid allowed vlan add 10,20 egress-tagged enable switch\_a(config-if)#switchport hybrid allowed vlan add 30 egress-tagged disable switch  $a$ (config-if)#

#### <例 3>

下例では ge2 のハイブリッドポートから VLAN20 を除外します。

switch a(config-if)#interface ge2 switch\_a(config-if)#switchport hybrid allowed vlan remove 20 switch  $a$ (config-if)#

◆ switchport trunk allowed vlan all

トランクポート上で全ての VLAN フレームを透過させます。

- ◆ switchport trunk allowed vlan add <VLAN\_ID> トランクポートを透過させる VLAN を設定します。
- ◆ switchport trunk allowed vlan except <VLAN\_ID> トランクポートを透過させる VLAN の例外(この VLAN 以外透過)を設定します。
- ◆ switchport trunk allowed vlan remove <VLAN\_ID> トランクポートから除外する VLAN を選択します。

<入力モード>

インタフェース

### <デフォルト設定>

なし

#### <例 1>

下例では ge3 をトランクポートとし、全ての VLAN フレームを透過させる設定をしています。

switch\_a(config)#interface ge3

switch\_a(config-if)#switchport mode trunk

switch\_a(config-if)#switchport trunk allowed vlan all

#### <例 2>

下例では ge3 のトランクポートに VLAN10,20,30 の VLAN フレームを透過させる設定をしてい ます。

switch a(config)#interface ge3 switch\_a(config-if)#switchport trunk allowed vlan add 10,20,30 switch a(config-if)#

#### <例 3>

下例では ge3 のトランクポートから VLAN30 を除外します。

switch a(config)#interface ge3 switch\_a(config-if)# switchport trunk allowed vlan remove 30 switch  $a$ (config-if)#

#### ◆ switchport trunk native vlan <VLAN ID>

ネイティブ VLAN の設定をします。 トランクポート上で、タグを付けずに送受信できる唯一の VLAN となります。 ※ ネイティブ VLAN は、トランクポートから除外することはできません。

### <入力モード>

インタフェース

### <デフォルト設定>

1

### <例 1>

下例では ge3 のネイティブ VLAN を VLAN10 に設定しています。

switch a(config)#interface ge3

switch a(config-if)#switchport trunk native vlan 10 switch a(config-if)#

#### <例 2>

下例では ge3 をトランクポートとし、全ての VLAN フレームを透過させます。 ネイティブ VLAN である VLAN1 は除外できないので、VLAN10 をネイティブ VLAN に変更して から、VLAN1 を除外させます。

switch\_a(config)#interface ge3 switch a(config-if)#switchport mode trunk switch\_a(config-if)#switchport trunk allowed vlan all switch a(config-if)#switchport trunk allowed vlan remove 1 % Trunk native vlan can't be removed! switch a (config-if)#switchport trunk native vlan 10 switch a(config-if)#switchport trunk allowed vlan remove 1 switch\_a(config-if)#

#### 5.2.10 QoS コマンド

QoS(802.1p(L2)、DSCP(L3)フィールド)による優先制御の設定を行います。

#### **Global Configuration**

◆ mls qos enable

QoS 設定を有効化します。

<入力モード>

グローバルコンフィグレーション

## <デフォルト設定>

Disable

## <例>

下例では QoS を有効化しています。

switch\_a(config)#mls qos enable switch\_a(config)#

◆ mls qos trust <cos|dscp> 優先制御にて参照するフィールド(cos(L2)、dscp(L3))を設定します。

<入力モード> グローバルコンフィグレーション

<デフォルト設定>

なし

#### <例>

下例では CoS(L2)フィールドによる優先制御を有効化しています。

switch\_a(config)#mls qos trust cos switch\_a(config)#

#### ◆ priority-queue out

優先制御にて使用するスケジューリング方式を Strict Priority へ設定します。

※ Queue#3 内のフレームが最優先で送信され、Queue#0~2 内のフレームは WRR 設定に従っ て送信されます。

### <入力モード>

グローバルコンフィグレーション

## <デフォルト設定>

Strict Priority(Queue3)+WRR(Queue0-2)

## <例 1>

下例では Strict Priority スケジューリング方式を有効化しています。

switch a (config)#priority-queue out switch\_a(config)#

### <例 2>

下例では Strict Priority スケジューリング方式を無効化しています。 ※Queue#0~3 のフレームは WRR 設定に従って送信されます。

switch\_a(config)#no priority-queue switch\_a(config)#

◆ wrr-queue bandwidth <Queue0\_weight Queue1\_weight Queue2\_weight Queue3\_weight> ※ weight 値範囲= 1-20

優先制御にて使用するスケジューリング方式を WRR(Weighted Round Robin)へ設定し、 各キュー(0~3)へ重み付けによる送信比率を設定します。

#### <入力モード>

グローバルコンフィグレーション

#### <デフォルト設定>

1 2 4 8

#### <例>

下例ではWRR スケジューリング方式を有効化し、各キュー(0:1:2:3)からの重み付けによる送 信比率をそれぞれ(2:4:8:16)として設定しています。

switch a (config)#wrr-queue bandwidth 2 4 8 16 switch a(config)#

#### ◆ wrr-queue cosmap <Queue\_ID:0-3> <CoS\_VALUE:0-7>

優先制御にて使用するキュー/CoS 値の対応付けを設定します。

#### <入力モード>

グローバルコンフィグレーション

#### <デフォルト設定>

なし

#### <例>

下例では CoS 値の(0,1/2,3/4,5/6,7)のフレームを各キュー(0/1/2/3)へ割り当てる設定 (デフォルト値)をしています。

switch\_a(config)#wrr-queue cos-map 0 0 1 switch\_a(config)#wrr-queue cos-map 1 2 3 switch a(config)#wrr-queue cos-map 2 4 5 switch\_a(config)#wrr-queue cos-map 3 6 7 switch  $a$ (config)#

#### **DSCP**

◆ mls qos map dscp-queue <DSCP\_VALUE:0-63> to <Queue\_ID:0-3> 優先制御にて使用するキュー/DSCP 値の対応付けを設定します。

#### <入力モード>

グローバルコンフィグレーション

#### <デフォルト設定>

なし

#### <例>

下例では DSCP 値(0-62)のパケットをキュー(0)、DSCP 値(63)のパケットをキュー(3)へ割 り当てる設定(デフォルト値)をしています。

```
switch a (config)#mls gos map dscp-queue 0 1 2 3 4 5 6 7 to 0
switch_a(config)#mls qos map dscp-queue 8 9 10 11 12 13 14 15 to 0
switch_a(config)#mls qos map dscp-queue 16 17 18 19 20 21 22 23 to 0
switch_a(config)#mls qos map dscp-queue 24 25 26 27 28 29 30 31 to 0
switch_a(config)#mls qos map dscp-queue 32 33 34 35 36 37 38 39 to 0
switch_a(config)#mls qos map dscp-queue 40 41 42 43 44 45 46 47 to 0
switch a(config)#mls gos map dscp-queue 48 49 50 51 52 53 54 55 to 0
switch_a(config)#mls qos map dscp-queue 56 57 58 59 60 61 62 to 0
switch_a(config)#mls qos map dscp-queue 63 to 3
switch_a(config)#mls qos trust dscp
switch a(config)#
```
#### 5.2.11 ACL コマンド

#### ACL Information

◆ show policy-map

ポリシーマップに登録されている情報を確認します。

switch\_a#show policy-map

 POLICY-MAP-NAME: IP\_ACCESS State: attached

 CLASS-MAP-NAME: ip\_access QOS-ACCESS-LIST-NAME: 10 Police: average rate(15000 kbps) burst size(17000 bytes) exceed-action drop

### ◆ show class-map

クラスマップに登録されている情報を確認します。

switch\_a#show class-map

 CLASS-MAP-NAME: Layer4 match layer4 destination-port 80

 CLASS-MAP-NAME: ip\_access QOS-ACCESS-LIST-NAME: 10 Police: average rate(15000 kbps) burst size(17000 bytes) exceed-action drop

switch\_a#

#### **ACL Configuration**

※QoS を有効にしてください。無効の場合、ACL の設定はできません。

◆ ip-access-list <1-99,1300-1999> <permit|deny> <SOURCE\_IP> <SOURCE\_BIT\_MASK> IPAccess List の ID を入力し、スイッチで許可又は拒否する送信元 IP アドレスを設定します。

<入力モード>

グローバルコンフィグレーション

<デフォルト設定>

なし

#### <例>

下例では Access List ID を 10 にし、スイッチで許可する IP アドレスを"192.168.1.30"、拒否す る IP アドレスを"192.168.1.20"に設定しています。

switch\_a(config)#ip-access-list 10 permit 192.168.1.30 0.0.0.255 switch\_a(config)#ip-access-list 10 deny 192.168.1.20 0.0.0.255 switch\_a(config)#

◆ ip-access-list <100-199, 2000-2699> <permit|deny> <SOURCE\_IP> <SOURCE\_BIT\_MASK> <DESTINATION\_IP> <DESTINATION\_BIT\_MASK>

IP Access List (Extended)の ID を入力し、スイッチで許可または拒否する送信元/宛先 IP アドレ スを設定します。

### <入力モード>

グローバルコンフィグレーション

### <デフォルト設定>

なし

### <例>

下例では Access List ID を 100 にし、スイッチで許可する送信元 IP アドレスを"192.168.1.7"、 宛先 IP アドレスを"192.168.1.30"に設定しています。

switch\_a(config)#ip-access-list 100 permit ip 192.168.1.7 0.0.0.255 192.168.1.30 0.0.0.255

switch\_a(config)#

◆ mac-access-list <2000-2699> <permit|deny> <SOURCE\_MAC\_ADDRESS> <SOURCE\_BIT\_MASK> <DESTINATION\_MAC\_ADDRESS> <DESTINATION\_BIT\_MASK> <FORMAT:1=Ethernet ll、2=SNAP、4=802.3(LLC)> ether-type <Ether\_TYPE> <ETHER\_TYPE\_BIT\_MASK>

MAC Access List の ID を入力し、スイッチで許可または拒否する送信元/宛先 MAC アドレスを 設定します。カプセル化の形式を選択し、Ether Type の設定をします。

#### <入力モード>

グローバルコンフィグレーション

#### <デフォルト設定>

なし

### <例>

下例では MAC Access List ID を 2233 にし、スイッチで許可する送信元 MAC アドレスを "0000.0000.0001"、宛先 MAC アドレスを"0000.0000.0002"、Format を"Ethernet ll"、Ether Type を"0800(Internet IP)"に設定しています。

switch\_a(config)#mac-access-list 2233 permit 0000.0000.0001 0000.0000.0000 0000.0000.0002 0000.0000.0000 1 ether-type 0800 0000

#### ◆ class-map <ACL\_CLASS\_NAME>

Class Map を作成、Class Name を入力します。

◆ match layer4 < destination-port| source-port> <TCP/UDP\_PORT:1-65535> レイヤ 4 は宛先ポートまたは送信元ポートでの入力パケットのみ分類します。

#### <入力モード>

クラスマップコンフィグレーション

#### <デフォルト設定>

なし

#### <例 1>

下例では Class Map 名を"Layer4"で作成し、HTTP(80)ポートを宛先ポートと送信元ポートで 分類するように設定しています。

switch\_a(config)#class-map Layer4

switch\_a(config-cmap)#match layer4 destination-port 80

switch\_a(config-cmap)#match layer4 source-port 80

switch\_a(config-cmap)#

#### <例 2>

下例では Class Map 名を"FTP\_Download"で作成し、FTP(20)ポートを送信元ポートで分類す るよう設定しました。

switch\_a(config)#class-map FTP\_Download switch a (config-cmap)#match layer4 source-port 20

### ◆ match access-group <ACCESS\_LIST\_ID>

Class Map に Access List で設定した ID を割り当てます。

### <入力モード>

クラスマップコンフィグレーション

### <デフォルト設定>

なし

### <例>

下例では Class Map の名前を"ip\_access"で作成し、Access List の 10 を割り当てています。

switch\_a(config)#class-map ip\_access switch\_a(config-cmap)#match access-group 10 switch\_a(config-cmap)#

- ◆ policy-map <ACL\_POLICY\_NANE> Policy Map を作成、Policy Name を入力します。
- ◆ class <ACL\_CLASS\_NAME>

Policy Map に Class Map を割り当てます。

◆ police <COMMITTED\_INFORMATION\_RATE:1-1000000> <COMMITTED\_BURST\_SIZE:1-20000> <PEAK\_INFORMATION\_RATE:1-1000000> <PEAK\_BURST\_SIZE:1-20000> exceed-action drop Class Map の帯域幅の設定をします。

## <入力モード>

ポリシーマップコンフィグレーション ポリシーマップクラスコンフィグレーション

## <デフォルト設定>

なし

### <例>

下例ではPolicy Mapの名前を"IP\_ACCESS"で作成し、Class Mapの"ip\_access"を割り当てま す。帯域幅"Average Rate:15000Mbps、Burst Size:17000bytes"に設定しています。

switch\_a(config)#policy-map IP\_ACCESS

switch\_a(config-pmap)#class ip\_access

switch\_a(config-pmap-c)#police 15000 17000 15000 17000 exceed-action drop

switch\_a(config-pmap-c)#q

◆ service-policy input <ACL\_POLICY\_NAME> Policy Map をポートに適用します。

### <入力モード>

インタフェース

# <デフォルト設定>

なし

### <例>

下例では"IP\_ACCSESS"の Policy Map を ge7 に適用しています。

switch\_a(config)#interface ge7 switch\_a(config-if)#service-policy input IP\_ACCESS switch\_a(config-if)#
5.2.12 SNMP コマンド

SNMP によるマネージメント設定を行います。

#### SNMP General Setting

◆ snmp-server enable SNMP を有効化します。

## <入力モード>

グローバルコンフィグレーション

### <デフォルト設定>

Enable

## <例>

下例では SNMP を無効化して、有効化に戻しています。

switch\_a(config)#no snmp-server enable switch\_a(config)#snmp-server enable switch\_a(config)#

# ◆ snmp-server description <DESCRIPTION>

SNMP 管理用の名称等を任意入力します。

### <入力モード>

グローバルコンフィグレーション

### <デフォルト設定>

なし

### <例>

下例では SNMP 管理名を"Switch\_A"として設定しています。

switch\_a(config)#snmp-server description Switch\_A switch\_a(config)#

### ◆ snmp-server location <LOCATION>

SNMP 管理用に該当スイッチの設置場所名等を任意入力します。

#### <入力モード>

グローバルコンフィグレーション

### <デフォルト設定>

なし

### <例>

下例では設置場所を"Tokyo\_Office"として設定しています。

switch\_a(config)#snmp-server location Tokyo\_Office switch\_a(config)#

## ◆ snmp-server contact <CONTACT>

SNMP 管理者名等を任意入力します。

## <入力モード>

グローバルコンフィグレーション

#### <デフォルト設定>

なし

### <例>

下例では管理者名を"Operator"として設定しています。

switch\_a(config)#snmp-server contact Operator switch\_a(config)#

◆ snmp-server trap-community <1-5> <COMMUNITY\_STRING> SNMP TRAP コミュニティ名(最大 5)を設定します。

◆ snmp-server trap-ipaddress <1-5> <IP\_ADDRESS>

TRAP を受信する管理端末の IP アドレス(最大 5)を設定します。

## <入力モード>

グローバルコンフィグレーション

### <デフォルト設定>

なし

## <例>

下例では TRAP コミュニティ名を"snmptrap"、IP アドレスを"192.168.1.00"として 1 番に設定し ています。

switch\_a(config)#snmp-server trap-community 1 snmptrap switch\_a(config)#snmp-server trap-ipaddress 1 192.168.1.100

switch\_a(config)#

#### ◆ snmp-server trap-type enable <TRAP\_TYPE>

送信する TRAP 種別を設定します。

#### TRAP 種別

- ➢ linkDown:リンクダウン時に Trap を送信します。
- **> linkUp: リンクアップ時に Trap を送信します。**
- **▶ powerDown: 冗長電源のパワーダウン時に Trap を送信します。**
- **▶ powerUp:冗長電源のパワーアップ時に Trap を送信します。**
- ➢ poeIFDown:PoE ポートのリンクダウン時に Trap を送信します。
- ➢ poeIFUp:PoE ポートのリンクアップ時に Trap を送信します。
- ➢ poeOverLoad:PoE の供給電力が不足したときに Trap を送信します。
- ➢ mac-notification:MAC アドレステーブルが変更されたときに Trap を送信します。

### <入力モード>

グローバルコンフィグレーション

#### <デフォルト設定>

Disable

## <例 1>

下例では送信する TRAP 種別の linkDown を有効にしています。

switch\_a(config)#snmp-server trap-type enable linkDown switch\_a(config)#

### <例 2>

下例では送信する TRAP 種別の linkDown を無効にしています。

switch a(config)#no snmp-server trap-type enable linkDown switch\_a(config)#

#### ◆ snmp-server mac-notification interval <1-65535>

MAC Notificaion Trap の送信間隔を指定します。

#### <入力モード>

グローバルコンフィグレーション

#### <デフォルト設定>

1

## <例>

下例では送信する TRAP の送信間隔を 60 秒に設定しています。

switch\_a(config)#snmp-server mac-notification interval 60 switch\_a(config)#

◆ snmp-server mac-notification history-size <1-500> MAC 通知の履歴テーブルサイズを設定します。

### <入力モード>

グローバルコンフィグレーション

#### <デフォルト設定>

1

## <例>

下例では履歴テーブルのサイズを 10 に設定しています。

switch\_a(config)#snmp-server mac-notification history-size 10 switch\_a(config)#

#### ◆ snmp-server trap mac-notification <added|removed>

MAC アドレス情報の追加(added)または削除(removed)を通知するポートを設定します。

#### <入力モード>

インタフェース

### <デフォルト設定>

なし

### <例 1>

下例では ge8 の MAC アドレス情報の追加/削除についての通知を有効化しています。

switch\_a(config)#interface ge8 switch a(config-if)#snmp-server trap mac-notification added switch a(config-if)#snmp-server trap mac-notification removed switch\_a(config-if)#

#### <例 2>

下例では ge8 の MAC アドレス情報の追加についての通知を無効化しています。

switch\_a(config)#interface ge8 switch a(config-if)#no snmp-server trap mac-notification added switch\_a(config-if)#

#### ◆ show mac-notification history

MAC 通知の履歴テーブルを表示します。

### <例>

switch\_a#show mac-notification history Operate **VLAN** MAC **Port** added 1 507b. 9dab. 1cc1 ge8 removed 1 507b. 9dab. 1cc1 ge8 added 1 507b. 9dab. 1cc1 ge8 switch\_a#

#### SNMP v1/v2

◆ snmp-server community get <COMMUNITY\_NAME> SNMP 読み取り専用(GET)のコミュニティ名を設定します。

#### <入力モード>

グローバルコンフィグレーション

<デフォルト設定>

public

### <例>

下例では SNMP GET のコミュニティ名を"snmp-get"へ設定しています。 switch\_a(config)#snmp-server community get snmp-get switch a(config)#

### ◆ snmp-server community set <COMMUNITY\_NAME>

SNMP 書き込み用(SET)のコミュニティ名を設定します。

#### <入力モード>

グローバルコンフィグレーション

### <デフォルト設定>

なし

#### <例>

下例では SNMP SET のコミュニティ名を"snmp-set"へ設定しています。 switch\_a(config)#snmp-server community set snmp-set switch\_a(config)#

#### SNMP v3

### ◆ snmp-server v3-user <USER\_NAME> <ro|rw> noauth

SNMPv3 "ro(Read-Only)"、または"rw(Read-Write)"権限にて"noauth(認証なし)"のユーザ名を 設定します。

### <入力モード>

グローバルコンフィグレーション

### <デフォルト設定>

なし

### <例>

下例では、ユーザ名"USER1"の Read-Only 権限、認証なしを設定しています。 switch a (config)#snmp-server v3-user USER1 ro noauth switch a(config)#

### ◆ snmp-server v3-user <USER\_NAME> <ro|rw> auth <md5|sha> <PASSWORD>

SNMPv3 "ro(Read-Only)"、または"rw(Read-Write)"権限にて"auth(MD5 または SHA パスワー ド認証)"を行うユーザ名を設定します。

#### <入力モード>

グローバルコンフィグレーション

#### <デフォルト設定>

なし

#### <例>

下例では、ユーザ名"USER2"の Read-Write 権限にて、MD5 のパスワード(01234567)による 認証を行う設定しています。

※パスワードは 8 文字以上

switch a(config)#snmp-server v3-user USER2 rw auth md5 01234567 switch\_a(config)#

◆ snmp-server v3-user <USER\_NAME> <ro|rw> priv <md5|sha> <PASSWORD> des <PASS\_PHRASE>

SNMPv3 "ro(Read-Only)"、または"rw(Read-Write)"権限にて"auth(MD5 または SHA による パスワード認証)"および DES 暗号化を行うユーザ名を設定します。 ※パスワードおよびプライバシーパスは 8 文字以上

### <入力モード>

グローバルコンフィグレーション

### <デフォルト設定>

なし

### <例>

下例では、ユーザ名"USER3"の Read-Write 権限にて、MD5 のパスワード(password)による 認証、および暗号化(privacypass)を行う設定しています。

switch\_a(config)#snmp-server v3-user USER3 rw priv md5 password des privacypass switch\_a(config)#

5.2.13 802.1X コマンド 802.1X によるポート認証設定を行います。

#### Radius Configuration

◆ dot1x system-auth-ctrl 802.1X 認証を有効化します。

## <入力モード>

グローバルコンフィグレーション

## <デフォルト設定>

なし

## <例>

下例では 802.1X 認証を有効化しています。

switch\_a(config)#dot1x system-auth-ctrl switch\_a(config)#

### ◆ dot1x system-auth-ctrl disable

802.1X 認証を無効化します。

<入力モード>

グローバルコンフィグレーション

## <デフォルト設定>

なし

### <例>

下例では 802.1X 認証を無効化しています。

switch\_a(config)#dot1x system-auth-ctrl disable switch\_a(config)#

◆ radius-server host <IP\_ADDRESS> auth-port <PORT#> key <SHARED\_SECRET\_KEY> timeout <1-1000> retransmit <1-100>

RADIUS サーバの IP アドレス、認証用ポート番号(auth-port)、サーバ/クライアント間の共有暗 号鍵(key)、サーバから応答がない場合のタイムアウト時間(timeout)、タイムアウト後の認証要求 の再送回数(retransmit)を設定します。

### <入力モード>

グローバルコンフィグレーション

#### <デフォルト設定>

なし

### <例 1>

下例では RADIUS サーバの IP アドレス(192.168.1.100)、認証用ポート番号(1812)、共有暗号 鍵(secretKey)、タイムアウト時間(10 秒)、認証要求の再送回数(5 回)を設定しています。

switch\_a(config)#radius-server host 192.168.1.100 auth-port 1812 key secretKey timeout 10 retransmit 5 switch\_a(config)#

### <例 2>

下例では RADIUS サーバの設定を削除しています。

switch\_a(config)#no radius-server host 192.168.1.100 auth-port 1812 switch\_a(config)#

#### Port Authentication

- ◆ dot1x port-control <auto|force-authorized|force-unauthorized> 各ポートの X.802.1 認証方法を設定します。
	- ➢ auto:X.802.1 認証を有効化します。
	- > force-authorized: 強制的に認証可としてアクセス許可します。
	- > force-unauthorized: 強制的に認証不可としてアクセス許可します。

## <入力モード>

インターフェースコンフィグレーション

## <デフォルト設定>

有効(auto)

## <例 1>

下例では ge1 の X.802.1 認証を有効化しています。

- switch\_a(config)#interface ge1
- switch\_a(config-if)#dot1x port-control auto
- switch  $a$ (config-if)#

#### <例 2>

下例では ge2 を強制的に認証可としてアクセスを許可しています。

switch a(config)#interface ge1 switch a(config-if)#dot1x port-control force-authorized switch\_a(config-if)#

## ◆ dot1x reauthentication

各ポートの再認証を有効化します。

### <入力モード>

インターフェースコンフィグレーション

### <デフォルト設定>

有効

### <例>

下例では ge1 の再認証を無効化して、有効化に戻しています。

switch\_a(config)#interface ge1 switch a(config-if)#no dot1x reauthentication switch a(config-if)#dot1x reauthentication switch\_a(config-if)#

◆ dot1x timeout re-authperiod <1-4294967295>

各ポートの再認証間隔を設定します。

## <入力モード>

インターフェースコンフィグレーション

#### <デフォルト設定>

3600

### <例>

下例では ge1 の再認証間隔を 5 分に設定しています。

switch\_a(config)#interface ge1 switch\_a(config-if)#dot1x timeout re-authperiod 300 switch\_a(config-if)#

5.2.14 LLDP コマンド

LLDP の設定を行います。

#### LLDP Genaral Settings

◆ lldp enable LLDP を有効化します。

<入力モード>

グローバルコンフィグレーション

### <デフォルト設定>

有効

## <例 1>

下例では LLDP を有効化しています。

switch\_a(config)#lldp enable switch\_a(config)#

### ◆ lldp holdtime multiplier <2-10>

受信装置が情報を保持する時間(TTL)を設定します。ここに入力した値\*Tx Interval の値=TTL で 計算されます。 〈例〉 Holdtime multiplier=4、Tx Interval=30 の場合、TTL は 120 になる。

<入力モード> グローバルコンフィグレーション

### <デフォルト設定>

4

### <例>

下例では LLDP Holdtime multiplier を"5"に設定しています。

switch\_a(config)#lldp holdtime multiplier 5 switch\_a(config)#

### ◆ Ildp txinterval <5-32768>

LLDP フレームの送信間隔を設定します。

### <入力モード>

グローバルコンフィグレーション

### <デフォルト設定>

30

### <例>

下例では LLDP フレームの送信間隔を"40"秒に設定しています。

switch\_a(config)#lldp txinterval 40 switch\_a(config)#

## ◆ lldp tlv-global <TLV>

LLDP にて送信する情報を設定します。

<入力モード> グローバルコンフィグレーション

#### <デフォルト設定>

なし

### <例>

下例では、LLDP で Port Description の情報を送信するよう設定しています。

switch\_a(config)#lldp tlv-global port-descr switch\_a(config)#

### LLDP Port Settings

### ◆ lldp tx-pkt

ポート毎に LLDP を送信するかどうか設定します。

### <入力モード>

グローバルコンフィグレーション

### <デフォルト設定>

なし

### <例>

下例では、ge1 で LLDP を送信するように設定しています。

switch a(config)#interface ge1 switch\_a(config-if)#lldp tx-pkt switch\_a(config-if)#

### ◆ lldp rcv-pkt

ポート毎に LLDP を受信するかどうか設定します。

#### <入力モード>

グローバルコンフィグレーション

### <デフォルト設定>

なし

### <例>

下例では、ge1 で LLDP を受信するように設定しています。

switch\_a(config)#interface ge1 switch\_a(config-if)#lldp rcv-pkt

#### ◆ lldp notification

LLDP 情報に変化があった際に SNMP にて通知するかどうかを設定します。

#### <入力モード>

グローバルコンフィグレーション

### <デフォルト設定>

なし

### <例>

下例では、ge1 で受け取った LLDP 情報に変化があった際に SNMP 通知を行うよう設定して います。

switch a(config)#interface ge1 switch a(config-if)#lldp notification switch\_a(config-if)#

#### ◆ show lidp neighbors

LLDP Neighbor テーブルを表示します。

### <例>

switch\_a#show lldp neighbors Capability codes:

 (R) Router, (B) Bridge, (T) Telephone, (C) DOCSIS Cable Device (W) WLAN Access Point, (P) Repeater, (S) Station, (O) Other

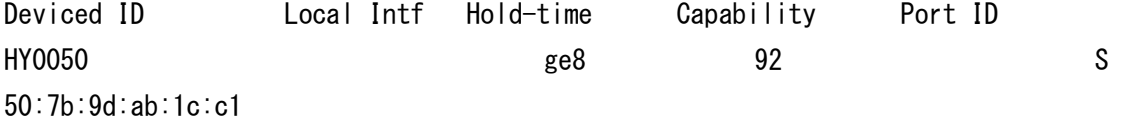

Total entries displayed: 1

#### ◆ show lidp statistics

LLDP の統計情報を表示します。

#### 2.2.14. GVRP コマンド

GVRP による動的な VLAN 設定情報の設定を行います。

#### ◆ set gvrp <enable|disable> bridge 1

GVRP を有効化します。

### <入力モード>

グローバルコンフィグレーション

### <デフォルト設定>

Disable

### <例 1>

下例では GVRP を有効化しています。

switch\_a(config)#set gvrp enable bridge 1 switch\_a(config)#

## <例 2>

下例では GVRP を無効化しています。

switch\_a(config)#set gvrp disable bridge 1 switch\_a(config)#

#### ◆ set gvrp dynamic-vlan-creation <enable|disale> bridge 1

GVRP による隣接スイッチ間のダイナミック VLAN 生成を有効化します。

#### <入力モード>

グローバルコンフィグレーション

### <デフォルト設定>

Disable

### <例>

下例ではダイナミック VLAN の生成を有効化しています。

switch\_a(config)#set gvrp dynamic-vlan-creation enable bridge 1 switch  $a$ (config)#

#### ◆ set port gvrp <enable|disable> <IF\_NAME|all>

GVRP による隣接スイッチ間のダイナミック VLAN 生成をポート単位で有効化します。

### <入力モード>

グローバルコンフィグレーション

#### <デフォルト設定>

Disable

### <例 1>

下例では全てのポートで GVRP を有効化しています。

switch\_a(config)#set port gvrp enable all switch\_a(config)#

### <例 2>

下例では ge1 で GVRP を無効化しています。

switch\_a(config)#set port gvrp enable ge1 switch\_a(config)#

#### ◆ set gvrp applicant state <normal|active> <IF\_NAME>

STP によってブロックされているポートで GVRP の実行(VLAN の自動設定)を行うか設定ます。

- ➢ Normal:GVRP プロトコルを実行しません。Forwarding ポートに設定します。
- ➢ Active:GVRP プロトコルを実行します。Alternate ポート(ブロック)に設定します。

#### <入力モード>

グローバルコンフィグレーション

### <デフォルト設定>

Normal

#### <例>

下例では ge1 を"active"へ設定しています。

switch a(config)#set gvrp applicant state active ge1 switch a(config)#

#### ◆ set gvrp registration <normal|fixed|forbidden> <IF\_NAME>

GVRP による隣接スイッチ間のダイナミック VLAN 生成モードをポート単位で設定します。

- ➢ Normal:トランクリンク上で許可されている VLAN 設定情報のみ交換します。
- ➢ Fixed:スイッチ上で設定されている全ての VLAN 設定情報を交換します。
- ➢ Forbidden:VLAN1 設定情報のみ交換します。

### <入力モード>

グローバルコンフィグレーション

### <デフォルト設定>

Normal

#### <例>

下例では ge1 を"Fixed"へ設定しています。

switch a(config)#set gvrp registration fixed ge1 switch\_a(config)#

#### 2.2.15. IGMP コマンド

IGMP によるマルチキャスト通信設定を行います。

◆ ip igmp snooping enable IGMP を有効化します。

◆ ip igmp snooping querier IGMP クエリア機能を有効化します。

<入力モード>

グローバルコンフィグレーション

## <デフォルト設定>

Passive

<例 1> IGMP モードを Querier に設定しています。

switch\_a(config)#ip igmp snooping querier switch\_a(config)#

<例 2> IGMP モードを Querie から Passive 設定しています。

switch\_a(config)#no ip igmp snooping querier switch\_a(config)#

<例 3> IGMP モードを Disable から Passive に設定しています。

switch\_a(config)#ip igmp snooping enable switch\_a(config)#

<例 4> IGMP モードを Disable に設定しています。

switch\_a(config)#no ip igmp snooping switch\_a(config)#

 $\blacklozenge$  ip igmp version  $\langle 1-3 \rangle$ IGMP Version を設定します。

<入力モード>

VLAN インタフェース

## <デフォルト設定>

なし

### <例>

下例では"VLAN100"にて IGMP Version2 を設定しています。

switch\_a(config)#interface vlan1.100 switch\_a(config-if)#ip igmp version 2 switch\_a(config-if)#

### ◆ ip igmp snooping fast-leave

VLAN インタフェースにて、IGMP Snooping Fast Leave(マルチキャストグループからの高速脱 退)機能を有効化します。

### <入力モード>

VLAN インタフェース

### <デフォルト設定>

なし

#### <例>

下例では"VLAN100"にて IGMP Snooping Fast Leave 機能を有効化しています。

switch\_a(config)#interface vlan1.100 switch\_a(config-if)#ip igmp snooping fast-leave switch\_a(config-if)#

#### ◆ ip igmp query-interval <10-18000>

VLAN インタフェースにて、IGMP クエリ送信間隔を設定します。

#### <入力モード>

VLAN インタフェース

### <デフォルト設定>

125

### <例>

下例では"VLAN100"にて IGMP クエリ送信間隔を 120 秒へ設定しています。

switch\_a(config)#interface vlan1.100 switch\_a(config-if)#ip igmp query-interval 120 switch  $a$ (config-if)#

### ◆ ip igmp query-max-response-time <1-240>

VLAN インタフェースにて、IGMP クエリへの最大応答間隔を設定します。

#### <入力モード>

VLAN インタフェース

### <デフォルト設定>

10

#### <例>

下例では"VLAN100"にて IGMP クエリへの最大応答時間を 15 秒へ設定しています。

switch\_a(config)#interface vlan1.100 switch\_a(config-if)#ip igmp query-max-response-time 15 switch\_a(config-if)#

### ◆ ip igmp snooping report-suppression

VLAN インタフェースにて、IGMP レポート抑制機能(v1/v2)を設定します。

### <入力モード>

VLAN インタフェース

### <デフォルト設定>

有効

## <例>

下例では"VLAN100"にて IGMP レポート抑制機能を無効化しています。

switch\_a(config)#interface vlan1.100 switch\_a(config-if)#no ip igmp snooping report-suppression switch  $a$ (config-if)#

◆ ip igmp snooping <passive-forward| force-forward> <IF\_NAME|all|none> モードによって宛先不明のマルチキャストの転送を制御します。

➢ passive-forward:IGMP モードが Passive または Disable であるとき

➢ force-forward:IGMP モードが Querier であるとき

### <入力モード>

グローバルコンフィグレーション

### <デフォルト設定>

Passive Forward Mode – All

### <例 1>

下例では Force Forward Mode で、すべてのポートに宛先不明のマルチキャストを転送するよ うに設定しています。

switch\_a(config)#ip igmp snooping force-forward all switch\_a(config)#

## <例 2>

下例ではすべてのポートに宛先不明のマルチキャストを転送しないように設定しています。

switch\_a(config)#ip igmp snooping passive-forward none switch\_a(config)#

#### <例 3>

下例では Force Forward Mode で、ge1 と ge2 のみ転送するように設定しています。

switch\_a(config)#ip igmp snooping force-forward ge1,ge2 switch\_a(config)#

#### 2.2.16. NTP 関連コマンド

NTP による時間同期の設定を行います。

## ◆ set clock <YEAR: 2000-2037> <MONTH: 1-12> <DAY: 1-31> <HOUR: 0-23> <MUNITE: 0-59> <SECOND:0-59>

手動でスイッチのシステム時間を設定します。

#### <入力モード>

Enable モード

### <デフォルト設定>

なし

### <例>

下例では 2020 年 6 月 19 日 11 時 55 分 30 秒へ設定しています。

switch\_a#set clock 2020 06 19 11 55 30 switch\_a#

#### ◆ ntp enable

NTP による時間同期を有効化します。

## <入力モード>

グローバルコンフィグレーション

## <デフォルト設定>

Disable

### <例>

下例では NTP を有効化しています。

switch\_a(config)#ntp enable switch\_a(config)#

#### ◆ ntp server <IP\_ADDRESS|HOSTNA<E>

同期する NTP サーバの IP アドレスを設定します。

#### <入力モード>

グローバルコンフィグレーション

### <デフォルト設定>

なし

### <例>

下例では NTP Server1 に"192.168.1.1"、NTP Server2 に"ntp.nict.jp"を設定しています。

switch\_a(config)#ntp server 192.168.1.1 ntp.nict.jp switch\_a(config)#

### ◆ clock timezone <TIME\_ZONE> <±1-23>

タイムゾーンの設定を行います。

### <入力モード>

グローバルコンフィグレーション

### <デフォルト設定>

UCT -0(Universal Cordinated Time)

#### <例>

下例ではタイムゾーン(JST+9 時間)へ設定しています。

switch\_a(config)#clock timezone JST 9 switch\_a(config)#

### ◆ ntp sync-time

設定した NTP サーバとの同期処理を実行します。

### <入力モード>

グローバルコンフィグレーション

## <デフォルト設定>

なし

## <例>

下例では NTP サーバとの同期を実行しています。

switch\_a(config)#ntp sync-time switch\_a(config)#

### 2.2.17. DHCP 関連コマンド

DHCP 関連の設定を行います。

#### ◆ dhcp-server enable

DHCP サーバを有効にします。

## <入力モード>

インタ-フェースコンフィグレーション

### <デフォルト設定>

Disable

### <例>

下例では、VLAN1 で DHCP サーバを有効にしています。

switch\_a(config)#interface vlan1.1 switch\_a(config-if)#dhcp-server enable switch\_a(config-if)#

- ◆ dhcp-server range <START\_IP> <END\_IP>
- ◆ dhcp-server subnet-mask <SUBNET\_MASK>
- ◆ dhcp-server gateway <IP\_ADDRESS>
- ◆ dhcp-server dns 1 <IP\_ADDRESS>
- ◆ dhcp-server dns 2 <IP\_ADDRESS>
- ◆ dhcp-server lease-time <0-864000> DHCP サーバの設定を行います。

#### <入力モード>

グローバルコンフィグレーション

### <デフォルト設定>

なし

### <例>

下例では DHCP サーバの割り当て IP レンジ"192.168.1.50 – 192.168.1.100"、サブネットマス ク "255.255.255.0"、デフォルトゲートウ ェイ"192.168.1.254"、DNS1" 192.168.1.254 "、DNS2 "8.8.8.8"、リースタイムを 43200 秒(12 時間)に設定しています。

switch\_a(config)#dhcp-server range 192.168.1.50 192.168.1.100 switch a(config)#dhcp-server subnet-mask 255.255.255.0 switch\_a(config)#dhcp-server gateway 192.168.1.254 switch\_a(config)#dhcp-server dns 1 192.168.1.254 switch a (config)#dhcp-server dns 2 8.8.8.8 switch\_a(config)#dhcp-server lease-time 43200 switch  $a$ (config)#

# 6. 製品仕様

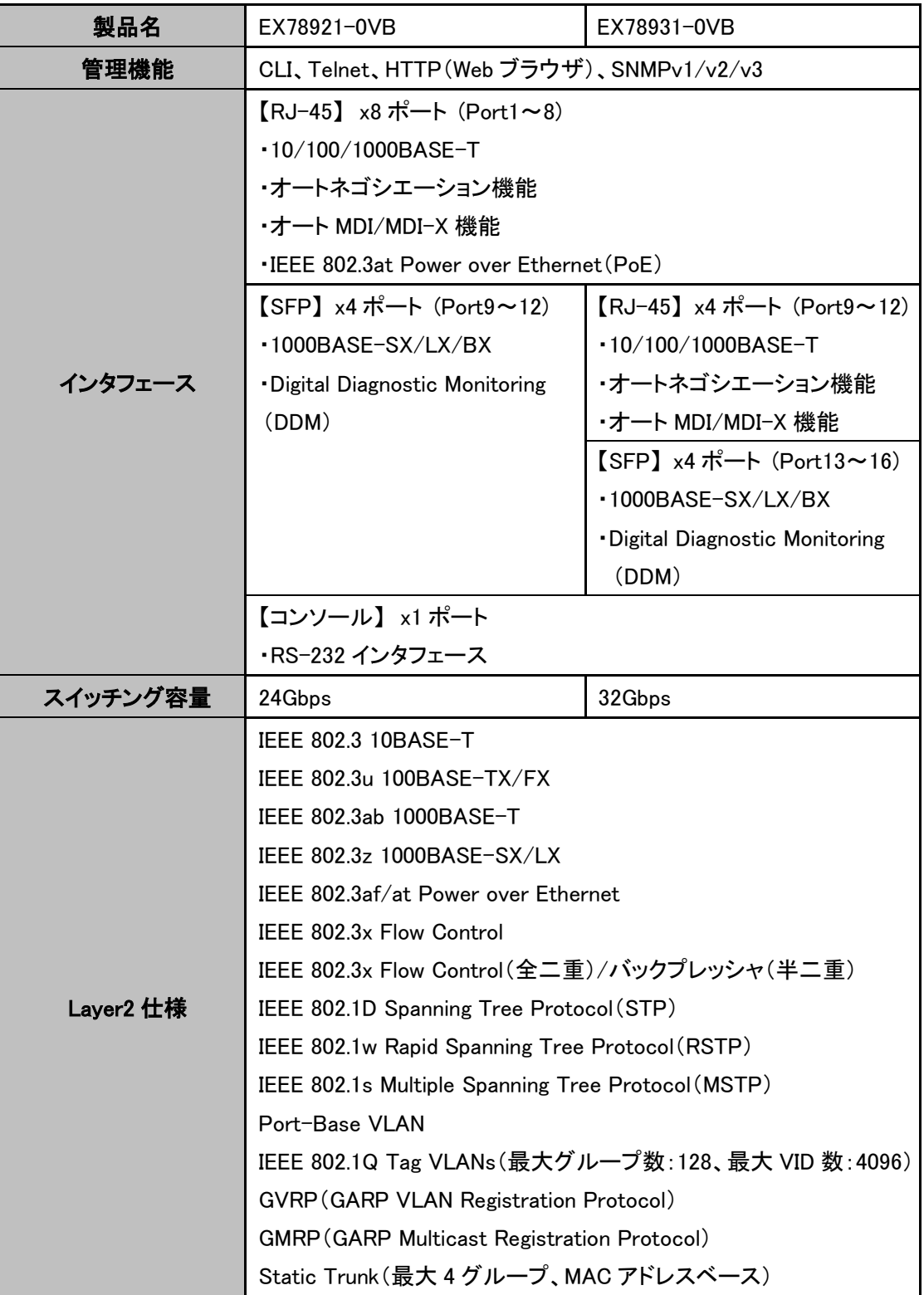

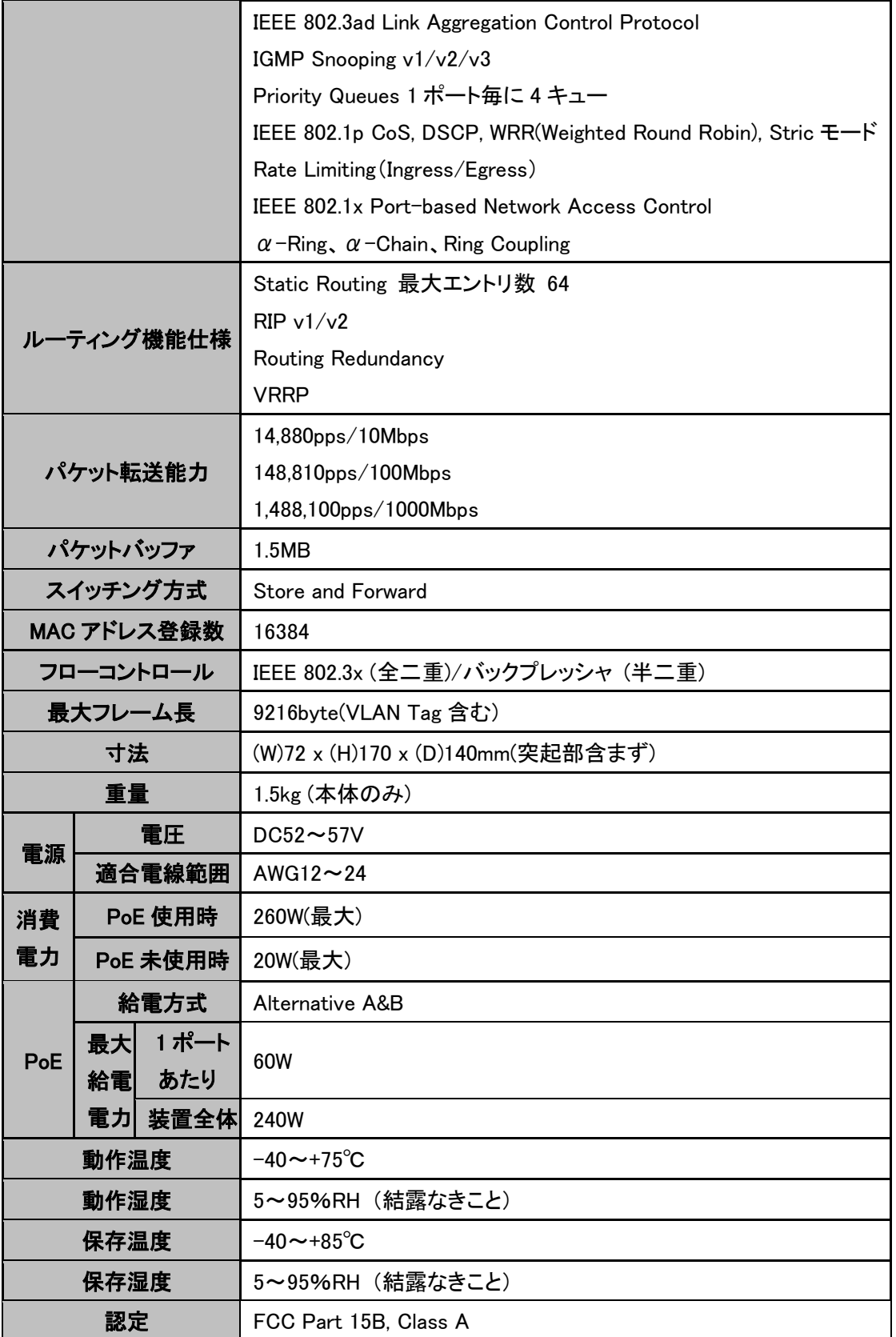

|        | <b>VCCI Class A</b>                             |
|--------|-------------------------------------------------|
|        | EN610000-6-4                                    |
|        | $EN610000 - 3 - 2$                              |
|        | EN610000-3-3                                    |
|        | EN610000-6-2                                    |
|        | ·EN610000-4-2 (ESD Standards)                   |
|        | . EN610000-4-3 (Radiated RFI Standards)         |
|        | ·EN610000-4-4 (Burst Standards)                 |
|        | ·EN610000-4-5 (Surge Standards)                 |
|        | EN610000-4-6 (Induced Standards)                |
|        | <b>·EN610000-4-8 (Magnetic Standards)</b>       |
|        | IEC60068-2-6 Fc (Vibration Resistance)          |
|        | IEC60068-2-27 Ea (Shock)                        |
|        | FED STD 101D Method 5007.1(Free Fall w/package) |
|        | CE Marking, WEEE, RoHS                          |
| 製品保証期間 | 5年間                                             |

※ インタフェースは製品型番により異なります。

## 7. 製品保証

▶ 故障かなと思われた場合には、弊社カスタマサポートまでご連絡ください。

- 1) 修理を依頼される前に今一度、この取扱説明書をご確認ください。
- 2) 本製品の保証期間内の自然故障につきましては無償修理させて頂きます。
- 3) 故障の内容により、修理ではなく同等品との交換にさせて頂く事があります。
- 4) 弊社への送料はお客様の負担とさせて頂きますのでご了承ください。

初期不良保証期間:

3 ヶ月間 (弊社での状態確認作業後、交換機器発送による対応)

製品保証期間:

5年間 (お預かりによる修理、または交換対応)

- ▶ 保証期間内であっても、以下の場合は有償修理とさせて頂きます。 (修理できない場合もあります)
	- 1) 使用上の誤り、お客様による修理や改造による故障、損傷
	- 2) 自然災害、公害、異常電圧その他外部に起因する故障、損傷
	- 3) 本製品に水漏れ・結露などによる腐食が発見された場合
- ◆ 保証期間を過ぎますと有償修理となりますのでご注意ください。
- ◆ 一部の機器は、設定を本体内に記録する機能を有しております。これらの機器は修理時に 設定を初期化しますので、お客様が行った設定内容は失われます。恐れ入りますが、修理を ご依頼頂く前に、設定内容をお客様にてお控えください。
- ▶ 本製品に起因する損害や機会の損失については補償致しません。
- ◆ 修理期間中における代替品の貸し出しは、基本的に行っておりません。別途、有償サポート 契約にて対応させて頂いております。有償サポートにつきましてはお買い上げの販売店にご 相談ください。
- ◆ 本製品の保証は日本国内での使用においてのみ有効です。

## 製品に関するご質問・お問い合わせ先

ハイテクインター株式会社 カスタマサポート TEL 0570-060030 E-mail support@hytec.co.jp 受付時間 平日 9:00~17:00

> Copyright © 2018 HYTEC INTER Co., Ltd.